## **Oracle® Retail Store Inventory Management** Implementation Guide, Volume 1 - Configuration Release 15.0.0.1

February 2016

**E71891-01**

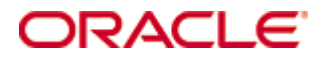

Oracle® Retail Store Inventory Management Implementation Guide, Volume 1 - Configuration, Release 15.0.0.1

#### **E71891-01**

Copyright © 2016, Oracle and/or its affiliates. All rights reserved.

Primary Author: Bernadette Goodman

This software and related documentation are provided under a license agreement containing restrictions on use and disclosure and are protected by intellectual property laws. Except as expressly permitted in your license agreement or allowed by law, you may not use, copy, reproduce, translate, broadcast, modify, license, transmit, distribute, exhibit, perform, publish, or display any part, in any form, or by any means. Reverse engineering, disassembly, or decompilation of this software, unless required by law for interoperability, is prohibited.

The information contained herein is subject to change without notice and is not warranted to be error-free. If you find any errors, please report them to us in writing.

If this is software or related documentation that is delivered to the U.S. Government or anyone licensing it on behalf of the U.S. Government, then the following notice is applicable:

U.S. GOVERNMENT END USERS: Oracle programs, including any operating system, integrated software, any programs installed on the hardware, and/or documentation, delivered to U.S. Government end users are "commercial computer software" pursuant to the applicable Federal Acquisition Regulation and agency-specific supplemental regulations. As such, use, duplication, disclosure, modification, and adaptation of the programs, including any operating system, integrated software, any programs installed on the hardware, and/or documentation, shall be subject to license terms and license restrictions applicable to the programs. No other rights are granted to the U.S. Government.

This software or hardware is developed for general use in a variety of information management applications. It is not developed or intended for use in any inherently dangerous applications, including applications that may create a risk of personal injury. If you use this software or hardware in dangerous applications, then you shall be responsible to take all appropriate fail-safe, backup, redundancy, and other measures to ensure its safe use. Oracle Corporation and its affiliates disclaim any liability for any damages caused by use of this software or hardware in dangerous applications.

Oracle and Java are registered trademarks of Oracle and/or its affiliates. Other names may be trademarks of their respective owners.

Intel and Intel Xeon are trademarks or registered trademarks of Intel Corporation. All SPARC trademarks are used under license and are trademarks or registered trademarks of SPARC International, Inc. AMD, Opteron, the AMD logo, and the AMD Opteron logo are trademarks or registered trademarks of Advanced Micro Devices. UNIX is a registered trademark of The Open Group.

This software or hardware and documentation may provide access to or information about content, products, and services from third parties. Oracle Corporation and its affiliates are not responsible for and expressly disclaim all warranties of any kind with respect to third-party content, products, and services unless otherwise set forth in an applicable agreement between you and Oracle. Oracle Corporation and its affiliates will not be responsible for any loss, costs, or damages incurred due to your access to or use of third-party content, products, or services, except as set forth in an applicable agreement between you and Oracle.

#### **Value-Added Reseller (VAR) Language**

#### **Oracle Retail VAR Applications**

The following restrictions and provisions only apply to the programs referred to in this section and licensed to you. You acknowledge that the programs may contain third party software (VAR applications) licensed to Oracle. Depending upon your product and its version number, the VAR applications may include:

(i) the **MicroStrategy** Components developed and licensed by MicroStrategy Services Corporation (MicroStrategy) of McLean, Virginia to Oracle and imbedded in the MicroStrategy for Oracle Retail Data Warehouse and MicroStrategy for Oracle Retail Planning & Optimization applications.

(ii) the **Wavelink** component developed and licensed by Wavelink Corporation (Wavelink) of Kirkland, Washington, to Oracle and imbedded in Oracle Retail Mobile Store Inventory Management.

(iii) the software component known as **Access Via™** licensed by Access Via of Seattle, Washington, and imbedded in Oracle Retail Signs and Oracle Retail Labels and Tags.

(iv) the software component known as **Adobe Flex™** licensed by Adobe Systems Incorporated of San Jose, California, and imbedded in Oracle Retail Promotion Planning & Optimization application.

You acknowledge and confirm that Oracle grants you use of only the object code of the VAR Applications. Oracle will not deliver source code to the VAR Applications to you. Notwithstanding any other term or condition of the agreement and this ordering document, you shall not cause or permit alteration of any VAR Applications. For purposes of this section, "alteration" refers to all alterations, translations, upgrades, enhancements, customizations or modifications of all or any portion of the VAR Applications including all reconfigurations, reassembly or reverse assembly, reengineering or reverse engineering and recompilations or reverse compilations of the VAR Applications or any derivatives of the VAR Applications. You acknowledge that it shall be a breach of the agreement to utilize the relationship, and/or confidential information of the VAR Applications for purposes of competitive discovery.

The VAR Applications contain trade secrets of Oracle and Oracle's licensors and Customer shall not attempt, cause, or permit the alteration, decompilation, reverse engineering, disassembly or other reduction of the VAR Applications to a human perceivable form. Oracle reserves the right to replace, with functional equivalent software, any of the VAR Applications in future releases of the applicable program.

# **Contents**

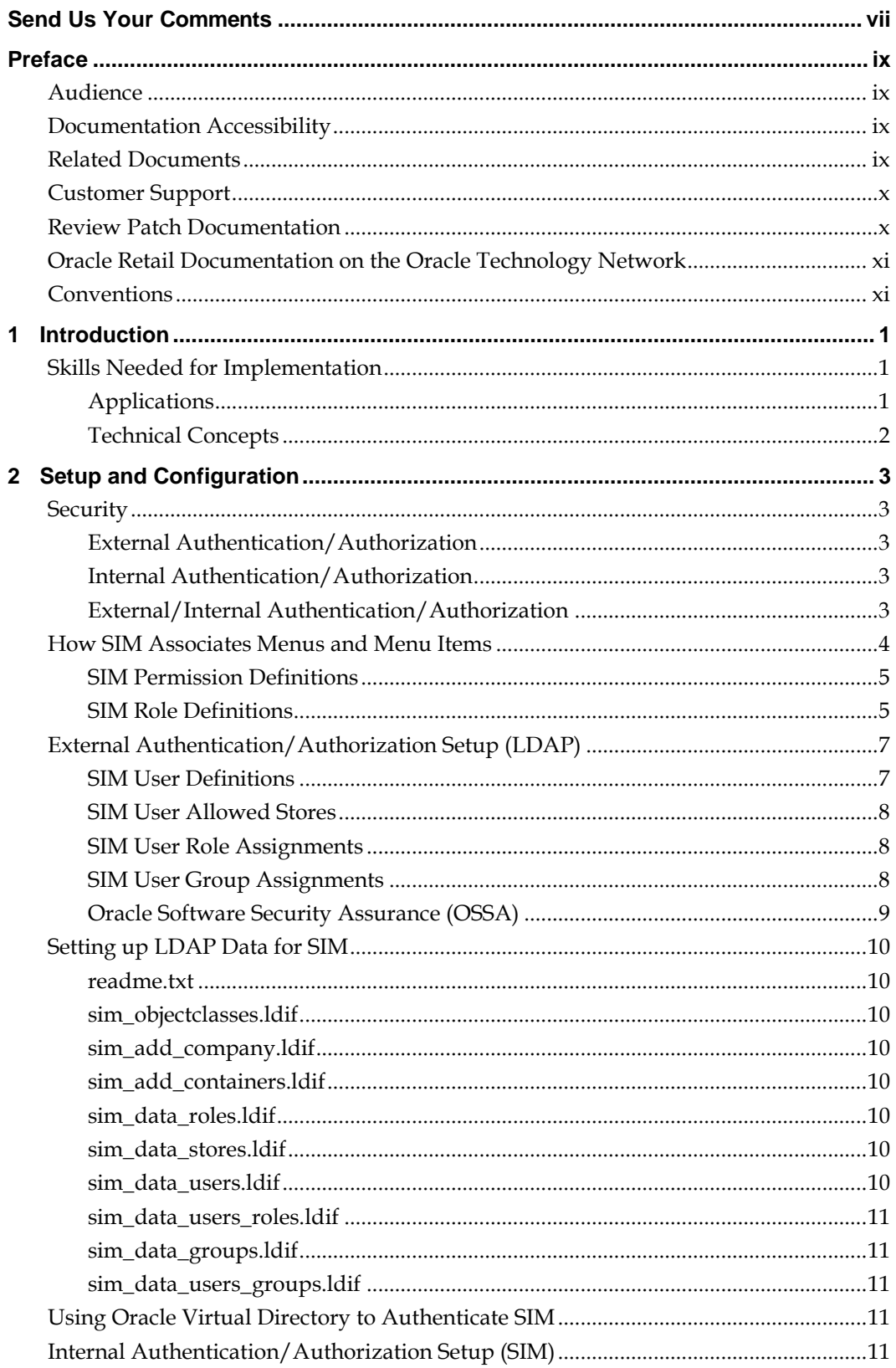

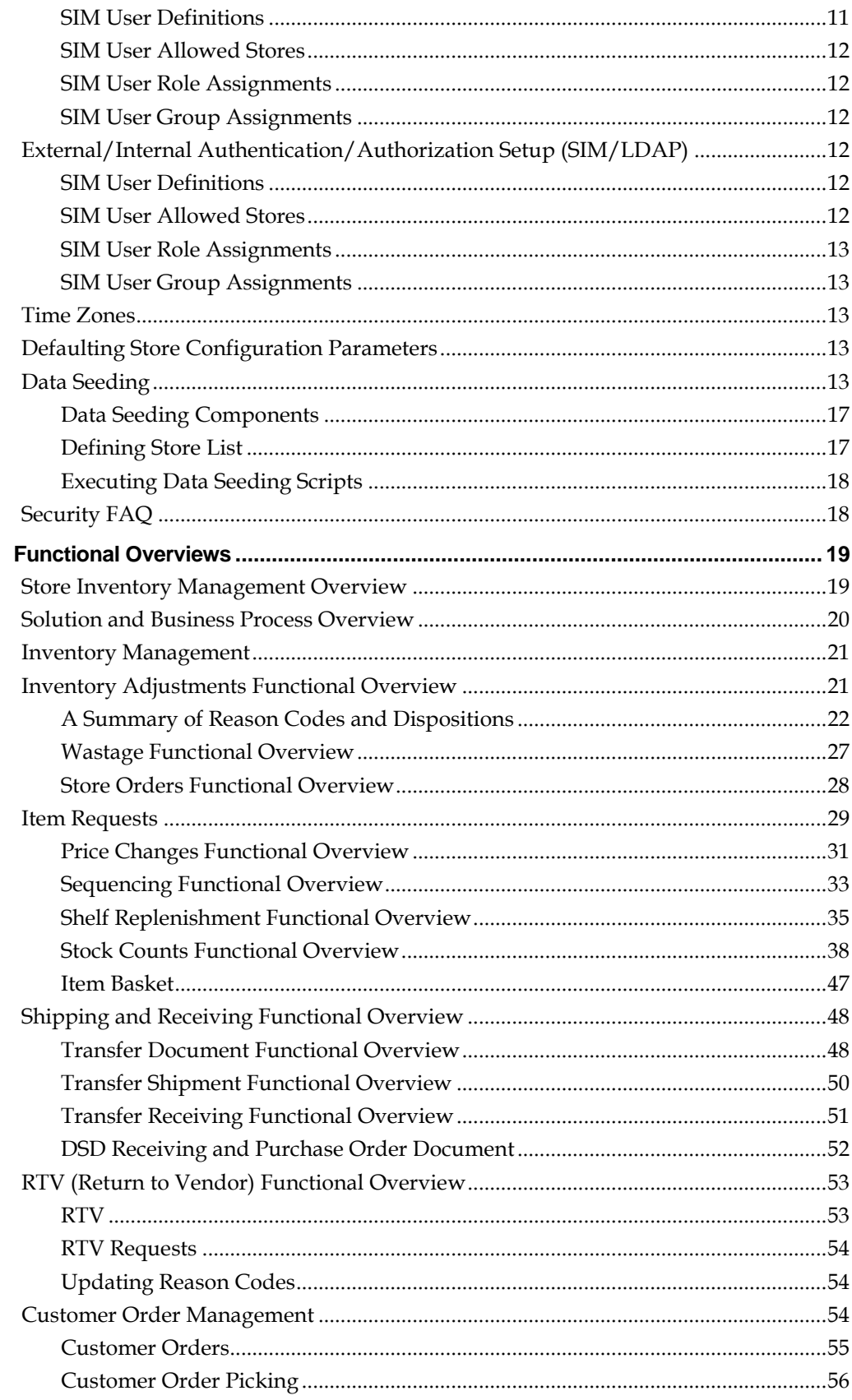

 $\overline{\mathbf{3}}$ 

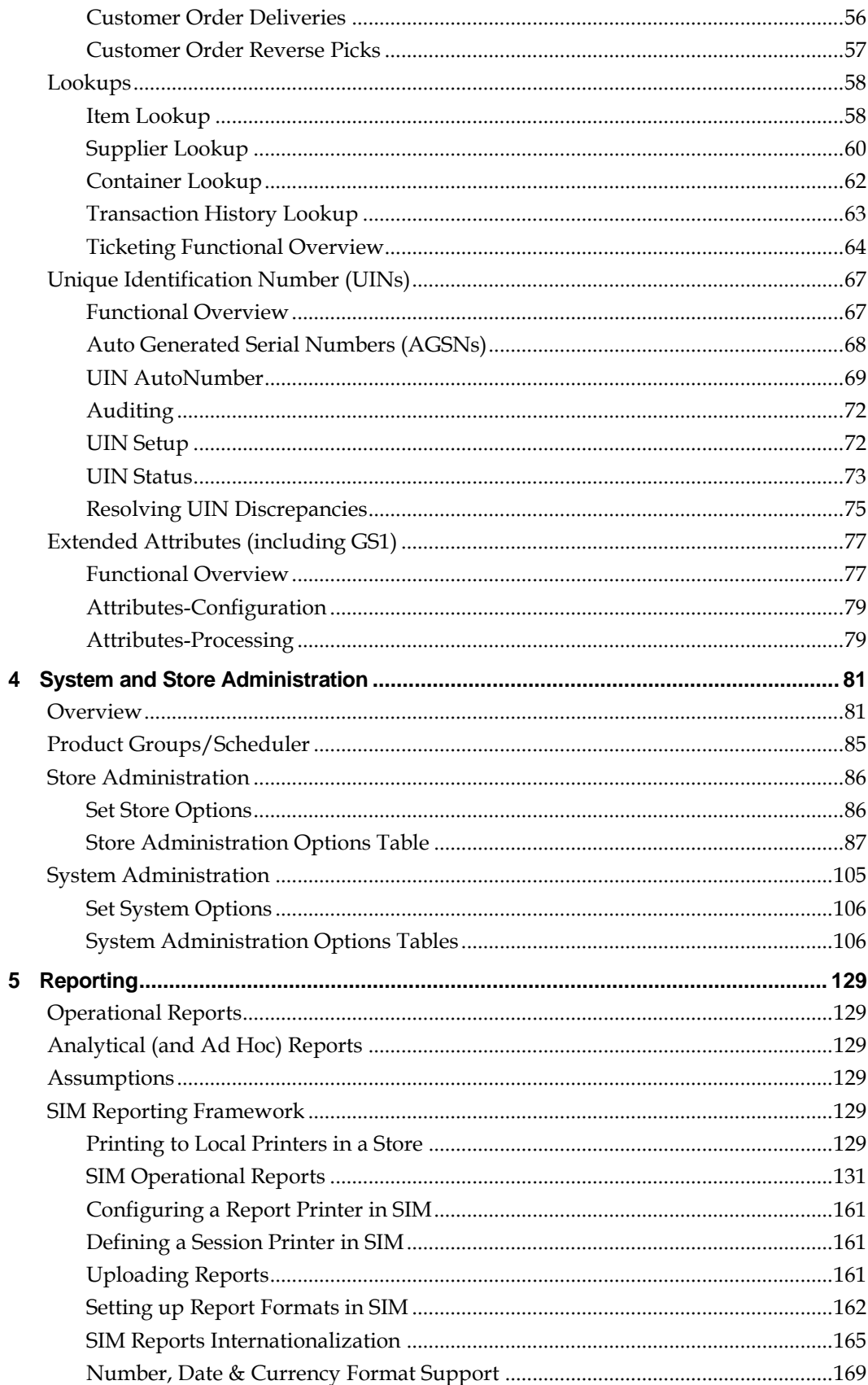

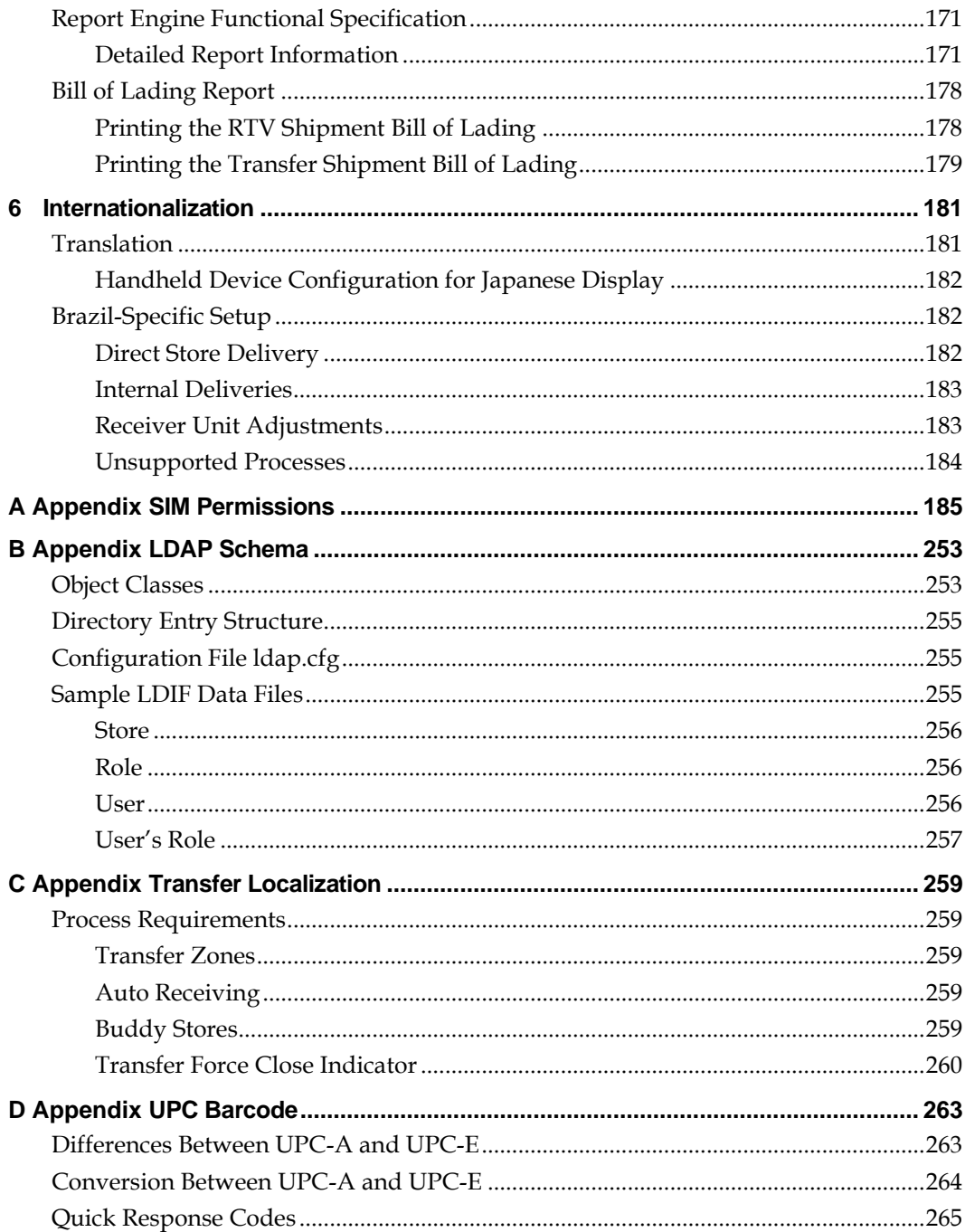

# **List of Figures**

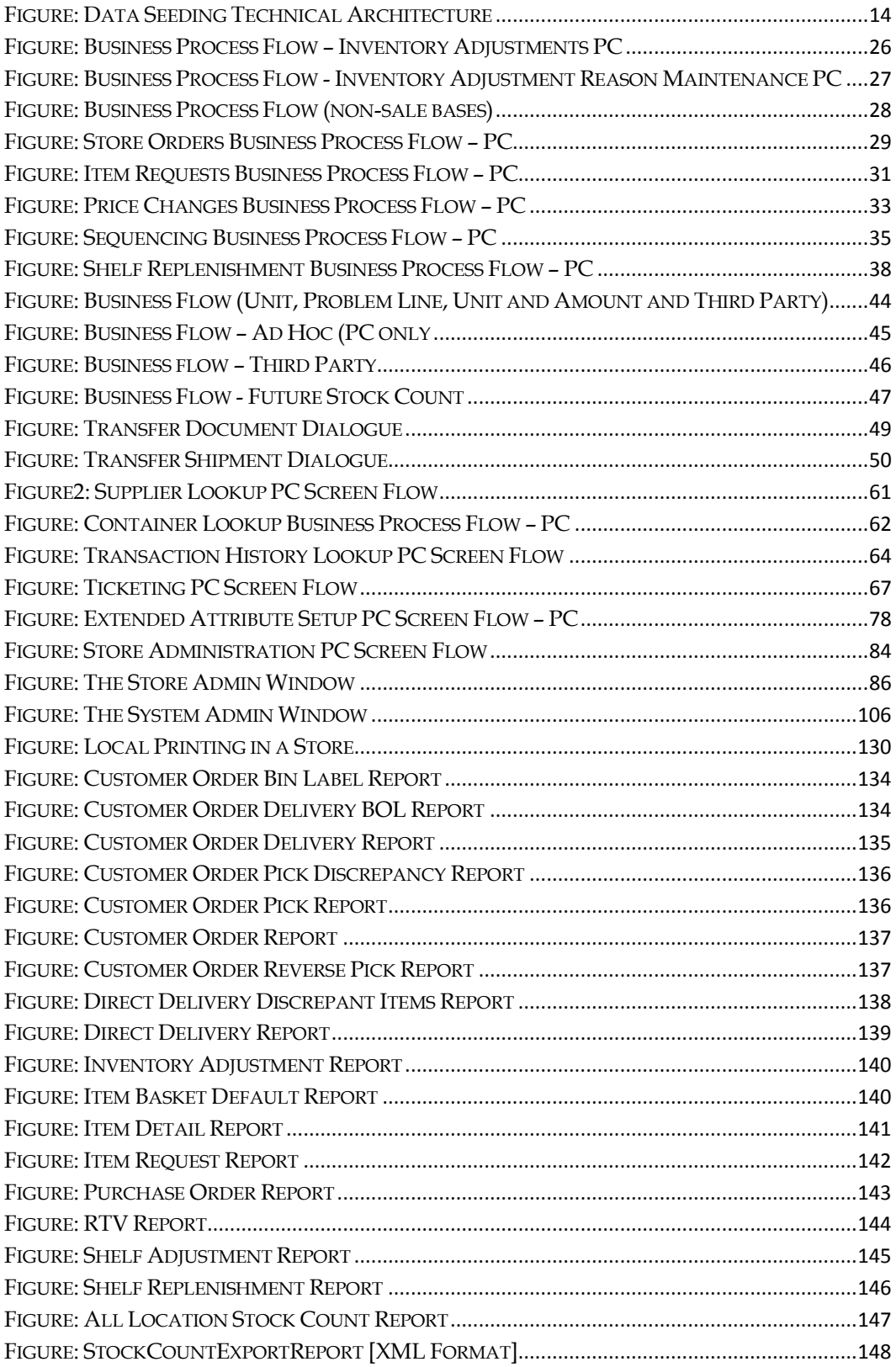

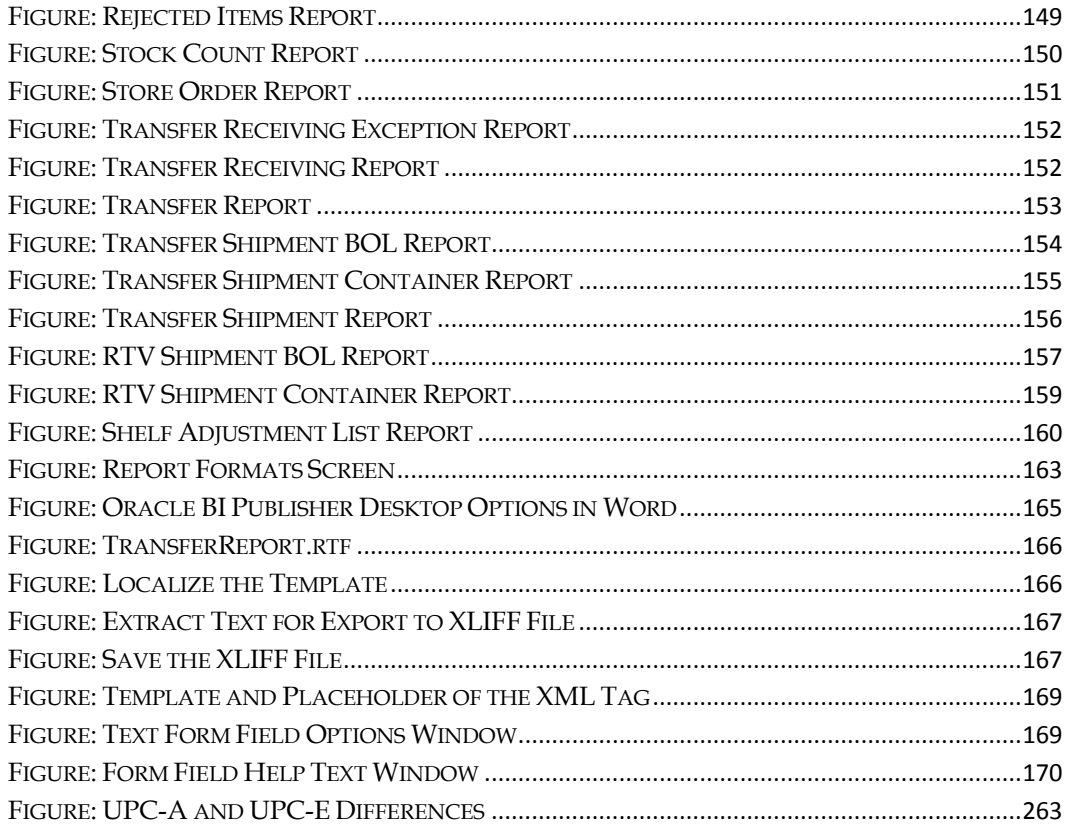

# **Send Us Your Comments**

Oracle Retail Store Inventory Management, Implementation Guide, Volume 1 - Configuration, Release 15.0.0.1

Oracle welcomes customers' comments and suggestions on the quality and usefulness of this document.

Your feedback is important, and helps us to best meet your needs as a user of our products. For example:

- Are the implementation steps correct and complete?
- Did you understand the context of the procedures?
- Did you find any errors in the information?
- Does the structure of the information help you with your tasks?
- Do you need different information or graphics? If so, where, and in what format?
- Are the examples correct? Do you need more examples?

If you find any errors or have any other suggestions for improvement, then please tell us your name, the name of the company who has licensed our products, the title and part number of the documentation and the chapter, section, and page number (if available).

> **Note:** Before sending us your comments, you might like to check that you have the latest version of the document and if any concerns are already addressed. To do this, access the Online Documentation available on the Oracle Technology Network Web site. It contains the most current Documentation Library plus all documents revised or released recently.

Send your comments to us using the electronic mail address: retail-doc\_us@oracle.com Please give your name, address, electronic mail address, and telephone number (optional).

If you need assistance with Oracle software, then please contact your support representative or Oracle Support Services.

If you require training or instruction in using Oracle software, then please contact your Oracle local office and inquire about our Oracle University offerings. A list of Oracle offices is available on our Web site at [www.oracle.com.](http://www.oracle.com/)

# **Preface**

*The Oracle Retail Store Inventory Management Implementation Guide, Volume 1– Configuration* provides detailed information that is important when implementing SIM. The *Oracle Retail Store Inventory Management Implementation Guide, Volume 1– Configuration* provides the following information and more:

System and store administration

Details the SIM system and store options. System option parameters allow a user to change the parameter for the entire system and all stores. Store option parameters are only specific to the store the current user is logged in to.

 Functional design and overview Provides detailed information concerning the various aspects of the SIM functional areas.

# **Audience**

This document is intended for the Oracle Retail Store Inventory Management application integrators and implementation staff, as well as the retailer's IT personnel.

# **Documentation Accessibility**

For information about Oracle's commitment to accessibility, visit the Oracle Accessibility Program website at

http://www[.](http://www.oracle.com/pls/topic/lookup?ctx=acc&id=docacc)oracle.com/pls/topic/lookup?ctx=acc&id=docacc.

### **Access to Oracle Support**

Oracle customers that have purchased support have access to electronic support through My Oracle Support. For information, visit

http://www.oracle.com/pls/topic/lookup?ctx=acc&id=info or visit http://www.oracle.com/pls/topic/lookup?ctx=acc&id=trs if you are hearing impaired.

# **Related Documents**

For more information, see the following documents in the Oracle Retail Store Inventory Management Release 15.0.0.1 documentation set:

- *Oracle Retail Store Inventory Management Implementation Guide, Volume 2 - Integration*
- *Oracle Retail Store Inventory Management Release Notes*
- *Oracle Retail Store Inventory Management User Guide*

## **Supplemental Documentation on My Oracle Support**

The following document is available through My Oracle Support. Access My Oracle Support at the following URL: <http://support.oracle.com/>

## **Enterprise Integration Guide (Located in the Oracle Retail Integration Suite Library on the Oracle Technology Network)**

The Enterprise Integration Guide is an HTML document that summarizes Oracle Retail integration. This version of the Integration Guide is concerned with the two integration styles that implement messaging patterns: Asynchronous JMS Pub/Sub Fire-and-Forget and Web Service Request Response. The Enterprise Integration Guide addresses the Oracle Retail Integration Bus (RIB), a fully distributed integration infrastructure that uses Message Oriented Middleware (MOM) to integrate applications, and the Oracle Retail Service Backbone (RSB), a productization of a set of Web Services, ESBs and Security tools that standardize the deployment.

# **Customer Support**

To contact Oracle Customer Support, access My Oracle Support at the following URL: [https://support.oracle.com](https://support.oracle.com/)

When contacting Customer Support, please provide the following:

- Product version and program/module name
- Functional and technical description of the problem (include business impact)
- Detailed step-by-step instructions to re-create
- **Exact error message received**
- Screen shots of each step you take

# **Review Patch Documentation**

When you install the application for the first time, you install either a base release (for example, 15.0) or a later patch release (for example, 15.0.1). If you are installing the base release and additional patch releases, read the documentation for all releases that have occurred since the base release before you begin installation. Documentation for patch releases can contain critical information related to the base release, as well as information about code changes since the base release.

# **Improved Process for Oracle Retail Documentation Corrections**

To more quickly address critical corrections to Oracle Retail documentation content, Oracle Retail documentation may be republished whenever a critical correction is needed. For critical corrections, the republication of an Oracle Retail document may at times not be attached to a numbered software release; instead, the Oracle Retail document will simply be replaced on the Oracle Technology Network Web site, or, in the case of Data Models, to the applicable My Oracle Support Documentation container where they reside.

This process will prevent delays in making critical corrections available to customers. For the customer, it means that before you begin installation, you must verify that you have the most recent version of the Oracle Retail documentation set. Oracle Retail documentation is available on the Oracle Technology Network at the following URL:

<http://www.oracle.com/technetwork/documentation/oracle-retail-100266.html>

An updated version of the applicable Oracle Retail document is indicated by Oracle part number, as well as print date (month and year). An updated version uses the same part number, with a higher-numbered suffix. For example, part number E123456-02 is an updated version of a document with part number E123456-01.

If a more recent version of a document is available, that version supersedes all previous versions.

# **Oracle Retail Documentation on the Oracle Technology Network**

Oracle Retail product documentation is available on the following web site:

<http://www.oracle.com/technetwork/documentation/oracle-retail-100266.html>

(Data Model documents are not available through Oracle Technology Network. You can obtain them through My Oracle Support.)

# **Conventions**

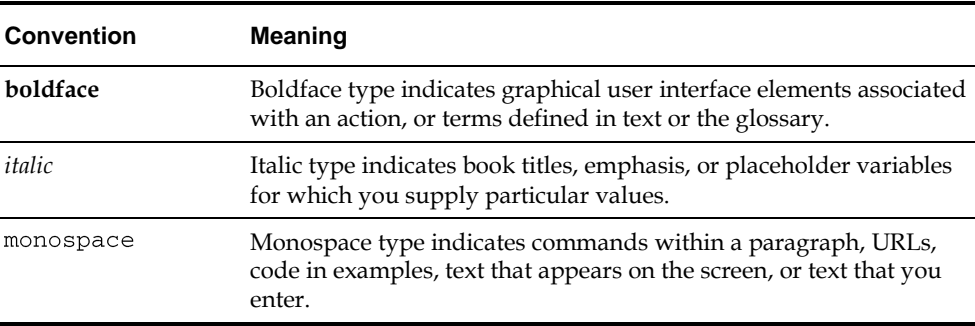

The following text conventions are used in this document:

# **1 Introduction**

Oracle Retail Store Inventory Management (SIM) empowers store personnel to sell, service, and personalize customer interactions by providing users the ability to perform typical back office functionality on the store sales floor. The results are greatly enhanced customer conversion rates, improved customer service, lower inventory carrying costs, and fewer markdowns. SIM delivers the information and flexible capabilities that store employees need to maintain optimal inventory levels and to convert shoppers into buyers.

The SIM solution does the following:

- Improves perpetual inventory levels by enabling floor-based inventory management through handheld devices and store PCs.
- Minimizes the time needed to process receipt and check-in of incoming merchandise.
- Receives, tracks, and transfers merchandise accurately, efficiently, and easily.
- Reduces technology costs by centralizing hardware requirements.
- Guides users through required transactions.
- Allows customizations to the product through an extensible technology platform.

The retailer's modifications are isolated during product upgrades, lowering the total cost of ownership.

# **Skills Needed for Implementation**

The implementer needs an understanding of the applications and technical concepts described in this chapter.

# **Applications**

**Note:** See the *Oracle Retail Store Inventory Management Installation Guide* for a list of the Oracle Retail applications that are certified with this version of SIM.

The implementer should understand the interface requirements of the integrated applications (with or without Retail Integration Bus (RIB) and data sources for the foundation data. Depending on the version of SIM that you are using, SIM might be deployed either as:

- Standalone (that is, without RIB)
- With Oracle Retail Merchandising System (RMS), Oracle Retail Price Management (RPM) and Oracle Retail Integration Bus (RIB)
- With Oracle Retail Merchandising System, Oracle Retail Price Management, Oracle Retail Warehouse Management System (RWMS) and Oracle Retail Integration Bus
- With Oracle Retail Xstore alone
- With Oracle Retail Merchandising System, Oracle Retail Price Management, Oracle Retail Warehouse Management System, Oracle Retail Integration Bus, and Oracle Retail Xstore

The implementer needs functional knowledge of the following applications:

- RMS
- RIB
- RPM
- Oracle Retail Xstore
- RWMS

# **Technical Concepts**

The implementer should understand the following technical concepts:

- UNIX system administration, shell scripts, and job scheduling
- Web Logic application server (for Oracle Retail deployments)
- **Performance constraints based on the retailer's infrastructure**
- Technical architecture, deployment options with load balancer
- Retailer's hierarchical (Stock Keeping Unit (SKU)/store/day) data
- Knowledge of Enterprise-Java including web services, PL/SQL
- **Example 1** Lightweight Directory Access Protocol (LDAP) setup and usage
- BIPublisher (Oracle printing engine) and Internet printing protocol

# **Setup and Configuration**

**Note:** For information about Oracle Single Sign-On and Oracle Retail Store Inventory Management, see the *Oracle Retail Store Inventory Management Installation Guide*.

# **Security**

SIM provides role-based user access control in order to manage application functionality and data available to users.

This role-based user access control allows security to be managed in a way that corresponds closely to the organization's structure.

This model provides improved support for customization, maintenance, and management of security in SIM, simplifying customer implementations while maintaining a high degree of control and flexibility.

Security is handled by assigning privileges (permissions) to a role in SIM. These roles are assigned to stores and users (in LDAP or SIM). If the user does not have permission, the feature will not be available for user.

At this time, SIM secures buttons and drop down values on the PC and menu options on the handheld.

To allow flexibility on how security is implemented, three modes of deployment exist:

## **External Authentication/Authorization**

An external system controls security (LDAP). Users and role/store assignments are administered in LDAP. Roles are set up in SIM and need to match those set up in LDAP. Authentication is performed in LDAP. Note that Oracle LDAP (for example, OID) is the only supported LDAP. This is the default and recommended model of deployment.

## **Internal Authentication/Authorization**

SIM controls all aspects of security. Users, roles, user/role/store/group assignments are all administered in SIM. Authentication is performed in SIM.

# **External/Internal Authentication/Authorization**

A hybrid approach will be used for authentication. Users may be stored either in the external LDAP or in the internal database. Users created in LDAP behave the same way as users created in the external authentication mode, but can be assigned additional roles in the internal database through the SIM management screens. After successful authentication the external user will be granted the permissions associated with roles assigned in both the LDAP and the database. Users that are created in the database will behave the same way as users created in the internal authentication mode.

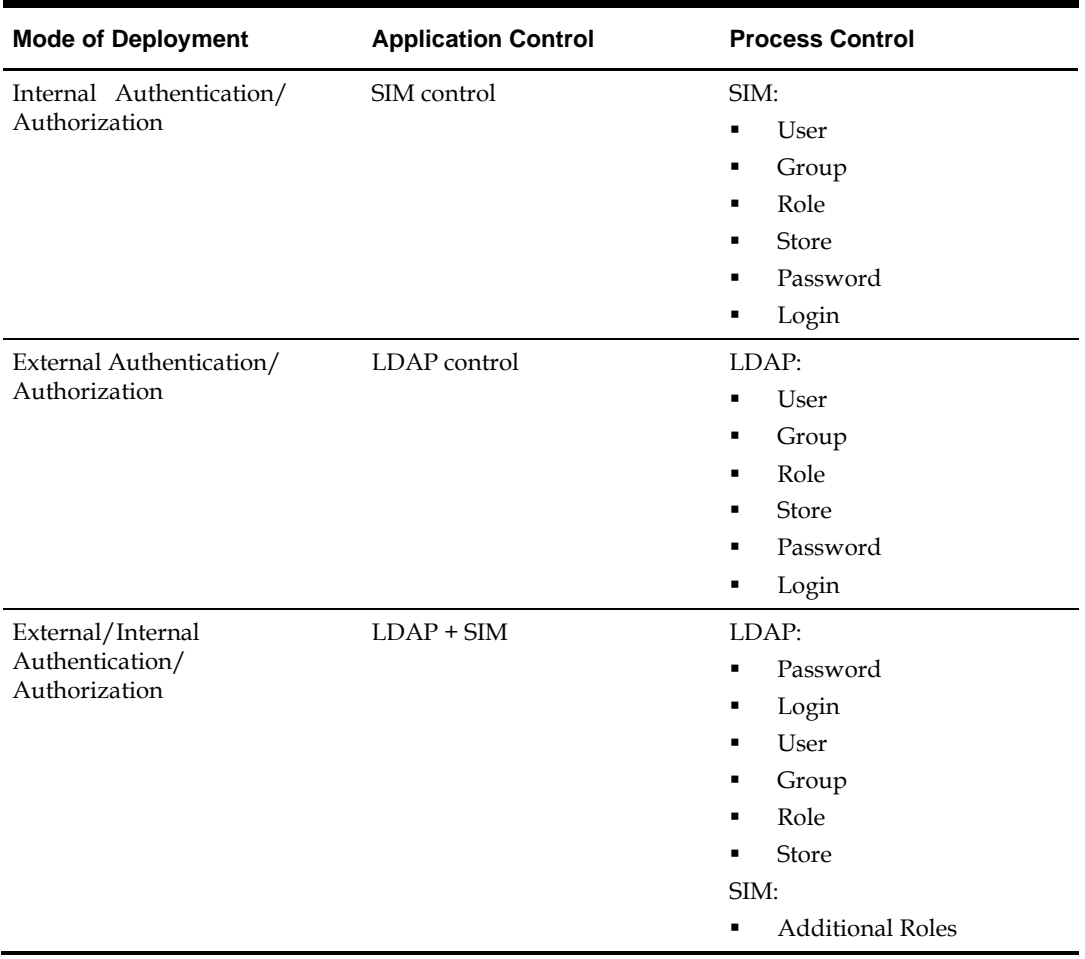

#### **Table: LDAP and SIM Process Control**

Definition of process controls:

- User user create
- Group security group assignment
- Role role user assignment
- **Store store user assignment**
- Password password creation/maintenance
- Login user authentication control

# **How SIM Associates Menus and Menu Items**

Menus and buttons on the PC are defined in the PC\_MENU\_ITEM table. In order to add a new button, a new row must be put into the PC\_MENU\_ITEM table.

For more information, see "Update the PC Screen" in *Oracle Retail Store Inventory Management Implementation Guide – Volume 4, Extension Solutions*.

## **SIM Permission Definitions**

The permissions used in SIM are stored in the SECURITY\_PERMISSION table. Permissions are identified by a unique name, which is used by the application to control user access and in the navigation.xml file to associate menus with permissions.

Permissions can be associated with a device type (PC, handheld, server, mobile) which is used to retrieve a user's authorized permissions during log in. When a user logs in on the PC client, only permissions with a device type of PC (or no device type) are available to the user.

Permissions can be associated with a permission group, which are stored in the SECURITY\_PERMISSION\_GROUP table. Permission groups are sets of permissions that allow permissions to be filtered by category during role creation or searches.

For more information, see Appendix [A, "SIM Permissions".](#page-200-0)

## **SIM Role Definitions**

A role is a named collection of permissions. Roles are created and edited in SIM using the security administration screens, and are stored in the SECURITY\_ROLE, SECURITY\_ROLE\_PERMISSION tables. When using external security, the role header information is also stored in LDAP as a simRole, although only the roleName is used by SIM and the role information is retrieved from the SIM database. Roles can contain any combination of available permissions and can overlap with other roles.

Roles are associated with a role type, which is defined in the SECURITY\_ROLE\_TYPE table. The default role types include Store and Corporate. Role types are used to control which roles a user is allowed to assign based on their permissions. A user with permission to assign store roles is not allowed to assign corporate roles without additional permissions.

The role detail screen also allows the assignment of data permissions, which control access to specific types of data. For example, data permissions can be used to control access to specific inventory adjustment reason codes, item request timeslots, role types, or product group types.

In case external/internal authentication/authorization is used, LDAP will only need to store those roles assigned to users that are controlled by LDAP.

#### **Technical Overview**

The following describes the technical overview.

#### **User**

This class represents the header information for a user. This includes information such as:

- username
- first name
- last name
- locale
- user type
- user status
- start/end dates
- default store ID
- other state information

User objects are used to hold both internal and external user data. Users are primarily identified by their username instead of their database ID.

#### **UserPassword**

This class represents a user password. It contains information for an individual password record such as date and status. It is used for both current passwords and password history. User password objects are used to hold internal password records.

#### **UserRole**

This class represents a role assignment for a user. It includes information such as start/end date, store ID, and other state information. User role objects are used to hold both internal and external assignments. A role assignment with no specified store ID applies to all available stores.

#### **UserStore**

This class represents a store assignment for a user. Store assignments do not exist for super users as they have implicit access to all stores. User store objects are used to hold both internal and external assignments.

#### **Permission**

This class represents an individual permission. It is mostly used when managing roles as it contains additional information used for assignment to roles, such as description, device type, and permission group. Permissions with no device type apply to all devices. Permissions are primarily identified by their name instead of their database ID.

#### **PermissionGroup**

Permission groups are used to categorize and filter permissions for filtering and display purposes. It is mostly used for security management operations.

#### **PermissionSet**

This class represents a set of permissions and any associated parameters. It is used to hold the set of permissions that have been assigned to a role. Permission sets are also used to hold the union of permissions for multiple roles that a user has been authorized to access. This class includes methods to test for the presence and absence of permissions in the set.

#### **Role**

This class represents the header information for a role. It contains the role name, description, role type, and whether an end date is required for assignment to a user. It is mostly used for security management operations. Roles are primarily identified by their name instead of their database ID.

#### **RoleType**

This class represents a role type that has been defined in the database. Role types are used for filtering and display purposes but are also used with data permissions to restrict access to functionality for certain types of roles. It is mostly used for security management operations.

#### **Group**

This class represents a group that has been defined in the database. Groups are used for restricting access to application interfaces such as remote services. Services with special purposes or restricted operation require additional group assignment for access to be authorized.

#### **UserGroup**

This class represents a group assignment for a user.

# **External Authentication/Authorization Setup (LDAP)**

The external security model uses LDAP. In this mode LDAP is the only responsible application for all security control (with exception of assigning permissions to roles). LDAP will need to be set up before users can login.

# **SIM User Definitions**

Users are defined in LDAP as simUser records.

User records contain information such as:

- user name
- status
- user type
- default store
- locale
- other data defined by the schema

To log in to SIM, a user must have an active status (**0**). Users can be assigned start or end dates to restrict their authorization by date.

## **SIM User Allowed Stores**

Users are assigned stores to which they are allowed access. To log in to a store, the user must first be assigned to that store. The user's allowed stores also restrict which stores the user can be assigned roles for.

Users that are defined as super users are allowed access to all stores, but still require role assignments in order to gain permissions.

Store assignments are stored in LDAP as userStores attributes in simUser records.

When a user logs into SIM using the PC client, their default store is automatically selected. The user can change stores by selecting one of their allowed stores from the combo box on the main screen.

#### **SIM User Role Assignments**

Users are given permissions by assigning roles to users. Permissions are never directly assigned to users. A user can be assigned multiple roles, producing a combined permission set that is the union of the role permissions.

Role assignments are stored in LDAP for an external model as simUserRole records, which are child nodes of simUser records. Role assignments can have start or end dates to restrict their validity by date. The userRoleStores attribute of the simUserRole record specifies which stores are valid for the role assignment. If no store is specified then the role assignment applies to all stores available to the user.

When a user logs into SIM they are given permissions for all valid role assignments for the store that was selected.

## **SIM User Group Assignments**

Users are granted access to secure interfaces by assigning groups to the user in the SIM User Interface (UI). All SIM users require the authenticated group assignment in order to access SIM (default group name: sim\_secure\_users).

| Group                 | User for?                                                                                   |  |
|-----------------------|---------------------------------------------------------------------------------------------|--|
| <b>SIMSecureUsers</b> | Provided by internal authentication / MUST be setup when using LDAP<br>authentication       |  |
| Admin                 | Accessing configuration management functionality                                            |  |
| Security Ops          | Accessing user and security management functionality                                        |  |
| <b>MPS</b>            | Accessing MPS (staging table) admin functionality                                           |  |
| Batch                 | For triggering batch clients                                                                |  |
| Integration           | Accessing external integration end points (for example, RIB, POS, third-<br>party manifest) |  |
| Server Ops            | Internal server operations                                                                  |  |

**Table: SIM User Group Assignments**

This list represents application groups.

SIMSecureUsers: This is required for all users who need to access SIM. This is automatically provided for users authenticated with internal database security. For LDAP users, this needs to be set up. This was added in previous releases, but was not enforced. Now it has been made mandatory. Please note that anyone using SIM, needs to have this application group.

The following three (3) groups can be assigned as needed to users:

- Admin: Required for administrator operation, such as configuration management.
- Security: Required for security management operation, such as user and role management.
- MPS: Required for MPS management operation, such as staged messages and work type screens.

The following three (3) groups are not meant to be used for store-users:

- Integration: Required for accessing integration end points. RIB is a default integration user.
- Batch: Required for batch job operation (batch client).
- Server: Used for internal server operation, not used by remote or external clients.

Additional special purpose groups should be assigned to users as needed for accessing special interfaces, such as administrator operations, or security management operations.

# **Oracle Software Security Assurance (OSSA)**

Sensitive information such as user credentials must be encrypted and stored in a secure location, known as credential stores. These credential stores are secure software containers that store the encrypted user credentials.

SIM has implemented using credential store alias names in the following areas:

- LDAP connection credentials
- RIB service credentials (publish and subscribe)
- **BIP** service credentials
- Web service consumer credentials (OMS, manifest)
- WebLogic user credentials (batch, server, wireless users)

SIM uses external secure credential stores for the SIM client to look up SIM remote services:

- SIM stores the database password in a secure credential store for the database standalone program which invokes sqlplus or sqlldr.
- SIM stores the application remote login password in a secure credential store for java application programs.

SIM also modifies programs to use security alias names for accessing database or remote applications:

- The data seeding (import) program passes the user and password when invoking the sqlplus and sql loader (sqlldr) inside the program.
- Any other data import utility or adhoc batch program uses SIM standard java wrapper to call the stored procedure; if using java wrapper is not applicable, and if connecting to the database through a database client utility such as sqlplus or sqlldr, then the secure pass store is used and tnsalias for database connection credential stored in the wallet must be used.

For more information, see "Appendix: Setting Up Password Stores with Oracle Wallet" in *Oracle Retail Store Inventory Management Installation Guide*.

# **Setting up LDAP Data for SIM**

SIM is intended to work with any Lightweight Directory Access Protocol (LDAP) product. Out of the box, SIM ships sample .ldif files that can be used to create data in an LDAP system. We expect customers to use these files as examples to create their own data load files and hook into their own pre-existing corporate LDAP authentication system.

Once an LDAP server has been installed, the SIM data schema (SIM.schema) must be loaded on top of the default LDAP core schema (core.schema) supplied by the server. The following sample LDIF files are included in this release at SIM\_INSTALL\_DIR/sim/application/sim15/ldap. For more information, see [Appendix](#page-268-0) [B, "LDAP Schema".](#page-268-0)

> **Note:** The following scripts and configuration files are provided as examples only. Variations will be necessary to match the data setup in SIM and the LDAP server that is chosen and installed.

## **readme.txt**

Descriptions of the files in the directory and an overview of how the data needs to be structured in LDAP.

## **sim\_objectclasses.ldif**

The objectclasses that are used and required by SIM. This file can be used directly to create the required objectclasses in your LDAP directory.

### **sim\_add\_company.ldif**

The base company container. This file must be modified before it is imported into your LDAP system.

### **sim\_add\_containers.ldif**

The containers for holding users, stores, and roles. This file must be modified before it is imported into your LDAP system.

### **sim\_data\_roles.ldif**

Sample role data. This file must be modified before it is imported into your LDAP system.

### **sim\_data\_stores.ldif**

Sample store data. This file must be modified before it is imported into your LDAP system.

### **sim\_data\_users.ldif**

Sample user data. This file must be modified before it is imported into your LDAP system.

## **sim\_data\_users\_roles.ldif**

Sample user role assignment data. This file must be modified before it is imported into your LDAP system.

## **sim\_data\_groups.ldif**

Sample group data. This file must be modified before it is imported into your LDAP system.

## **sim\_data\_users\_groups.ldif**

Sample user group assignment data. This file must be modified before it is imported into your LDAP system.

> **Note:** A simUser can have more than one simStore by simply repeating the userStores line, but should only have one defaultStore. A simUserRole can also have more than one simStore by repeating the userRoleStores line.

> **Note:** A simUser can have more than one simStore by simply repeating the userStores line, but should only have one defaultStore. A simUserRole can also have more than one simStore by repeating the userRoleStores line.

# **Using Oracle Virtual Directory to Authenticate SIM**

This document explains how to use the Oracle Virtual Directory (OVD) to authenticate Oracle Retail Store Inventory Management.

The following document is available through My Oracle Support (formerly MetaLink). Access My Oracle Support at the following URL:

[https://support.oracle.com](https://support.oracle.com/)

Oracle Retail Store Inventory Management: Using Oracle Virtual Directory to Authenticate Oracle Retail Store Inventory Management (**Doc ID: 840179.1**).

# **Internal Authentication/Authorization Setup (SIM)**

The default security model in SIM is LDAP authentication (external authentication). To change the security model to use internal security, run the following SQL script: update CONFIG SYSTEM set CONFIG VALUE =  $'0'$  where config key =

```
'SECURITY_AUTHENTICATION_METHOD';
```
## **SIM User Definitions**

Users are defined in SIM through the UI.

User records contain information such as:

- user name
- status
- user type
- default store
- locale

other data defined by the UI

To log in to SIM, a user must have an active status. Users can be assigned start or end dates to restrict their authorization by date.

## **SIM User Allowed Stores**

Users are assigned to stores to which they are allowed access. To log in to a store, the user must first be assigned to this store. The user's allowed stores also restrict which stores the user can be assigned roles for.

Users that are defined as super users are allowed access to all stores, but still require role assignments in order to gain permissions. New stores are automatically assigned to this user, but role assignments are not.

When a user logs into SIM using the PC client their default store is automatically selected. The user can change stores by selecting one of the allowed stores from the combo box on the main screen.

#### **SIM User Role Assignments**

Users are given permissions by assigning roles to users in the SIM UI. Permissions are never directly assigned to users. A user can be assigned multiple roles, producing a combined permission set that is the union of the role permissions.

Role assignments can have start or end dates to restrict their validity by date.

Since users can have different roles at different stores (for example, a manager in Store One, but sales associate in Store Two), roles and stores are assigned as a pair to a user. This allows for very specific setup in SIM.

When a user logs into SIM they are given permissions for all valid role assignments for the store that was selected.

## **SIM User Group Assignments**

Users are granted access to secure interfaces by assigning groups to the user in the SIM UI. The SIM database authentication provider automatically assigns the authenticated group upon successful authentication. Only additional special purpose groups should be assigned to users as needed for accessing special interfaces, such as administrator operations, or security management operations.

# **External/Internal Authentication/Authorization Setup (SIM/LDAP)**

SIM Internal assigned roles will be added to the external user assigned roles. In case the user is fully internal to SIM, SIM password information will be used to authenticate. It is optional to create a user in SIM, or assign roles in SIM.

## **SIM User Definitions**

Users are defined in SIM through the UI or in LDAP. Users can be created externally in LDAP or internally in SIM.

## **SIM User Allowed Stores**

Users created in LDAP or SIM can be assigned to stores in their respective system.

#### **SIM User Role Assignments**

Users created in SIM can only be assigned to roles within SIM. Users created in LDAP can be assigned to roles in both SIM and LDAP.

#### **SIM User Group Assignments**

Users created in LDAP or SIM can be assigned to groups in their respective system as described in the internal and external mode setup.

# **Time Zones**

For many SIM retailers, a corporate server is located in a different time zone than the stores connected to that corporate server. When a transaction is processed at these respective locations, there is time stamp information associated with these transactions. SIM has the ability to reconcile these time zone differences.

SIM requires a valid time zone set up for each store, for stores imported from external source which have no time zones assigned, the retailer needs to set valid time zone for the store. SIM store time zone is stored in column STORE.TIMEZONE.

> **Note:** The SIM database view TIME\_ZONE\_NAMES\_V contains a complete list of time zones.

# **Defaulting Store Configuration Parameters**

There are a number of store options related to functionality in SIM. These can be configured at the store level; however it is best to have reasonable default values for these options so that when new stores are created in SIM (either through data seeding or by getting a message from the RIB), the default value will be copied from default configuration for new added store.

# **Data Seeding**

SIM data seeding scripts provide a means of importing store inventory data from external data sources. The data files being imported into SIM can be exported from ORMS (Oracle Retail Merchandise System), or the retailer needs to provide their own utility to setup store and store inventory data in SIM prior to using the SIM application.

> **Note:** Data seeding is only applicable for full SIM release to load store foundation data into SIM after SIM database is installed.

<span id="page-28-0"></span>Data seeding and the upgrade process are mutually exclusive. For upgrading from old versions of SIM, see *Oracle Retail Store Inventory Management Upgrade Guide* for details.

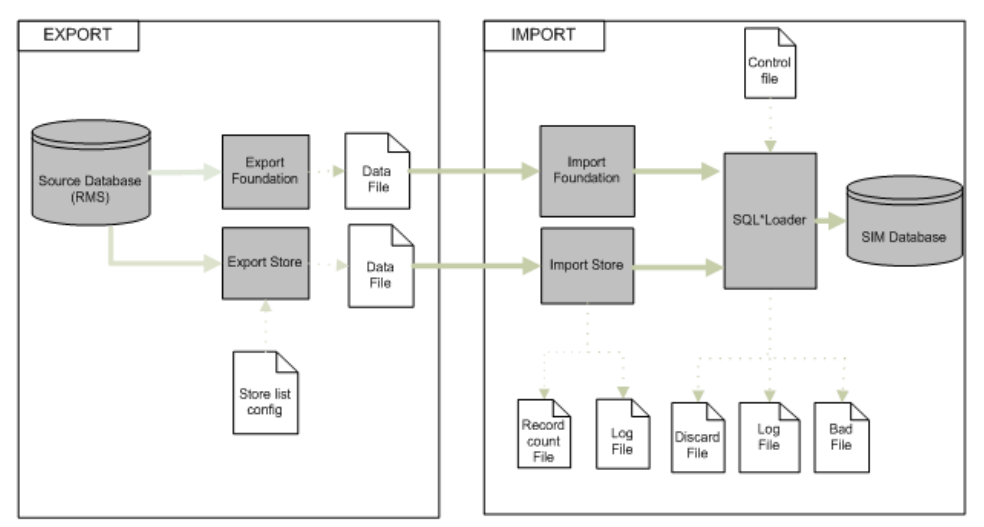

**Figure: Data Seeding Technical Architecture**

The inventory base data contains following two categories:

- **Inventory Foundation Data: Inventory data which are not store specific.**
- Store Inventory Data: Store specific inventory data.

#### **Table: Inventory Base Data - Foundation Data**

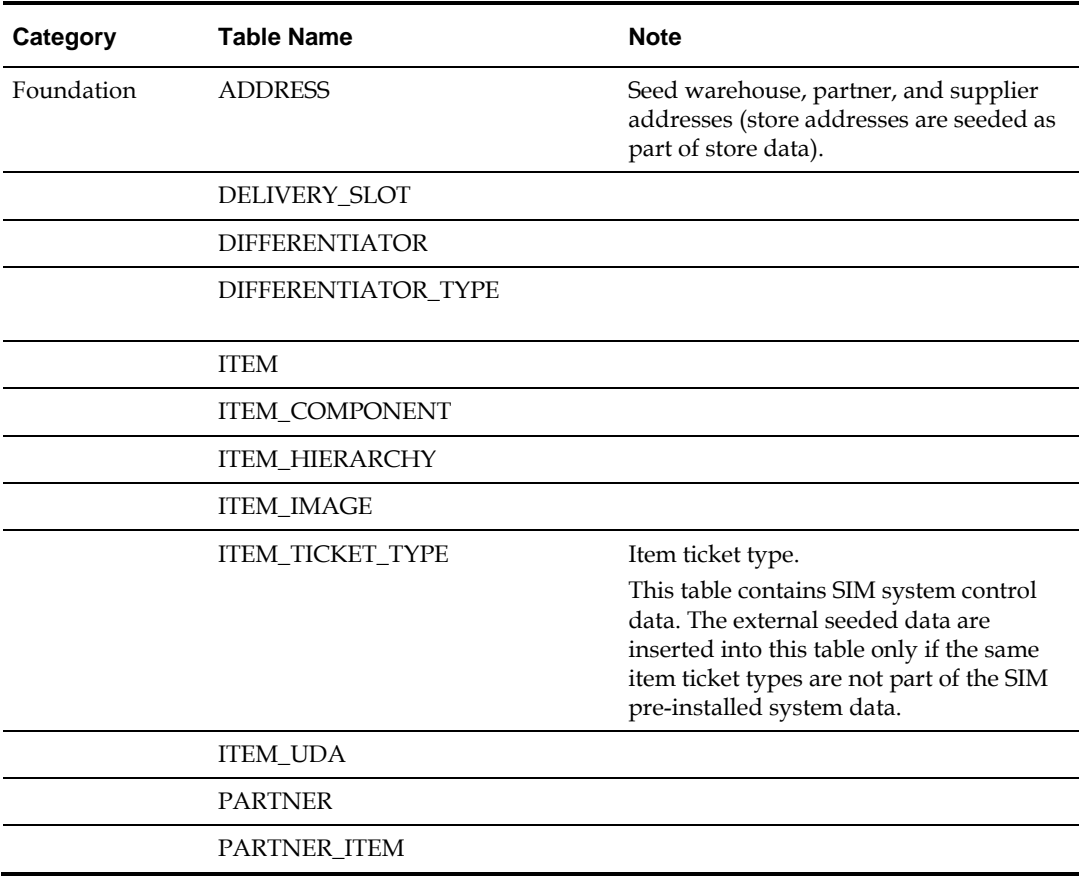

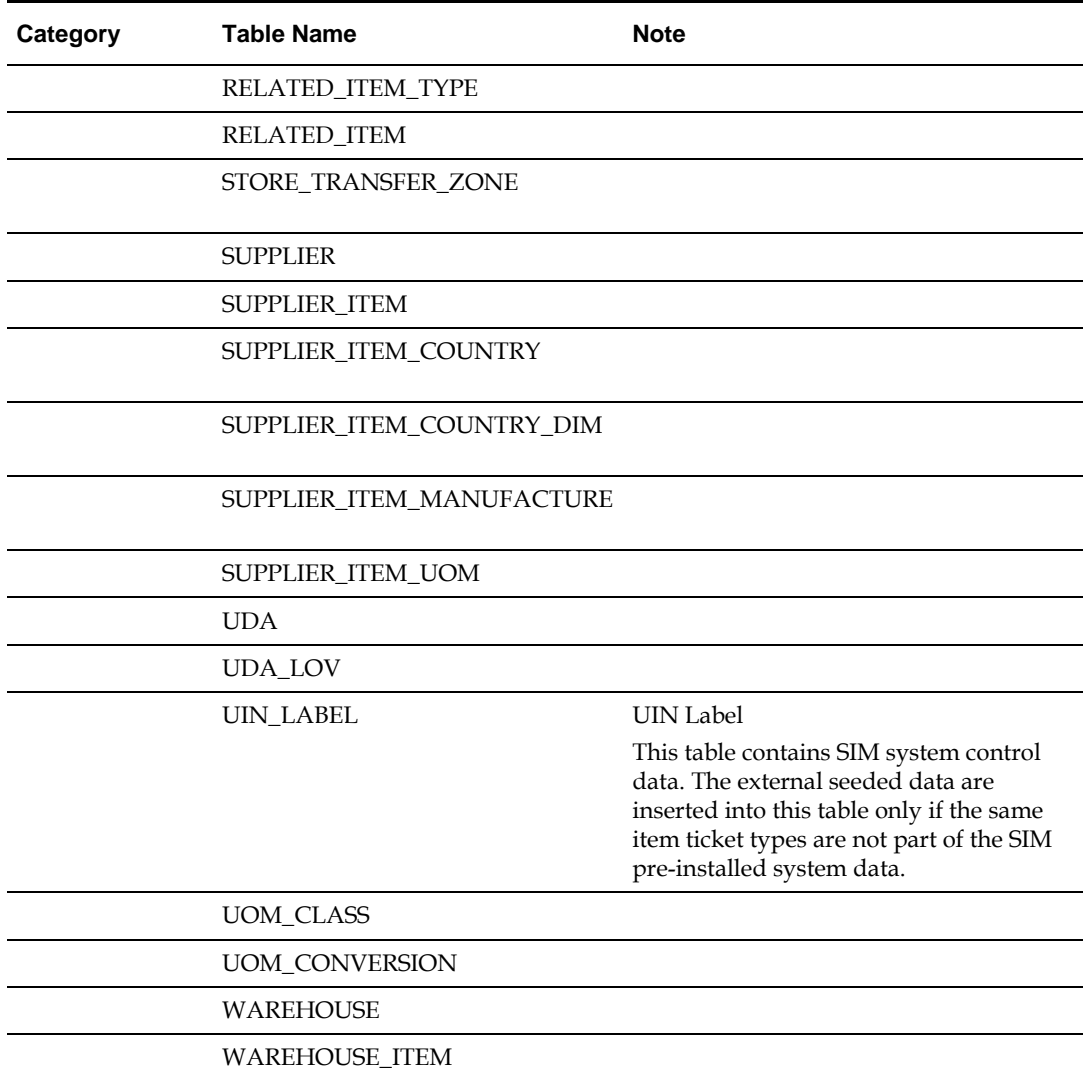

| Category | <b>Table Name</b>            | <b>Note</b>                                                                                                    |
|----------|------------------------------|----------------------------------------------------------------------------------------------------|
|          | <b>ADDRESS</b>               | Seed store addresses (warehouse,<br>supplier, and partner addresses are<br>seeded as part of foundation data).                              |
| Store    | <b>CONFIG STORE</b>          | CONFIG_STORE records are created for<br>each store seeded into SIM by copying the<br>default settings from<br>CONFIG STORE DEFAULT table.   |
|          | <b>ITEM PRICE</b>            | The RMS item location selling unit retail<br>price is seeded into SIM as initial regular<br>item price.                                     |
|          | <b>ITEM PRICE HISTORY</b>    | For each ITEM_PRICE record, a price<br>record is inserted into<br>ITEM_PRICE_HISTORY.                                                       |
|          | REPORT_FORMAT                | REPORT FORMAT records are created<br>for each store seeded into SIM by copying<br>the default settings from<br>REPORT_FORMAT_DEFAULT table. |
|          | <b>STORE</b>                 |                                                                                                    |
|          | STORE_ITEM                   |                                                                                                    |
|          | STORE_ITEM_STOCK             |                                                                                                    |
|          | STORE_ITEM_STOCK_NONSEL<br>L |                                                                                                    |
|          | STORE_SEQUENCE_AREA          | For each store seeded into SIM, a default<br>record is created for the store.                                                               |
|          | STORE UIN ADMIN ITEM         |                                                                                                    |

**Table: Inventory Base Data - Store Data**

## **Data Seeding Components**

Following are the main data seeding components and their usage descriptions:

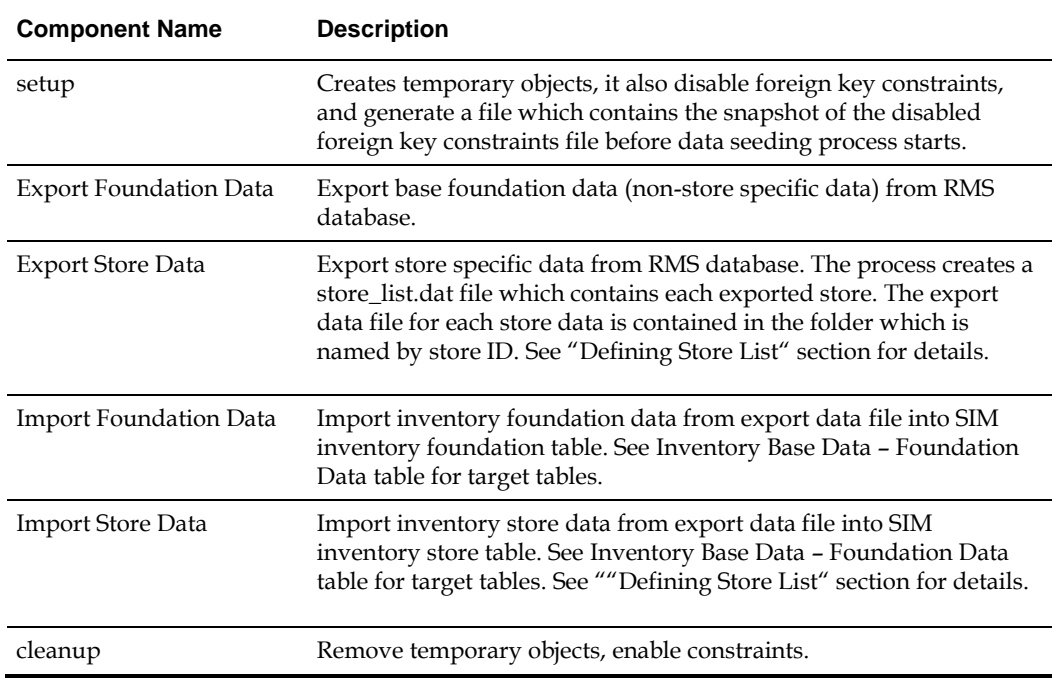

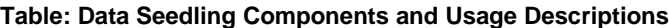

## <span id="page-32-0"></span>**Defining Store List**

By default, export store data exports all SIM relevant stores from RMS into flat files, and import process will import all exported stores into SIM database.

You only need to define store list in one of the following scenarios:

Do not export all SIM relevant stores from RMS, only export some of the stores.

Do not import from all exported stores, only import some of the exported stores.

**1.** Create the store\_list.conf file and put it at following location:

```
<data_seeding_base_dir>/export/store/config
Example:
store_list.cfg
1111
1112
```
- **2. Export process:** If store\_list.cfg file is not defined, then the export process generates the store\_list.dat which contains all SIM relevant stores from RMS, otherwise only the stores listed in the store\_list.cfg file will be exported.
- **3. Import process:** The import process reads the file from<data\_seeding\_base\_dir>/data/export/store/ store\_list.dat which was generated by the export store processes, and import store data from export files for each store listed in the store\_list.dat file.

# **Executing Data Seeding Scripts**

See "Running Data Seeding" in the *Oracle Retail Store Inventory Management Installation Guide* for data seeding execution step details.

# **Security FAQ**

The default security model in SIM is LDAP authentication (external authentication). To change the security model to use internal security, run the following SQL script: update CONFIG SYSTEM set CONFIG VALUE =  $'0'$  where config key = 'SECURITY\_AUTHENTICATION\_METHOD';

For internal security, use the installation user created during application installation to setup SIM configuration and user/role management.

- **The default algorithm used to store passwords in SIM is Secure Hashing Algorithm** (SHA).
- This can be configured in the server.cfg file to be any algorithm recognized by the Java encryption API.

When creating roles, job functions and corporate hierarchies must be considered and taken into account.

# **Functional Overviews**

This chapter provides information concerning the various aspects of SIM's functional areas.

# **Store Inventory Management Overview**

SIM empowers store personnel to sell, service, and personalize customer interactions by providing users the ability to perform typical back office functionality on the store sales floor. The results are:

- Greatly enhanced customer conversion rates
- Improved customer service
- Lower inventory carrying costs
- Fewer markdowns

Store Inventory Management ensures that all available salespeople are on the sales floor selling to customers.

The benefits of the Store Inventory Management solution include:

- Improve customer service and coverage
- Improve perpetual inventory levels by enabling floor-based inventory management through handheld devices and store PCs
- Minimize the time required to process a receipt and check-in of incoming merchandise
- Receive, track, and transfer merchandise accurately, efficiently, and easily
- Reduce technology costs by centralizing hardware requirements
- Easy to use GUI interface guiding users through the required transactions
- Extensible technology platform that allows customizations to the product. This ensures the retailer's modifications are isolated during product upgrades and lowering the total cost of ownership.

Store Inventory Management has been specifically designed to meet the needs of a high turnover labor force by providing easy to use screens that guide a user through processing a transaction.

Store Inventory Management also provides Store managers and personnel with the ability to easily perform an array of in store operations:

- Receive merchandise
- Replenish stock
- Manage physical inventories
- **Look up product information**
- Transfer or return stock
- **Adjust inventory**
- Stock counts
- Order stock
- Fulfillment Customer Orders
- Printing Item Tickets and Shelf Edge Labels

Store Inventory Management provides store employees with the information and flexible capabilities that are needed to maintain optimal inventory levels in the store and convert shoppers into buyers.

# **Solution and Business Process Overview**

Store Inventory Management manages the inventory movement of merchandise within the store and provides users with detailed Item/SKU information needed to perform key tasks. The functionality in SIM includes:

- Lookups Item, Supplier, Container, Finisher, Transaction History
- Unique Identification Number (UIN) Support
- Receiving Warehouse, Supplier, Store, Finisher
- Shipping Warehouse, Supplier, Store, Finisher
- **Transfers/Transfer Requests**
- **RTV** (Return to Vendor)/RTV Requests
- Receipt Adjustments
- Stock Counts
- **Store Ordering**
- Item Requests
- Sequencing
- Shelf Replenishment
- Inventory Adjustments
- Wastage
- **Price Changes**
- Ticketing
- Customer Orders lookup, picking, delivery, and reverse picks
- Item Basket
- E-mail Alerts
- Printing Reports

SIM also has System Administration functionality, which enables users to configure different parameters within the system based on their business processes. The system administration screens also contain the ability to create product groups. A product group is a collection of departments, classes, subclasses, or items, which can be used to schedule stock counts, order product, replenish store shelves, and for addressing wastage.

SIM is fully integrated with the Oracle Retail Merchandising System (RMS), a warehouse management system, an invoice matching system, and Oracle Retail Sales Audit (ReSA) is through flat file. Most transactions are direct updates, with only a few using batch processes and some using direct update integration. Any store using SIM, maintains its own inventory and reports those numbers to the merchandising system. Most foundation data within SIM can be populated using the data-seeding program provided.

Deploying SIM as part of the Oracle Retail enterprise ensures the accuracy and timeliness of all inventory information across the retailer's supply chain.
The SIM UI is split up in six parts, each focused on a particular function in the system:

- Administration: All administrative information can be found under this section.
- Shipping/Receiving: This dialogue concerns itself with all shipping and receiving matters at the store. It includes, warehouse, finisher, store and supplier deliveries as well as returns to these entities.
- Inventory Management focuses on all the elements that can affect inventory positions within the store (excluding point-of-sale).
- Customer Order Management all functions pertaining to the fulfilling of an order to the customer.
- Lookups: Under this dialogue the user can find detailed information regarding items, suppliers and containers.
- Print: The print functions help you manage printing tickets, labels and reports.

Most of the inventory features discussed in this section is applicable to both Oracle Retail Mobile Store Inventory Management (the handheld devices) and the Oracle Retail Store Inventory product (the PC).

The handheld device enables the user to register items for the different inventory transactions with more accuracy by scanning barcodes and validating transactions against centrally deployed reference data.

## **Inventory Management**

This section details inventory management.

# <span id="page-36-0"></span>**Inventory Adjustments Functional Overview**

To assist in maintaining perpetual inventory, SIM provides the ability to create inventory adjustments for all items within a store. SIM conveys changes to the merchandising system. Inventory adjustment functionality within the SIM system can be accomplished on a PC-based deployment, on a wireless handheld device, or on a combination of the two deployment methods.

Inventory adjustment processing within SIM includes the following features:

- Reason codes, which correspond to dispositions, can be assigned to inventory adjustments, thus moving stock to various inventory buckets. This code not only is used for reporting purposes, but also indicates to the system whether the amount is to be incremented or decremented and in which inventory buckets are impacted based upon the disposition associated with the reason code.
- Sub-buckets allow for the unavailable inventory to be broken down further into smaller buckets. Sub-buckets can be assigned to reason codes that have dispositions moving inventory to or from unavailable stock. Sub-buckets are configurable per store and can be turned on or off.
	- Example 1:

A reason code of Removed for repair would indicate to the system that the inventory for the selected item is to be decremented from the available stock on hand (SOH) bucket and incremented in the unavailable SOH bucket which is for trouble sub-bucket.

– Example 2:

A reason code of Return from repair instructs the system to move the selected inventory by decrementing the unavailable SOH bucket (trouble sub-bucket) and incrementing the available SOH bucket.

- Inventory Adjustments can be saved as In Progress to continue working on later or confirmed which will move it to a Completed status.
- All items on an inventory adjustment are grouped together under a single header transaction. However, the inventory adjustments are sent as individual line items to the merchandising system.
- Stock on Hand and Unavailable inventory are not only used to indicate to a store user what is available to sell, but it also ensures proper replenishment ordering for all the stores through the central replenishment system.
- Manual or automatic adjustments can be made to the SOH inventory level for an item.
- System-generated inventory adjustments will not write actual inventory adjustments within SIM, they will appear as transaction history records. However, an adjustment will be published to the merchandising system.
	- Example: Receive a DSD with damaged goods. An inventory adjustment is made behind the scenes to move the goods from available stock to unavailable stock for the damaged quantity, and this will be used to send on to the merchandising system. The inventory adjustment will not appear in SIM, rather a transaction history record for the receipt of damages.
- The system notifies the merchandise system of all inventory adjustments, unless otherwise specified in the table below.
- Templates:
	- Templates allow for quick application and adjusting of the same items, reasons, and quantities over and over.
	- The template can be created and then it can be applied to an inventory adjustment. It will default in the items, reasons and quantities from the template.
	- A multiplier can be used when applying the template. It will take all quantities on the template times the multiplier.
	- Once a template is applied, the quantities can be updated and items can be added or removed.
- Serialization support:
	- Users are allowed to move serialized inventory into unavailable inventory positions or out of unavailable.
	- When using auto generated UINs, it is possible to add new serialized inventory into the store when selecting a disposition that would normally increase SOH.
	- Moving serialized inventory out of inventory is permitted.
	- Serialized inventory cannot be added on templates.

## **A Summary of Reason Codes and Dispositions**

The following table (shown for example purposes) provides a list of SIM's reason codes that are preloaded, their descriptions, dispositions, and sub-bucket (if configured) that are linked to the reason code.

System reason codes are those used within the SIM system for making stock on hand updates.

The publish indicator will be used for publishing purposes. All reason codes have this indicator set to 'Yes' by default on the UI. If it is set to 'Yes', then SIM will publish the adjustments that have that reason code. If it is set to 'No', those adjustments for that reason code will not be published. This indicator can only be modified for those reason codes that are not system reason codes. For system reason codes, this indicator is ignored as there instances in the system where things may or may not need to be published.

**Note:** These need to be set up in an identical manner in RMS

| Code           | Reason<br><b>Description</b>                     | <b>Disposition</b> | Sub-bucket | UI  |                | <b>System Transaction</b>                               | <b>Publish</b>                                   |
|----------------|--------------------------------------------------|--------------------|------------|-----|----------------|---------------------------------------------------------|--------------------------------------------------|
| 1              | Wastage                                          | -Stock on Hand     |            | No  | Yes            | Wastage                                                 | Yes                                              |
| $\overline{2}$ | Shrinkage                                        | -Stock on Hand     |            | Yes | No             |                                                         | Yes                                              |
| 3              | Repair - In                                      | -Unavailable       | Trouble    | Yes | No             |                                                         | Yes                                              |
| 75             | <b>Stock Count</b><br>Unavailable to<br>Missing  | -Unavailable       | Trouble    | No  | Yes            | <b>Stock Count</b><br>(UIN)                             | Yes all<br>types<br>except<br>Unit and<br>Amount |
| 76             | Unit Late<br>Sales Increase                      | +Stock on<br>Hand  |            | No  | Yes            | Late Sales                                              | Yes                                              |
| 77             | Unit Late<br><b>Sales Decrease</b>               | -Stock on Hand     |            | No  | Yes            | Late Sales                                              | Yes                                              |
| 78             | Unit and<br><b>Amount Late</b><br>Sales Increase | +Stock on<br>Hand  |            | No  | Yes            | Late Sales                                              | $\rm No$                                         |
| 79             | Unit and<br>Amount Late<br><b>Sales Decrease</b> | -Stock on Hand     |            | No. | Yes            | <b>Late Sales</b>                                       | No                                               |
| 81             | Damaged -<br>out                                 | -Stock on Hand     |            | Yes | No             |                                                         | Yes                                              |
| 82             | Damaged -<br>Hold                                | +Unavailable       | Trouble    | Yes | Yes            | Receiving:<br>Store<br>Transfer,<br>DSD, Wh<br>Delivery |                                                  |
| 83             | Theft                                            | -Stock on Hand     |            | Yes | N <sub>o</sub> |                                                         | Yes                                              |
| 84             | Store Use                                        | -Stock on Hand     |            | Yes | N <sub>o</sub> |                                                         | Yes                                              |
| 85             | Repair - Out                                     | +Unavailable       | Trouble    | Yes | N <sub>o</sub> |                                                         | Yes                                              |
| 86             | Charity                                          | -Stock on Hand     |            | Yes | No             |                                                         | Yes                                              |
| 87             | <b>Stock Count</b><br>In                         | +Stock on<br>Hand  |            | No  | Yes            | <b>Stock Count</b>                                      | Yes all<br>types<br>except<br>Unit and<br>Amount |
| 88             | <b>Stock Count</b><br>Out                        | -Stock on Hand     |            | No  | Yes            | <b>Stock Count</b>                                      | Yes all<br>types<br>except<br>Unit and<br>Amount |

**Table: Preloaded Reason Codes**

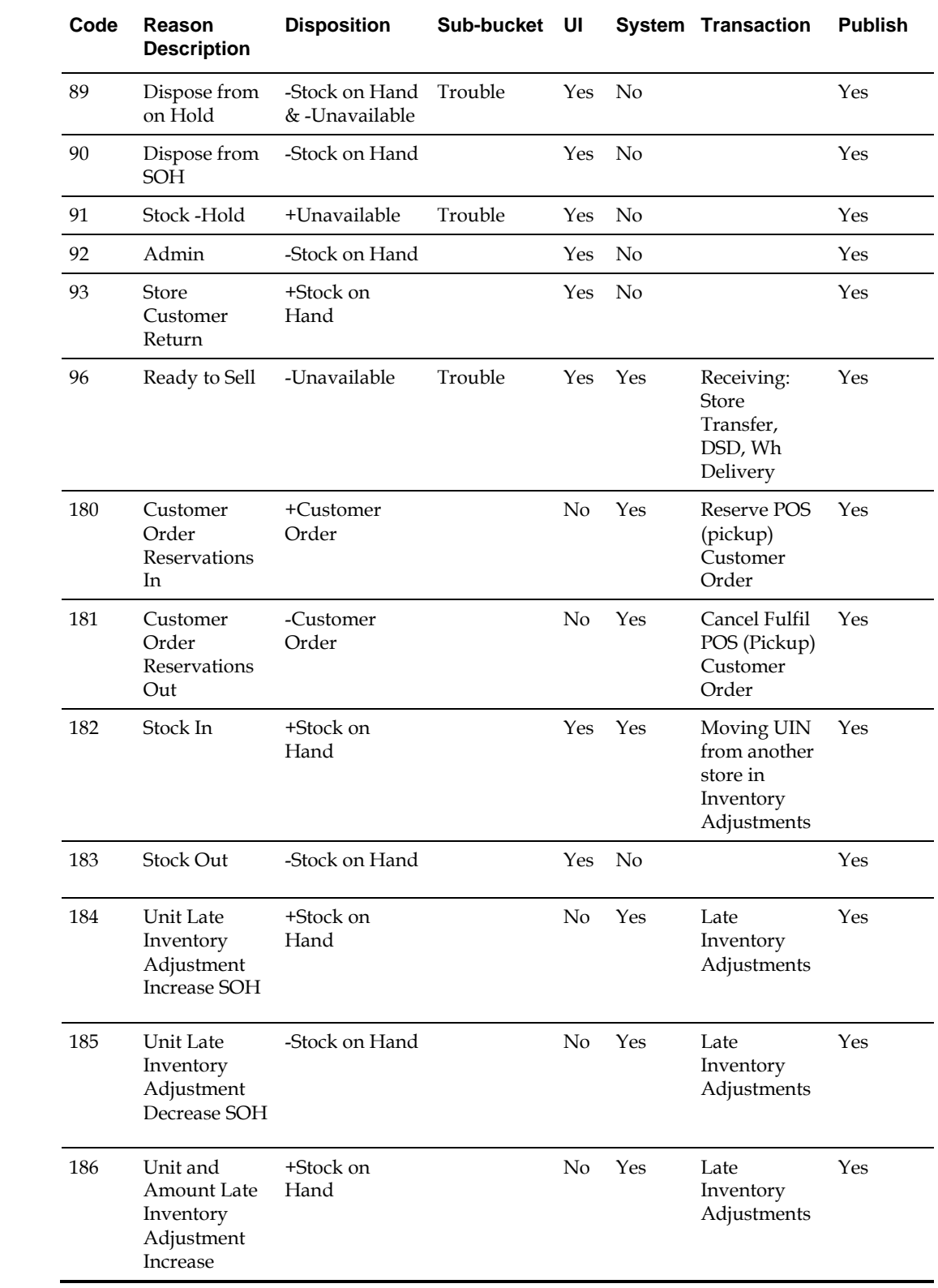

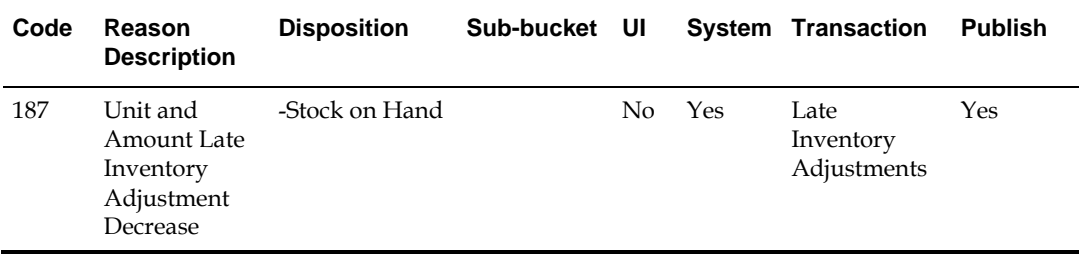

#### **Updating Reason Codes**

SIM provides a UI which allows the user to add new reason codes to synchronize with those setup in RMS. It is also possible to hide them from users, and it will indicate which are system controlled. A brief description indicates the disposition of the item for easier setup.

Inventory Adjustment Reason Maintenance UI will allow for Inventory Adjustment Reasons to be maintained in a UI versus directly through the database:

- This screen lists external code, description, disposition, sub-bucket (if configured) use in UI and system required indicator of all the available reason codes in SIM.
- All the system required reason codes would have its system required indicator checked. Any reason that is marked as system required can not have its reason code, disposition, sub-bucket, and system required indicator changed through this UI. Only description and the use UI indicator are allowed to be modified.
- The user will not be allowed to delete the inventory adjustment reason codes that are marked as system required.

**Note:** Some reason codes are flagged as system-required. Do not remove these reason codes. If they are removed, SIM will not function properly.

- Only records that have a checked value for the use in UI will be allowed for use in the inventory adjustment screen.
- The change made through this UI is not integrated with RMS. Retailers have to make sure that the changes done in this screen are in sync with RMS.

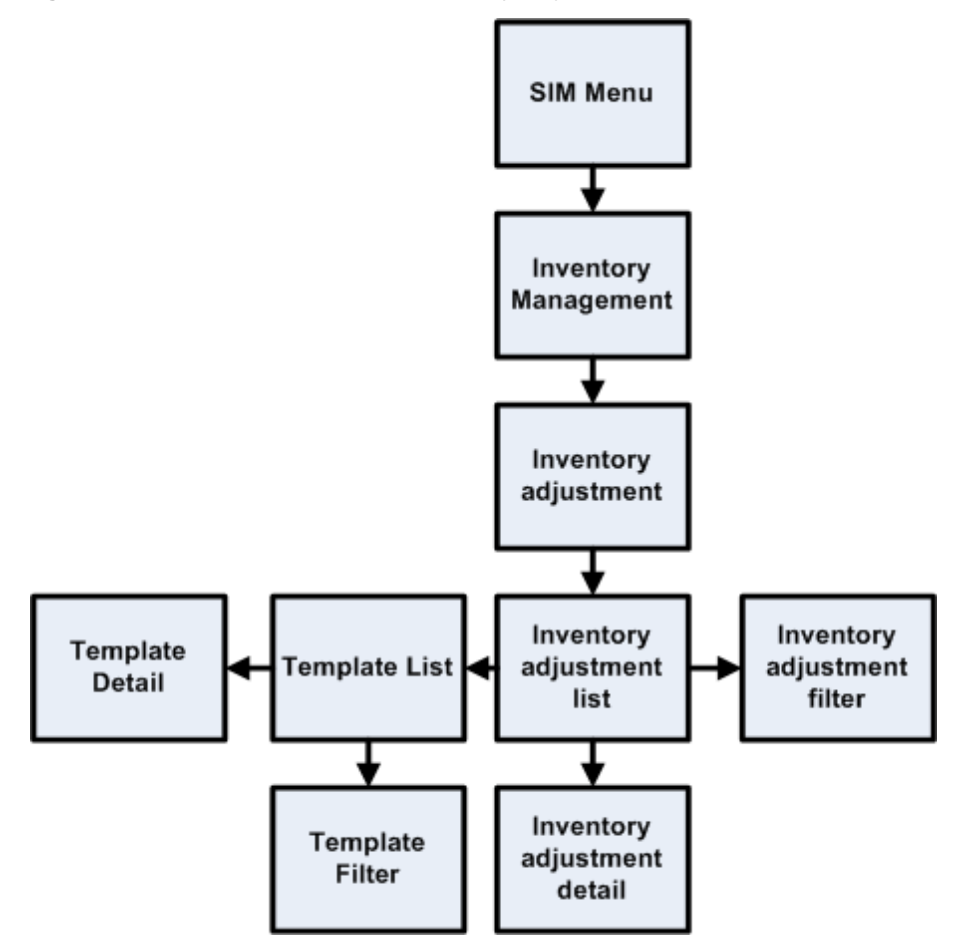

**Figure: Business Process Flow – Inventory Adjustments PC**

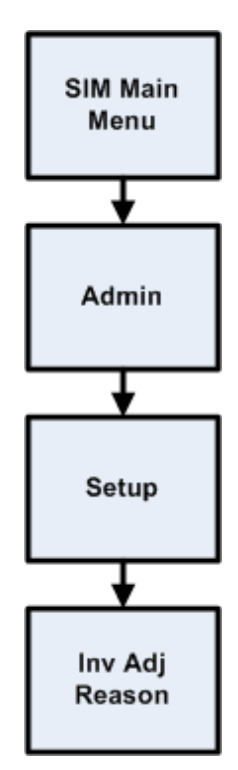

**Figure: Business Process Flow - Inventory Adjustment Reason Maintenance PC**

## **Wastage Functional Overview**

Wastage is the process through which inventory is lost over time (for example, bananas turning black).

In order to maintain more accurate inventory values, SIM uses two methods to control wastage:

 The first method provides users in stores the ability to create wastage product groups. Variance percentage or standard UOM amounts can be set up on the wastage product group. Individual items and item hierarchies can be associated into a product group.

A user can schedule the date when a wastage product group batch process is run, and inventory adjustments are automatically made based upon the variances setup on the product group. Inventory adjustments are sent over the Oracle Retail Integration Bus (RIB) to the merchandising system.

 The second method is controlled through the sales process. The external audit system provides a percentage or quantity in its sales upload file that indicates by how much the inventory needs to be reduced in addition to the sold quantity.

Each of these methods has a specific use or need. The first method is usually used when an item's size is reduced because of not being sold over time. For example, meat will become lighter as fluids evaporate. Other items, such as cheese or ham, will only be reduced when the outside layers are cut off to sell the item.

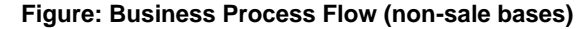

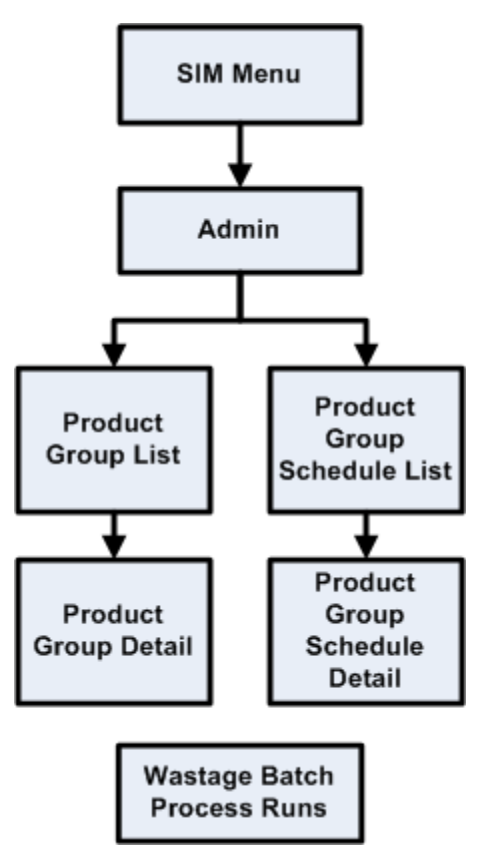

### **Store Orders Functional Overview**

Store orders are used to create, change and approve orders to a supplier or transfers requests to a warehouse. When there is a shortage of items, or demand for particular items increases, store users need to have the ability to create store orders. The user selects either a warehouse or a supplier and adds the items and quantities. It then calls order in RMS.

Store ordering functionality is very similar to item request functionality. Unlike item request functionality, which is only valid for items that are on the store order replenishment process, store order functionality is valid for all items, cannot be scheduled and is only available on the PC.

Store Orders also create the purchase order or the warehouse transfer immediately, while Item Requests depend on replenishment attributes and the nightly batch run from RMS.

Store order processing within SIM includes the following features:

- **•** Create orders for the supplier or the warehouse.
- Save the creation of the order without approving it.
- **Amend items and orders in SIM that were created either manually or through** replenishment in RMS.
- Delete pending orders.
- Approve store orders.
- Query off-invoice deals when editing an existing Store Order to a Supplier.
- Query item's sales and store orders when editing an existing Store Order.

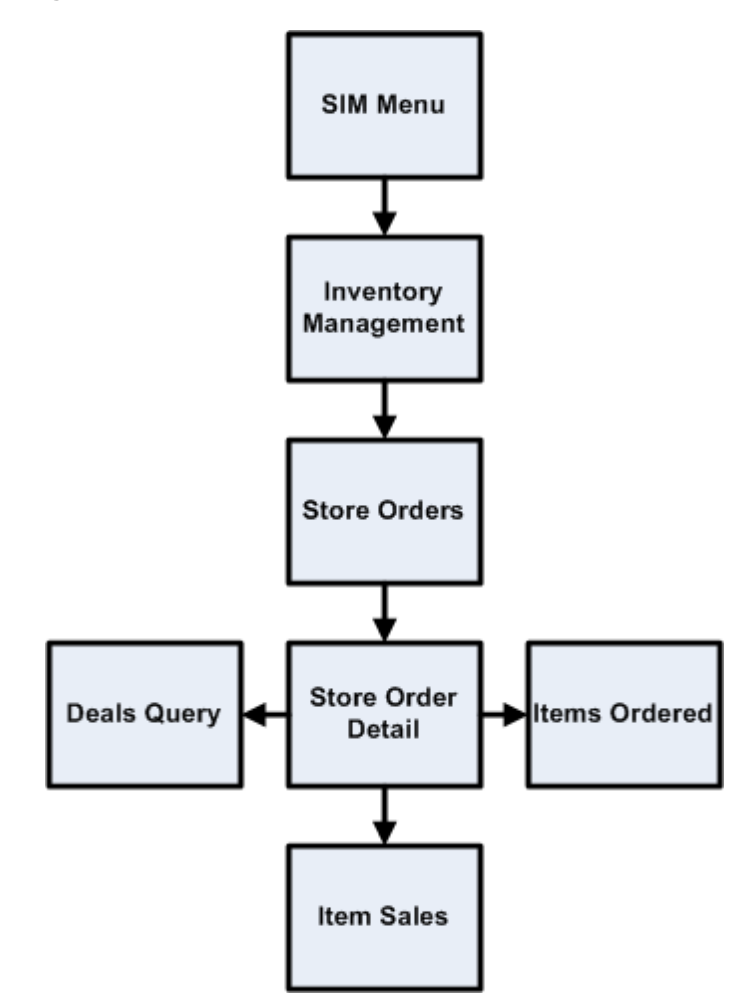

**Figure: Store Orders Business Process Flow – PC**

## **Item Requests**

The item request functionality gives the user the ability to request inventory for individual items using the replenishment and sourcing parameters of the merchandising system (RMS) from within the SIM application directly. It is integrated with RMS, whether it is through RIB or Web-service. This functionality empowers the store by giving the store user the ability to manage stock shortages and increased demand using the SIM application.

This functionality differs from that of Store Orders Functional Overview. In terms of item requests, SIM sends a request to the merchandising system that is generally processed using the merchandising system replenishment and sourcing parameters. Store orders functionality, on the other hand, allows the user direct access to the merchandising system (RMS) and does not enforce the replenishment or sourcing parameters of the merchandising system.

A SIM user is able to use item request functionality to request items regardless of the replenishment type normally used by the merchandising system to replenish the item.

All items are sourced from either a warehouse or through a supplier depending on the sourcing parameters for the item specified in the merchandising system. Items specified as using Store Order replenishment (or items that are not set up for auto-replenishment at all) are sourced through the creation of one-off purchase orders or warehouse transfer requests only after the store has requested inventory using the Item Request functionality.

Any quantities requested for items that have a replenishment type other than Store Order are added above and beyond the quantity that is normally sourced through the merchandising system on the item's next replenishment review date. However, if the requested delivery date falls prior to such an item's next replenishment review date, the request is sourced through the creation of a one-off purchase order or warehouse delivery request instead. All inventory requested is sourced to the store at the earliest possible date given the replenishment review date, the supplier or warehouse lead time, and any other factors that may influence the time it takes a delivery to reach the store.

For store order replenishment items, the user can specify a time slot during the day by which the ordered items are to be delivered to the store. This is useful for ordering breakfast items early morning (doughnuts), lunch items (sandwiches), and hot meals for the evening. Item requests can be created with timeslot deliveries for as early as today's date. Security exists on the delivery timeslot fields, at both the store level and the user level. The user cannot delete line items or the master item request if the user does not have data permissions for a selected timeslot.

In addition to being able to manually create Item Requests, the SIM user is able to schedule Item Requests for review through front-end product group screens on a cyclical basis. This functionality facilitates the request of items that are specified as using Store Order replenishment by allowing the user to add individual items, as well as entire sections of the merchandise hierarchy, to an Item Request Product Group. When the Item Request Product Group is scheduled for review, SIM automatically generates a blank Item Request and adds all items within the specified merchandise hierarchies that have a **Store Order** replenishment type to the Item Request, along with any individual items specified as part of the Item Request Product Group. The user can then enter the actual quantities of the items necessary, and submit the request. Note that the user also has the ability to add items that do not have a **Store Order** replenishment type to an Item Request Product Group, but only on an individual item-by-item basis.

The following list summarizes the Item Request functionality that is available in SIM. Because of this functionality, the SIM user has the ability:

- To create an item request product group and schedule it for review.
- **To manually create an unscheduled item request.**
- To search for and view an item request whether created manually by a user or automatically by the product group scheduler.
- To edit a pending item request.
- To delete a pending item request.
- To request a pending item request.
- To save changes to a Pending Item Request without requesting it.
- To print an Item Request Report.

The SIM database contains a view called the Item\_Request\_Report\_V that contains all of the data for this report.

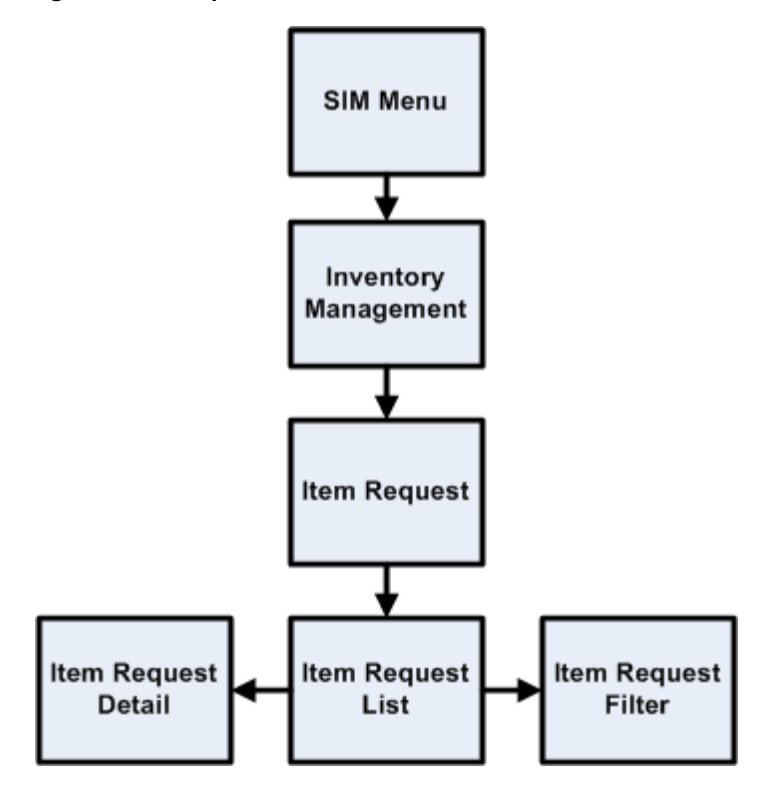

**Figure: Item Requests Business Process Flow – PC**

## **Price Changes Functional Overview**

The retailer uses price changes to change the price of a particular item at a location. Price changes are performed only on the PC.

In the merchandising system (such as RMS), users create the initial retail prices for items that will flow into SIM. After the initial prices have been set, ensuing control of prices is handled through a price management system. The price management system uses price zone structures or different levels to ensure consistent pricing within an area. Regardless of the level at which the initial prices are set, all prices in RMS and SIM are held at the item/location level.

Once users are managing prices in a price management system, they can use a flexible structure to control the retail prices through permanent, promotion or clearance changes. This functionality allows the user to use different sets of locations to control the retail prices of items without being locked into a zone structure. As a result of this flexibility, all prices are held at the item/location level, while they can be managed at higher levels.

In RMS, an indicator at the item/location level determines whether SIM users can request changes to an item's retail price at a specific location. This indicator is editable and controls behavior going forward but not in the past.

If SIM users have control of the retail price for an item at a location, they are able to send price change requests for permanent price changes, clearances or simple promotions to a price management system. The price management system checks for any conflicts and provides a response to SIM regarding the status of the request. If the request is accepted, the price management system also sends a price change event back to SIM.

SIM users are able to edit and create price events given the following assumptions and restrictions:

- The item/location store control-pricing indicator must be set to **Y** for an item.
- The price event must not be a complex promotion (such as multiple promotions or regular price changes on the same day, buy/get, threshold, min/max).
- Any change requests, if approved, update the existing price event in the price management system.
- SIM can modify the retail price and effective dates for a price event. If a user requests a new price change for the same item/location/date instead of changing/correcting the existing price event, the request is sent to a price management system as a new event request. It undergoes conflict checking in the price management system. If any conflicts are found with existing price events, a rejected response is communicated to SIM.
- If an item/location is not set up for store controlled pricing in RMS, SIM users view all price events that are sent from a price management system, but they have no control over them. SIM is unable to create new price change requests to be sent to a price management system.
- **Communication between SIM and a price management system is handled by Web** service call (providing a direct update connection between the applications). Normal operation of pricing assumes that a price management application is available. No manual override is provided within SIM.
- Time based promotions created in the pricing system can be interfaced with SIM, but these promotions cannot be created through SIM price change request.
- Prices are interfaced to SIM through the RIB or the bulk price batch.

It is recommended to only run one of the two interfaces at the time.

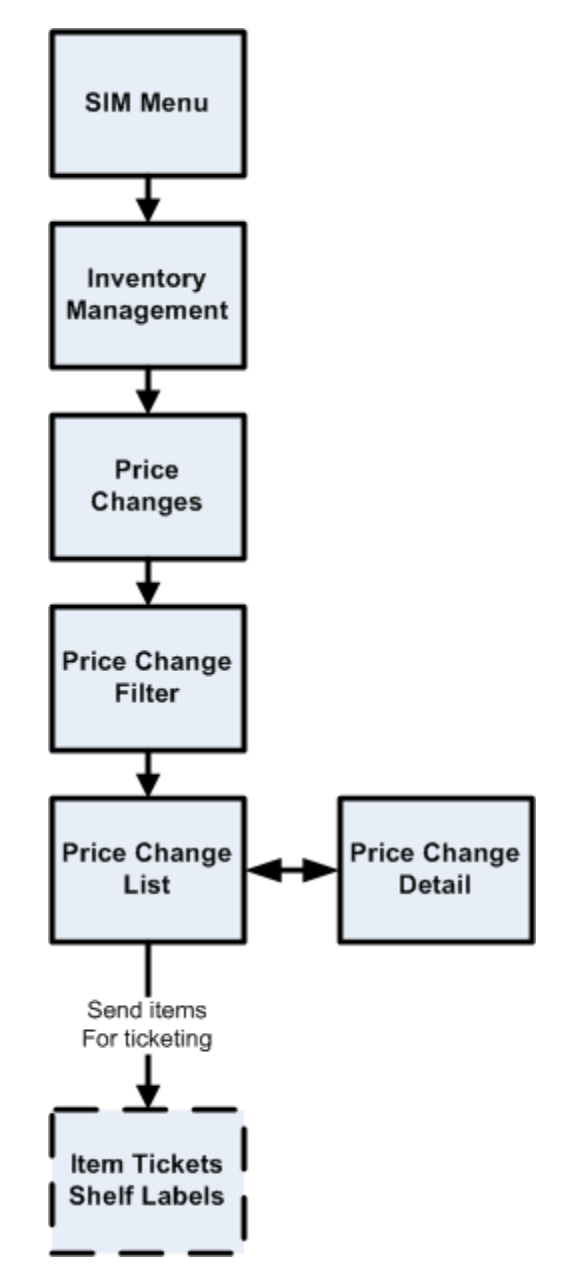

**Figure: Price Changes Business Process Flow – PC**

## **Sequencing Functional Overview**

Sequencing functionality provides users the ability to know the relative location of an item in a store. Sequencing a store improves store processes and reduces the time that employees spend looking for items (during a stock count, for example). The retailer can sequence all items in the store and create unique locations to hold the items. The system can prompt users to a specific location to look for a specific item. Sequencing functionality within the SIM system can be accomplished on a PC based deployment, on a wireless handheld device, or on a combination of the two deployment methods.

Sequencing functionality includes two means by which items can be assigned to places within a store: Macro sequencing and micro sequencing. When ordering, the system follows this pattern.

Macro sequences represent the highest level of locations that are set up in the store. The user can create macro locations, assign items to macro locations, remove items from macro locations, move items within macro locations and re-sequence an entire macro location (wireless only).

A micro sequence is the lowest (most granular) item location level.

The following table provides an example of sequencing:

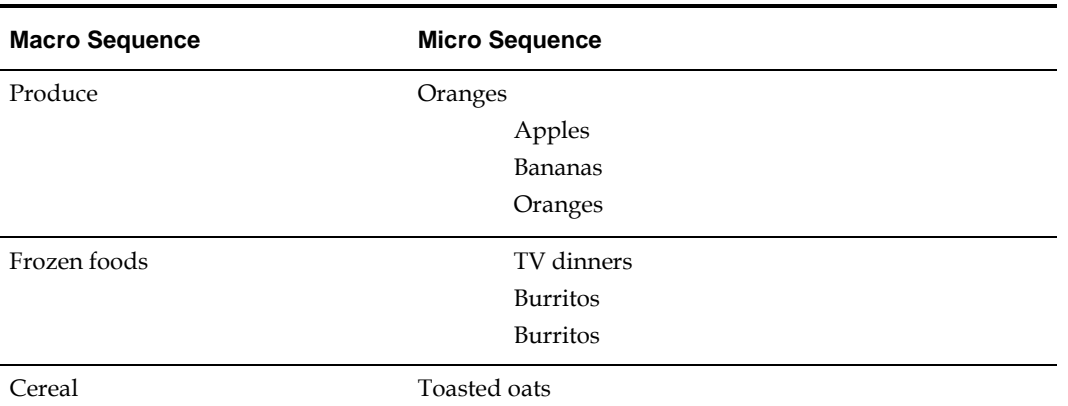

#### **Table: Micro Versus Macro Sequencing**

Sequencing is used within Stock Counts and Shelf Replenishment to aid the user in proceeding to the next item during a count.

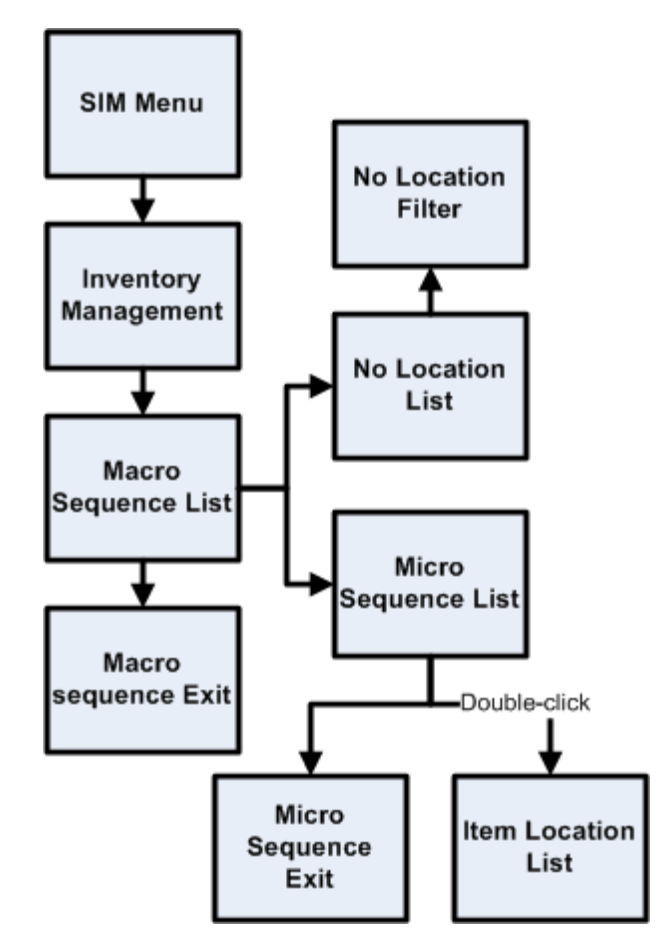

**Figure: Sequencing Business Process Flow – PC**

### **Shelf Replenishment Functional Overview**

The replenishment process attempts to ensure that the shop floor inventory is set at a level best suited for customers.

Shelf replenishment functionality within SIM is related to the movement of goods from the back room to the shop floor & backroom to shop-floor. For example, when a user sees that a certain soda quantity is low, he or she can instigate a replenishment process so that more of the soda is moved from the back room when moving goods from backroom to shop-floor.

Shelf replenishment-related processing within SIM includes the following features:

- The system calculates what should be held on the shop floor to ensure that customers' expectations of availability are maintained. Store employees are driven to replenish the most urgently needed items first.
- The system offers a display of the location from which stock can be replenished to ease the search for stock when the shelf replenishment lists are being filled.
- The system allows shelf replenishment requests to be generated on demand.
- The system leads the user around the back room in micro sequence order, so that items can be picked in the most efficient matter.

Replenishment requires the available SOH be divided into three buckets: shop floor, back room, and delivery bay. Because of these buckets, shelf replenishment affects almost every area in the application. For example, inventory adjustments and transfers are

affected because the system must take the inventory buckets into account when engaging in these areas of functional processing. The system's available inventory is the sum of the three buckets.

When merchandise becomes available (enters the store through a transfer, a DSD, and so on), the merchandise is always placed in the back room bucket.

The user can create a within-day or an end-of-day shelf replenishment list for capacity based and sales based replenishments. The two different types of shelf replenishment lists have store level configurations for the fill level. Typically an end-of-day shelf replenishment list would have a higher fill level than a within-day shelf replenishment list, as there would be more time to stock the shelves. The difference between capacity based and sales based replenishment is that capacity considers the sequencing to fulfill shop-floor while sales based considers the sales of the item for the day for replenishments.

When the user creates a capacity based shelf replenishment list, the system runs a replenishment calculation that checks for those items that belong to shelf replenishment list product groups. The system takes those items and compares their capacity to their shop floor SOH. The system then generates a shelf replenishment list in order of the items that need replenishment the most and orders them in sequential order for the user. For within-day shelf replenishment lists the system will stop when the amount to shelf replenishment is equal to the amount suggested by the system. For end-of-day shelf replenishment lists the system continues until all items that need replenishing are replenished.

There are 2 more types of shelf replenishments other than capacity based and sales based replenishments, they are Display list and AdHoc Replenish. Adhoc replenishment simply moves the item mentioned on shelf adjustment list from back room to shop-floor, defining capacity is not a mandatory feature for this type of shelf replenishment. Display list is a replenishment method specifically geared towards single unit display items that are used to sell to customers and are related to each other by style. It replenishes goods from backroom/ Delivery Bay to shop-floor using Product group and Display List.

Shelf replenishment lists can be created on the PC or the handheld and can be fulfilled on either device. If they are created on the PC, the user is able to action them on the handheld.

#### **Replenishment Calculation Summary**

Once the calculation is started, the system engages in the following processing:

- The system gets all the items that are sequenced on the shop floor with capacity in the product group.
- If a previous shelf replenishment list exists for the selected group and it is in progress, the system assumes that all of the items on the shelf replenishment list will be completed. If a previous shelf replenishment list exists and is not started, the system deletes the old shelf replenishment list and creates a new one.
- **The system checks and gets the configuration parameters established through the** GUI (group unit of measure, fill percentage, and so on).
- The system gets the shelf quantities and available SOH for the items found.
- The system converts the quantities to the correct group default unit of measure.
- The system compares the shelf quantity to the summed shop floor capacity for every item to determine the percentage the item is out of stock.
- Once the out of stock percentage is calculated for every item, the system orders the items from the highest out of stock percentage to the lowest. If any of the items have the same out of stock percentage, the system uses the item that has the least amount

on the shelf. For example, if item A has 10 out of 100 on the shelf, and item B has 1 out of 10 on the shelf, they both have the same out of stock percentage. However, the system considers item B a higher priority because there is less of it on the shelf.

- For each item, the system calculates the replenishment amount that should be brought from the back room/delivery bay to the shop floor. Keeping the items in priority order, the system looks at the available SOH, the items in the back room/delivery bay, and to what percentage the shop floor needs to be filled. The system takes the inventory from the back room first and then takes the inventory from the delivery bay. The shop floor quantity can only be equal or less than the capacity.
- If the shelf replenishment list type is within day, the system stops when the amount to replenish is equal to the summed replenish amount calculated by the system.
- If the shelf replenishment list type is end of day, the system continues until all of the items are completed.
- If the system generated replenishment amount is a decimal, the system rounds down to the nearest whole number.
- The system generates and displays the list in sequence order to the user. If the items are not sequenced in the back room, the system displays the items in item ID order.

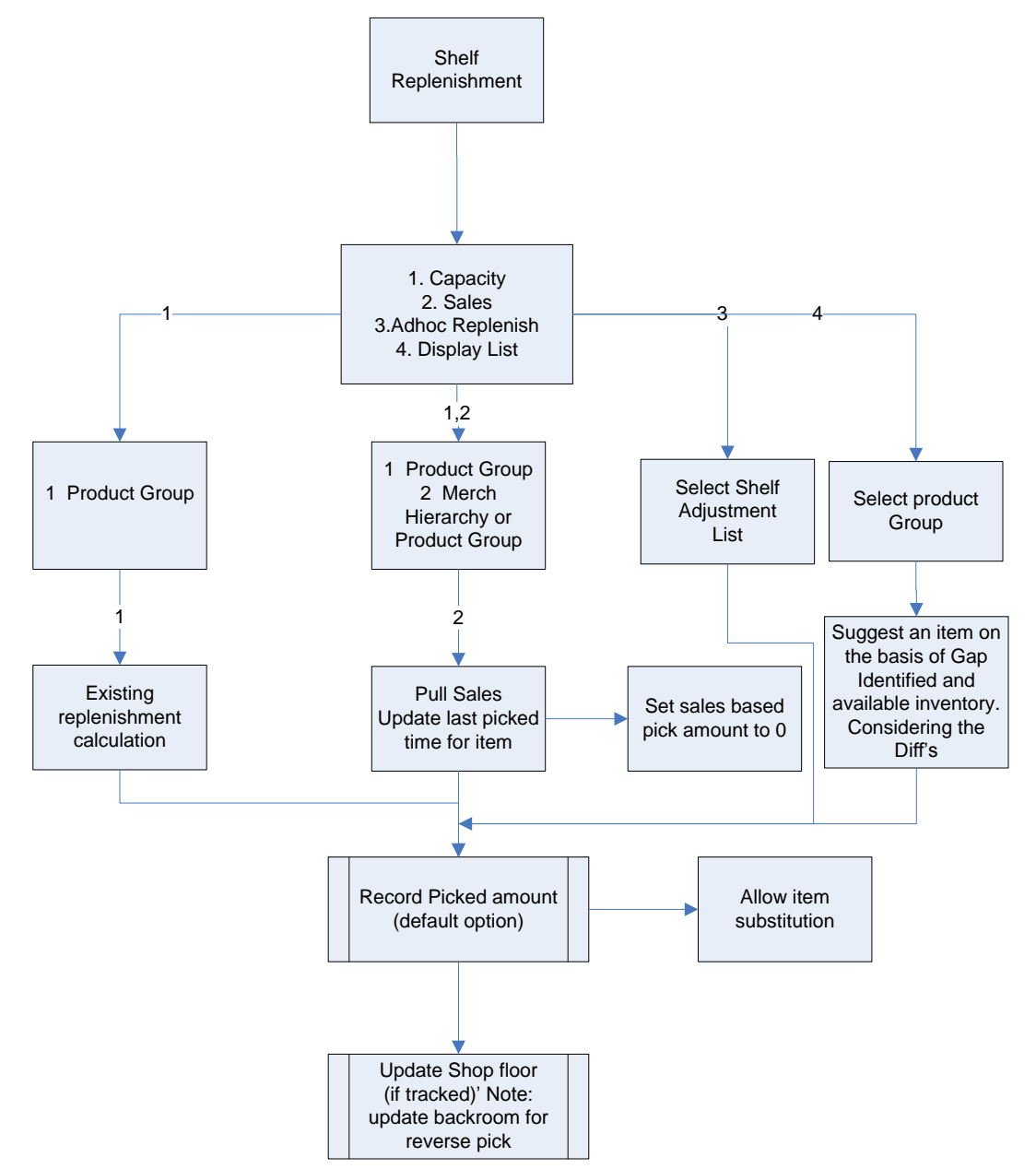

**Figure: Shelf Replenishment Business Process Flow – PC**

## **Stock Counts Functional Overview**

SIM provides the ability to schedule, perform, and authorize stock counts. SIM includes the following types of stock counts, each of which is described in this section:

- Ad hoc
- Unit
- Unit and Amount
- Problem line

**Note:** The counting processing is identical among the unit only, unit and amount, and problem line stock count types. What differs among these three stock count types is either the setup or the items being counted.

SIM includes the following types of counting methods for stock counts, each of which is described in this section:

- Un-guided
- Guided
- Third Party

Portions of the stock count functionality, such as the setup of product groups, schedules, and authorizations, are performed on the PC only. The actual counting of inventory can be performed on both the PC and the wireless device. A master count is created for a single product group and is then broken down into one or more child counts based on the counting method or hierarchy breakdown chosen during the product group setup. The user is able to save the child stock count on the PC or handheld and resume at a later time.

### **Future Stock Counts**

Future stock counts are stock counts for which the scheduled date has not yet arrived. The user can view a list of future stock counts, and the user also has the option to generate a future count to view the count details. The user cannot take any action on a future stock count, the purpose is to allow the store to view future workload so that the store can plan ahead for staffing.

#### **Unscheduled Counts – Ad Hoc Stock Counts**

An ad hoc stock count is performed by a user walking through the store scanning any items that need to be counted. They have no group or schedule functionality associated with them.

Ad hoc stock count processing within SIM includes the following features:

- The system creates an inventory snapshot as each item is identified and added to the stock count.
- Ad hoc counts can only be initiated on the handheld. Once the count has been saved on the handheld, it can be completed later on the handheld or PC; any existing ad hoc stock count can be retrieved and resumed on the handheld and PC.
- The system utilizes discrepancy thresholds (established in administration setup by the retailer) based on a percentage or standard unit of measure by the item's class in the merchandise hierarchy.
- On the PC, the system allows for the authorization of items that are discrepant (based on the percentage or standard unit of measure thresholds).
- Where the authorized item quantities entered by the user differ from the SOH, the system creates inventory adjustments that are sent to the merchandising system. See [Inventory Adjustments Functional Overview](#page-36-0) in this chapter.
- It is possible to have multiple users scan for the same ad hoc stock count.
- Since the user determines the order the items are scanned in, and no predefined list exists, sequencing has no impact to these counts.

### **Scheduled Stock Counts**

Several different scheduled stock counts exist, each with their own specific differences. They do however have common setup pieces.

- Individual items or item hierarchies are associated into a single unit product group for the purpose of scheduling a stock count.
- Stock Count product groups can be scheduled for a stock count on a specified day or on scheduled intervals (for example, daily, weekly, monthly, or annually).
- One or more stores can be assigned to the scheduled stock count, and each store will complete their stock count individually.
- A group of valid stock count items is generated at the store level using batch processes.
- Users with proper security are prompted of any discrepancies outside of set tolerances, and the system can automatically force a recount if the discrepancies are too high. The system utilizes discrepancy thresholds (established in administration setup by the retailer) based on a percentage or standard unit of measure by the item's class in the merchandise hierarchy.
- An auto-authorization feature can be selected during the product group setup. If set up for auto authorization, SIM automatically authorizes the stock count after the count or re-count has been completed. In this case, no user intervention is needed to confirm the count. For Sarbanes-Oxley Act or auditing process requirements, this can be the optimal way to process a unit and amount count.
- Retailers can perform their Unit, Problem Line or Unit and Amount stock counts using different counting methods:

#### **Third Party Stock Counts**

These stock counts are scheduled in SIM, but the actual counting process is performed using the third-party system. Once the physical stock counting process has been completed, the third-party system exports the results of the count to SIM.

SIM compares the count information with the stock-on-hand (SOH) value currently held in SIM. In SIM, users can view all items in the stock count that are discrepant and nondiscrepant when compared to the SOH figure. Pre-defined variance limits (units, percent, and value difference) are used to determine which items fall outside the acceptable level and are therefore considered discrepant.

Any items SIM does not recognize can be added through the Rejected Items dialogue. Items that require UINs can also be assigned UINs through the Rejected Items dialogue.

The items associated to a product group will be associated to a master stock count when generated, which in turn can be broken down based on the hierarchy selected by the user during the product group setup (for example Department, Class, Sub-class).

It is possible to create Third Party Stock Counts for any merchandise hierarchy level supported in SIM.

For Third Party Stock Counts to work, the third party counter needs to receive an extract of the items, quantities and UINs to count from SIM.

This report can be printed to the screen and subsequently saved by a user. The report only needs to be accessible in the stock count dialogue.

The Third Party Stock Count Extraction Report allows a retailer to extract the snapshot value and in store UINs in an XML format that should be counted for a specific stock count. This report may need to be modified by individual retailers for different third parties when performing a stock count, and is only meant as a starting point.

If this report is generated before a snapshot is taken, the UIN and snapshot quantity field will be empty, and so the assumption is that the extract will be created after the snapshot is taken.

> **Note:** This will most often be used to print reports for third party stock counts, however it should work for all stock count types.

This XML report contains the following information:

- Header:
	- Stock Count ID
	- Store ID
- Detail
	- Item number (SIM SKU number)
	- Item description
	- Total snapshot quantity for the item
	- UINs for the item

#### **Unguided Stock Counts**

When performing a scheduled stock count (unit or unit and amount), the user is able to scan items on the handheld without being prompted for which item to scan. This feature is controlled through the product group setup by choosing Unguided for the counting method. Multiple employees are able to scan items for the same stock count. This feature is controlled through a system option.

Unguided stock counts cut down the time it takes to completely scan a count and provides more flexibility. This process applies to both count and recount processes.

The items associated to a product group will be associated to a master stock count when generated, which in turn can be broken down based on the hierarchy selected by the user during the product group setup (for example Department, Class, Sub-class).

For unguided counts, the retailer can configure SIM to save the item count automatically when the user moves on to count a different item. For example, if the user scans item A three times and then scans item B, the count value for item A is saved when scanning item B. This automatic save reduces the need for store personnel to remember to save count values manually and it allows longer scan times without interrupting the scanning of items for the count. Users might forget to save, and if the system experiences a problem, the data recorded up to that point will be saved if SIM is configured to do so.

#### **Guided Stock Counts**

Guided stock counts prompt the user for the next item in sequence. This feature is available for scheduled Unit, Problem Line and Unit and Amount counts and is controlled through the product group setup by choosing Guided count method.

SIM generates a master count that is broken down by location. A Child count is created for every macro location and the user is prompted to scan the next item based on its location within the store. If an item exists in multiple locations, the user is warned if the item has not been counted in all locations.

If sequencing is not set up for the items, the user is prompted in item order.

It is also possible to have these counts automatically processed, ensuring no store interference. This automatic third-party process does not require any counting or approval from store personnel.

### **Unit-Only Stock Counts**

Unit-only stock counts are usually small stock counts setup on a recurring pattern every few weeks or monthly. Unit-only stock count processing within SIM includes the following specific features:

- Setup of the stock count can be done at the item, merchandise hierarchy level.
- On the PC, the system allows for the authorization of items that are discrepant (based on the percentage or standard unit of measure thresholds) or non-discrepant, or both.
- Where the authorized item quantities entered by the user differ from the SOH, the system creates inventory adjustments that are sent to the merchandising system. See [Inventory Adjustments Functional Overview,](#page-36-0) in this chapter.

#### **Unit and Amount Stock Counts**

Unit and amount stock counts are usually only done once or twice a year. They are often required by law to be performed once a year and are done for the entire store or specific merchandise hierarchies. They give the retailer the ability to consolidate the actual counted quantities for merchandise and the booking numbers at year end.

Unit and Amount stock count processing within SIM includes the following features:

- Setup of the stock count can only be done at merchandise hierarchy level.
- Unit and amount counts are scheduled and counted within SIM and then sent to RMS. RMS accepts the unit variances and the user inputs the variance amounts in Central Office.
- Unit and amount product groups are scheduled for a specified day.

The stock count schedule for unit and amount stock counts is sent to the merchandising system anytime it is created, updated or deleted.

- One or more stores can be assigned to the scheduled stock count.
- A stock count item list is generated at the store level using a batch process that runs daily.
- On the PC, the system requires the authorization of all items (based on the value, percentage, or standard unit of measure thresholds).
- Upon completion of authorization, a flat file is sent to the merchandising system with a header that contains the stock count ID, stock count date, and the store number that executed the count. The file contains details for each item and the quantity counted. This information is then staged in the merchandising system and can be used for reporting purposes.

**Note:** The **Export Results** button has been removed and results will automatically be exported to the merchandising system upon confirmation of the last child count. The user no longer needs to manually export the results to the merchandising system using the GUI.

### **Stock Counts UIN Tracking**

For items that require UINs, the user must capture the UIN when performing a stock count on the PC or handheld. The count quantity will always equal the number of UINs captured for the item.

The count/re-count stages only allow the user to count UINs that already exist in the store. If a UIN does not exist in the store, the UIN can be added during the Authorize stage. When the count is confirmed, the UIN is created for the current store and the status moves to In Stock.

For UINs that have a status of In Stock after the initial count but move to another status before the count is authorized, SIM does not update the UIN to In Stock upon confirmation. In order to achieve this, a snapshot of the status is taken at the time the snapshot is taken. The snapshot will always be taken at the beginning of the child count, including Unit and Amount counts.

For UINs that exist for the item in the current store but are not counted on the stock count, the status gets updated to Missing upon confirmation of the count.

For AGSN items, SIM requires the user to scan the UINs to capture the quantity as it does for regular serial numbers. During the authorization process, the user is able to adjust the authorized quantity to account for items that are missing UIN labels. The user can auto generate UINs during the authorization process by selecting **Auto Generate** from the UIN pop-up.

An audit record is created when the stock count is authorized.

The UIN status at the time of authorization is captured and a UIN status results file is created for use in other systems.

#### **Problem Line Stock Counts**

This functionality gives stores the ability to create automated stock counts according to predefined criteria (for example, the retailer could decide to count all of the items that have negative SOH values).

Once stores have established the criteria (based upon problematic areas), a batch process runs to find any items that meet the criteria. The found items are added to the scheduled stock count. They are counted in the same way as in a scheduled unit stock count. Note that problem line stock counts will be executed every day.

Problem line stock count processing within SIM includes the following features:

- **Individual items and item hierarchies are associated into a single problem line** product group for the purpose of scheduling a stock count.
- Problem Line product groups schedules will be defaulted to daily, every 1 day and cannot be changed.
- On the PC, the system allows for the authorization of items that are discrepant (based on the percentage or standard unit of measure thresholds) and non-discrepant.
- Where the authorized item quantities entered by the user differ from the SOH, the system creates inventory adjustments that are sent to the merchandising system. See [Inventory Adjustments Functional Overview](#page-36-0) in this chapter.

**Note:** With the exception of the extraction criteria, the execution (counting, snapshot taking, authorization) is the same as with a regular unit count.

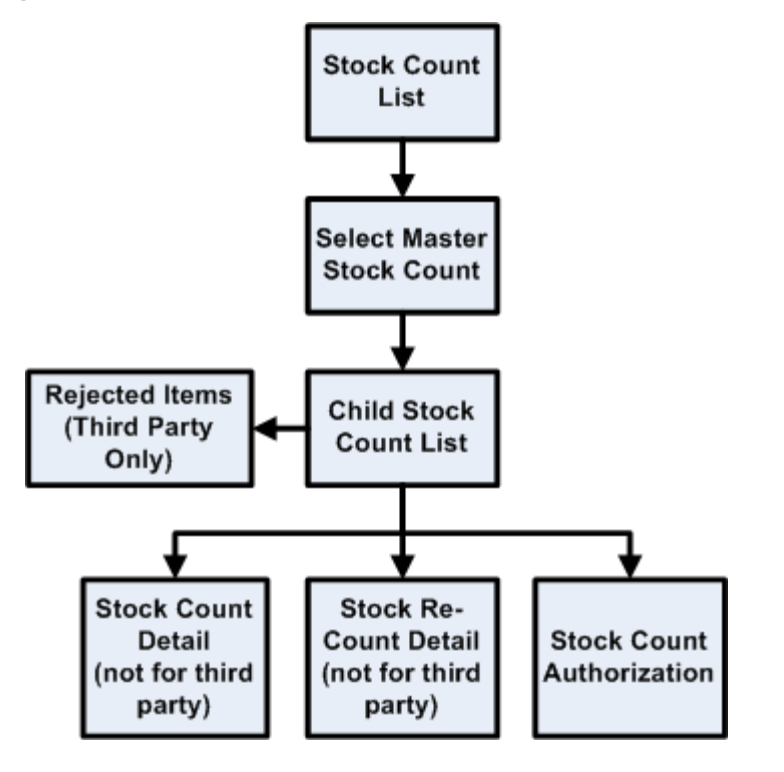

**Figure: Business Flow (Unit, Problem Line, Unit and Amount and Third Party)**

**Note:** Third Party count/re-count process is not performed in SIM, it is performed through the third party system.

**Figure: Business Flow – Ad Hoc (PC only)**

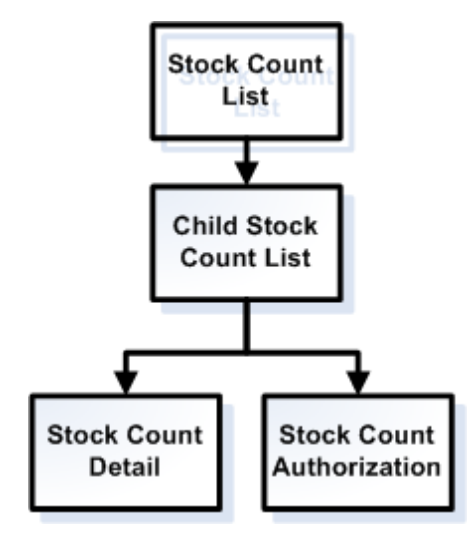

**Note:** Ad hoc count process is initiated on the handheld by scanning an item. Once the count has been saved on the handheld, the user is allowed to complete the count from the handheld or PC. There is no re-count for Ad Hoc and an Ad Hoc will only have one child count. Authorization occurs on the PC only.

### **Figure: Business flow – Third Party**

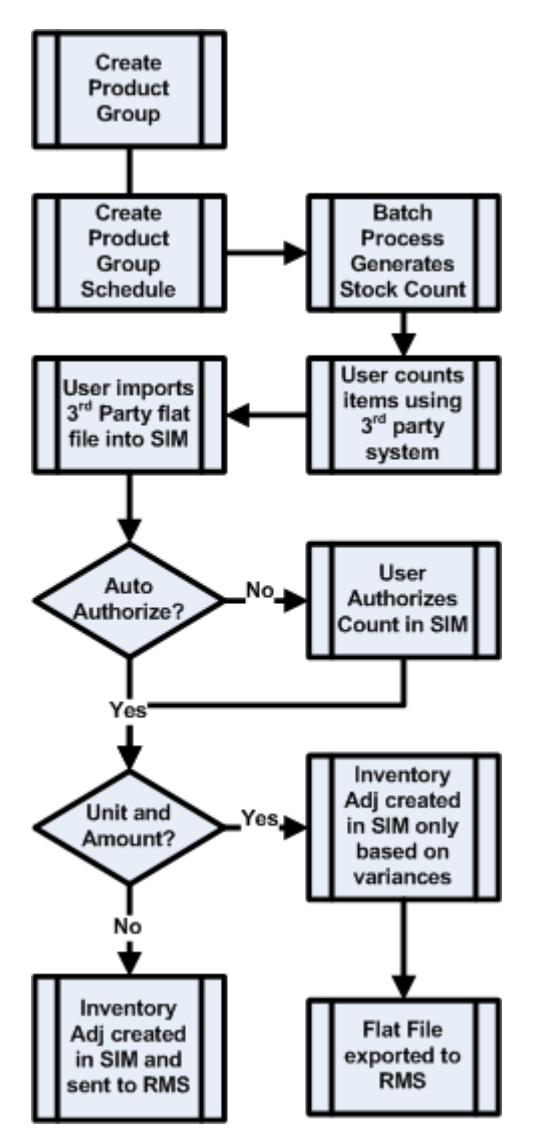

#### **Figure: Business Flow - Future Stock Count**

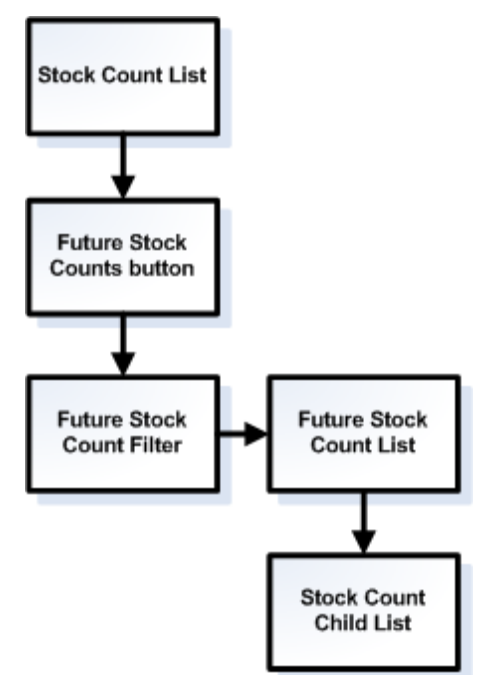

## **Item Basket**

Item Basket functionality allows the user on the handheld to scan a list of items. This list of items can be interfaced to other applications through a web service to aid them in specific tasks. These tasks can range from line busting at any third-party POS, using it for wedding list generation or simply identifying trouble items.

Specific features include:

- Identifying a specific type of basket
- Scanning or entering quantity for the item
- **Entering or auto generating a unique ID for calling it up**
- Edit, delete and add functionality
- Print ticket functionality for register scanning

The following is an example of a possible business flow for line busting that can be implemented by the retailers implementing any third-party POS and SIM:

Items are scanned into the Store Inventory Management handheld and the basket is created in Store Inventory Management. Optionally, the customer can be presented with a printed ticket containing a barcode, which can then be presented at checkout.

At any third-party POS terminal, the operator must enter the unique Item Basket ID or scan the barcode from the ticket printed by the Store Inventory Management handheld, and the basket details are retrieved from Store Inventory Management and displayed on POS for item tender.

If a UIN needs to be captured for an item, POS will have this responsibility.

# **Shipping and Receiving Functional Overview**

SIM has six distinctive shipping and receiving dialogs:

- **Transfer Document: Creating, Updating, Deleting and Approving transfer** documents.
- Transfer Shipment: Creating Shipments, Containers, Shipping Documents, and Dispatch.
- Transfer Receiving: Receiving Internal Deliveries, Containers and Unexpected Containers.
- DSD Receiving: Receiving Vendor Deliveries by Advanced Shipment Notice (ASN), PO, DEX/NEX, or Unexpected (On the Fly).
- RTV: Creating, Updating, Deleting, Approving, Vendor Return documents.
- RTV Shipment: Creating Vendor Shipments, Containers, Shipping Documents, and Dispatch.

## **Transfer Document Functional Overview**

Store, merchandising and supply chain systems create logical documents indicating to systems, like SIM or a warehouse system, what needs to be shipped or received. These logical documents give an intent of what needs to be shipped. To facilitate this inventory control process, SIM includes a transfer document dialogue.

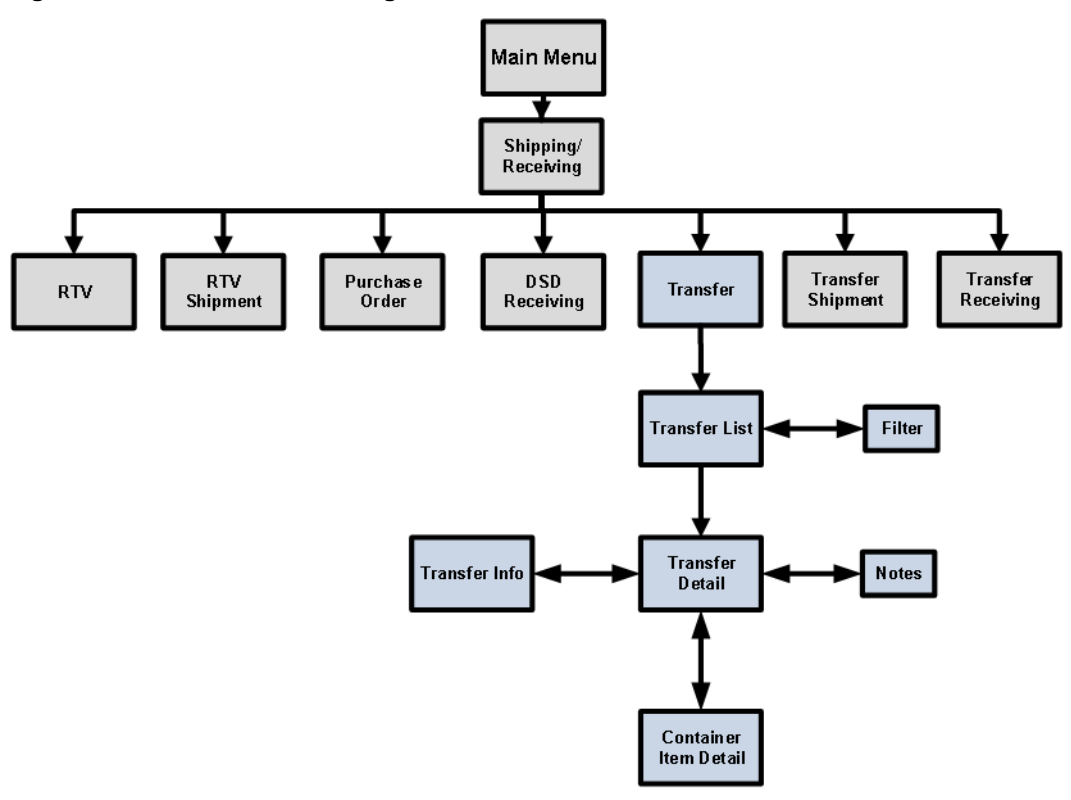

**Figure: Transfer Document Dialogue**

The transfer document dialogue has the following features:

- Request creation from both SIM and an external system like a merchandising system for outbound shipments from a store.
- A formal approval or rejection of transfer requests.
- A handheld workflow to facilitate the processing of requests. It allows the user to pick inventory based on the requested quantities. This picking flow follows the same pattern as customer order picking or in store replenishment, ensuring a consistent process. This can be especially useful for commerce. Any shipping requests, where the user pre-packages the shipment by printing out a picking report, picking the items from the shelf and actually physically confirming that the store has the inventory available.
- Transfer requests can be auto-approved in case of tight inventory control from corporate. This will auto-approve the request for the requested quantities.
- External systems can also generate transfers and transfer requests for unavailable inventory. In some cases inventory is marked as unavailable, because it is defective, recalled or needs to be re-allocated. In those cases the external system could ask SIM to ship directly from the inventory marked unavailable. This shipment can be either to a store, external finisher or warehouse.
- It is possible to create transfer documents with a not after ship date that is auto defaulted and has several notifications in place to ensure that the transaction is fulfilled in time.
- Requesting users are able to indicate, if the whole transfer needs to be shipped, or if partial shipments are allowed.
- An overview is available on what has been shipped, received and details about the shipment record, like which item was shipped on which container.
- Automatic document close when the not after date is reached.

## **Transfer Shipment Functional Overview**

Shipments to store, warehouse or external finishers are under a single dialogue. This dialogue focuses on building a single shipment to a single entity, containing one or more containers.

#### **Figure: Transfer Shipment Dialogue**

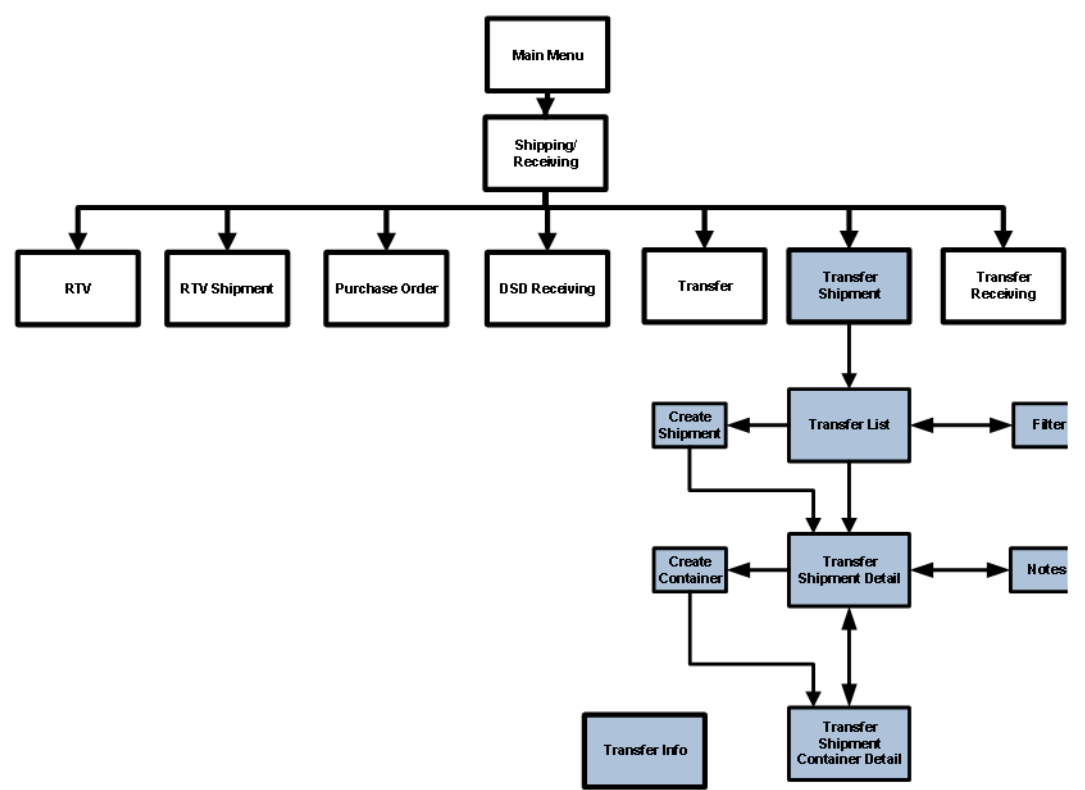

Each container is considered as its own logical unit of work and has specific features:

- Each container can be managed by a different user. This allows multiple people to work on a single shipment at one time.
- Containers can be marked for available or unavailable inventory. The user can select specific reason codes for each unavailable container in a shipment.
- Labels for containers can be generated by SIM, or can be manually entered. SIM follows the SSCC-18 standard, when generating labels. The retailer can define different container labeling formats and print them as needed.
- If the retailer is not printing internal labels, it is possible to get a tracking ID from a manifesting system or manually enter one.
- It is possible to have multiple transfer documents on a single container, or to reference the same transfer document across multiple containers.
- Different business processes to build a container are supported.
	- Users can enter items on the fly without pre-selecting a transfer.
- Users can select an approved transfer document and have different options to apply the items.
	- Just select the document and add items to the container validating against the document.
	- Select items and pre-fill in the container without quantities.  $\ast$
	- Add items with the remaining quantities from the transfer document.
- Each container will have its own status and user tracking.
- Containers can be restricted by merchandise hierarchy.
- The user can set the entire transaction quickly to cases or standard unit of measure.

### **Transfer Receiving Functional Overview**

Similar to the shipping dialogue, the receiving dialogue holds store, warehouse and external finisher receiving in a single dialogue. The dialogue is fully container enabled, which means that any inbound shipment will have containers.

The receiving dialogue has the following features:

- The ability to receive at ASN, container or item level depending on the business process.
- Delivery level information like freight ID, carrier name, type, and address and license plate can be captured.
- The number of containers can be validated against those physical counted, before container or detailed receiving is required.
- SIM inventory is updated when receiving the container. The merchandising system is also notified at a container receipt level.
- **Configurations have been added to perform blind receiving. In a blind receiving** environment the user does not have the option to see the expected inbound quantities. An exception report and filter will be created to allow a manager or user to review the possible discrepant items.
- The handheld quick receiving workflow has been updated to receive containers across any ASN, be it store, warehouse, or external finisher.
- **The handheld container barcode scanner allows the user to find containers to receive,** based on the internal SIM container ID, the external container ID, and EAN128 barcode or the external tracking ID.
- Receiving containers marked as unavailable automatically moves inventory to the unavailable bucket.
- Container exception processing has been added. It is possible to add a completely new container, in case containers, which previously were not on the delivery, are delivered. It is also possible to replicate misdirected containers to the delivery record. In both cases it is possible to reference an original container ID.
- Tracking can be enabled which will record every container scan for quick receiving and item container scan for detailed receiving by user.
- Additional smaller features for container level processing include:
	- The ability to indicate at container level, if the container should be received on the shop floor or not.
	- Indicate a damaged reason.
	- Mark a whole container as damaged.
	- Enter an external tracking ID or SSCC number.
	- Define at the container header level if the units are displayed at the item or case level.
	- A Quality Control indicator (backend only) forcing a user to receive in detail.

Allocations are handled as true transactions, which mean they are not deleted automatically when the ASN is consumed.

## **DSD Receiving and Purchase Order Document**

Similar to the logical transfer document and physical delivery document of transfers, the supplier delivery functionality has two dialogues. The logical Purchase Order document, which can be transferred from an external system or be based on a delivery and the physical DSD delivery document.

Deliveries from a supplier include:

- DSD Receiving with PO and an ASN
- DSD Receiving with a PO, but no ASN
- DSD Receiving on the fly (no PO or ASN)
- DSD Receiving Dex/Nex (no PO, but delivery document)

All of these types support multiple containers per receipt and each of these containers can contain one or more purchase orders. DSD receiving has mostly the same features as transfer receiving:

- Receive at delivery, container or individual item level
- Allow multiple users to work in a single delivery with locking at the container level (only single user in a container)
- Perform blind receiving
- Ability to add unexpected containers on the fly
- Identify containers by scanning GS1-EAN128, SSCC, tracking ID or container ID
- Capture header information for delivering entity, license plate, freight ID
- Automatically close the delivery after a certain number of days, and mark the non-received containers as missing
- Receive individually marked containers on the shop floor
- Capture item and container scan entry by user, location and time of receiving

Specific features, which do not exist on the transfer receiving dialogue are listed below:

- PC scan screen that allows quick entry for PO on the fly deliveries, by allowing the user to identify a PO number, a quantity and optional cost by scanning an item
- Restrict the ability to receive against a single PO multiple times
- Depending on supplier restrictions, allow to receive and update inventory in SIM at the container level, or wait until the entire delivery has been received
- Capture a total invoice amount
- Country cost and override cost display for Dex/Nex and delivery on the fly
- Display of primary VPN
- Automatic creation of a SIM PO for deliveries on the fly and Dex/Nex

# **RTV (Return to Vendor) Functional Overview**

The section describes the RTV Third Party count/re-count process. It is not performed in SIM. It is performed through the third party system and RTV requests.

## **RTV**

SIM allows a store user to look up, create, edit, delete, and complete returns directly to the vendor. RTV functionality within the SIM system can be accomplished on a PC-based deployment, on a wireless handheld device, or on a combination of the two deployment methods. Returns to the Warehouse or Finisher are handled in the Transfer and Transfer Shipment dialogues.

The user enters the vendor number or uses the search option to identify the vendor for which the items should be shipped. The user is prompted to enter an authorization code for the return if the supplier requires a return authorization code.

For return to supplier, the user may return available and unavailable items on the same return transaction, thus all return to vendor reason codes will be provided.

To complete an RTV, the user creates an RTV document through the RTV dialogue and approves this document. Once an RTV is approved, it is ready to be shipped. The shipment is created, the user places the items into containers for the shipment, and confirms the containers. The RTV shipment is now ready for dispatch. The shipment needs to be dispatched before the not after date of the RTV. Once an RTV shipment is dispatched, the available/unavailable stock on hand is adjusted.

Item quantities can be entered in eaches or cases. Once the applicable quantities are entered, the user is prompted to enter a reason code for the return. The reason codes are retailer defined. After the reason code is selected, the user may either complete the return or save it to be completed at a later date. Submitting a return is an interim process to save the return and potentially send off a pre-shipment message. Submitting and pre-shipment are configurable.

Once a return is dispatched, inventory buckets, available or unavailable, will be updated based upon the inventory status associated to the reason code.

Once the return is completed, a return document can be printed to be used both as a report and/or a packing slip for the shipment.

> **Note:** It is only possible to return merchandise directly to the vendor (RTV) from SIM if the vendor is allowed to receive returns. It may be a requirement the vendor is also allowed to deliver items directly to the store; this is based on a configuration.

### **RTV UIN Tracking**

For Return to Vendor transactions, the system will check if the capture time is store receiving for the item. If it is, the user will be required to enter or scan UINs and the quantity field will be equal to the number of UINs entered/scanned for the item. Saving the transaction will move the UINs to Reserved for Shipping status.

If the UIN added to the return is in unavailable status, SIM assumes the user wants to use unavailable inventory for the return. A separate check for unavailable inventory is not needed for UINs.

If the UIN is not assigned to the current store, the UIN is not allowed to be added to the return.

Once dispatched, the UIN will move to Shipped to Vendor for RTVs.

An audit record is captured for each status change.

## **RTV Requests**

Return requests functionality enables return requests to be fulfilled from a store to a vendor (RTV) that were generated using the merchandising system.

A return request might be generated by a safety concern (for example, glass shards are discovered in a product). The functionality can be summed up as a return generated by the merchandising system that can be edited and approved in SIM. Return requests functionality within the SIM system is accomplished only on the PC-based deployment.

Once SIM receives the return request data, it takes over the request and allows store users to add, edit, delete, save, and dispatch the return request. Once the request is deleted or dispatched, a message is sent back to the merchandising system.

## **Updating Reason Codes**

SIM provides a UI (Shipment Reason) which allows the user to add new reason codes to synchronize with those set up in RMS. System required reasons will be indicated and defaulted per data seeding. Shipment reasons are used to indicate the reason an item is being returned to the supplier, warehouse or finisher. Supplier returns are handled thru the RTV/RTV Shipment dialogues and warehouse or finisher returns are handled thru the Transfer Shipment dialogue.

Those reasons that have an inventory status of unavailable may also have a sub-bucket assigned if system configured to use sub-buckets. This can be done through Shipment Reason maintenance.

# **Customer Order Management**

Upon entering the Customer Order Management dialogue, the user will see all open transactions that are pertaining to customer orders for the user's store. Customer Order may be the POS pick up type of customer order, or they maybe the web order customer orders. The user can use the filter dialogue to filter the criteria further. From this screen the transactions can be accessed by double clicking on any of the records in the list.

Transactions will include:

- Customer Order
- Pick
- Delivery
- **Reverse Pick**
- Transfer
- Transfer Receiving
- Transfer Shipment
- DSD Receiving

This screen also allows access to the Customer Order and Customer Order Picking dialogues.

## **Customer Orders**

Customer Orders can be viewed from either the Item Detail screen for a particular item, or from the Customer Order dialogue within Customer Order Management. Customer Orders are view only and provide information to the user about the customer order including:

- Customer Order ID
- Fulfillment Order ID
	- Can have multiple fulfillment orders per customer order. Only for web order reservation types.
- SIM Customer Order ID (internal unique ID)
- Order Status
- **Reservation Type**
- **Order Create Date**
- Order Release Date
- **•** Order Delivery Date
- Delivery Type (pick up or shipment)
	- Pick Up for non "web order" reservation types
- Carrier
- Service
- Allow Partial Delivery
- Notes
	- Notes can be maintained on the customer order, delivery or reverse pick and be stored on the customer order.
- $Item$
- **Item Description**
- UOM
- Pack Size
- Remaining Quantity (quantity left to be shipped or picked up)
- **C**rder Quantity
- Picked Quantity
- Delivered Quantity
- Canceled Quantity
- Last Update Date
- Comments
- Substitute
	- The original item that the current line item was substituted for.

Customer Orders that are "web orders" will have inventory reserved either upon getting the customer order into SIM from the OMS or it will happen when receiving a delivery that contains the customer order (store, warehouse, or DSD delivery). This is dependent upon a configuration. In both cases, the customer order must be in the system in order to reserve the inventory. When reservation occurs a message is published out from SIM.

## **Customer Order Picking**

Some retailers will want to have a formal customer order picking process in place to pick the customer orders and set them aside for the customer. Other retailers will find that this is not necessary and they will just go and get the items informally when the customer order comes into the system. Picking is a process that can be configured to be required or optional. Picking is only used for "web order" reservation type of customer orders.

In the manual picking process, a retailer may choose to pick by bin or by customer order. When picking by bin the retailer can pick multiple customer orders at a time. The retailer will tell the system how many bins to pick and the system will apply an algorithm to find the oldest customer orders where there are items with available stock and items left to be picked. The system will fetch one customer order per bin. When picking by customer order, the user will tell the system what customer order to be picked and that single order will be added to the pick.

Once the pick is created the user will walk the store picking the items prompted on the pick based upon a system suggested pick quantity. As the items get picked the user would set them aside. Upon completion of the pick, the pick quantity on the customer order would be incremented and SIM would publish out a pick message.

During the picking process, it may be necessary to substitute an item. In order for this to happen, the item on the customer order must first allow for substitute items. If substitutes are allowed, there are two options for choosing substitute items based upon configurations. One, the system does not allow for user discretion and only a list of substitute items provided from RMS can be used. Second, the system allows for user discretion and the user can choose from a list of RMS provided substitutes, or choose any substitute item at will.

There may also be items that are difficult to pick the suggested pick amount. These items are typically variable weight, each item, such as Lbs, KG, meters. It is possible to setup tolerances at a sub-class level for customer order picking, similar to those for Adhoc stock counts. The tolerances will allow the user to over pick within the defined tolerance. Example: Ordered 2 LBs Bananas. The Fruit sub-class has a tolerance of 10%. User picks 2.1 LBs which is within the 10% tolerance of 0.2 Lbs.

## **Customer Order Deliveries**

Customer Order Deliveries allows for the user to fulfill the customer order by creating a delivery for a customer order. A delivery may be a shipment to the customer or it can be a pick up for the customer order. For the POS pick up customer orders, deliveries cannot be created by the user, rather they will be created upon receiving a customer order fulfillment record from POS and they will be in a "completed" status and view only. For "web order" customer orders, the user can create and edit customer order deliveries.

It is possible to create multiple deliveries per customer order so long as there is a remaining quantity left to be fulfilled. Each delivery will be listed for the customer order. If picking is configured to be required, it will be necessary to have everything picked prior to creating the delivery. When creating the delivery, the user will enter the quantity to be delivered that is less than what is remaining .The system will validate if a partial delivery is allowed per the customer order. If it is not the user will be prompted and the delivery must be delivered in full (unless user has special security permission to override).

The delivery can be saved, submitted or dispatched. Submitting a delivery is an interim process to save the transfer and potentially send off a pre-shipment message. Submitting and pre-shipment are configurable. Once a delivery is dispatched the stock on hand and
reserved quantities will be decremented from the user's store. The deliveries which are shipments will publish and ASNOut message.

## **Customer Order Reverse Picks**

Canceling of "web order" customer orders might also come into SIM from an external OMS system. If all of the items being canceled have not been picked, then a completed status reverse pick will be generated and no action is needed from the user. The canceled quantity on the customer order will be incremented. When a cancelation comes into SIM, if there are items to be physically unpicked, then a reverse pick list will be generated. The reverse pick will require action. The system will suggest the quantity needed to reverse pick based upon the cancellation that came into SIM. Upon completion of the reverse pick, the pick quantity and reserved quantities will be decremented as well as incrementing the canceled quantity.

A manual reverse pick might also be necessary. This would happen, for example, when the user discovers that something was picked and has been damaged. A manual reverse pick may be created in SIM which would reduce the pick quantities. In this case the reserved quantity and canceled quantity does not get updated. This is because the items are not canceled, they are just un-picked.

Reverse picks can be saved to be completed later or completed now. Reverse Picks are an exception process and therefore they are only available on the PC application.

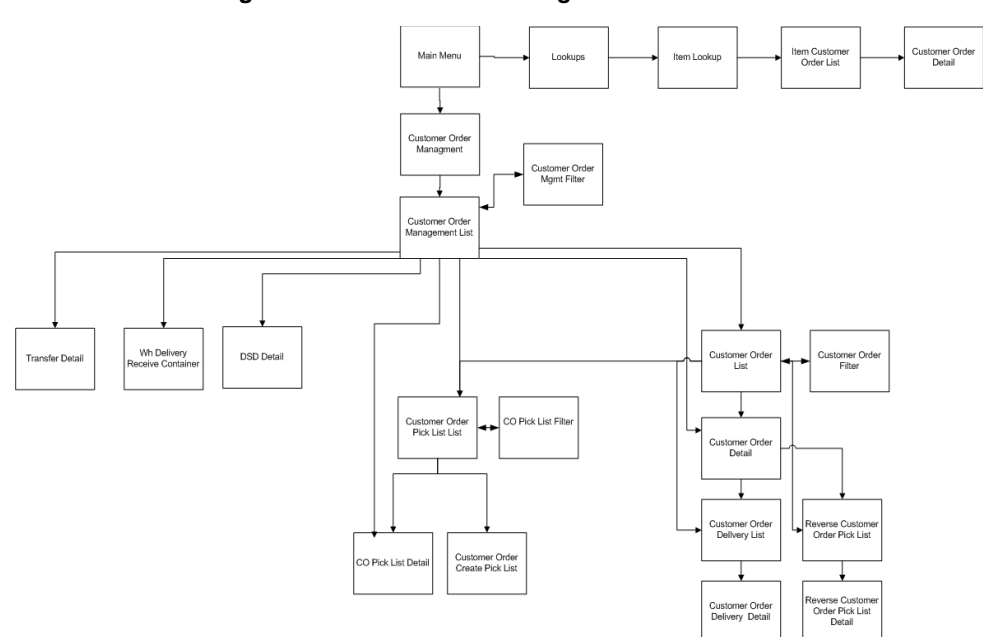

**Figure:** *Customer Order Management Business*

## **Lookups**

This section describes lookups.

## **Item Lookup**

SIM provides store users the ability to query basic item information and search for stock in other store locations. All of the lookup functions have filter status on which to search. For example, a user can search for items by item number, description, supplier, and/or merchandise hierarchy. The information that can be searched on and displayed to the user is as follows:

- Search Criteria will always allow for:
	- Item Number (for example, UPC, SKU, UIN, GS1, VPN)
	- Unique Identification Number (UIN)
	- Item Description
	- Brand
	- (Primary) Supplier Name
	- (Primary) Supplier Number
	- Warehouse
	- Finisher
	- Style (Parent id)
	- Merchandise Hierarchy
	- Ranged indicator
	- User-Defined Attribute (UDA): UDA Text, Value, or Date
	- Inventory Status (Available or Unavailable inventory)
- **Information Displayed:** 
	- Item Number (SKU)
	- Item Description
	- Item Image
	- Supplier Name
	- Supplier Number
	- Primary UPC/EAN Number
	- Brand
	- VPN
	- Primary Supplier
	- UIN Detail
	- Item/Location ranging
	- Primary Sequence Location
	- Unit Of Measure
	- Store Pack Inventory
	- Concession/Consignment Item
	- Inventory defaults to the store the user is logged on to and displays the following categories in units:
		- Total Stock on Hand $\ast$
- Available Stock on Hand  $\ast$
- Shop Floor  $\ast$
- $\ast$ Backroom
- Unavailable Stock  $\ast$
- Transfer Reserved  $\star$
- RTV Reserved
- $\star$ Customer Order
- Nonsellable  $\ast$
- $\ast$ Delivery Bay
- Stock on hand at other store locations (Stock Locator)
- Expected Deliveries (Deliveries)
- Customer Orders
- Nonsellable (if sub-buckets are configured):
	- $\ast$ Department, Class, and Subclass
- Item differentiators and their related items
- Primary Pack Size
- Pricing Current and Regular Retail Price
- Price Status Clearance, Promotional, Market
- Regular Multi Price information
- Price History
- Item Status active/inactive
- Next Planned Deliveries (allocations, transfers, supplier):
	- Received Today  $\ast$
	- Ordered Qty  $\ast$
	- $\ast$ Inbound Qty
	- $\ast$ Next Delivery Date
	- Next Delivery Type (transfer or purchase order)  $\ast$
	- $\ast$ Next Delivery Qty
- Replenishment Method
- Reject Store Orders for store orders
- Next Delivery Date- for auto replenishment items
- UDA Detail

In an effort to reduce the number of keystrokes, if a lookup on an item is done during the processing of a separate function (that is, a transfer), the ability to use the item directly from the search is enabled. For example, the user can search for an item or supplier directly from the transfer screen, select Apply, and the information will default into the transfer currently being created.

The handheld will display the same information but also has a walk through lookup function. This feature allows the user to scan a specific item and walk through the different differentiators of the item. The user is then presented with the on hand positions and details of the found item. This is especially useful when a customer cannot find the item, but the store has a very similar item. For example, the user presents a black large T-shirt, but the item the customer actually wants is a red medium sized T-shirt.

The user will also find in this dialogue some rudimentary information on customer orders.

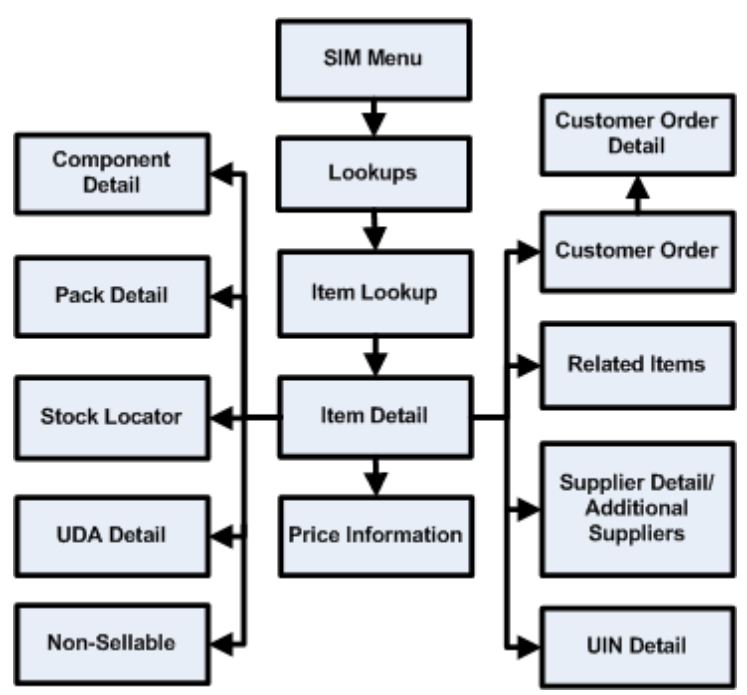

**Figure: Item Lookup PC Screen Flow**

#### **Item Image URLs**

SIM enables a customer to define a URL to an image for an item. When the application server is inside a firewall and the referenced images are outside the firewall, the managed server that runs within the application server might need to be started with JVM options defining the proxy server through which URL requests must pass to get outside the firewall, to access images.

The following is an example of these settings:

export JAVA\_OPTIONS="-Dhttp.proxyHost=myproxy.mycompany.com -Dhttp.proxyPort=80 -Dhttp.nonProxyHosts=localhost|127.0.0.1|\*mycompany.com|10.141.\* - Djava.net.preferIPv4Stack=true"

These settings must be passed to the managed server JVM during startup. This is usually done within the shell script that launches the managed server.

## **Supplier Lookup**

SIM provide users with the ability to query information on suppliers. Search criteria include: Supplier ID and Supplier Name.

The following is displayed after a search is performed:

- **Supplier Name**
- Supplier Number
- Supplier HQ Address, Phone, Fax, Contact, E-mail Address
- Supplier Returns Address, Phone, Fax, Contact, E-mail Address
- Status of the supplier
- Returns Allowed indicator
- Return Authorization Required indicator
- Allow Discrepancy

As with the item lookup functionality, if a lookup on a supplier is done during the processing of a separate function (that is, a transfer), the ability to use the supplier directly from the search is enabled. When accessed from other areas of the application, item will also be available as a search criteria.

Supplier Lookup functionality is available on both the handheld and the PC.

#### **Figure: Supplier Lookup PC Screen Flow**

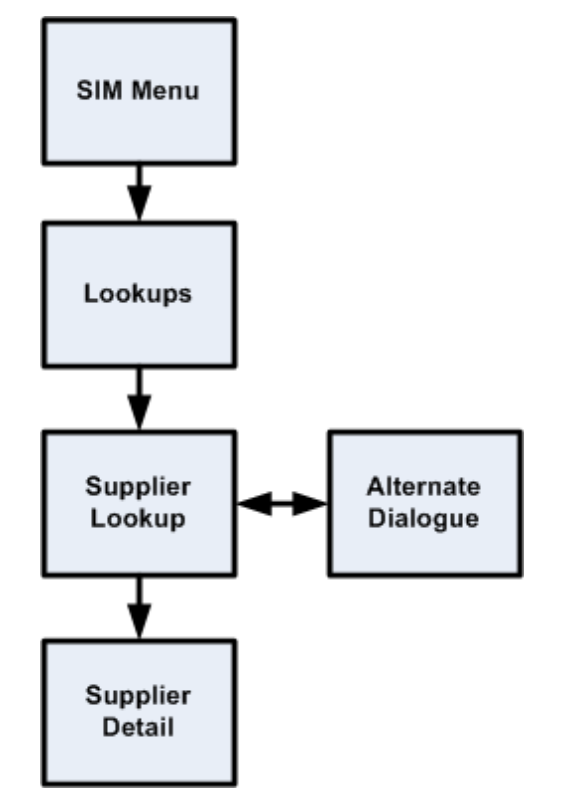

## **Container Lookup**

SIM provides users with the ability to query shipping container information and displays both incoming and outgoing containers and the following:

- **Container ID**
- **Type**
- **Location**
- **Incoming/Outgoing**
- Container Status (Received, Shipped, and so on)
- **Item information**
- Receipt or Dispatch Date and Time
- Number of SKUs unique SKUs
- Customer Order flag yes/no/mix (mix indicates not everything in the container is a customer order.

This functionality is available on both the handheld and the PC.

#### **Figure: Container Lookup Business Process Flow – PC**

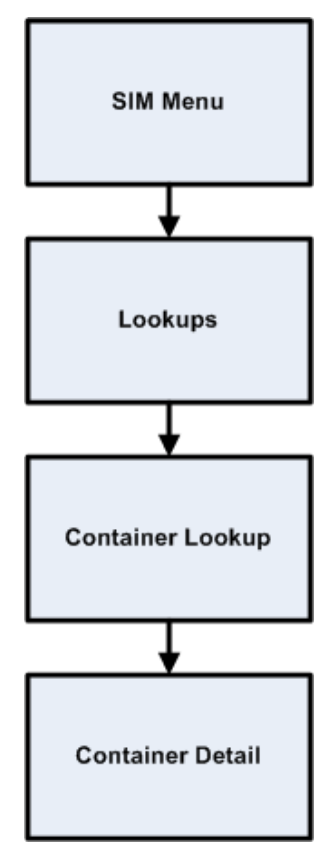

# **Transaction History Lookup**

SIM provides users with the ability to query the transaction history for a store. It will display all transactions that increase or decrease stock on hand.

Search criteria will include:

- **From Date**
- To Date
- **Tran Type (for example, DSD Receiving, RTV)**
- **Reason**
- **Item**
- User

The display will include the following:

- Date
- **Transaction type**
- **Transaction ID**
- **Item**
- **Item Description**
- **Reason**
- SOH
- **Unavailable**
- User

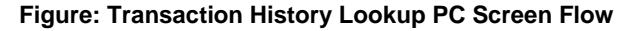

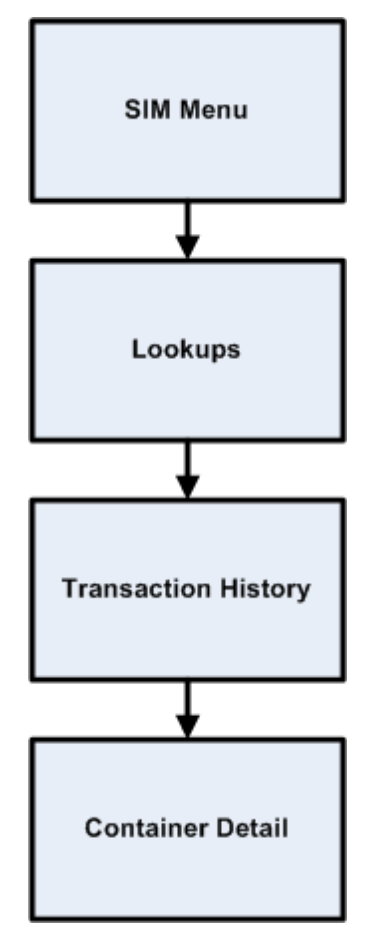

## **Ticketing Functional Overview**

SIM allows stores to print shelf edge labels and item tickets for stock manually or by scheduling printing using product groups. Groupings of item tickets (batches) can be managed on the PC for mass printing. Tickets and labels can also be auto-generated when price changes, description or QR changes are introduced to SIM from external systems.

Tickets can be created on the PC in the following ways:

- **1.** Manual:
	- **a.** Individual ticket—When creating an item ticket, the user provides the quantity of the item to print and an override price (if necessary). The override price in ticketing is used to indicate the old price or a special promotion allowing the user to show the mark down on the tag.

**Note:** This override price does not generate a price change.

- **b.** Pricing dialogue Users can also send tickets to the Print dialogue to print at a later time by selecting price changes from the price change list screen and then and having it added to the Print dialogue.
- **c.** Regular price changes Users can also create item tickets for regular price changes: the price event is selected and the corresponding price event on the Add Transaction screen is accessed from the Item Ticket Batch List screen. Item Tickets would then be generated for the items on the price event.
- **d.** Clearance price events Users can also create item tickets for clearance price changes: the price event is selected and the corresponding price event on the Add Transaction screen is accessed from the Item Ticket Batch List screen. Item Tickets would then be generated for the items on the price event.
- **e.** Promotion price events Users can also create item tickets for promotion price changes: the price event is selected and the corresponding price event on the Add Transaction screen is accessed from the Item Ticket Batch List screen. Item Tickets would then be generated for the items on the price event.
- **f.** Expected Containers Users can also create item tickets for expected containers for a delivery: the ASN is selected and the corresponding containers on the Add Transaction screen is accessed from the Item Ticket Batch List screen. Item Tickets would then be generated for the items expected in the container.
- **g.** Received Containers —Users can also create item tickets for received deliveries: the ASN is selected and the corresponding received shipment on the Add Transaction screen is accessed from the Item Ticket Batch List screen. Item Tickets would then be generated for the items on the receipt for the received quantities.
- **2.** Automatic:
	- **a.** Item description changes The system may be configured to automatically generate a ticket when item description changes come in from a merchandising system.
	- **b.** Price changes received from an external system The system may be configured to automatically generate a ticket when regular price, clearance and promotional price changes come into SIM from an external price management system.
	- **c.** UDA changes for an item The system may be configured to automatically generate a ticket when a UDA is changed for an item from a merchandising system.
	- **d.** QR Code changes The system may be configured to automatically generate a ticket when a QR code is changed for an item from a merchandising system.
	- **e.** Sequence Location Change The system may be configured to automatically generate a ticket when a sequence location is changed for an item from an external system.
	- **f.** Web Service The system may be configured to automatically generate tickets when a third party ticketing service imports the tickets into SIM.

The handheld can only print manual individual created tickets. It is possible to use belt printers as long as they have their own unique printer network ID.

Label formats and label quantities will be maintained at the micro sequence location level for items setup in sequencing. This allows for defaulting label types based on Primary Location.

Formats are templates created in external systems that define the layout of how a ticket is printed. Formats are setup in the output tools or devices used to produce them. An output tool could be a printer or a software tool such as Oracle Business Intelligence Publisher. SIM only references the name of the format so it can be referenced by the external printing application.

Formats may then be assigned to various price events based on merchandise hierarchy.

#### **Figure: Ticketing PC Screen Flow**

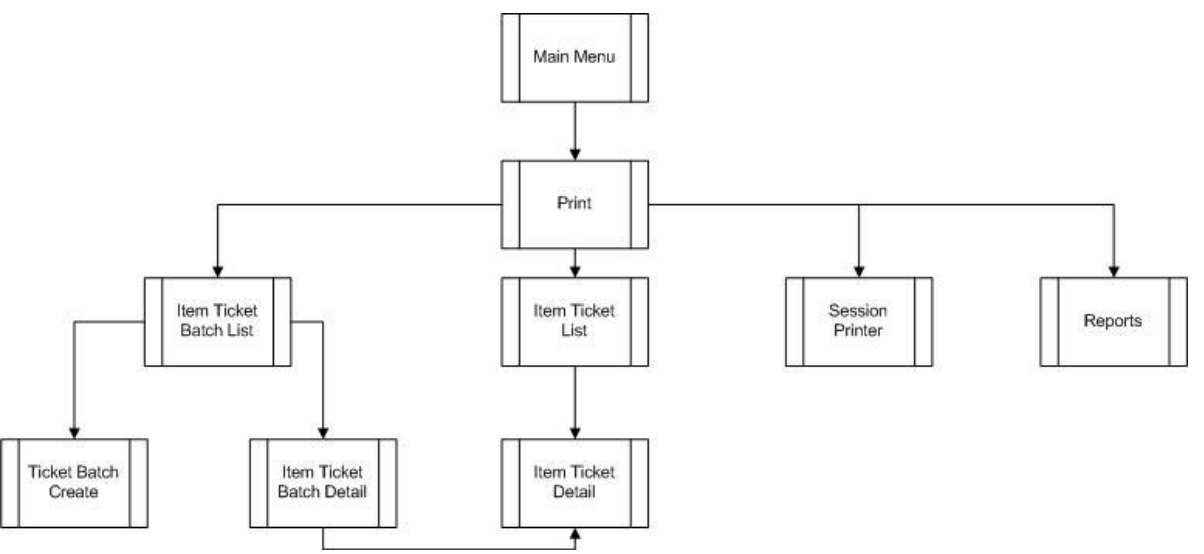

## **Ticketing UIN Support**

SIM automatically prints tickets when a serial number is auto-generated. A ticket for the AGSN can also be printed using the Item ticketing dialogue. Serial numbers cannot be printed.

# **Unique Identification Number (UINs)**

The section describes the UINs.

## **Functional Overview**

Retailers who sell items such as electronics, cell phones, weapons, medication, and fresh items often have to track unique numbers or attributes for a single item or a group of items. These numbers are often called serial numbers, batches, unique identification numbers, FCC ID, expiration ID, and so on.

SIM now supports unique identification number logic. The retailer can track the individual instance of an item in SIM from the moment it enters the store until the moment it leaves the store, resulting in better inventory control. UIN tracking is expected to reduce shrinkage, hold stores accountable for individual items, and increase customer satisfaction.

In SIM, UIN functionality allows the user to:

- **Lookup a UIN**
- View audit trail of UINs
- Resolve UIN discrepancies
- Update UIN status
- Receive UINs (Direct Delivery, Warehouse Delivery, Transfer)
- Count UINs (Stock Counts)
- **Perform Inventory Adjustments on UINs**
- Prints (Ticketing)

UINs can be captured at the time of sale (Oracle Retail Point-of-Service) or at the time of store receiving (SIM). If the UIN is captured at the time of the sale, Point-of-Service captures the UIN and the UIN is not tracked in SIM. If the UIN is captured at the time of receiving, SIM captures the serial number when it arrives in the store using a direct store delivery or warehouse delivery. UINs can also be pre-populated on the delivery.

UINs are not allowed for type 2 items, non-inventory items, notional packs, non-sellable simple packs, concession items and consignment items.

## **Auto Generated Serial Numbers (AGSNs)**

SIM also has the ability to auto generate UINs and track the item with that UIN number. The UINs are created during the receiving process and a label is generated for each of these units.

Auto-generated serial numbers will be generated during the receiving process or while performing a stock count or inventory adjustment. If auto generation is being used during the receiving process, the UIN is captured and the UIN information is provided to the user after receipt confirmation.

An auto generation process generates UINs in a sequenced order and assigns to items as needed during DSD receiving, Warehouse Delivery, Transfer Receiving, Stock Counts and Inventory Adjustments.

The default process uses a sequence generated number and is configurable so the customer can enter a desired starting point or hook it into an external service (through customizations).

An audit record is captured for each UIN that has a status updated.

When an item is scanned during the receiving process, the system checks to see if a UIN is required to be captured for the item. If the UIN type is set to Auto Generation (AGSN), the Auto Generation routine will be called and the generated number is displayed on the UIN pop-up after the items have been confirmed for the warehouse delivery, DSD, or transfer.

SIM will automatically print an item ticket with the newly generated UIN number.

**Note:** The print option will only be available for generated UINs. The user will not be able to print UINs that are not auto generated by the system.

- UINs are auto-generated upon receipt confirmation of a warehouse delivery or direct store delivery and labels are printed for each UIN
- UINs are auto-generated for incoming transfers that are received from a store that does not capture UINs
- UINs are auto-generated for inventory adjustments with disposition movement of OUT -> ATS and a ticket prints automatically
- Ability to print/re-print AGSN from Item Ticket Detail screen and UIN Detail screen
- UINs are auto-generated for receiver unit adjustments where the quantity has increased

**Note:** For externally created adjustments, manual intervention is needed.

#### **AGSN Auto-Ticket Printing**

When a new AGSN item is received, SIM automatically prints a ticket.

To improve performance while receiving serialized items, the generated UINs are stored in a print batch table, grouped by a batch ID. This batch ID is pushed to a staging queue. This ends the receiving operation.

A polling timer picks the staged UIN print batch message and prints the UINs as a batch through a UIN print batch consumer.

Instead of printing AGSN item tickets directly upon the receipt, the printing goes through the polling timer. Printing is done asynchronously, depending on the frequency of the polling timer.

The AGSN report template prints multiple pages (batch UINs) or a single page (single UIN).

#### **UIN AutoNumber**

To facilitate the application of serial numbers (UIN), SIM adds a new process that creates the UIN and tracks the item with that number.

During the receiving process, SIM registers how many units are received and generates a label for these units. The process will be identical to how a user receives without capturing UINs, but units are tracked.

The benefits for such a model is the speed of the receiving, which can be done at container level, and removes difficulties some users encounter, for example, trying to find the barcode on large items such as a refrigerator, or determining how to track an item such as a cell phone, which has three barcodes.

For auto-generated serial numbers, SIM bypasses entering individual specific serial numbers at the time of receiving and simply accepts a quantity. This operation is the opposite of normal serial number operations. The quantity entered is then used to generate serial numbers and assign them to the particular item.

AutoGenerateSerialNumberDao contains APIs to retrieve a number of new IDs (or serial numbers) based on the count parameter. This is handled by getting the next values from the AUTO\_GENERATE\_SN\_SEQ sequence. SIM can be modified to generate any sort of serial number the user needs by changing dao.cfg. The user can plug in any class in the AUTO\_GENERATE\_SERIAL\_NUMBER\_DAO=xxx line and implement any process to generate serial numbers.

If a previously existing auto generated serial number is scanned, it is treated identical to regular serial numbers.

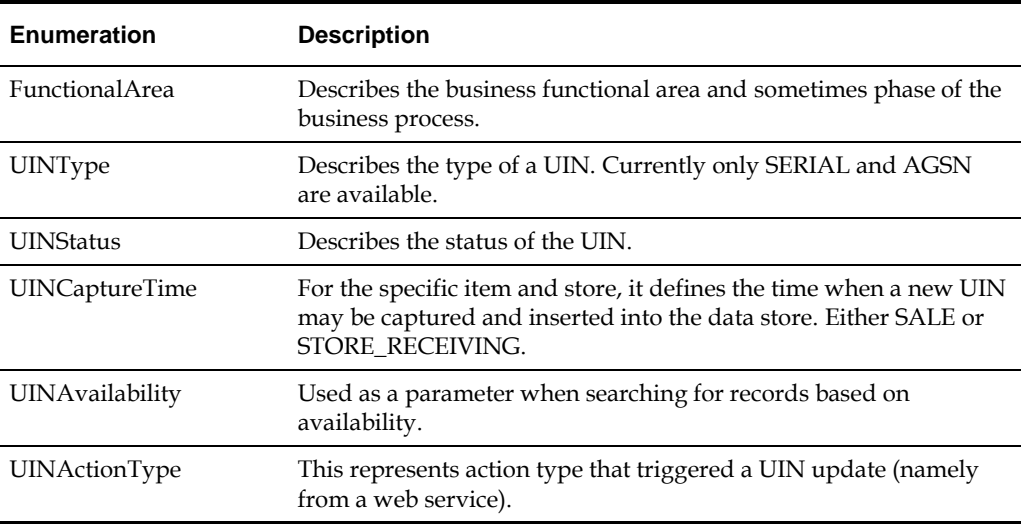

#### **Table: Enumerations**

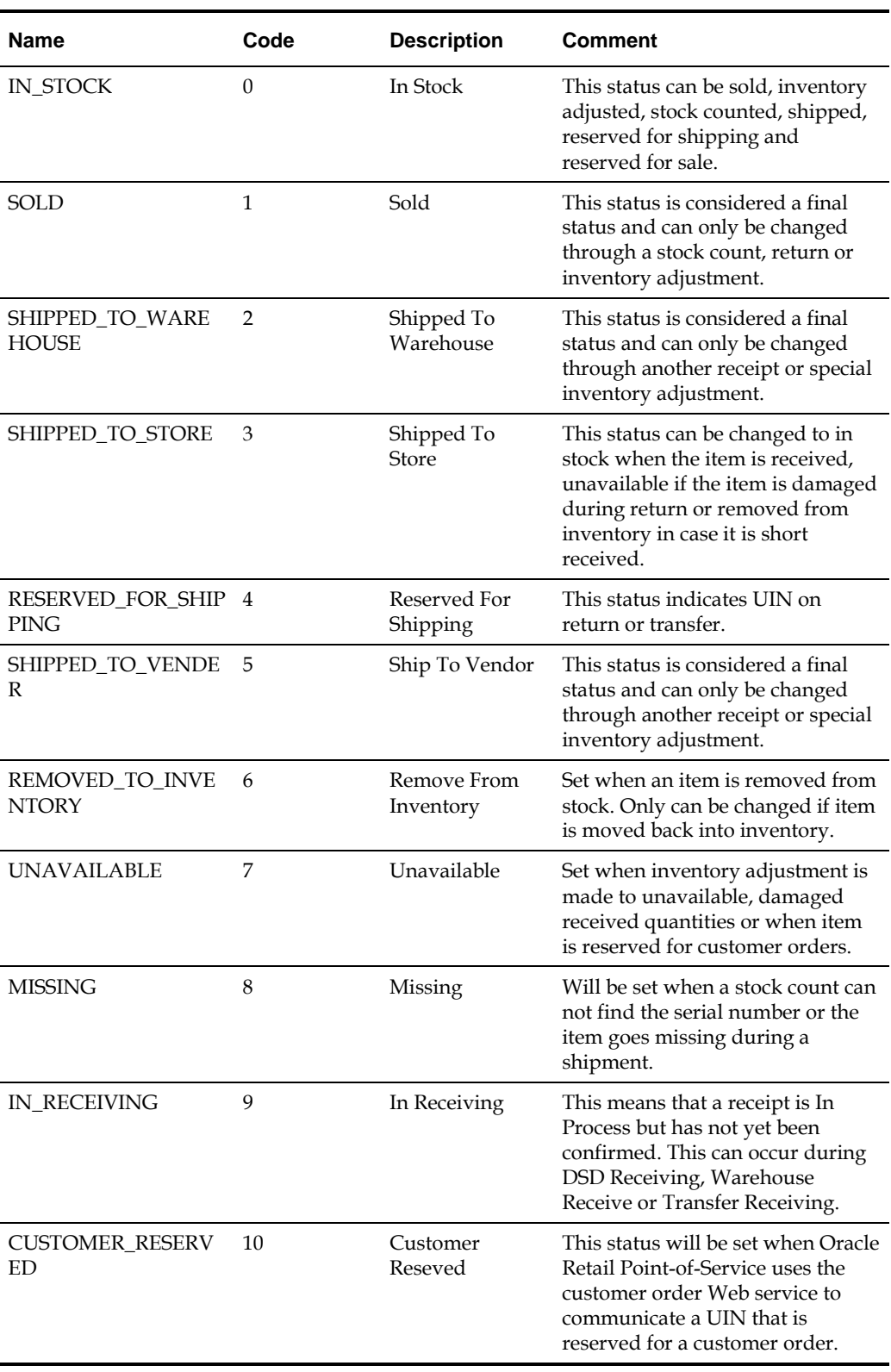

## **Table: UINStatus**

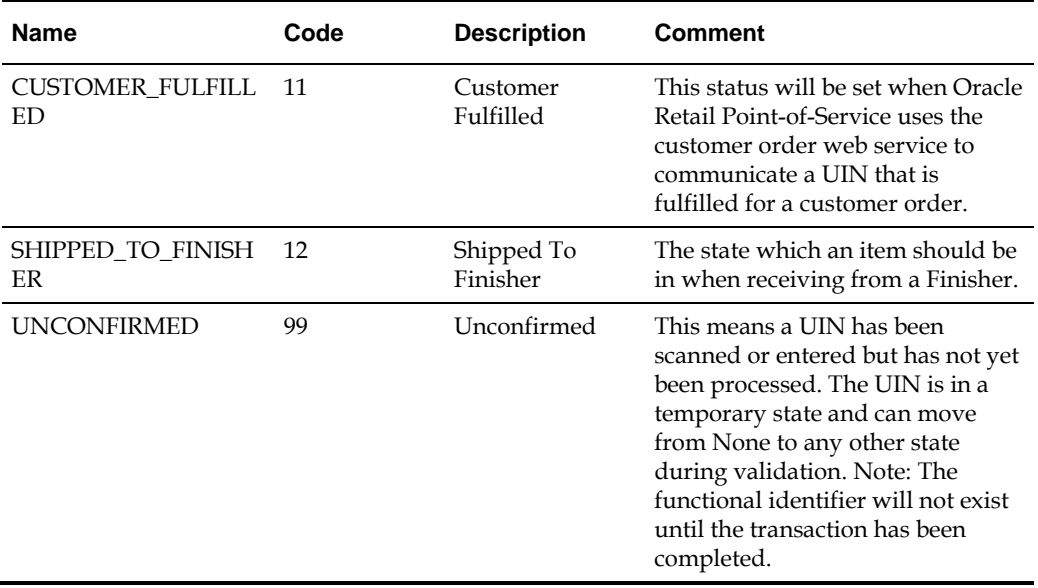

#### **Note**

UIN **Open** Status = IN\_STOCK, RESERVED\_FOR\_SHIPPING, UNAVAILABLE, CUSTOMER\_RESERVED and IN\_RECEIVING.

UIN **Closed** Status = SOLD, MISSING, SHIPPED\_TO\_STORE, SHIPPED\_TO\_WAREHOUSE, SHIPPED\_TO\_VENDOR, SHIPPED\_TO\_FINISHER, REMOVE\_FROM\_INVENTORY and CUSTOMER\_FULFILLED.

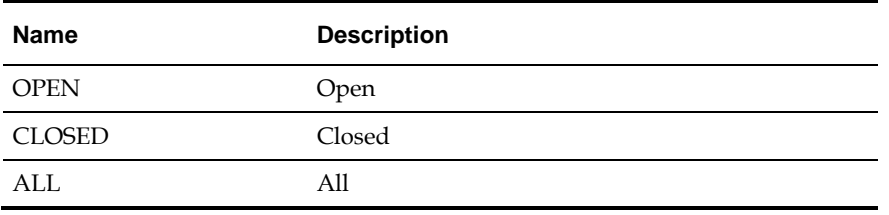

#### **Table: UINAvailability**

Used as a parameter when searching for records based on availability.

#### **Table: UINActionType**

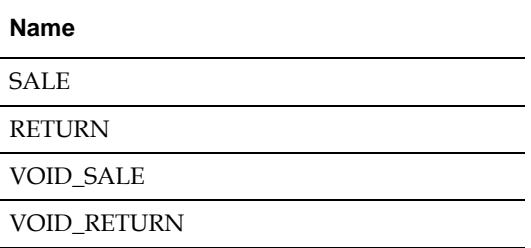

This represents action type that triggered a UIN update (namely from a web service).

## **Auditing**

Any time a status change occurs for a UIN, an audit record is captured and is available for viewing on the UIN History screen.

## **UIN Setup**

A store parameter allows the user to turn on/off UIN functionality by store. Multiple system parameters control the purging of UIN information.

SIM provides a store/class level setup for UIN attributes. These attributes can be autodefaulted in based on a system parameter. When attributes are added or modified at the class level, the attributes will be applied to each item/location level for all items that belong to the specified department/class.

The UIN attributes screen is required for standalone implementations of SIM. The UIN Attributes screen should not be used if the retailer plans to pull attributes from an external system.

UIN attributes include the following:

- Type of UIN (AGSN/Serial Number)
- Capture Time (Store Receiving/Sale)
- UIN Label
- Ticket Format (AGSNs)
- External system create UIN

### **UIN Status**

Each time an item with a UIN is scanned, SIM captures the status of that item. Depending on the functional area for which that item is scanned, a different status will be assigned. This feature allows SIM to ensure data integrity and provide an audit trail of the life of the item.

Before any transaction is completed (dispatched or confirmed), SIM validates that the status of the items on the transaction are still valid.

For example, a UIN on a transfer might be invalid if a stock count cannot find the item and move the **Reserved for Shipping** status to **missing**. The item will stay on the transaction, but the user must remove it before dispatching. SIM lets the user know the item is not in a valid status anymore.

#### **UIN Statuses**

#### **Unconfirmed**

A UIN has been scanned or entered but has not yet been processed. The UIN is in a temporary state and can move from Unconfirmed to any other state during validation.

#### **In Stock**

The item is in stock and can be sold. This status is usually achieved after an item is received, returned or when it is fixed from a repair.

#### **In Receiving**

A receipt is In Process but has not yet been confirmed. This can occur during DSD Receiving, Warehouse Receive or Transfer Receiving.

#### **Sold**

The item has been sold to a customer. The UIN status can get set to Sold through the new Point-of-Service Web service.

#### **Reserved For Shipping**

Any time a transfer or a return is created and saved the UIN is marked as Reserved For Shipping. Only UINs in "In Stock" and "Unavailable status" will be allowed to be shipped.

#### **Shipped To Store**

When a store-to-store transfer is dispatched, the status of the UIN is set to Shipped To Store. In order to update the UIN to Shipped to Store a UIN must be In Stock or Reserved for Shipping.

#### **Shipped To Warehouse**

When a warehouse shipment is dispatched, the status of the UIN is set to Shipped to Warehouse. In order to update the UIN to Shipped to Warehouse a UIN must be In Stock, Reserved for Shipping, or Unavailable status.

#### **Shipped To Vendor**

When a vendor return shipment is dispatched, the status of the UIN is set to Shipped to Vendor. In order to update the UIN to Shipped to Vendor a UIN must be In Stock, Reserved for Shipping, or Unavailable status.

#### **Shipped To Finisher**

When a finisher shipment is dispatched, the status of the UIN is set to Shipped to Finisher. In order to update the UIN to Shipped to Finisher a UIN must be In Stock, Reserved for Shipping, or Unavailable status.

#### **Removed From Inventory**

A UIN will be updated to Removed From Inventory using either an Inventory Adjustment or a Short Receipt. In order to update the UIN to Removed From Inventory a UIN must be In Stock, Shipped to Store or Unavailable status.

#### **Missing**

A UIN will be updated to Missing when performing a stock count. If an item is not found that is currently In Stock, Reserved for Shipping or Unavailable, the UIN will be updated to Missing.

#### **Unavailable**

A UIN will be updated to Unavailable either through an Inventory Adjustment or a Damaged Receipt. A UIN must be in either In Stock, Sold, Shipped to Store, Customer Fulfilled, Removed from Inventory, or Missing Status before it can be moved to this status.

#### **Customer Reserved**

This status will be set when the Oracle Retail Point-of-Service uses the customer order Web service to communicate a UIN that is reserved for a customer order:

- The selling service to validate the item is valid to be sold will be used to validate that the UIN is available to be reserved.
- A UIN must be in either In Stock, Customer Order Fulfilled before it can be moved to this status.

#### **Customer Fulfilled**

This status will be set when Oracle Retail Point-of-Service uses the customer order web service to communicate a UIN that is fulfilled for a customer order:

- The selling service to validate the item is valid to be sold will be used to validate that the UIN is available to be fulfilled.
- <span id="page-89-0"></span> A UIN must be in either In Stock or Customer Order Reserved before it can be moved to this status.

## **Resolving UIN Discrepancies**

UINs can be resolved in multiple ways, depending on what the discrepancy is.

The user can view discrepancies on the Resolution List screen. The UIN Resolution screen will display all exception records that were created due to attempting a status change that is not allowed using one of the following:

- UIN Update Status Web Service
- Customer Order Web Service
- Externally generated Receipt Adjustments

When a UIN store mismatch occurs, an e-mail notification is sent to the store with which the UIN was originally associated. This applies to Transfers, Inventory Adjustments and Stock Counts. These discrepancies do not appear on the Resolution list screen, instead the notification will occur through an e-mail and can be resolved by adding the item to a Problem Line stock count or resolving it through an inventory adjustment.

Resolving the UIN record on the UIN Resolution screen does not resolve the discrepancy on the transaction. The recommendation is to resolve the discrepancy by fixing the issue on the transaction or by doing an inventory adjustment:

- The UIN discrepancy can be resolved directly through the transaction from where the discrepancy originated. This is the recommended business process.
- The user can check the **UIN Discrepancies** flag when creating a Problem Line count using Product Group setup. This will add discrepant UINs to the count and resolve the discrepancy through completion of the stock count.
- The status of the UIN can be updated directly from the UIN resolution screen. This automatically marks the record as **resolved**. This does not resolve the inventory discrepancy.
- The UIN record can be moved to **resolved** on the Resolution screen by clicking **Resolve** from the UIN (without updating the status or the inventory).

For Third Party stock counts, UIN discrepancies can be resolved through the Rejected Items screen. If the UIN is not present for an item that requires a UIN when the third party count is uploaded to SIM, the record will be written to the Rejected Items table for later resolution. The Rejected Items screen allows the user to assign a serial number for those items.

Whenever an invalid UIN is scanned on any type of stock count, the invalid UIN will appear on the Rejected Items screen. A user with the proper permissions can review the invalid scans and assign a valid UIN to bring the UIN back into the stock count if desired.

#### **Examples of Resolving Discrepancies**

The following includes examples of resolving discrepancies.

#### **Example 1 – Store Mismatch: Allow Unexpected UINs parameter is Set to Yes**

- **1.** Transfer Shipment/Delivery sent from Store A to Store B.
- **2.** Store B receives the transfer Delivery. Item 1 was not on the transaction, however it did get shipped on the truck so Store B receives the unexpected UIN.
- **3.** The UIN is now associated with Store B and an e-mail will be sent to Store A to notify them of the discrepancy. The item/UIN was not on the transaction and therefore the item/UIN is still reflected in Store A's inventory.
- **4.** The user can create a problem line stock count at Store A and check the UIN Discrepancies flag. This action will place Item 1 on the stock count and resolve the

inventory discrepancy once the count is completed. The discrepancy could also instead be resolved using an inventory adjustment to move the UIN out of stock.

#### **Example 2 – Store Mismatch: Allow Unexpected UINs Parameter is Set to No**

- **1.** Transfer Shipment/Delivery sent from Store A to Store B.
- **2.** Store B receives the transfer Delivery Container. Item 1 was not on the Container transaction, however it did get shipped on the truck so Store B attempts to receive the unexpected UIN but SIM does not allow it.
- **3.** The UIN is still associated with Store A. Store B will have to call Store A and have them create a new transfer Shipment so Item 1 moves out of Store A and into Store B. An exception record is not created on the Resolution List screen for either store since SIM never allowed the UIN to change status from one store to another.

**Note:** If the user chooses to update the status using the Resolution list screen, they still must create the transfer so that the inventory gets updated correctly.

**4.** Once the status has been updated by Store A, the Store B user can now receive the item.

#### **Example 3 – Resolution List Screen: Customer Order Web Service**

- **1.** Customer Order Web service calls SIM to move item to Customer Order Reserved and the item/UIN is not in stock.
- **2.** SIM records a discrepancy error on Resolution List screen.
- **3.** The user creates an inventory adjustment to bring the UIN In Stock.
- **4.** The user can log in to the store called by the web service and update the status to Customer Order Reserved using Resolution List screen.

#### **Example 4 – Update UIN Status Web Service Processing ACTION = SALE or VOID-RETURN**

- **1.** UIN is found and is in one of the following statuses:
	- Unavailable
	- Sold
	- Reserved for Shipping
	- **Shipped to Store**
	- **Shipped to Warehouse**
	- **Shipped to Vendor**
	- Missing
	- Customer Order Reserved
	- **In Receiving**
	- Removed from inventory
- **2.** UIN cannot be updated to Sold if it is in one of the statuses from Step 1, so an exception record is created and appears on the Resolution List screen for the store.
- **3.** Depending on the integration, the user must update the status of the UIN manually from the UIN Resolution List screen and re-process the transaction, or just update the status of the UIN.

The unified web service will not update the SOH if the status does not match. The UIN status update web service, on the other hand, will fail independently from the sales transaction web service or ReSA upload file. Fixing the problem for the UIN status update web service will only require a status update. The unified web service call might require a status update to In Stock and a re-process of the entire record.

**Note:** User might need to remove the UIN from the physical transaction. Depends on what status it was in. For example, if it was in Shipped to Store, the user should, from a business perspective, go to the transfer and remove the item/UIN from the transfer.

#### **Example 5 – Update UIN Status Web Service Processing ACTION = RETURN or VOID-SALE**

- **1.** UIN is found and is in a state other than Sold.
- **2.** Status cannot be updated since it is not in sold status and exception is created and appears on Resolution List screen.
- **3.** Access exception record from Resolution List screen and update the status.

# **Extended Attributes (including GS1)**

The section describes the Extended Attributes.

## **Functional Overview**

Extended Attributes are available on both the PC and the HH. If extended attributes are enabled, these attributes can hold additional data about an item on a particular transaction. Some of the attributes available are Batch/lot numbers, expiration/use by dates, best before/sell by dates and country of origin. The GS1 DataBar standards include many other attributes. All of the GS1 DataBar attributes are available for use by the customer if so desired.

The extended attributes are assigned by Department/Class/Sub-Class in order to configure which attributes are applicable for an item belonging to the appropriate merchandise hierarchy. Once configured, the user is able to add these attributes by scanning a GS1 DataBar on the HH. If the GS1 DataBar is not scan able or not available, the data may be entered manually on the HH or the PC.

In addition to manually entering the information on the PC, the information may also be removed and re-entered. Additionally, the feature will have the capability to define information mutually agreed between trading partners using AI 90 and other company internal information using AI's 91 to 99. This will provide additional flexibility to track custom pieces of information.

In SIM, Extended Attributes maybe be captured in the following functional areas:

- **Creating/Editing a Container**
- **Receiving a Container**
- **Creating an Inventory Adjustment**
- **Performing a Stock Count**
- Receiving a Customer Order Delivery

#### **Figure: Extended Attribute Setup PC Screen Flow – PC**

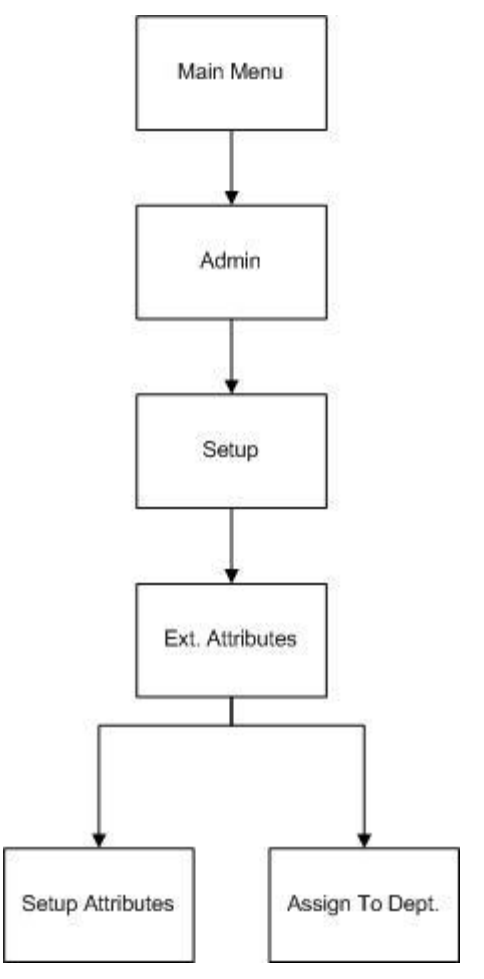

## **Attributes-Configuration**

The list of extended attributes is pre-populated based on the industry standards for the GS1 DataBar. The Name and Description will be defaulted based on the standards but can be changed to a more meaningful name for the client. Since the client will likely only use a subset of the available GS1 codes they will scan on the product, the client may repurpose some of the codes for capturing data manually.

With the appropriate security permissions, the user is able to assign the extended attributes to capture for a particular item hierarchy. This allows the user entering the extended attribute data on the transaction to capture only the necessary information and provides a more efficient and more accurate way to manage the data entry. This is especially helpful when entering the data from the handheld.

The user will also have the ability to assign the order in which the fields will display for data entry purposes.

A maximum of 10 extended attributes can be assigned to a department/class/sub-class item hierarchy.

## **Attributes-Processing**

The attributes can either be added by scanning a GS1 DataBar by using a handheld or the Advanced Item Entry Popup or manually adding the information from this screen. The attributes captured for the item can also be removed for either manual capture or from scanning.

The pre-configured fields displayed on this screen will be based on the item displayed on the top of this screen. The system will display the extended attributes assigned to this item hierarchy.

There are no validations on the data entered with the exception of dates entered in date format and fields defined as a number must contain numbers. These field level definitions are based on the GS1 Industry Standards. For example, the GS1 Standards define the country of origin to contain a 3 digit number (ISO) industry standard country code. However, the system will not validate the 3 digit number is one that is defined by ISO, but only that the user has entered a number in that field. The client will need to understand which 3 digit codes to use when manually entering the data in the form.

The system will only store the unique combination of all fields on this screen. If the user scans more than one item with the same attribute values, the quantity will be increased by 1. For example: the user scans each unit for the same item. There are three units, but two of them have the same batch, country of origin, and sell by dates, etc. There will be two records added, one record will have a scan quantity of 1 and the other will have a scan quantity of 2.

# **System and Store Administration**

This chapter includes information on system and store administration.

# **Overview**

Under the administration section, the user can find all system setup tasks and often corporate executed tasks:

**Product Group and Product Group Scheduler** 

This feature allows customers to set up recurring events with sets of items.

UIN Resolution

The UIN Resolution screen allows the user to view and resolve UIN status discrepancies. The user can also view an audit trail of the discrepant item's UIN history.

> **Note:** Resolving discrepancies from the UIN Resolution list screen does not resolve the inventory discrepancy. See ["Resolving UIN Discrepancies"](#page-89-0) for more detail.

**Security** 

The user can create and modify roles. When creating a new role, it is possible to add a variety of permissions for the handheld or PC. In addition to general restrictions for functional areas, the user is also able to secure the different types of product groups that exist and the reason codes a user has access to for creating inventory adjustments or return shipments.

Technical Maintenance

Several technical functions can be controlled under this header:

– UI Configuration

This feature allows the user to configure font type and size, color scheme and icons by theme. In addition translated values can be modified through this dialogue as well.

– MPS Worker Types

MPS Worker Types allow the user to identify how often the system will check the SIM integration layer for new messages generated by external systems.

– MPS Staged Messages

The MPS staged messages UI allows a user to validate the content of message and if needed manually restarts the message for polling purposes.

- **Print Setup** 
	- Print Formats

Tickets and labels can be setup here and a default printer can be assigned to them. In addition, it is possible to assign a default printer to print reports.

**Note:** Tickets and labels need to be created in the printing tool used to print them. These screens are just for printer and type setup.

– Hierarchy Format

Formats can be assigned to specific price events (regular price changes, clearance and promotions) by merchandise hierarchy. The format assignments can be managed for multiple stores at one time.

– UDA Print Setup

SIM can automatically generate tickets and labels for items when user-defined attribute (UDA) values change. The UDA Print Setup function allows you to define whether new tickets or labels, or both, should be printed automatically when particular UDA values change.

– Printers

Includes a list of printers, such as the routing code or network address for a printer, description by which you can identify the printer within your organization, and the type of printer.

- Setup
	- SIM Stores

Management of SIM managed stores, setup of buddy stores, and auto receiving for store transfers.

– SIM Managed Stores

User can setup those stores that will use SIM. This prevents the store from publishing RIB Messages to the external system when auto-receiving.

– Buddy Stores

SIM allows for the concept of Buddy Stores. Buddy Stores can be set up to indicate groups of stores that can transfer merchandise from one store to another. The concept does enforce transfer zones if used in the Oracle Retail Merchandising System.

– Auto Receive Stores

SIM allows users to set up Stores at which transfers are automatically received when shipped.

– Administration Parameters

SIM has many application parameters that allow clients to customize the product according to their business. The application parameters are split into system and store options. System option parameters allow a user to change the parameter for the entire system and all stores. Store option parameters are only specific to the store the current user is logged in to. Additionally, when a new store is added to the enterprise, the store defaults admin may be used to quickly configure the store.

– UIN Attributes

Unique Identification Numbers also referred to as UIN's, are used to identify pre-defined or system generated serial numbers. There are various rules based on the type of UIN. If the UIN is system generated, the label used to print the auto generated SN, may be identified by merchandise hierarchy.

– Inventory Adjustment Reason

Inventory adjustment reason codes help control the loss or unexpected gain of items for the general ledger and stock ledger. SIM has the ability for the user to set these up to match the external merchandising system. It is also possible to hide or modify the disposition of the existing reason codes.

– Shipment Reason Codes

Users can add, change, and delete reason codes used for return shipments. In addition to showing the reasons for return shipments, reason codes also specify how returns affect stock on hand, unavailable inventory, or customer order reserve inventory. Users can also use sub-buckets, which allows users to segregate the unavailable inventory bucket into various slots for specific reasons. The shipment reason codes are used in the RTV Shipment and Transfer Shipment dialogues.

– Tolerances

This section allows for tolerances for Adhoc Stock Counts as well as Customer Order Picking.

– Extended Attributes

Retailers may have a need to capture additional data about an item such as Batch/lot numbers, expiration/use by dates, best before/sell by dates and country of origin. The list of extended attributes is pre-populated based on the industry standards for the GS1 DataBar. These attributes can hold additional data about an item on a particular transaction. The extended attributes are assigned by Department/Class/Sub-Class in order to configure which attributes are applicable for an item belonging to the appropriate merchandise hierarchy.

**Figure: Store Administration PC Screen Flow**

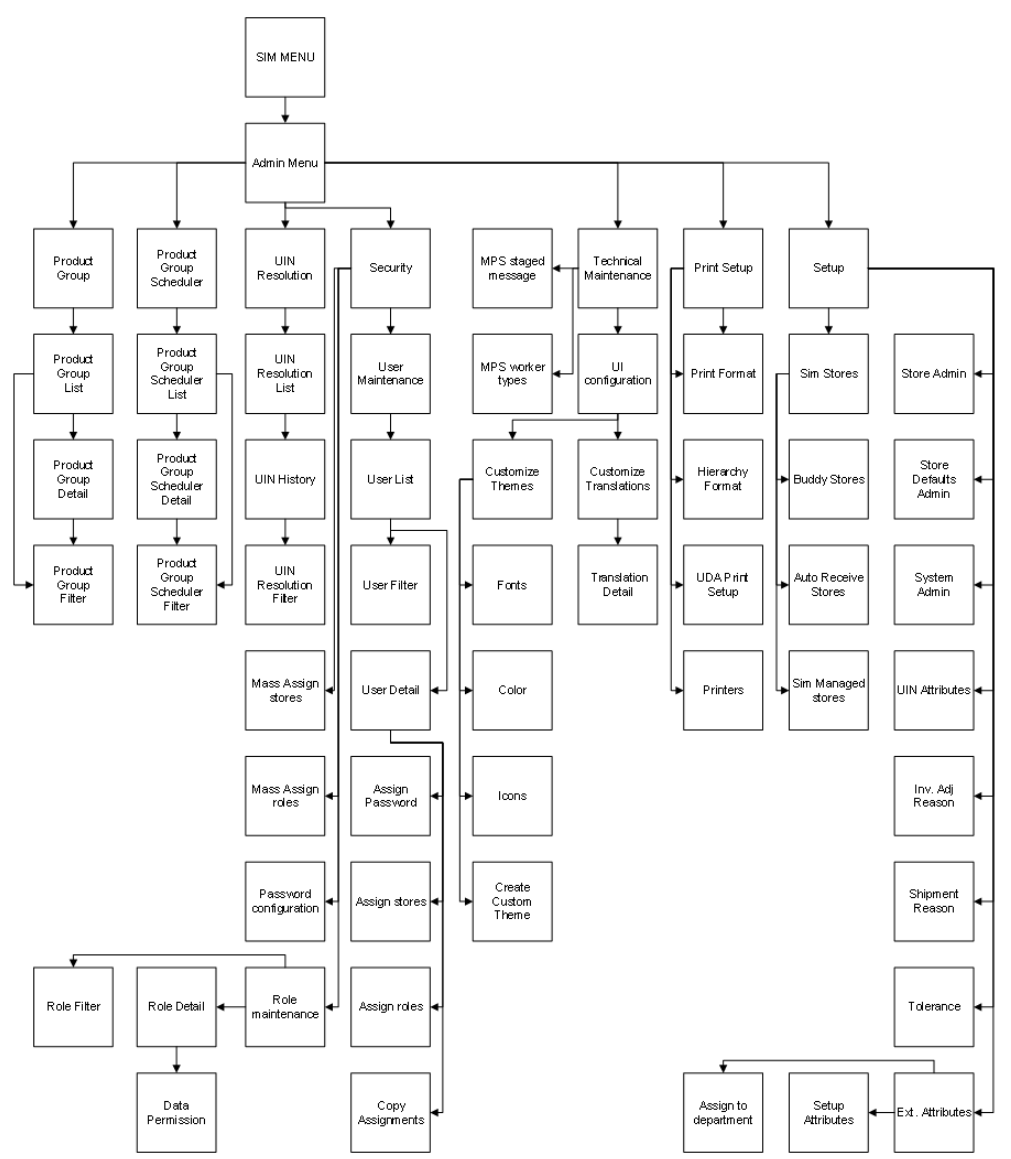

# **Product Groups/Scheduler**

Within the System Administration screens is the ability for a store user, with the proper security, to create any number of groups of items to be used within the SIM application. These groups can be comprised of entire areas of the merchandise hierarchy (for example, an entire subclass) or can be simply a group of individual and unrelated items. Depending on the product group, the user can setup additional details such as:

- Tolerances
- Counting Method (Guided/Unguided/Third Party)
- **Hierarchy Breakdown**
- **Recounts**
- **Ifem Status**
- Stock on Hand
- **Expiration**
- **Delivery Dates**
- Auto Authorize
- **Problem Line Parameters**
- Product groups can be created for:
- **Unit Stock Counts**
- **Unit and Amount Stock Counts**
- **Problem Line Stock Counts**
- Shelf Replenishment
- Wastage
- Item Requests
- Auto Ticket Print

Once the groups are created, the user has the ability to schedule how often each group is to be counted or ordered. Using a calendar wizard, the user selects the count group and whether it is to be counted daily, weekly, monthly, or yearly. One or more stores can be assigned to the schedule, depending on stores the user has access to. SIM maintains these schedules and automatically prompts users to complete the counts at their scheduled times. Product group schedules can be used for:

- Unit Stock Counts
- Unit and Amount Stock Counts
- **Problem Line Stock Counts**
- Wastage
- **Item Requests**
- Auto Ticket Print
- **Shelf Replenishment Lists**

# **Store Administration**

The store administration functionality allows you to set values for options that control a variety of system behaviors. The values of these system options apply only to your location.

## **Set Store Options**

#### **Navigate: Main Menu > Admin > Setup > Store Admin**

The Store Admin window opens.

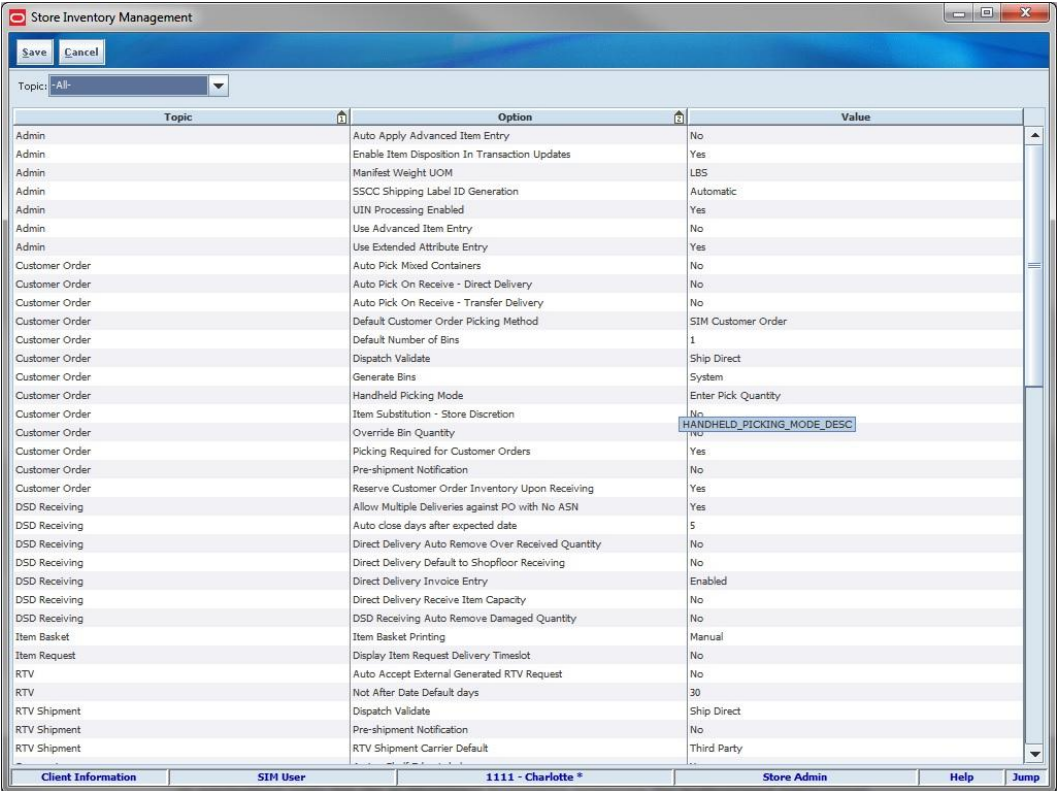

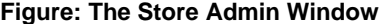

- **1.** Select the option that you want to modify.
- **2.** Double-click the Value field and set the option value in either of these ways:
	- Select a value from the list.
	- **Enter an appropriate value in the field.**
- **3.** Click **Save**. You return to the Setup menu. Click **Save** again to return to the Admin menu.

## **Store Administration Options Table**

The following table lists the store administration options in alphabetical order and describes each option.

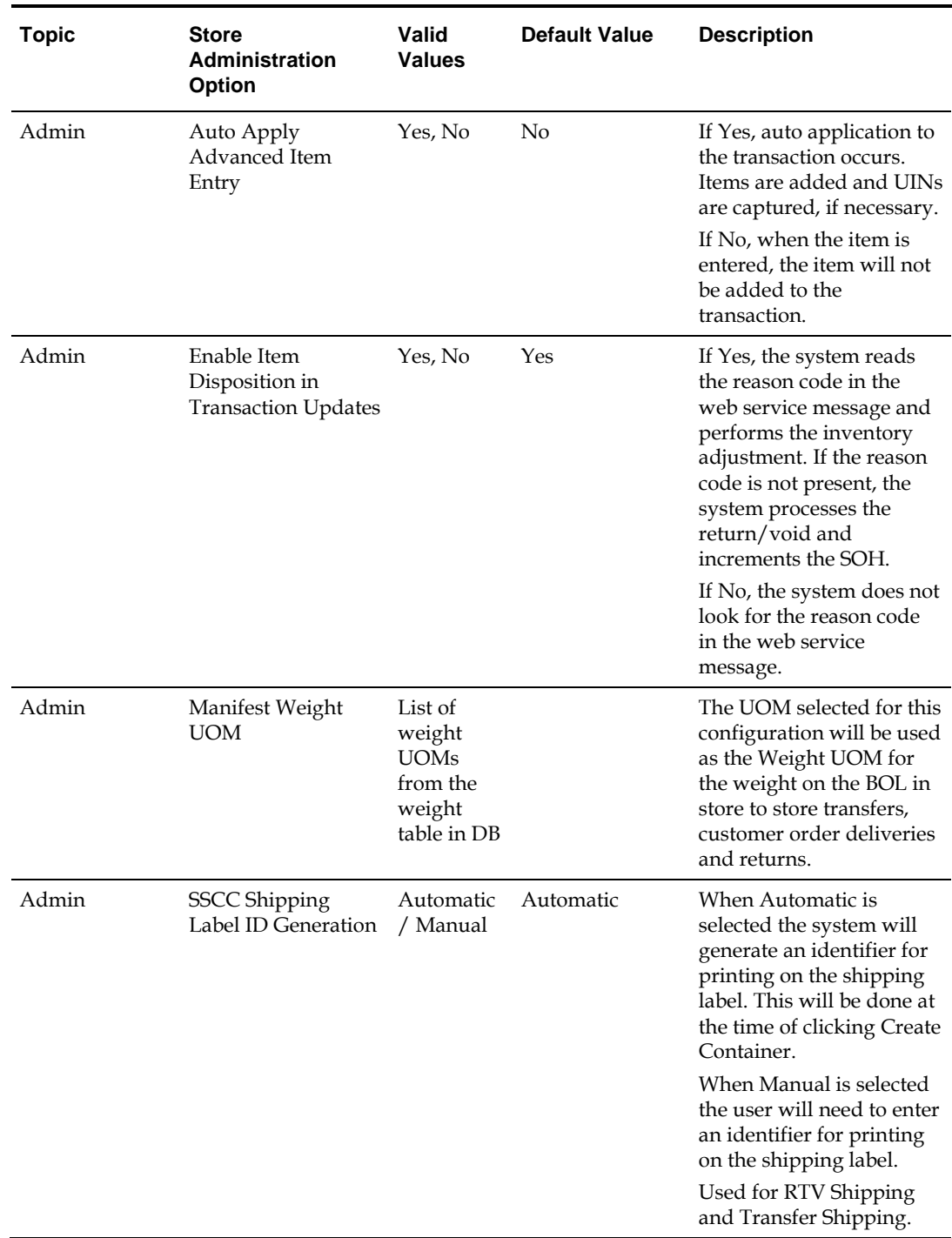

#### **Table: Store Administration Options**

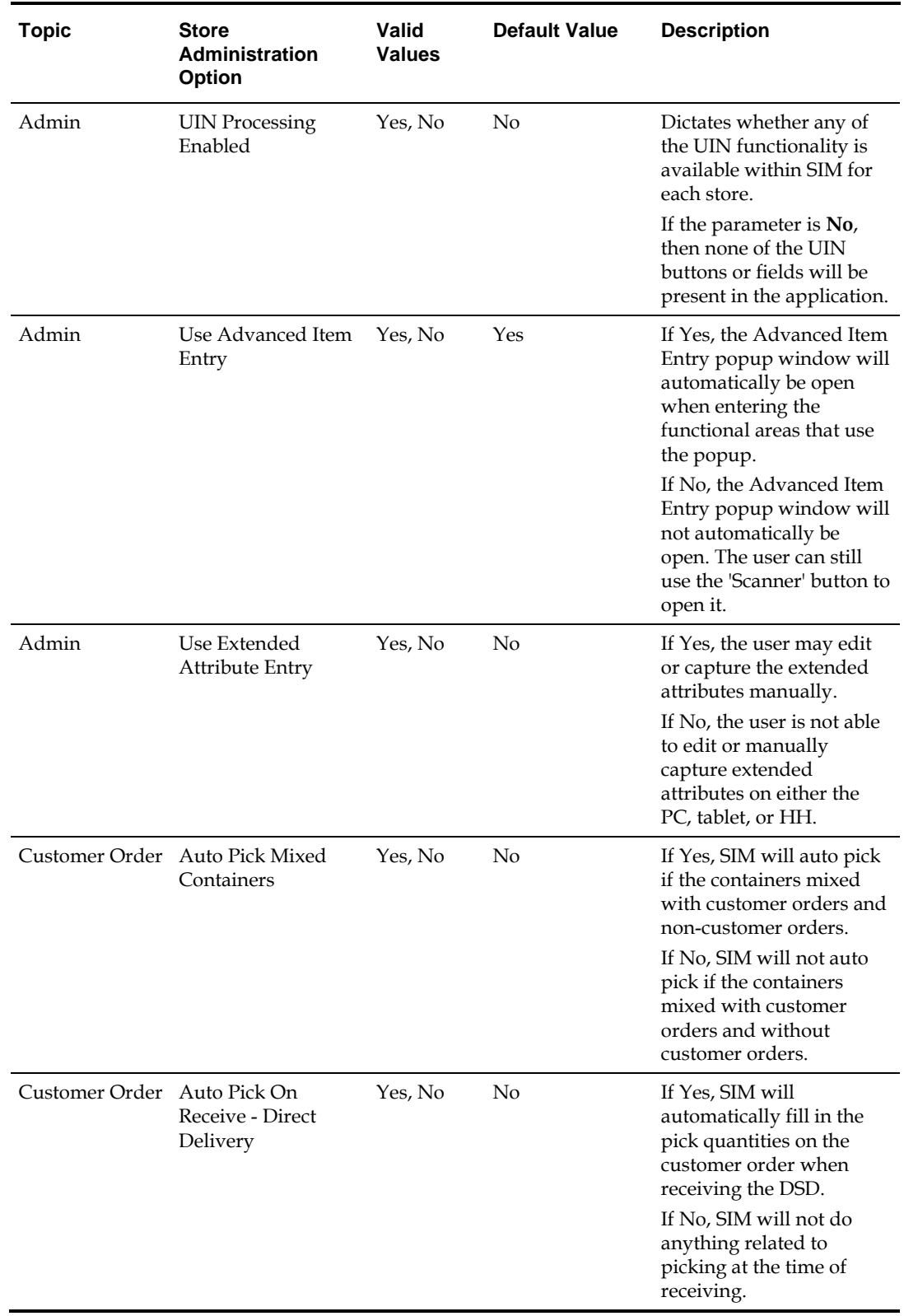

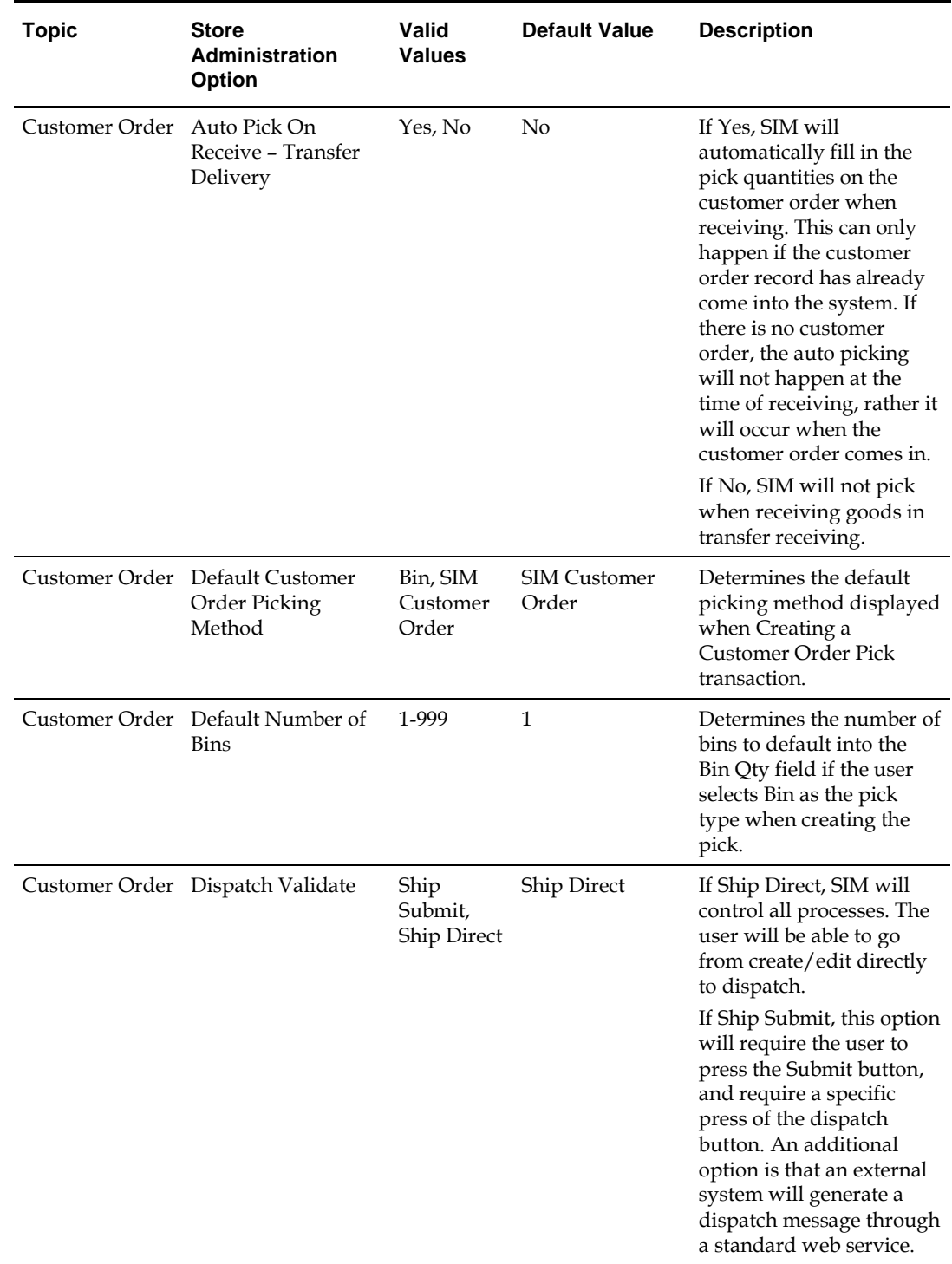

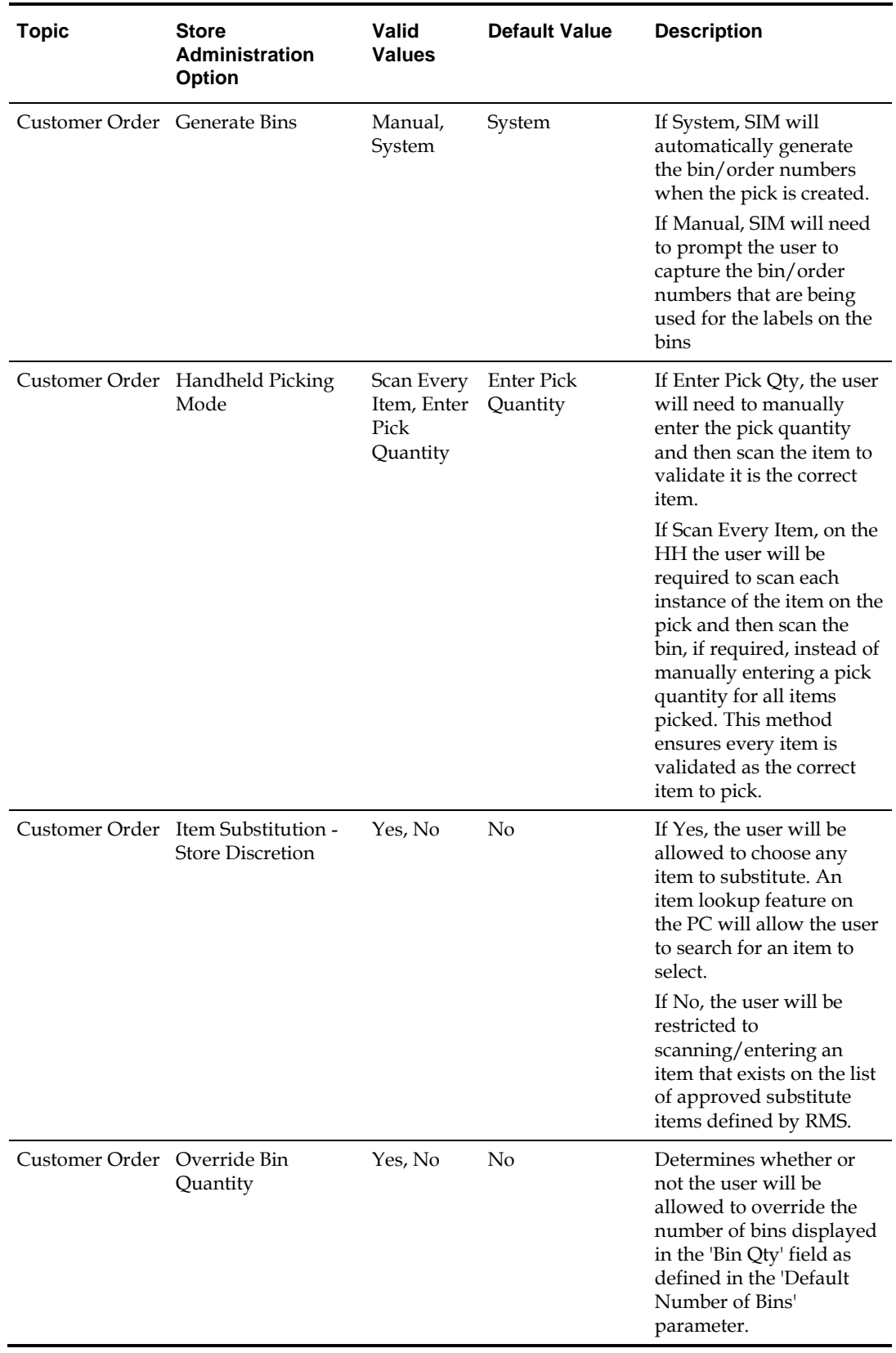

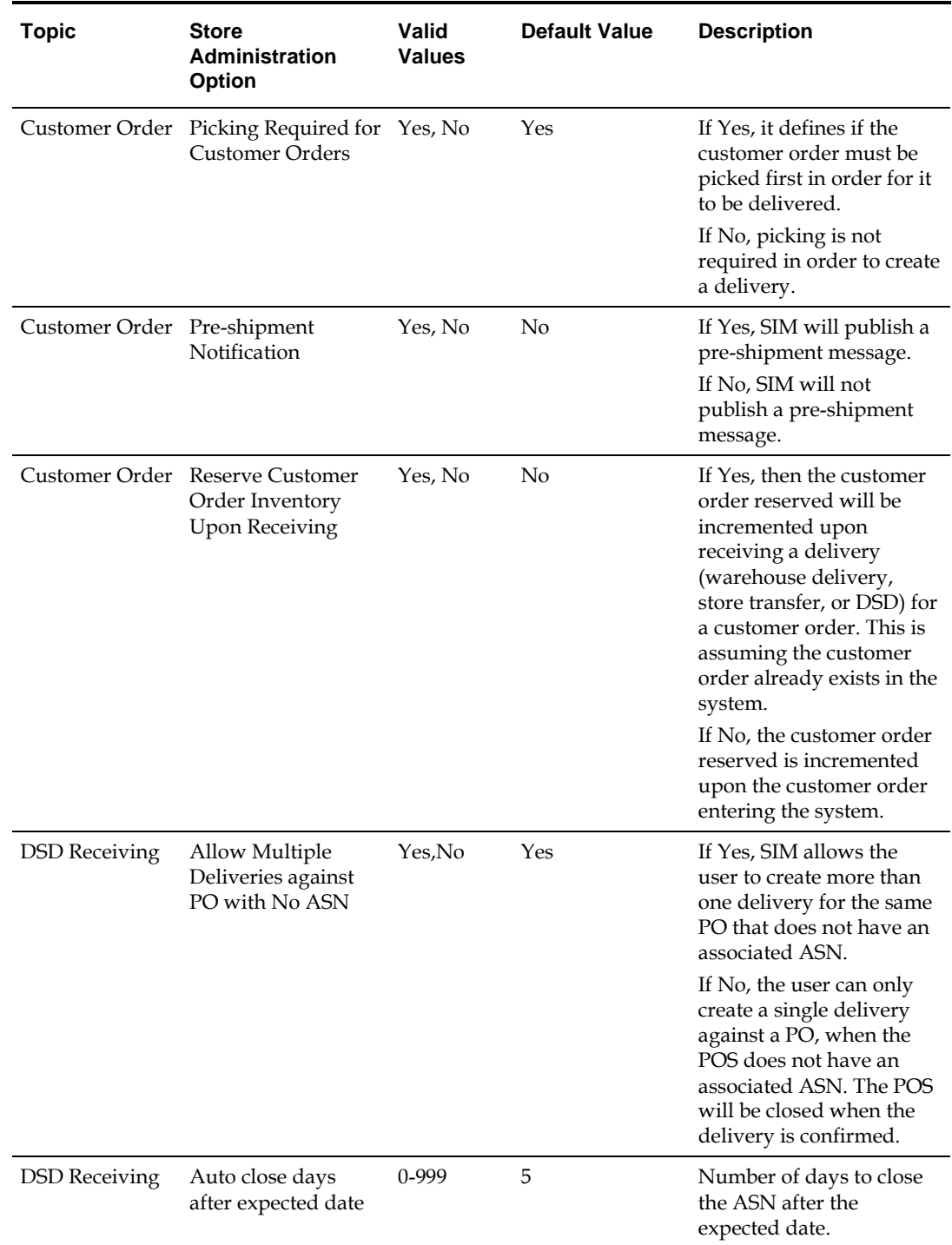

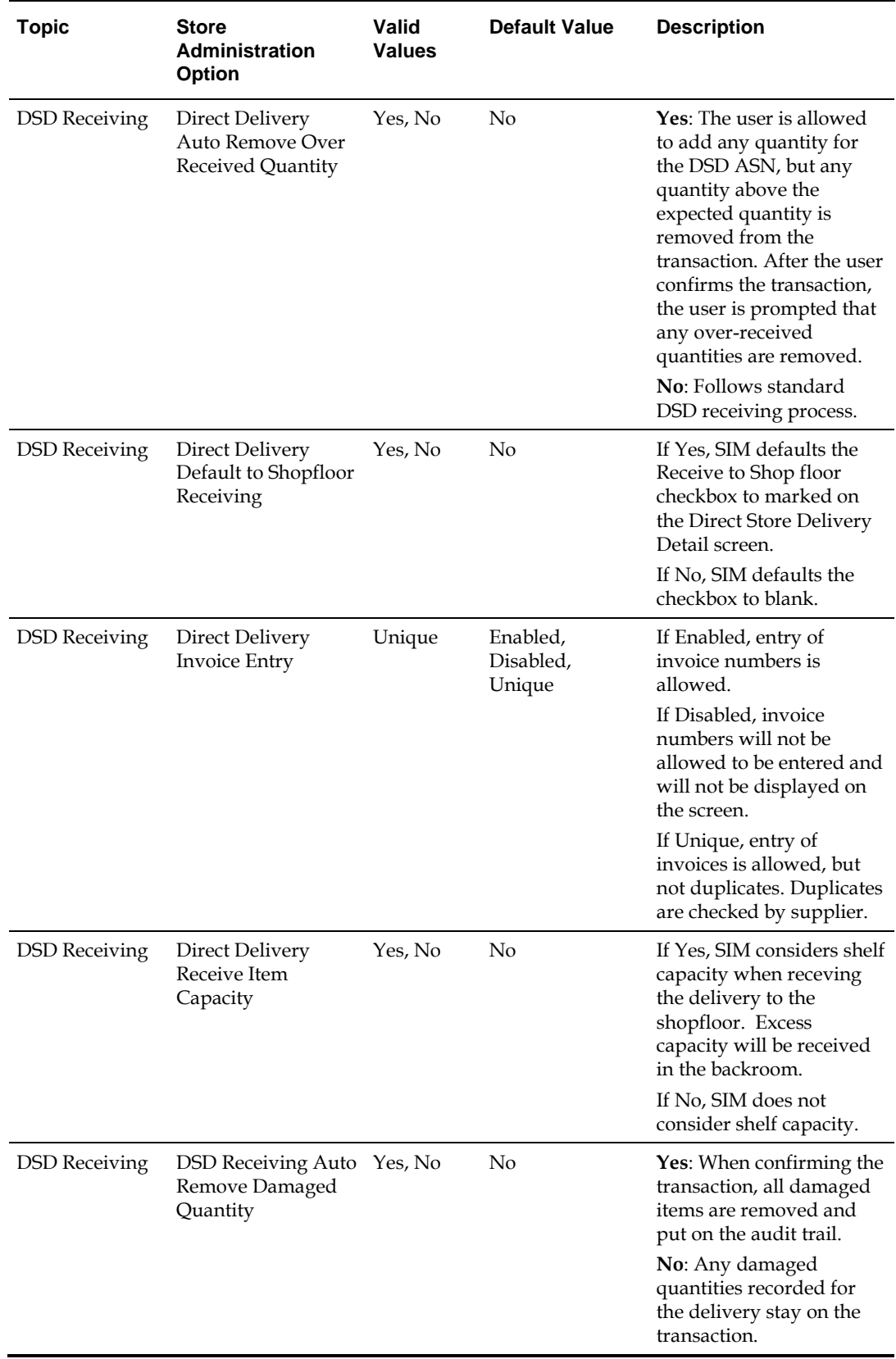
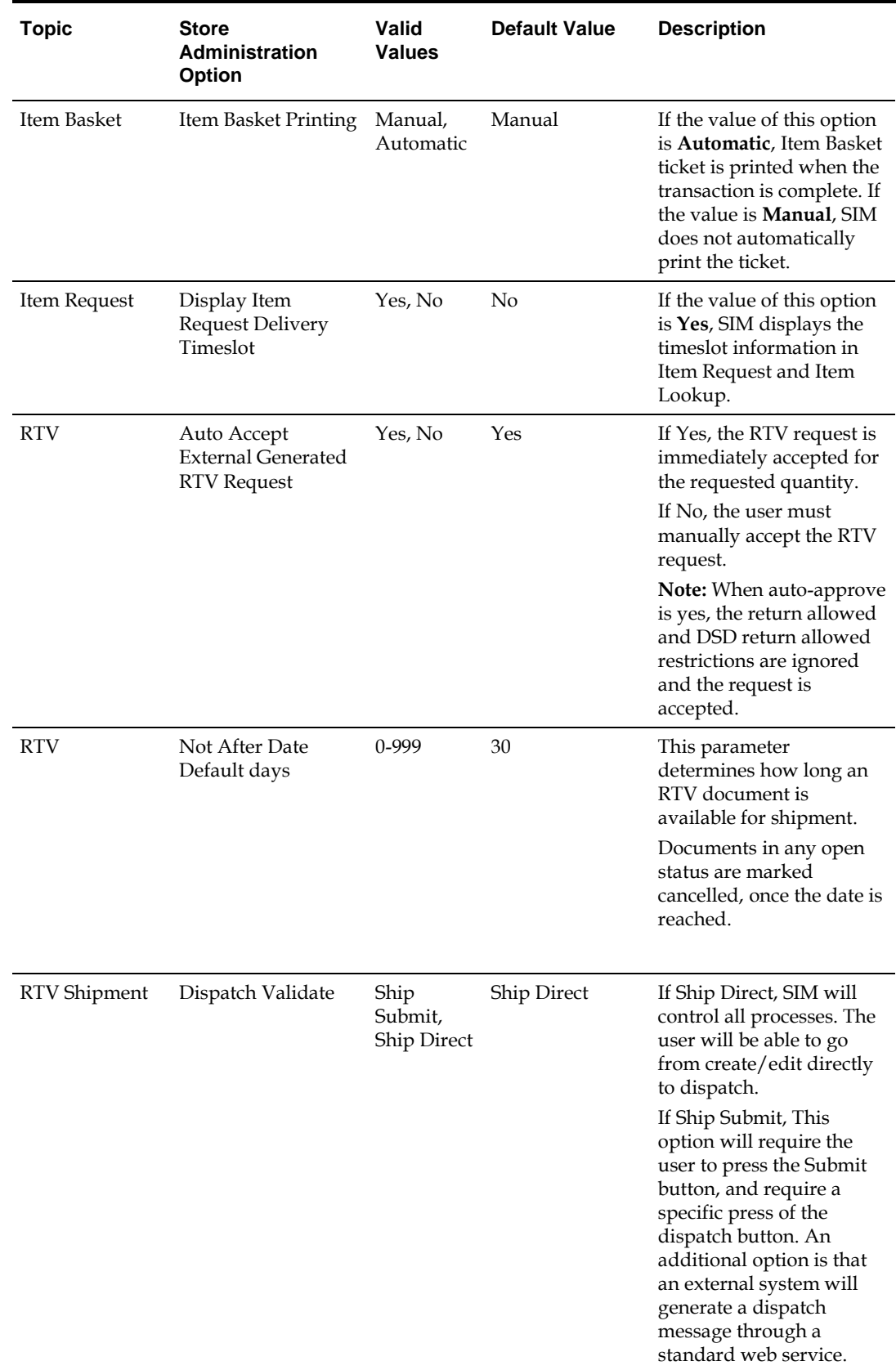

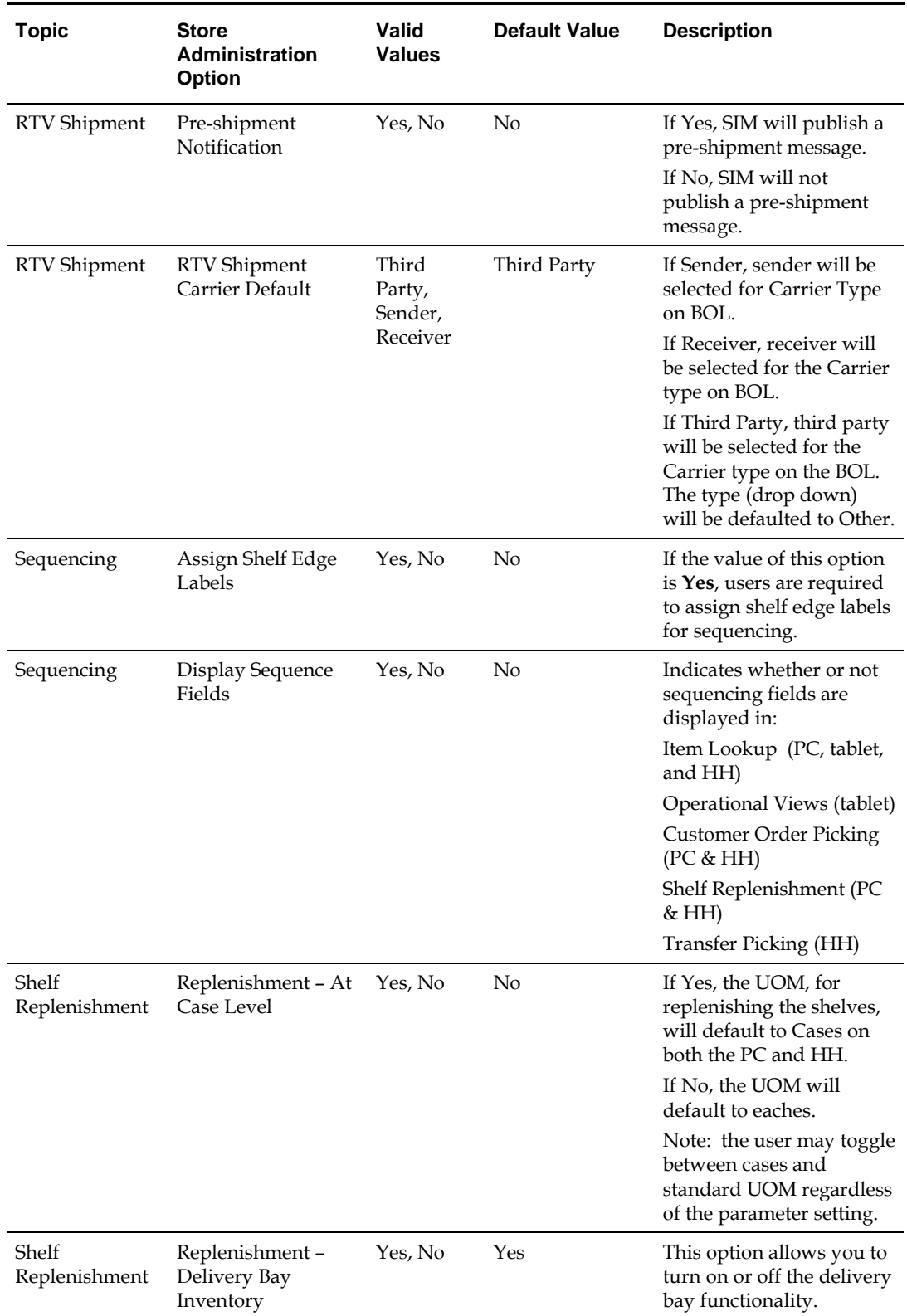

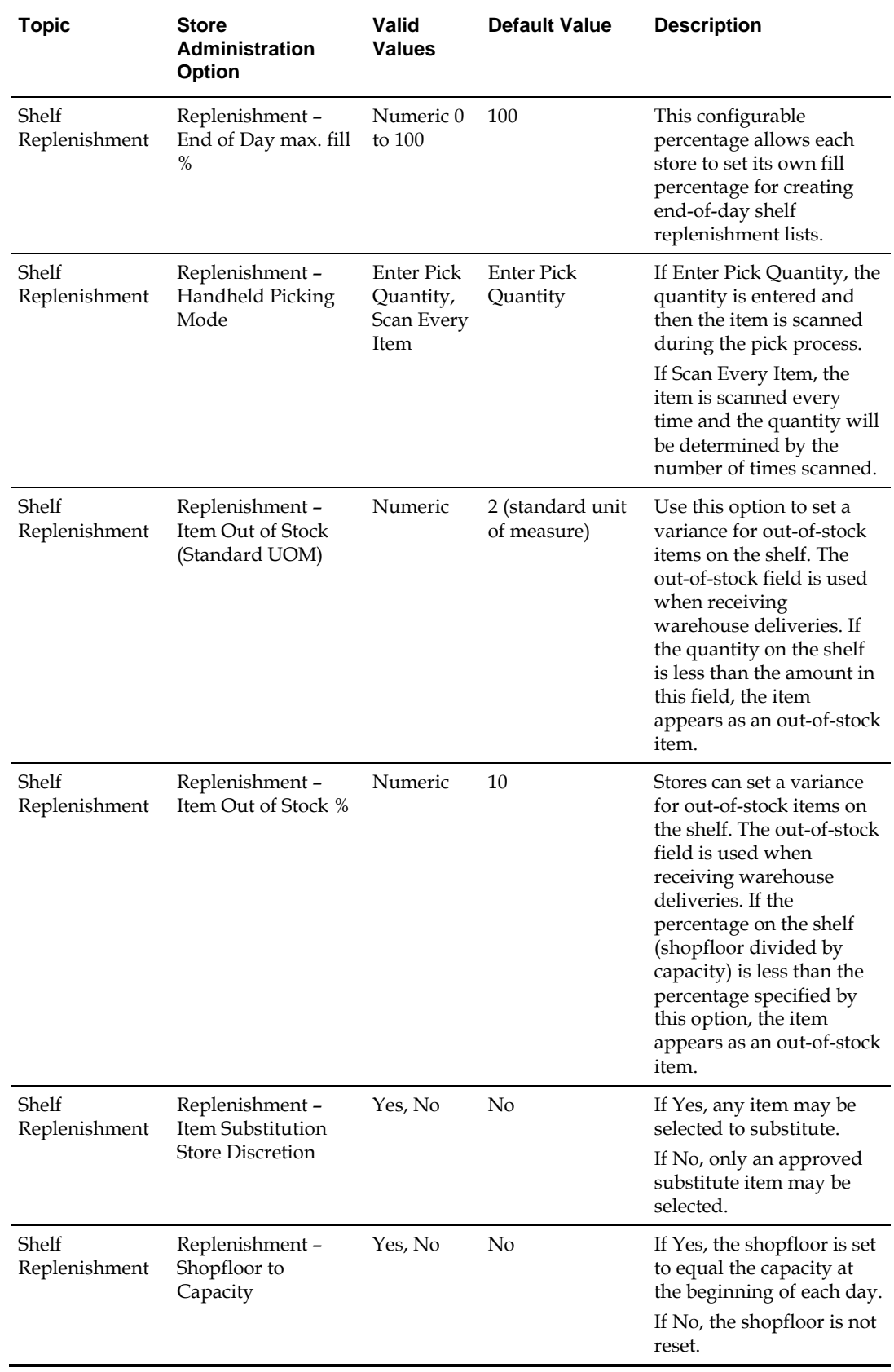

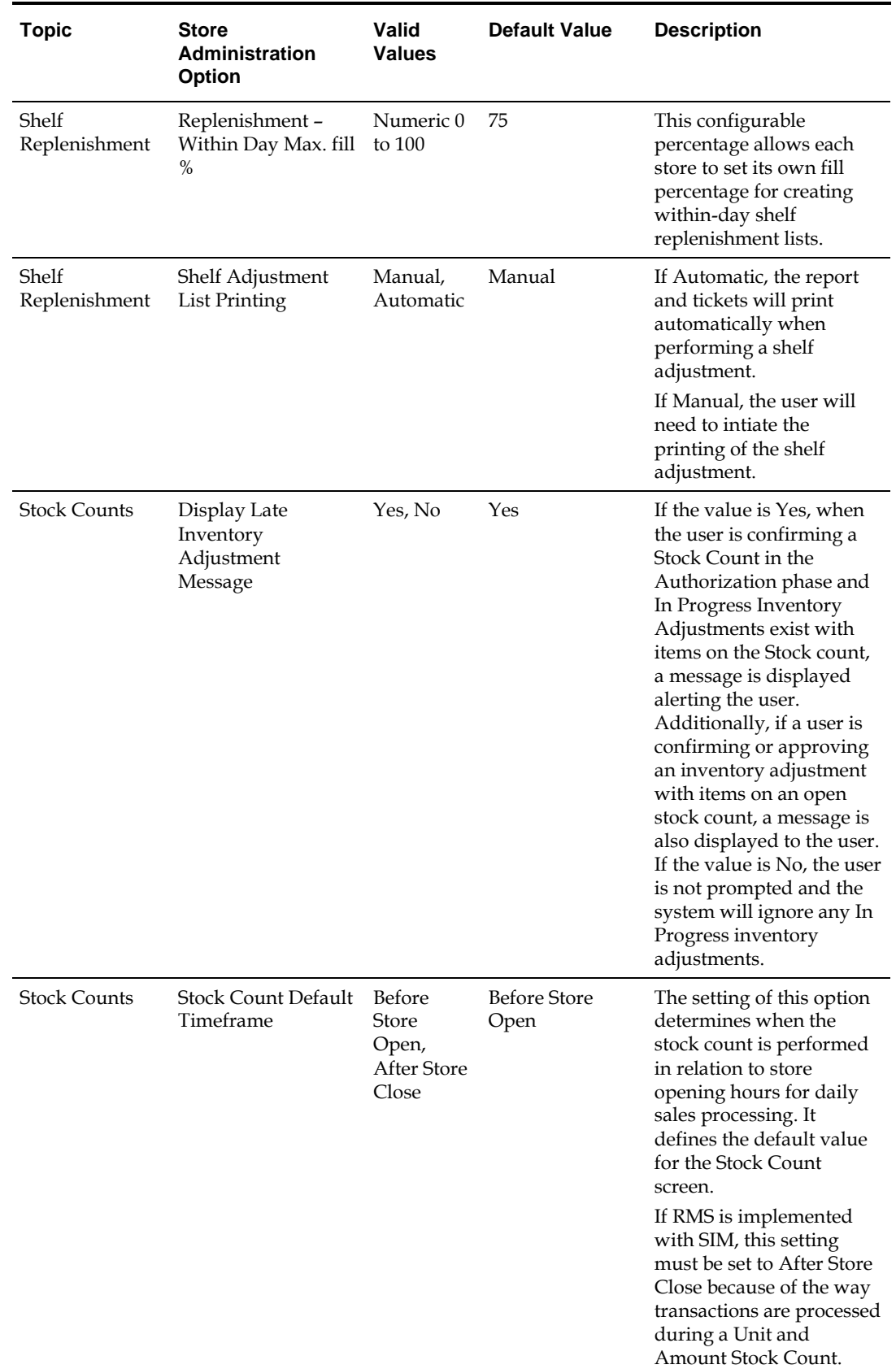

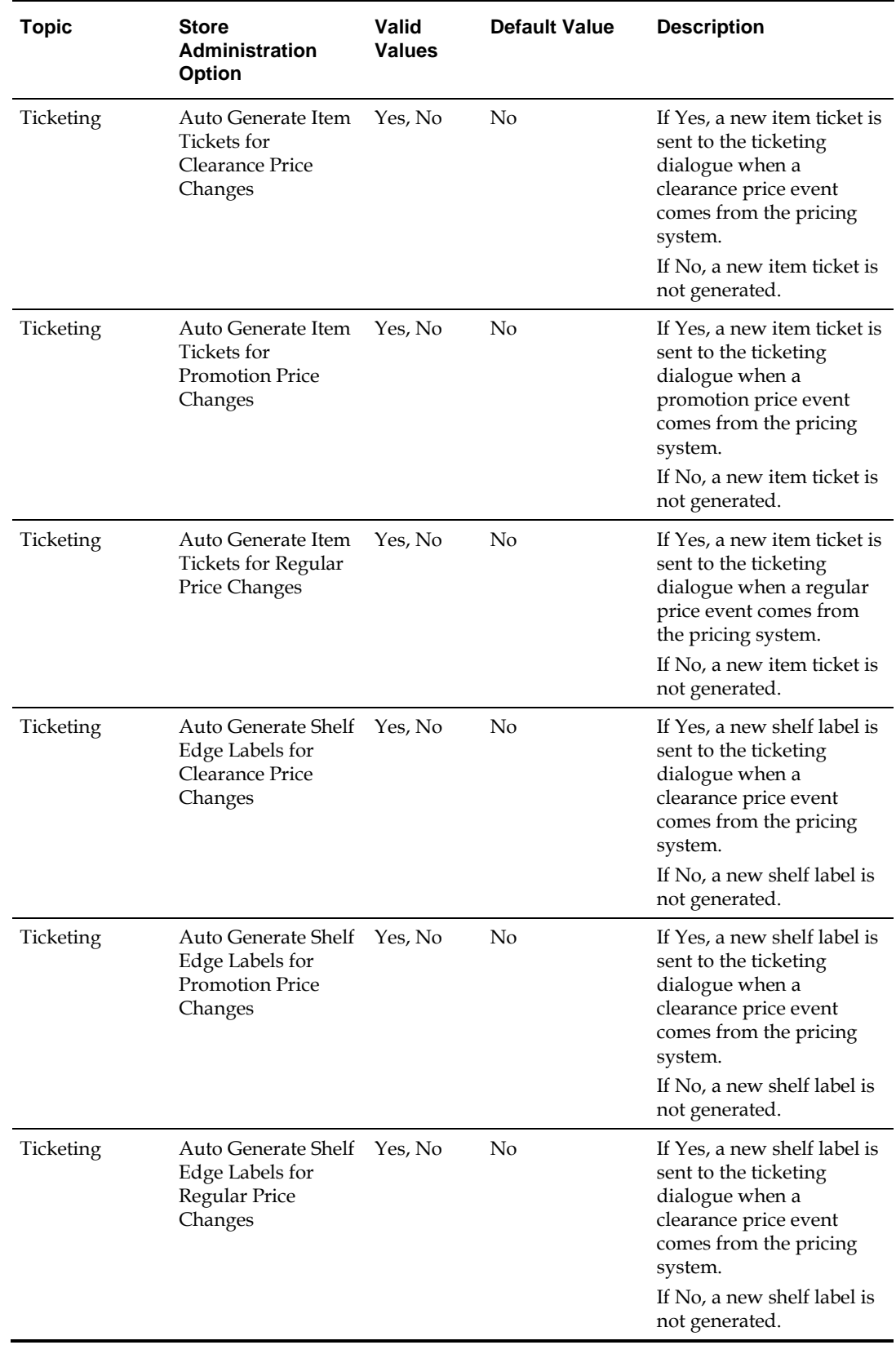

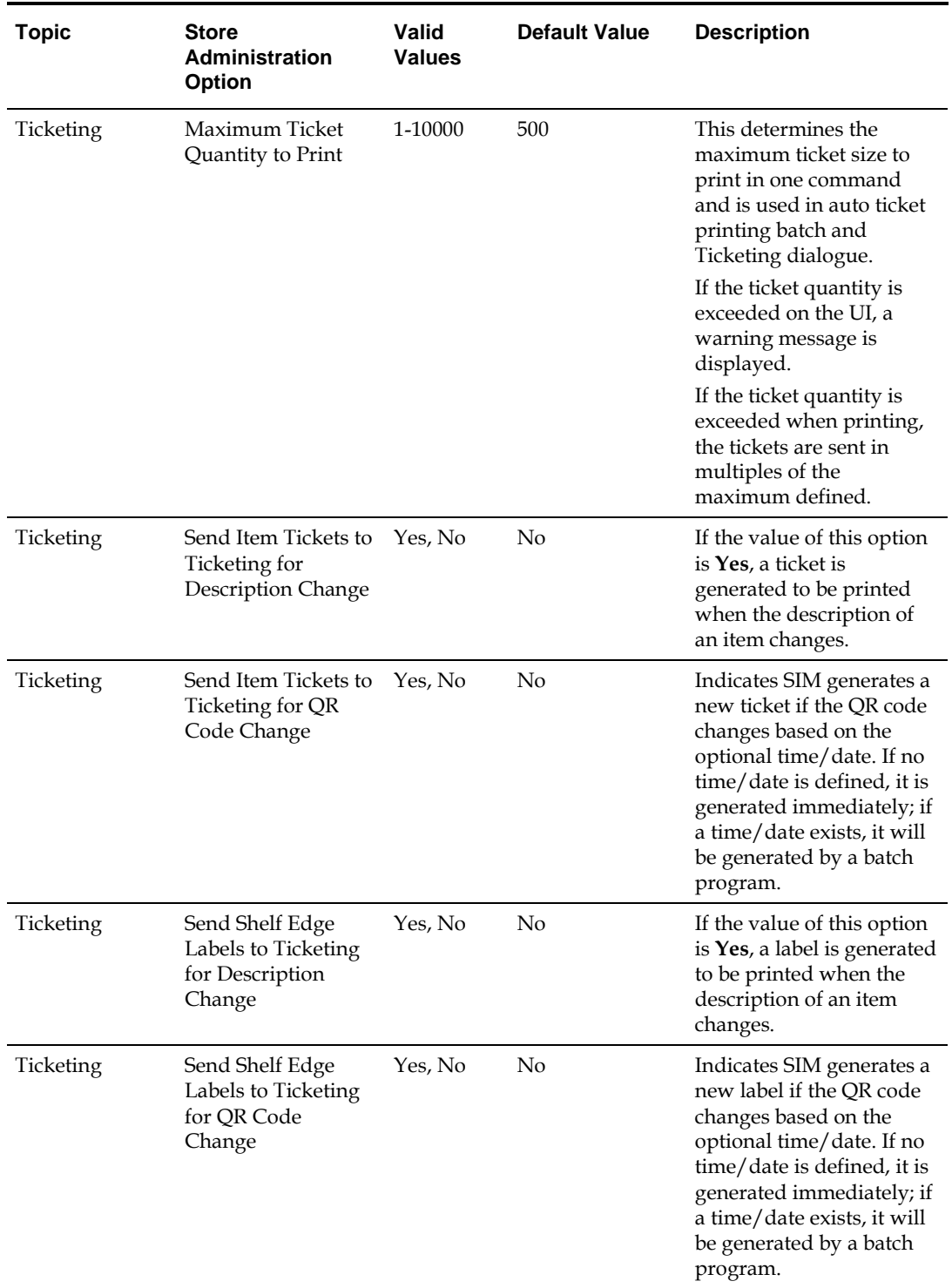

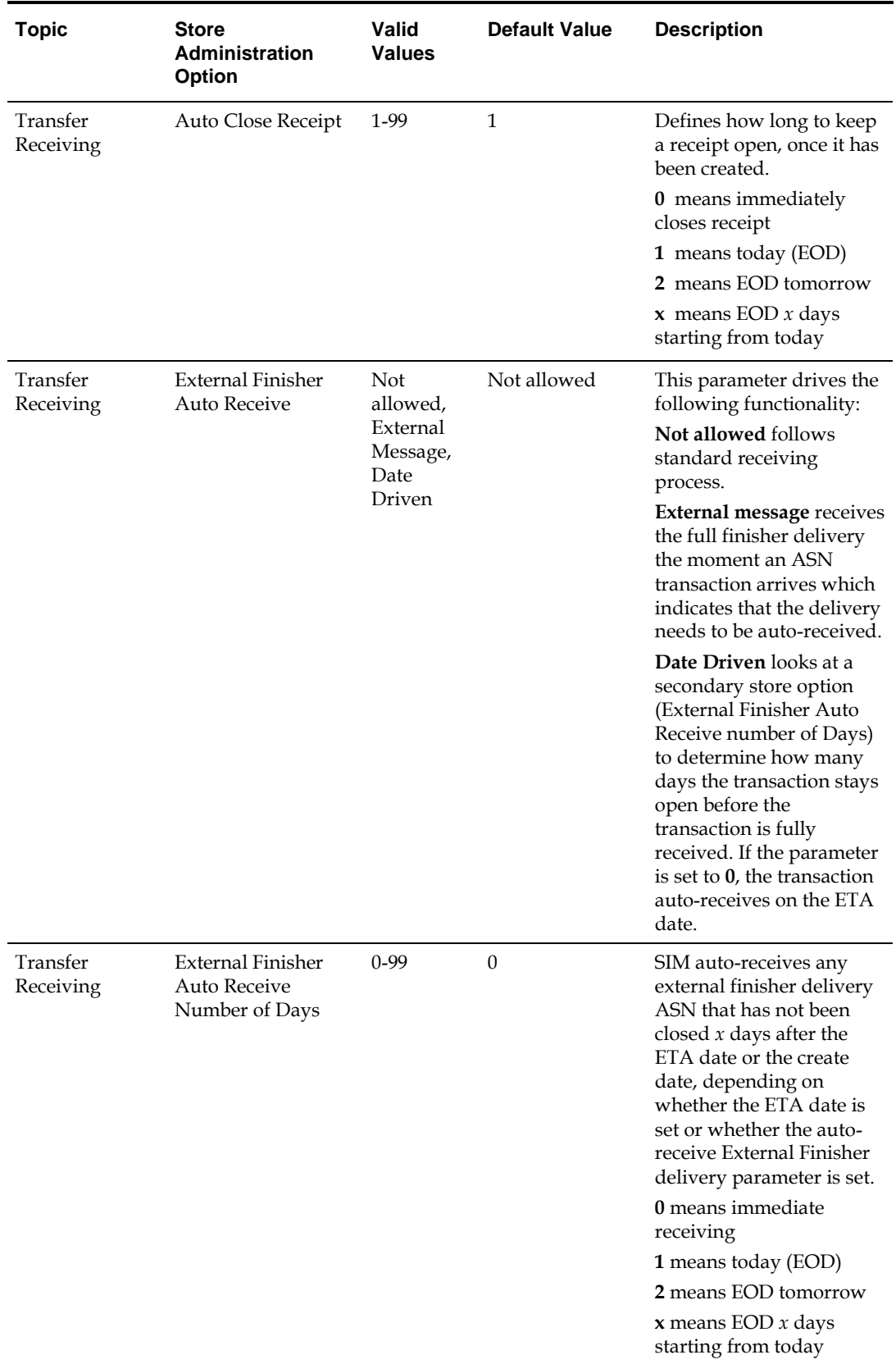

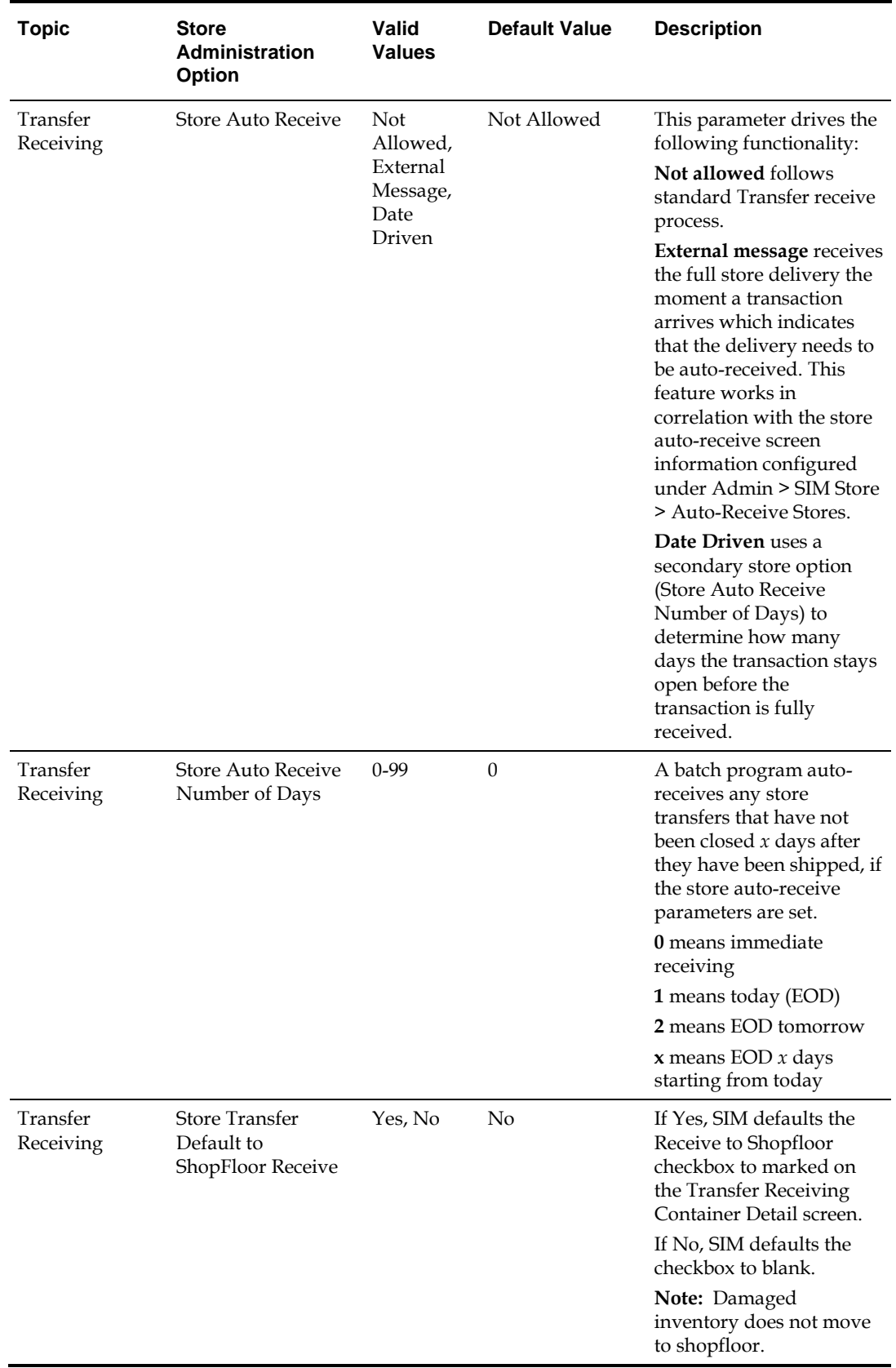

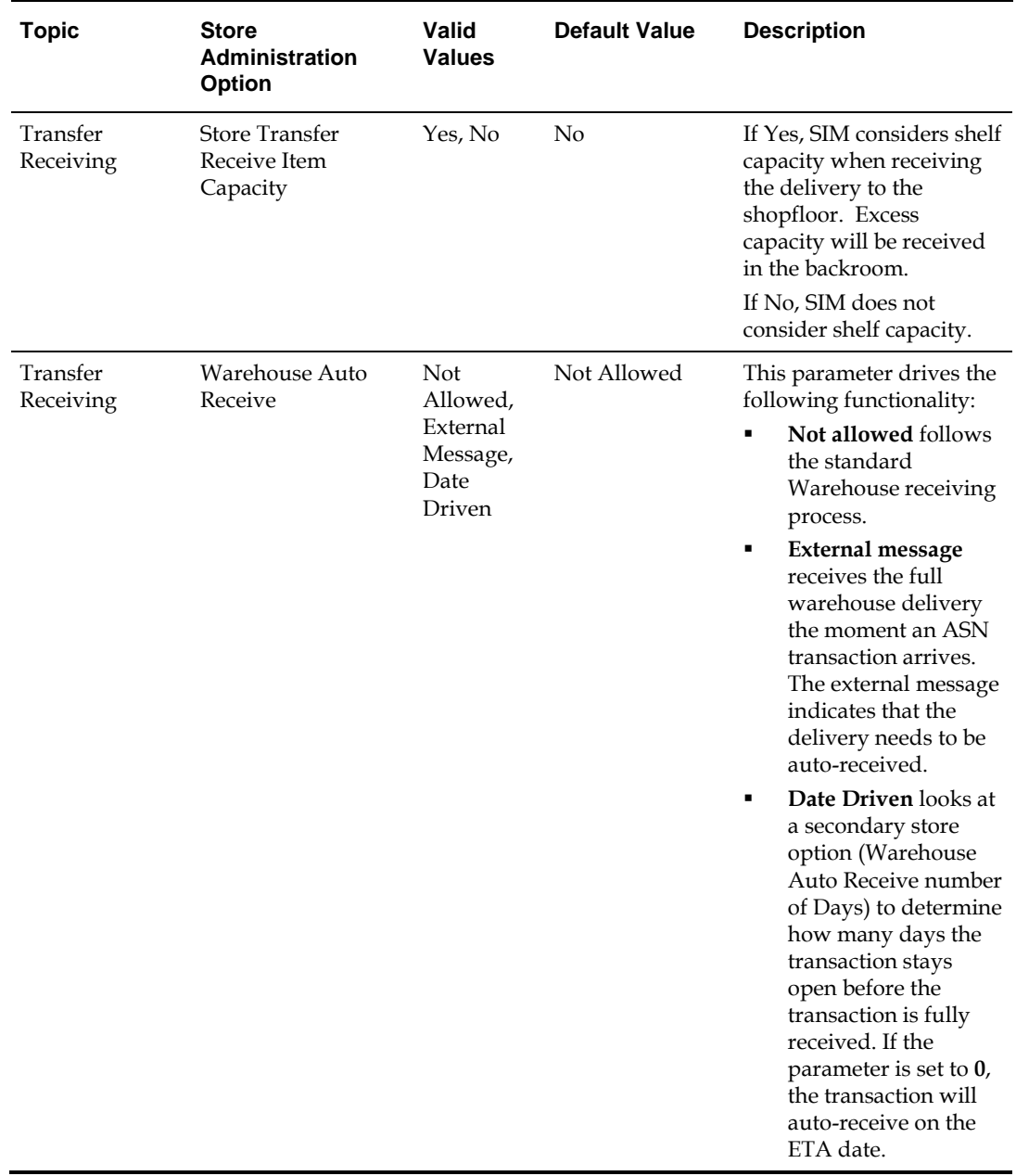

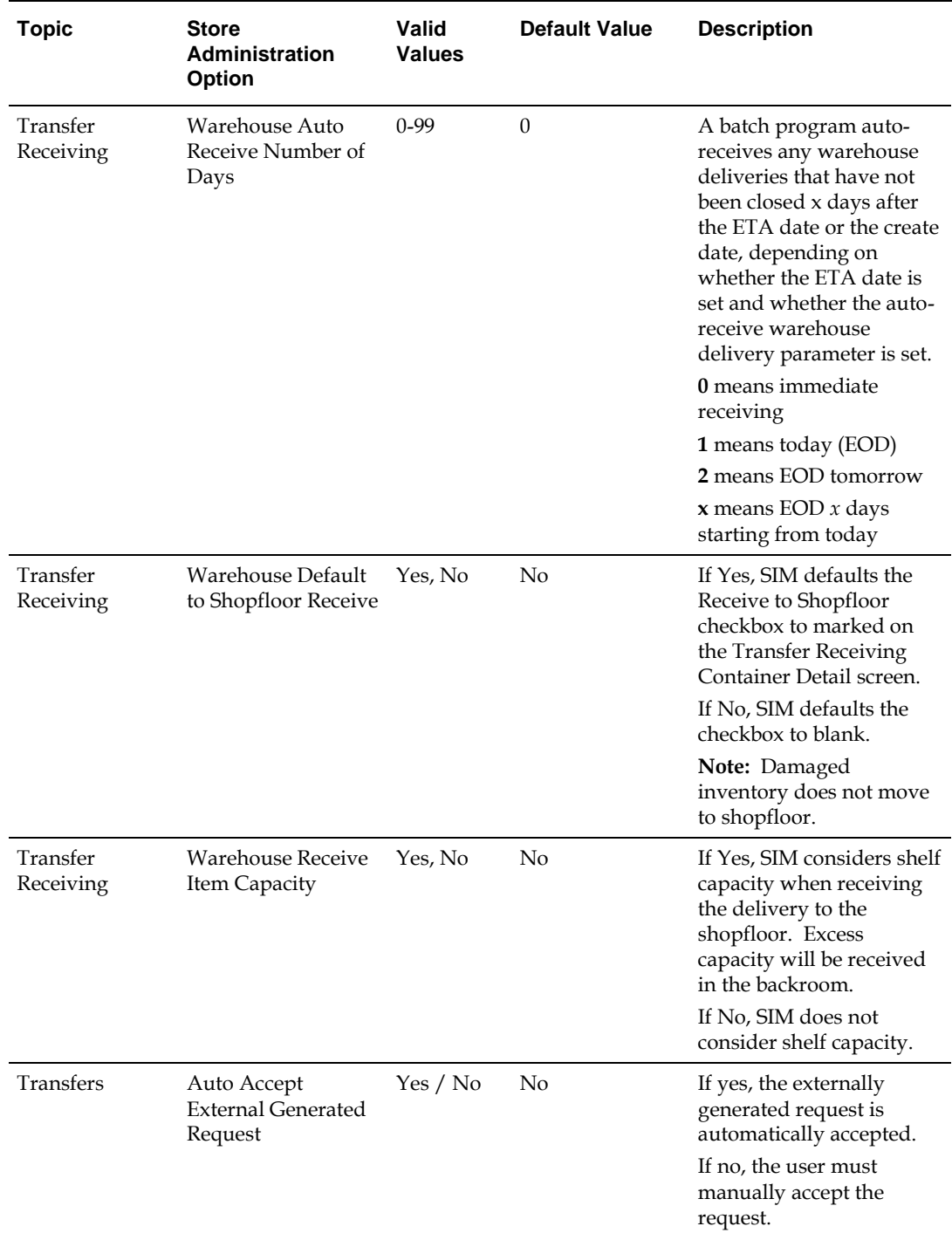

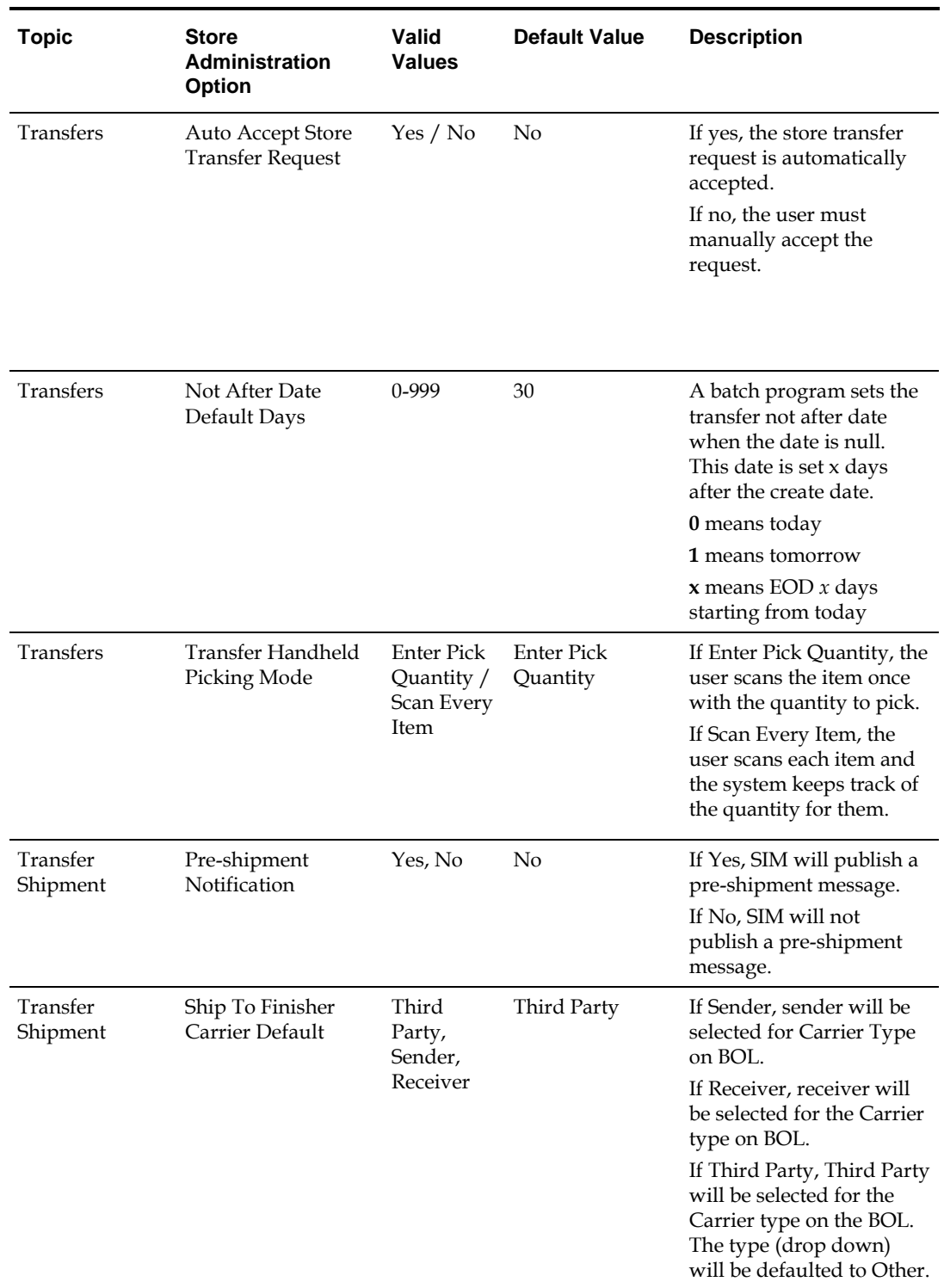

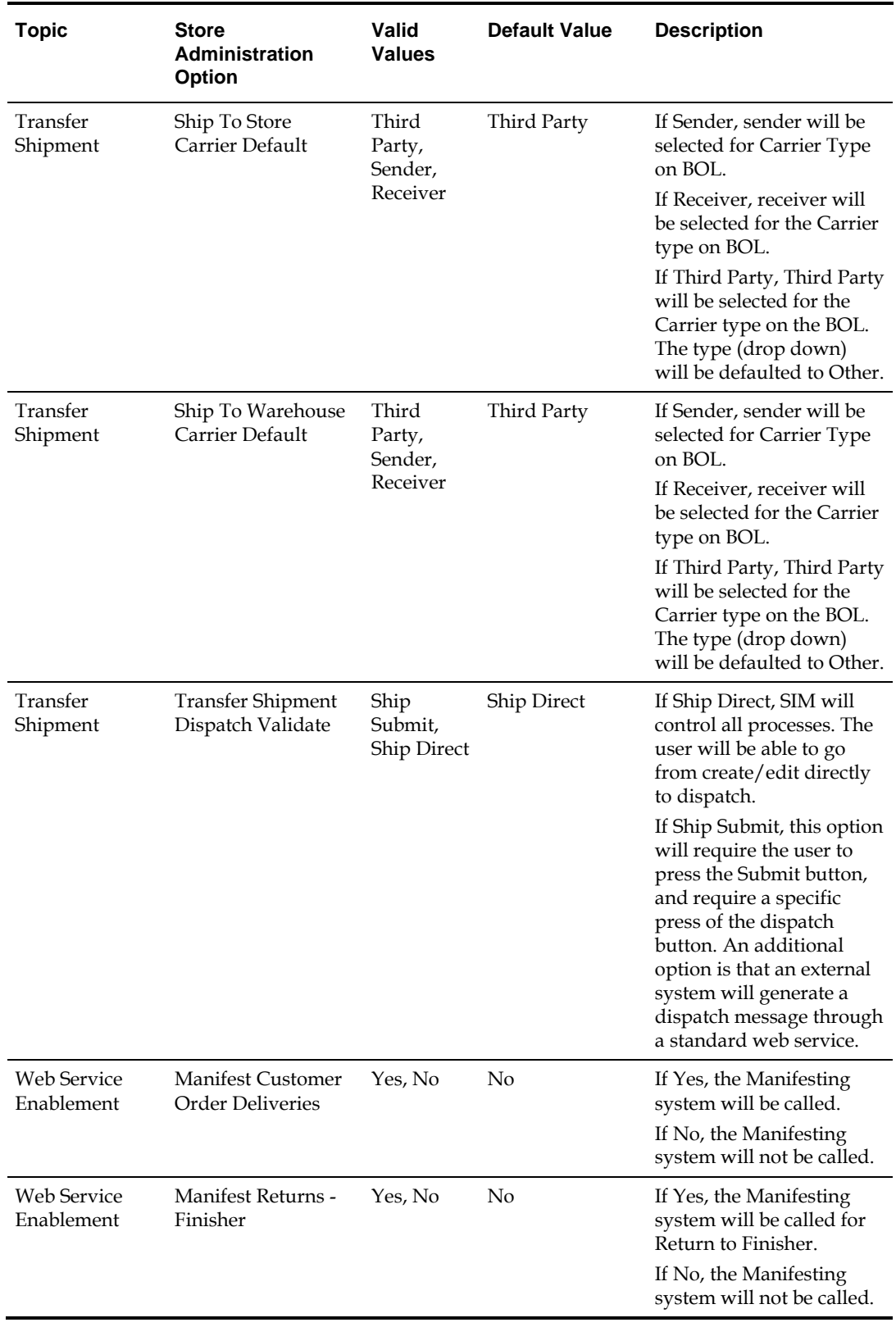

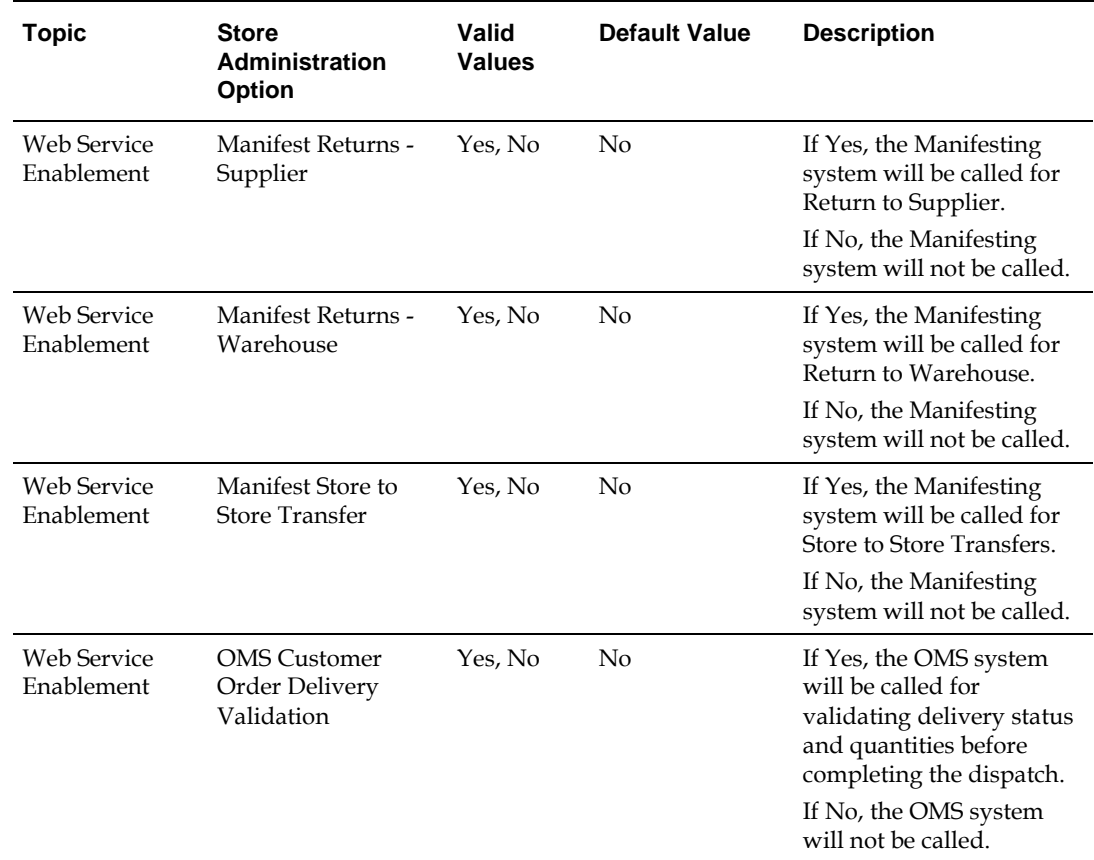

# **System Administration**

The system administration functionality allows you to set values for options that control a variety of system behaviors. The values of these system options are applied to all locations.

The system options are in these general categories:

- **Receiving and shipping options**
- Audit options
- **Transaction adjustment options**
- Days-to-hold options
- **System usability options**
- **Customer order**
- E-mail options
- Stock count options
- **Transfer options**
- **Time Zone options**
- Miscellaneous options

# **Set System Options**

**Navigate: Main Menu > Admin > Setup > System Admin**.

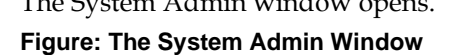

The System Admin window opens.

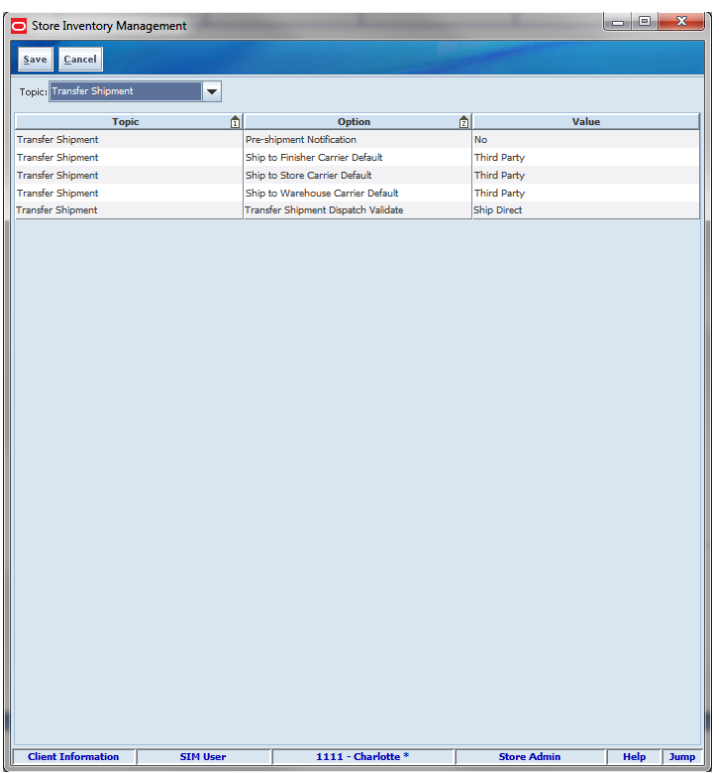

- **1.** Select the option that you want to modify.
- **2.** Double-click the Value field and set the option value in either of these ways:
	- Select a value from the list.
	- Enter an appropriate value in the field.
- **3.** Click **Save**. You return to the Setup menu. Click **Back** to return to the Admin menu.

# **System Administration Options Tables**

The following tables list the system administration options in each general category and describe each option.

#### **Table: Topic: Admin Options**

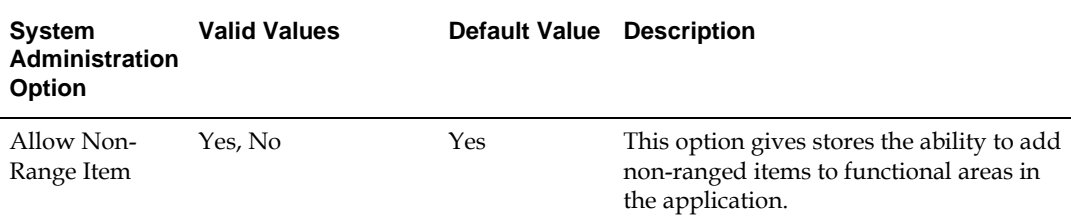

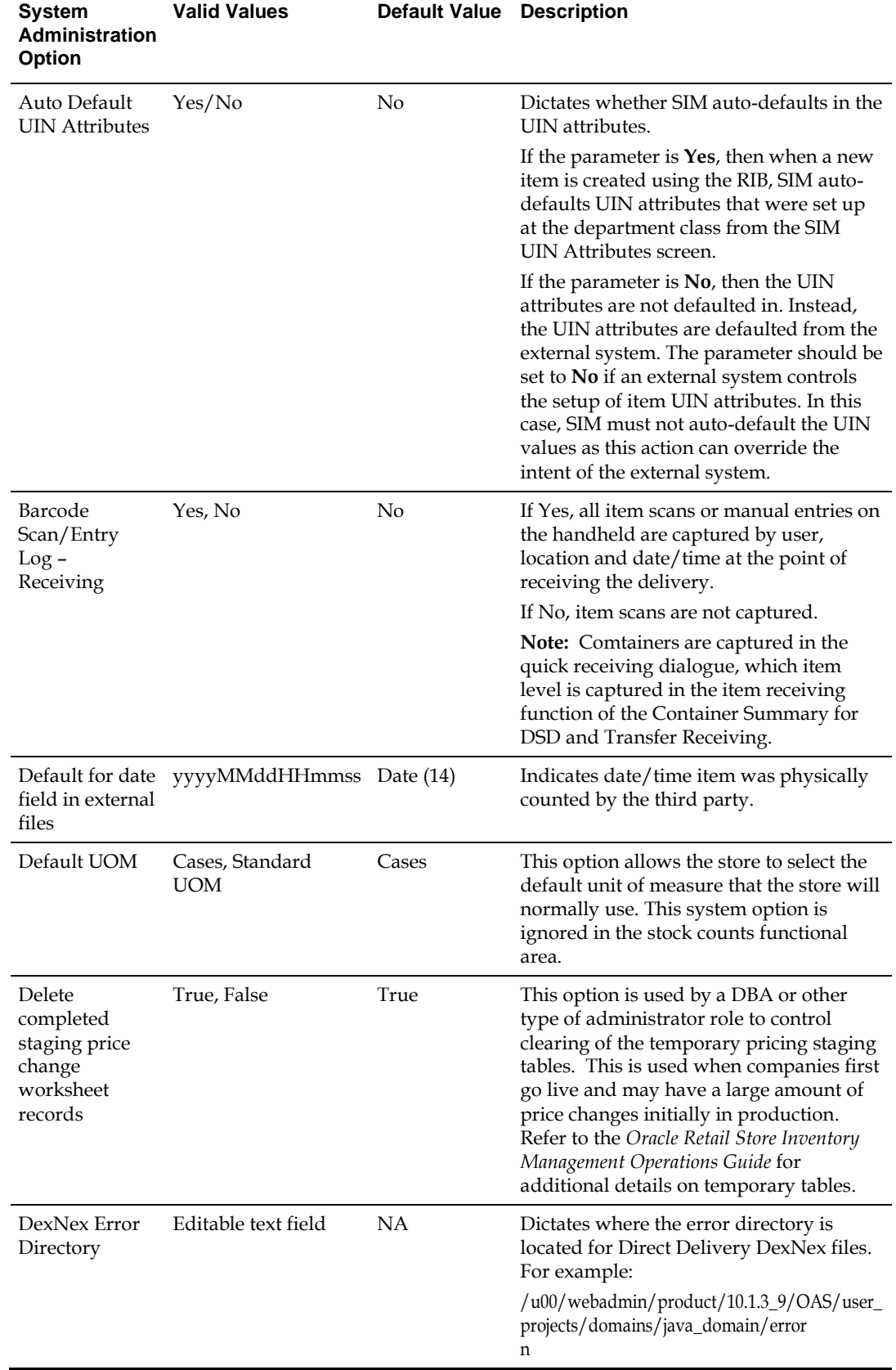

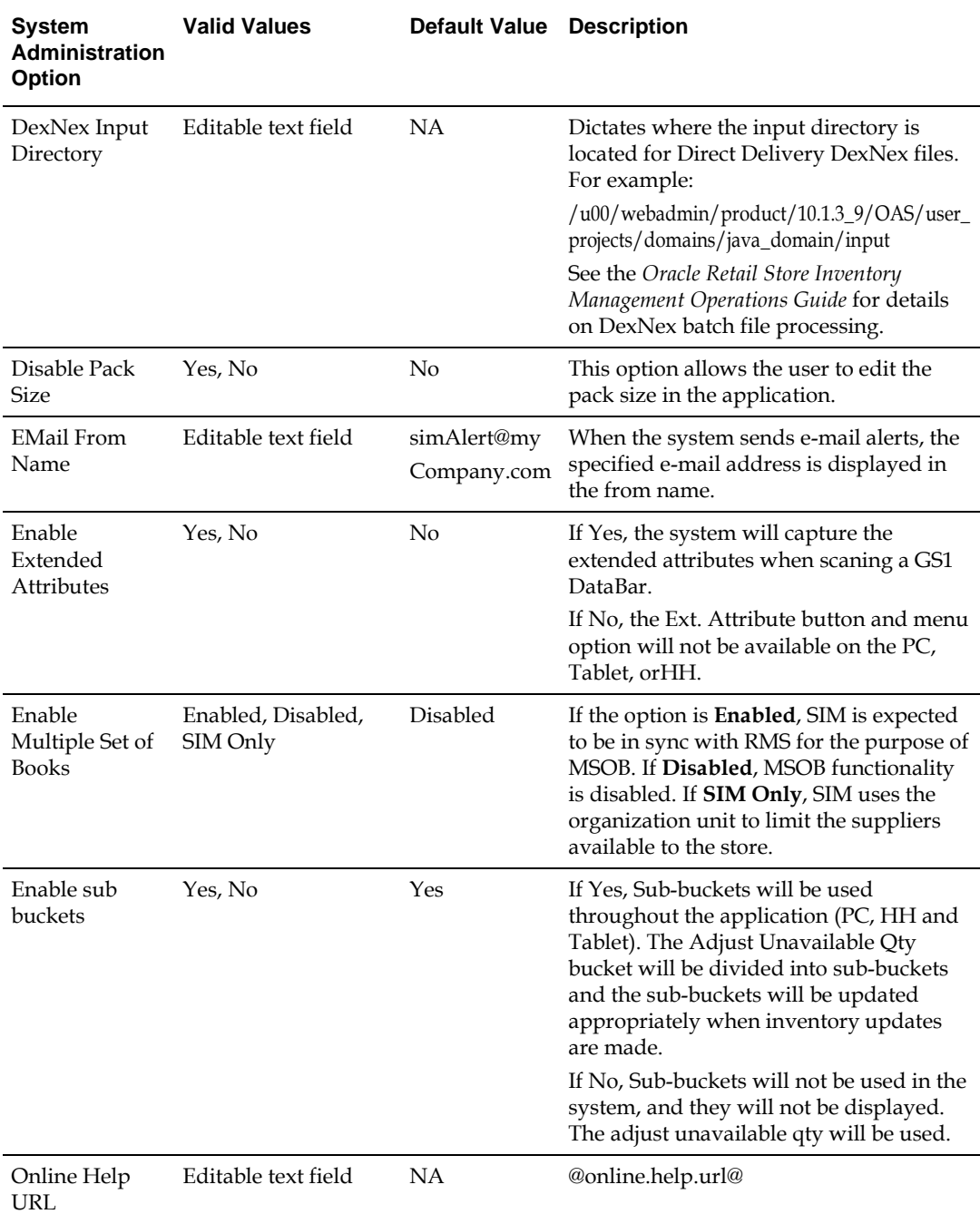

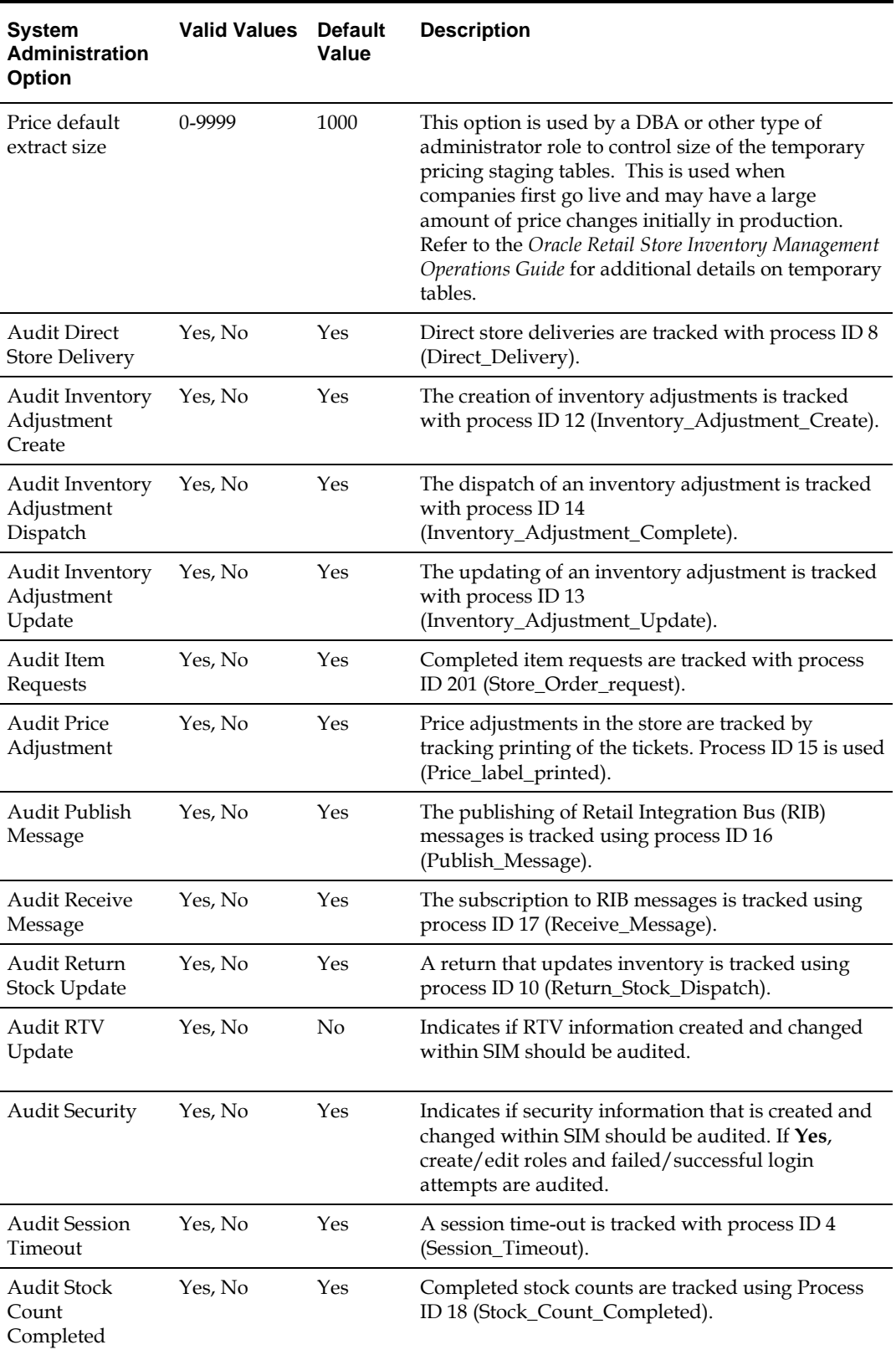

## **Table: Topic: Audit Options**

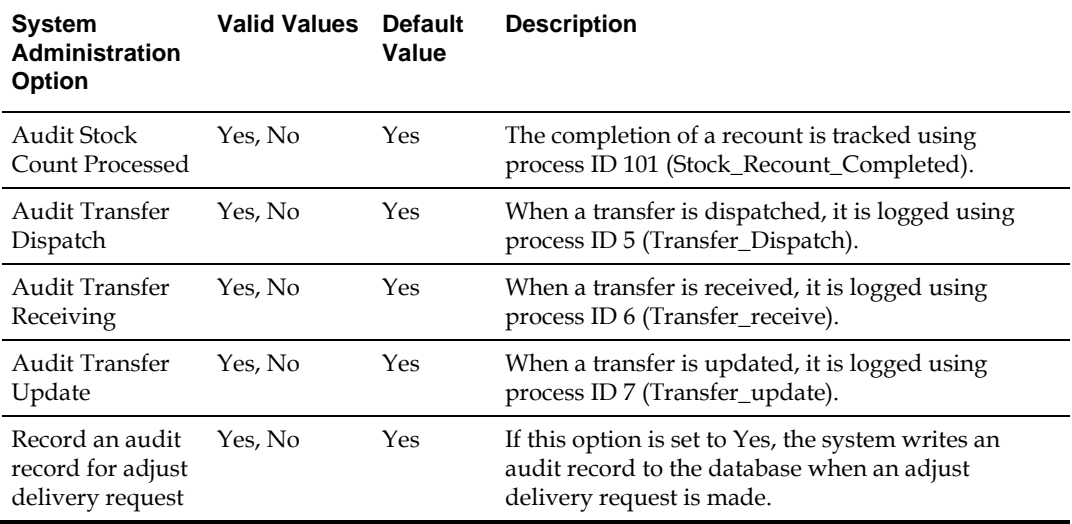

#### **Table: Topic: Customer Order Options**

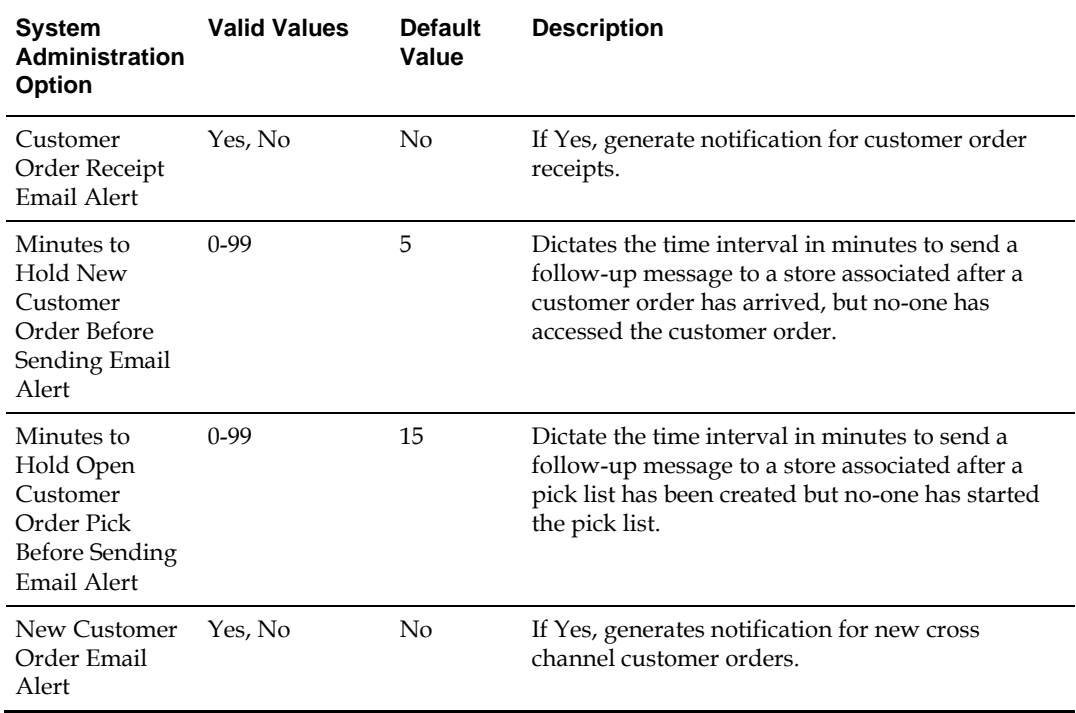

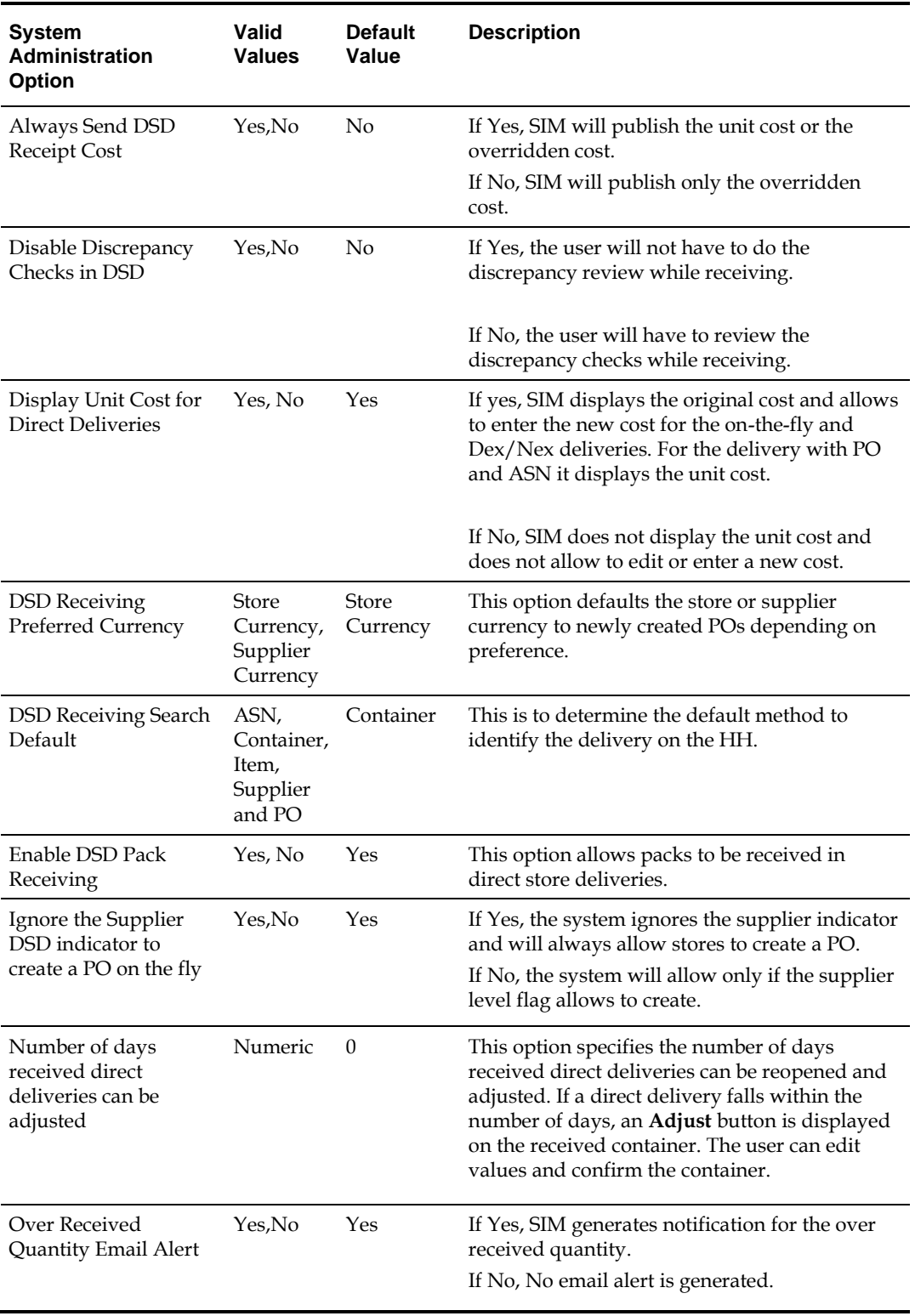

# **Table: Topic: DSD Receiving Options**

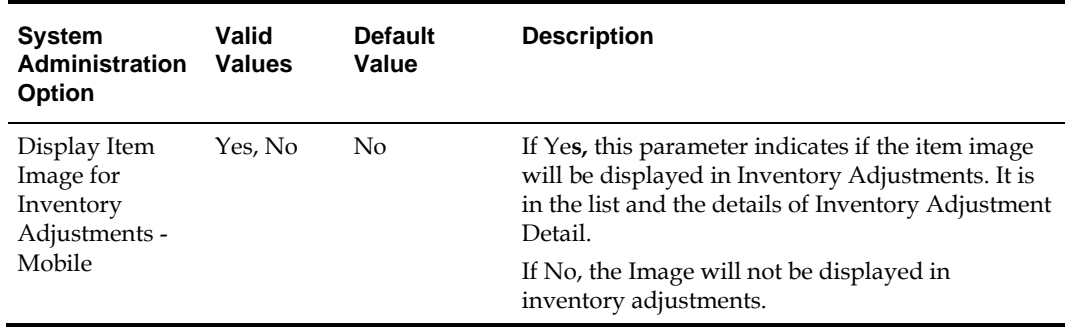

## **Table: Topic: Inventory Adjustment Options**

# **Table: Topic: Item Lookup Options**

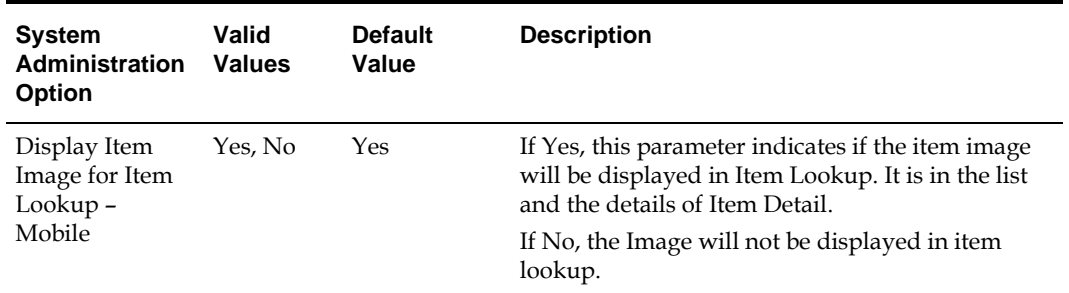

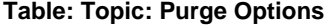

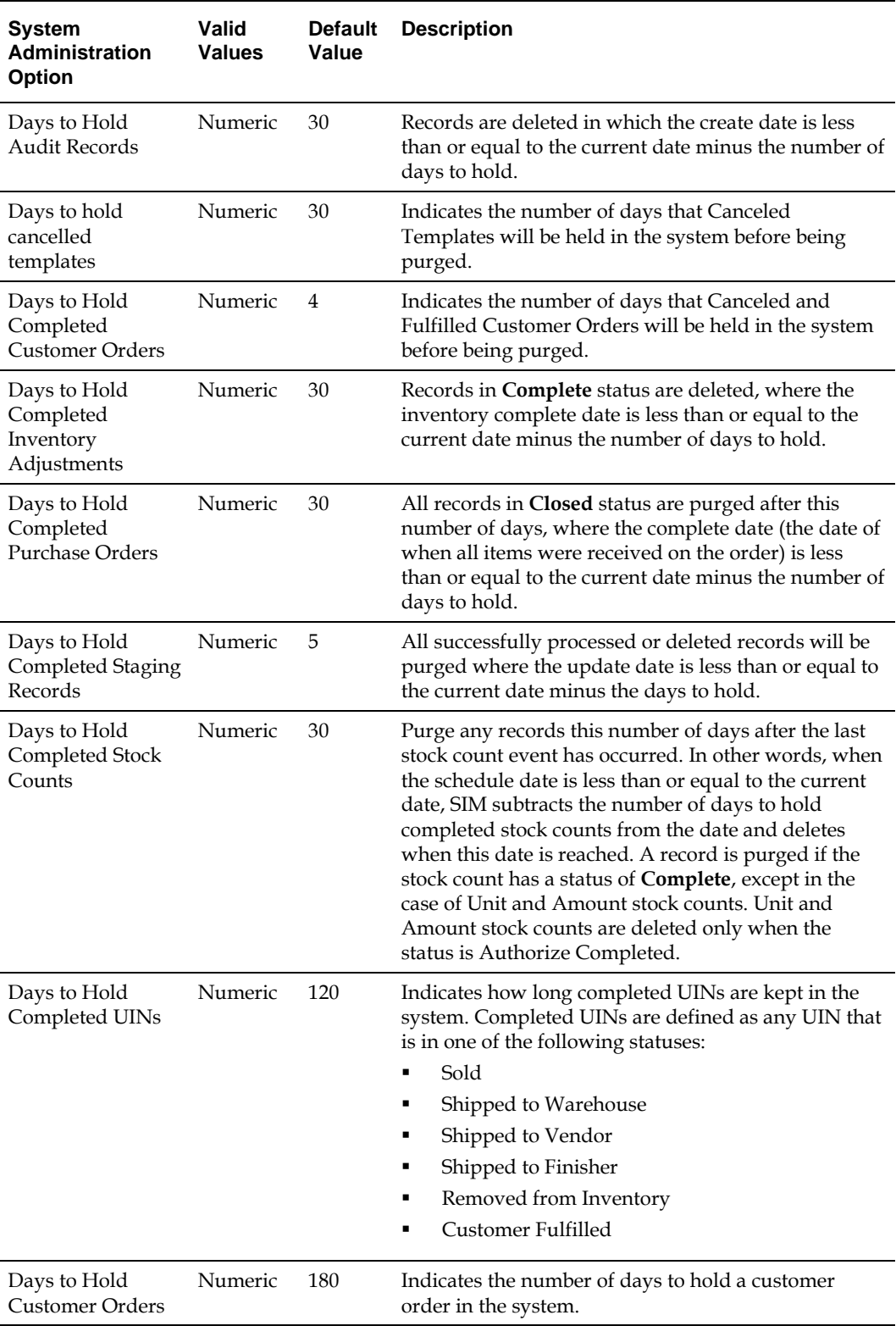

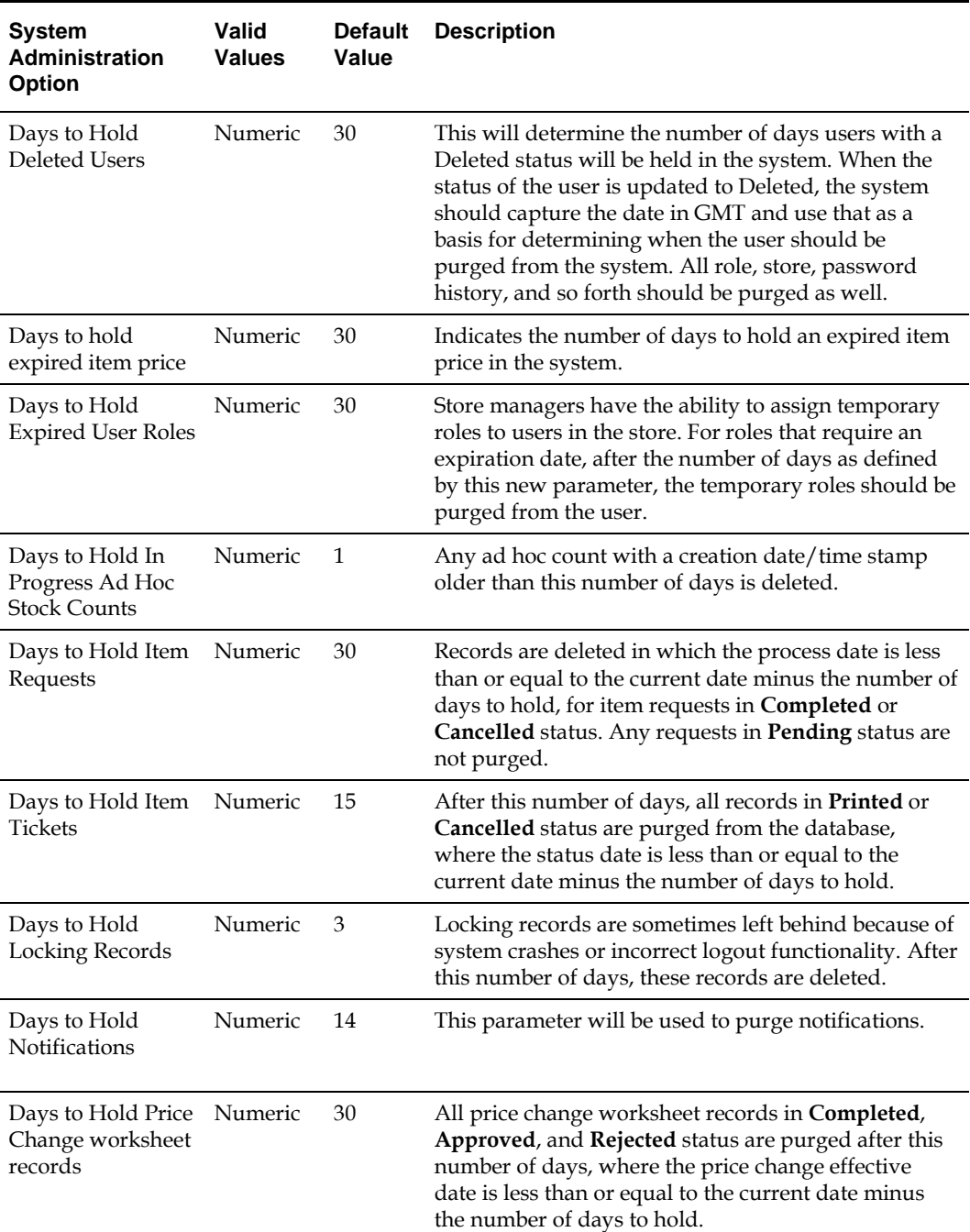

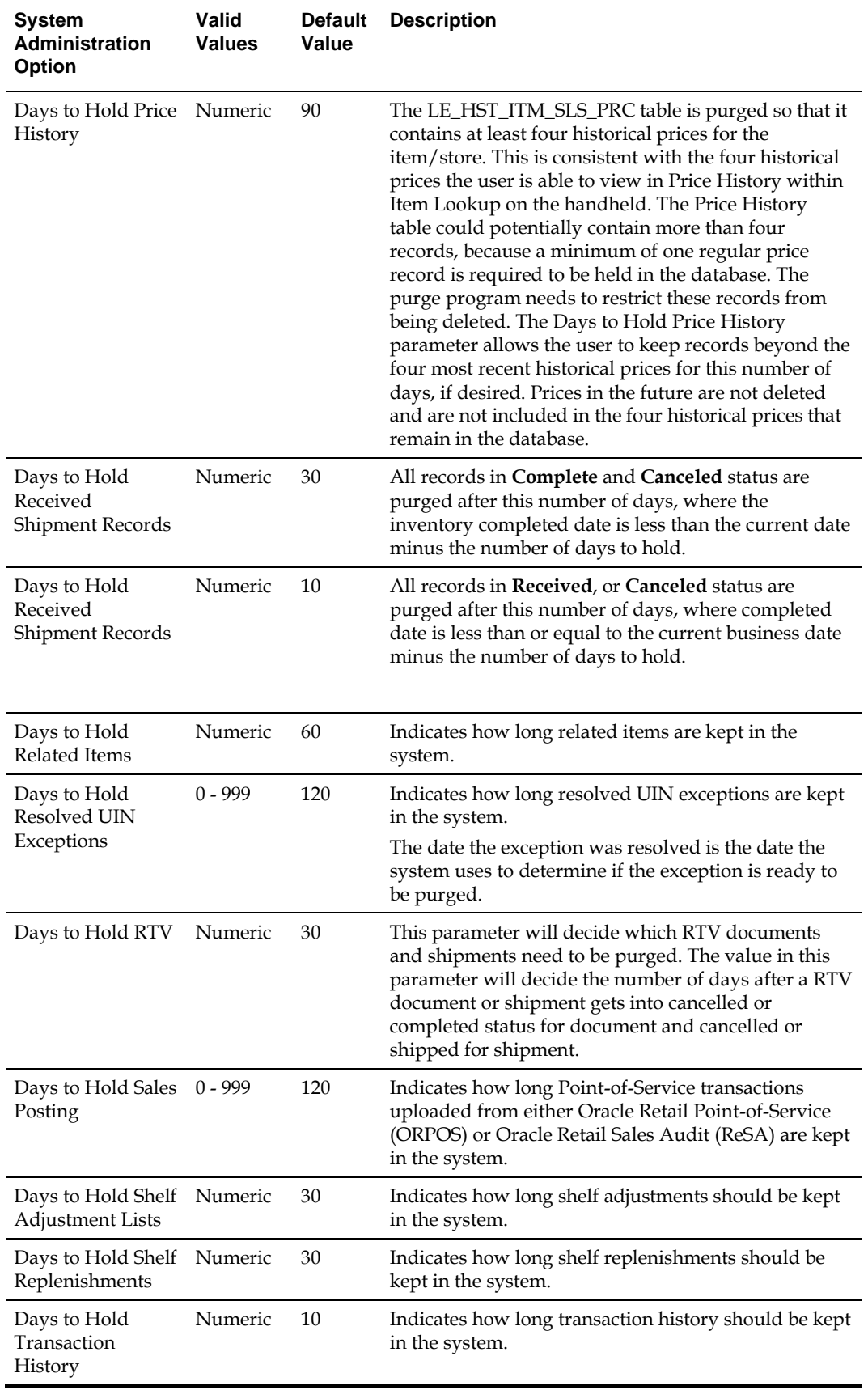

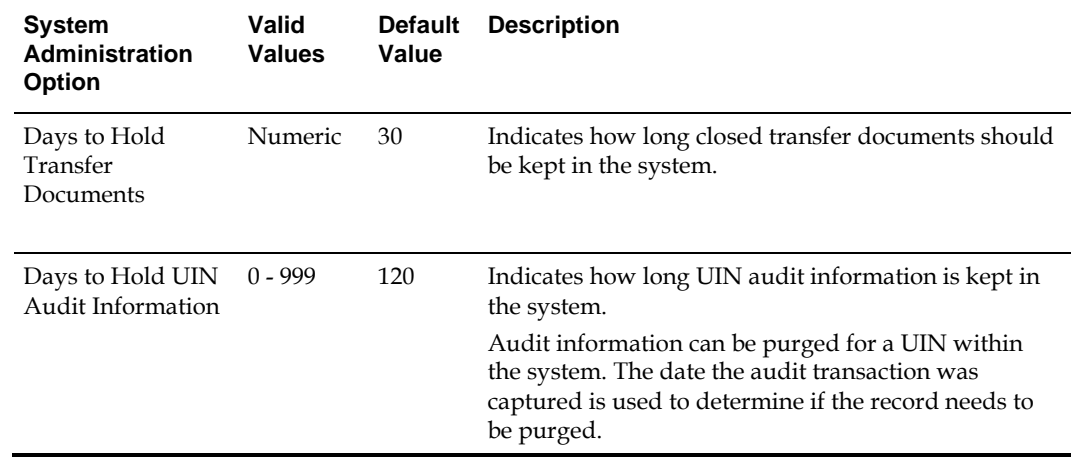

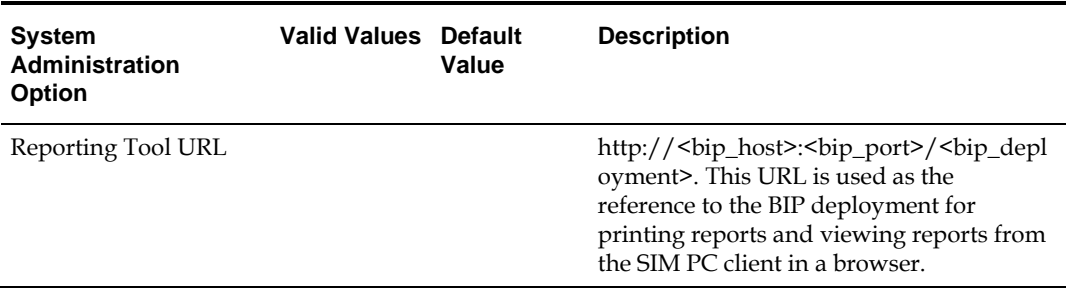

#### **Table: Topic: Reporting Options**

## **Table: Topic: RTV Options**

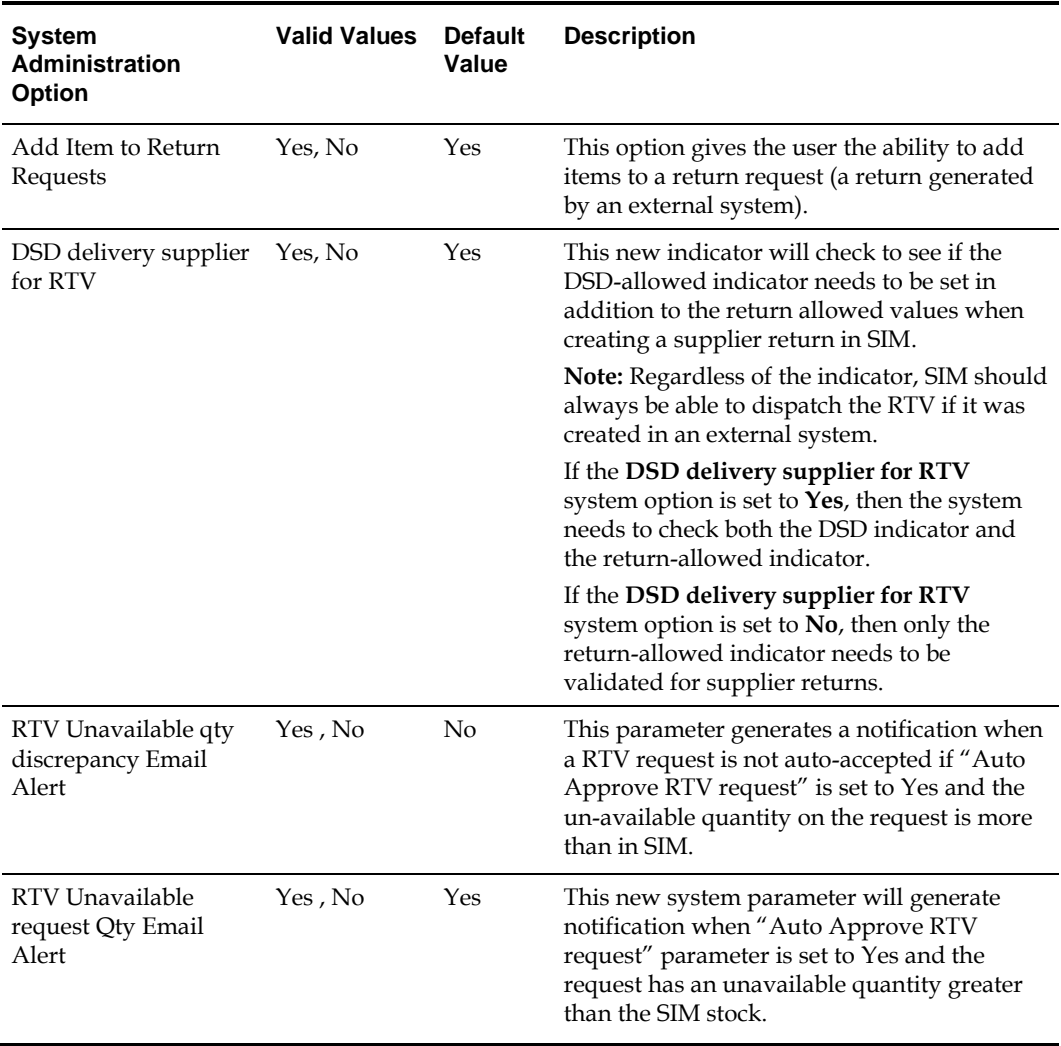

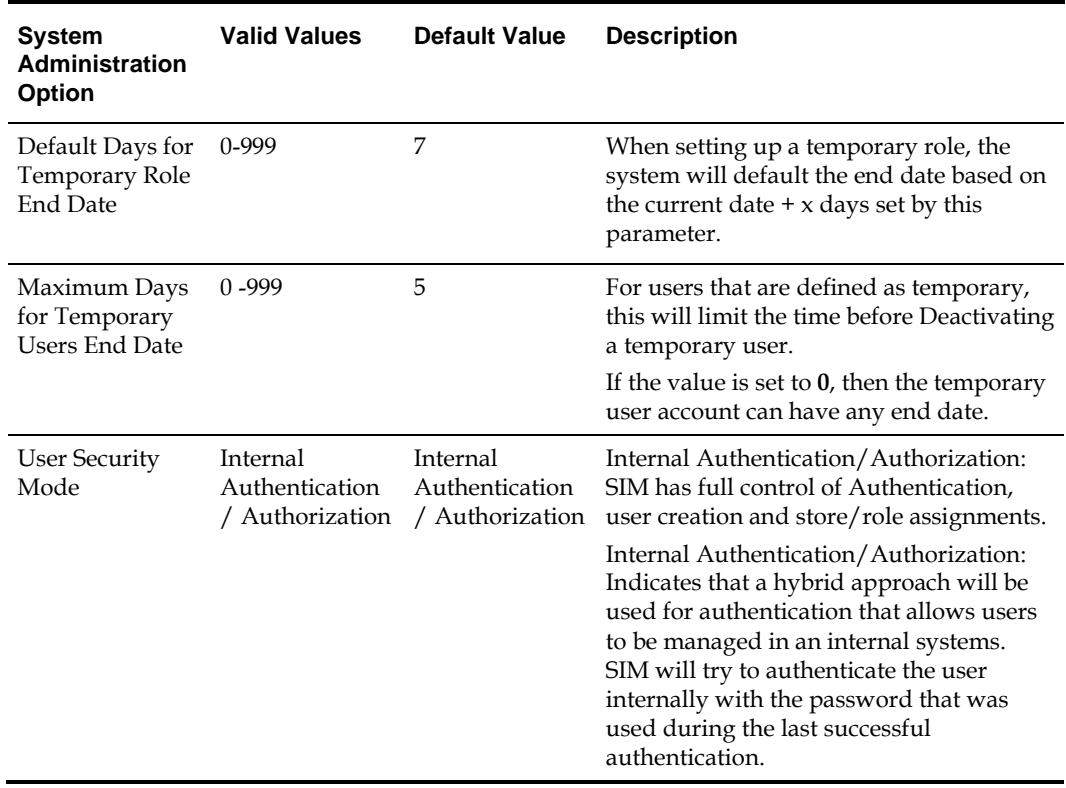

## **Table: Topic: Security Options**

# **Table: Topic: Stock Count Options**

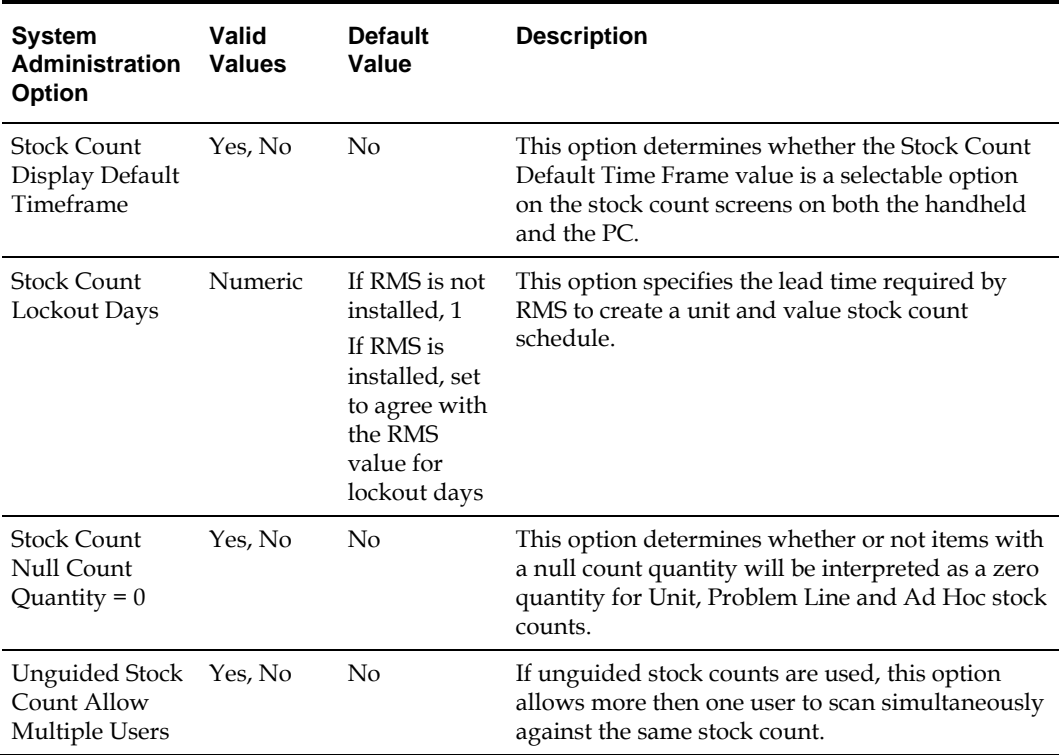

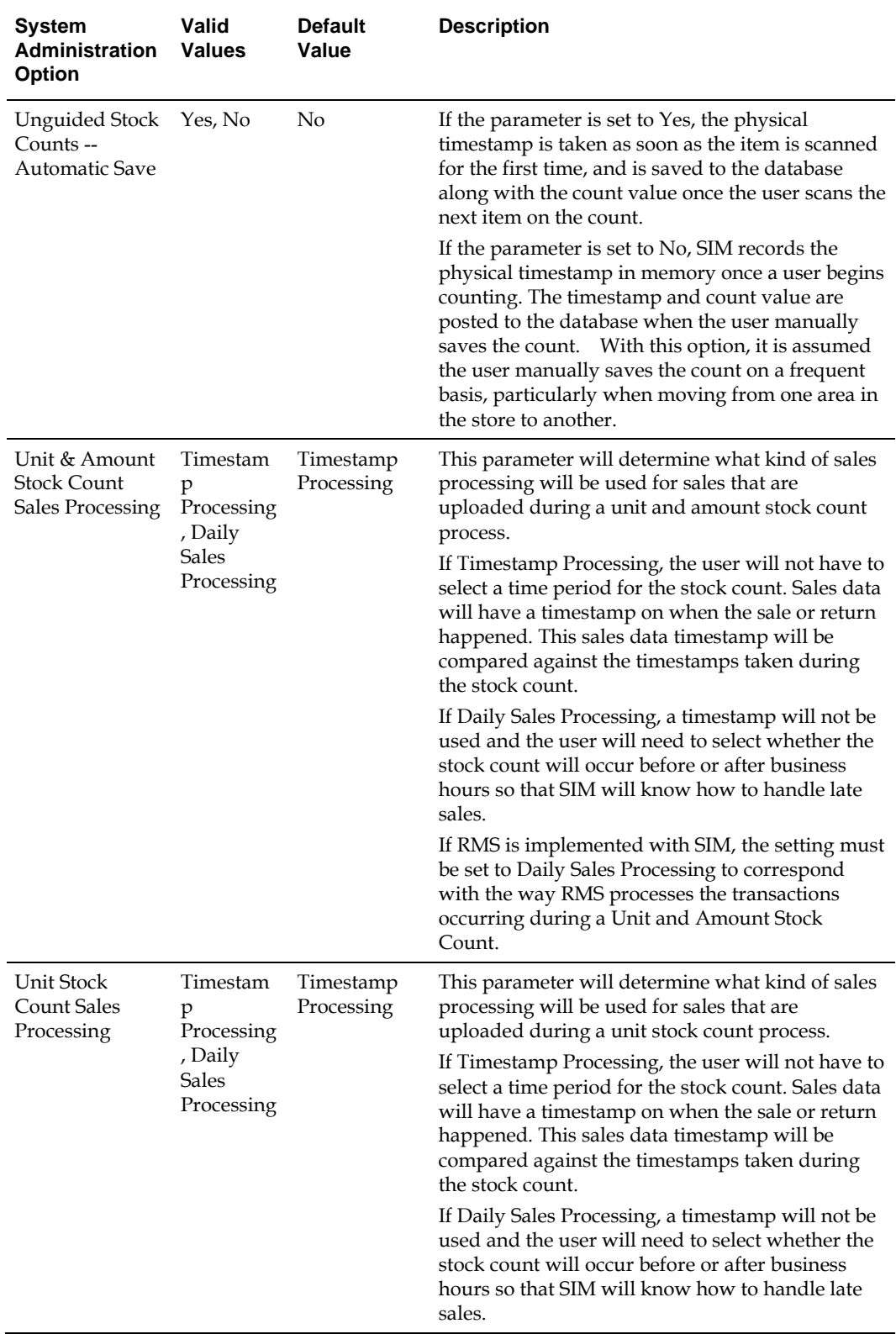

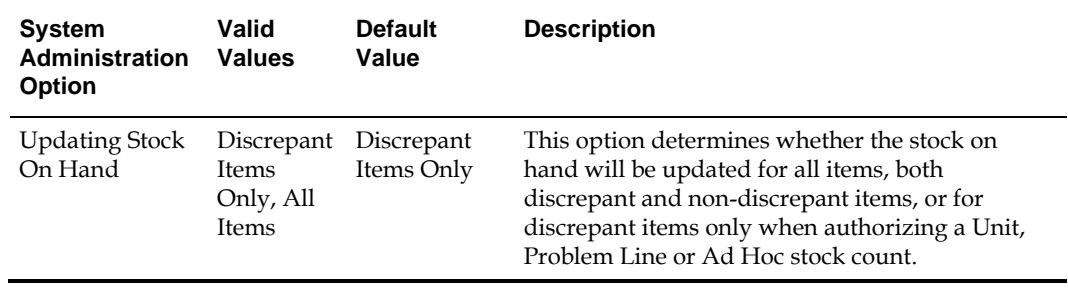

# **Table: Topic: Store Orders Options**

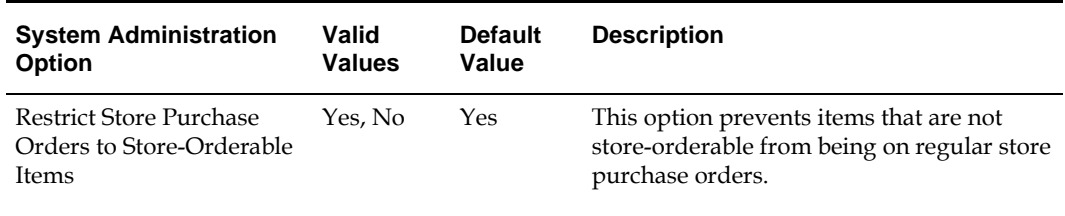

#### **Table: Topic: Time Zone Options**

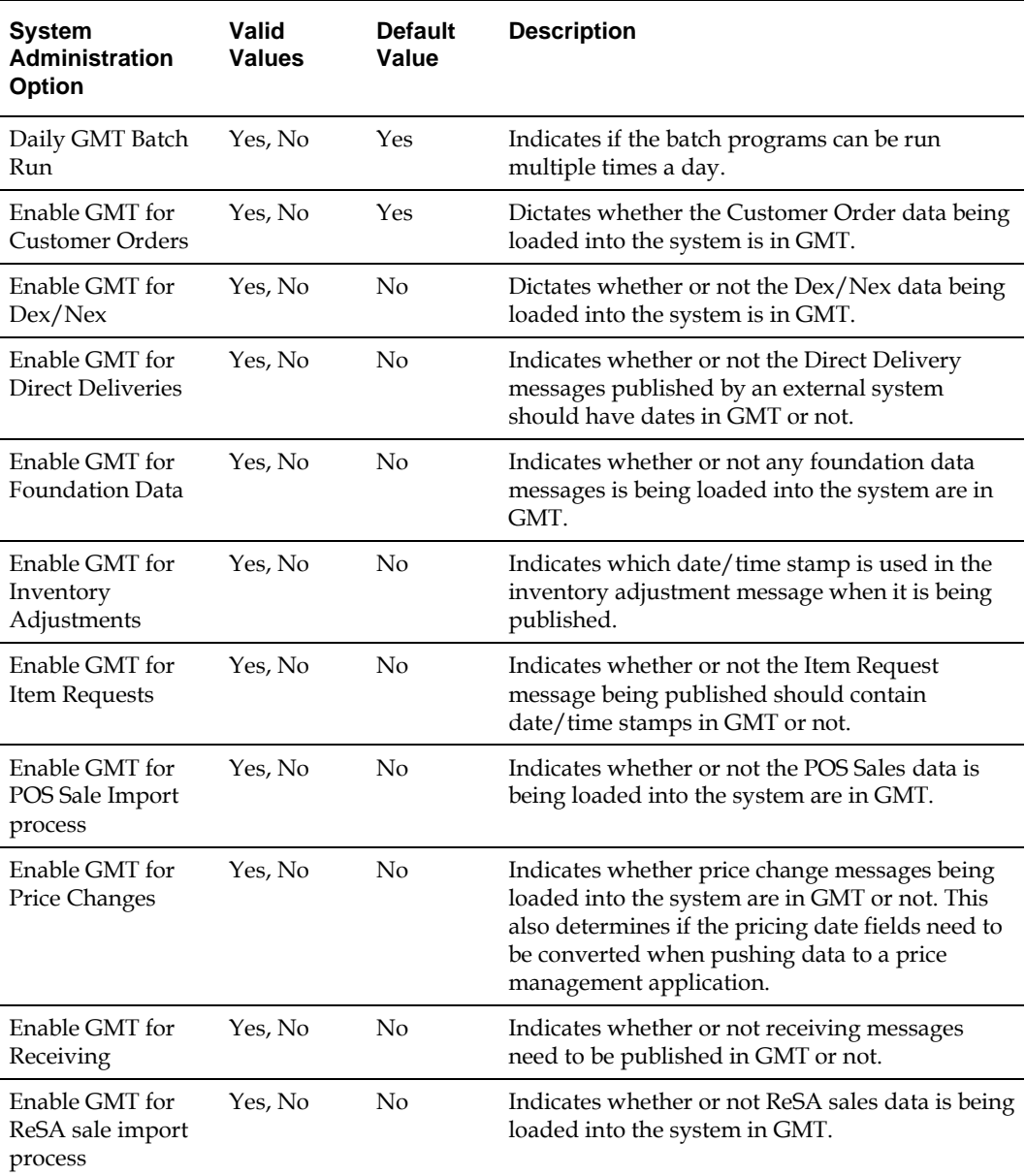

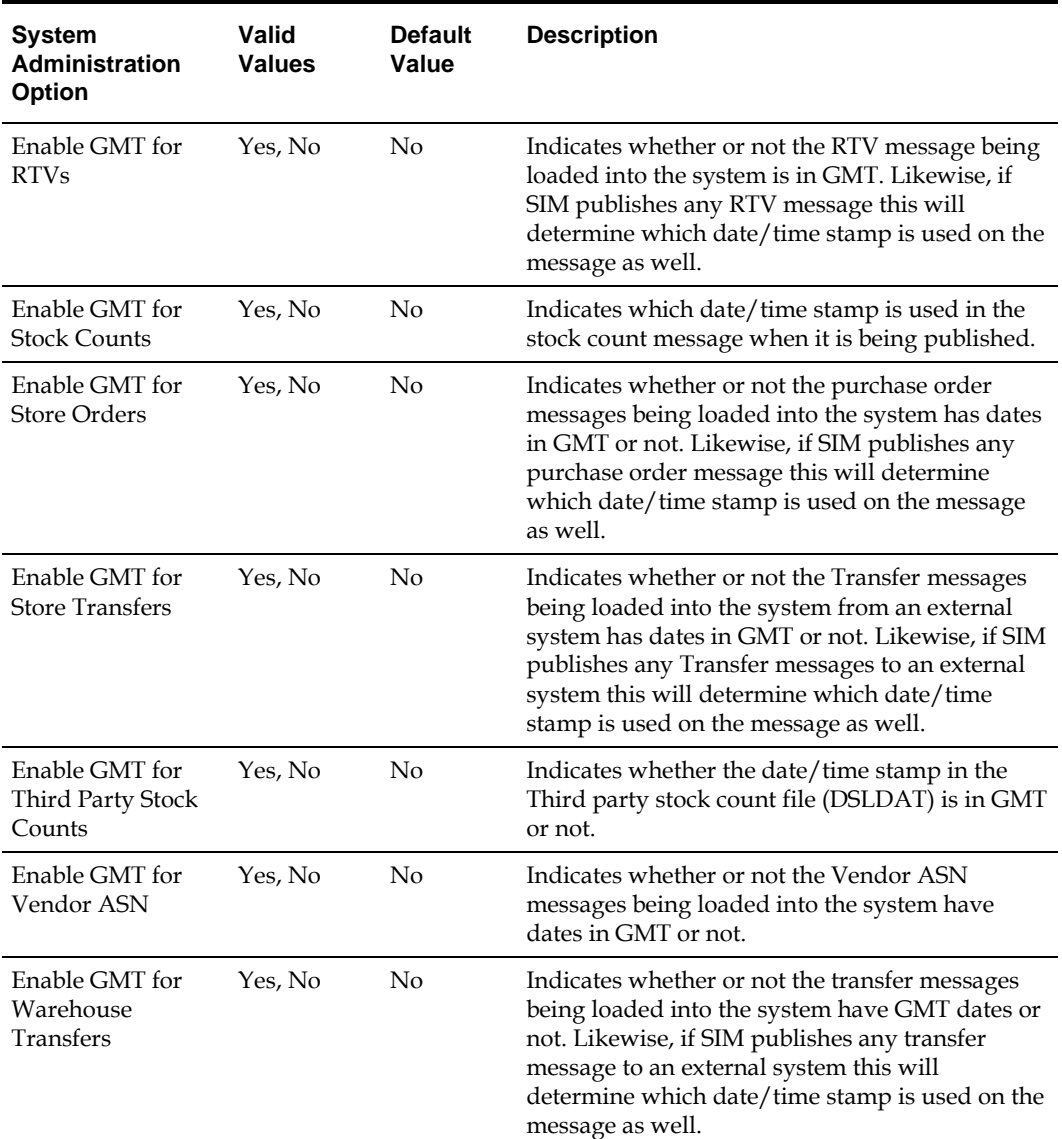

# **Table: Topic: Transfer Receiving Options**

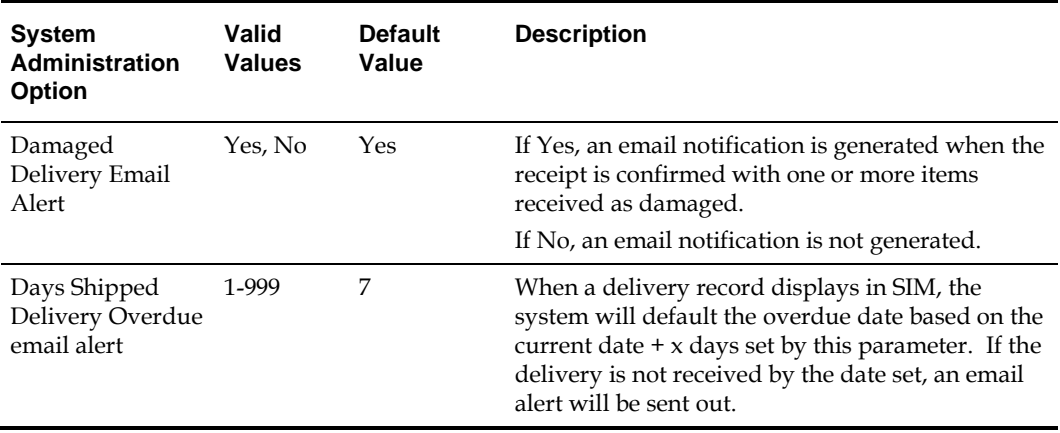

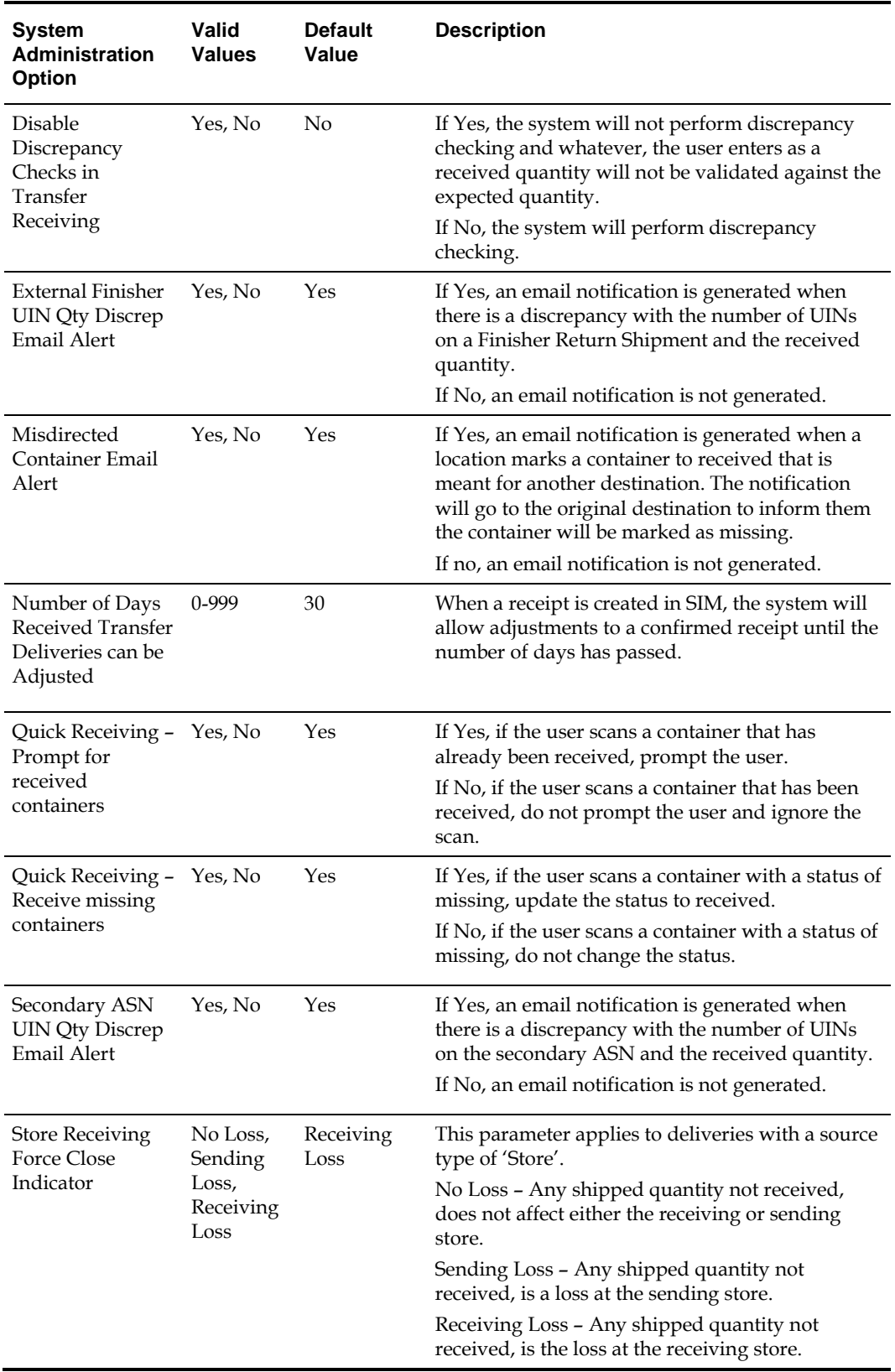

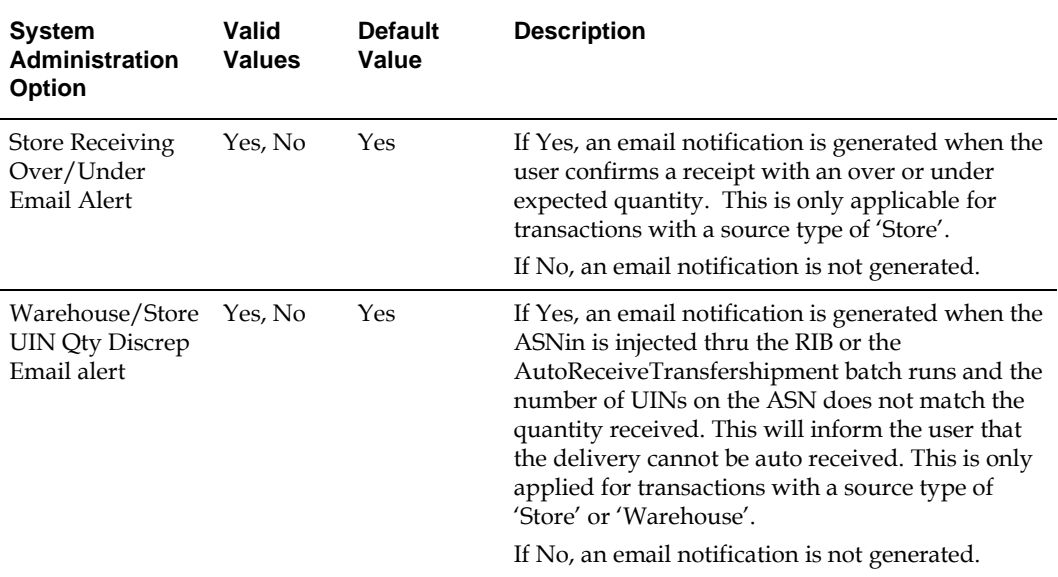

### **Table: Topic: Transfers Options**

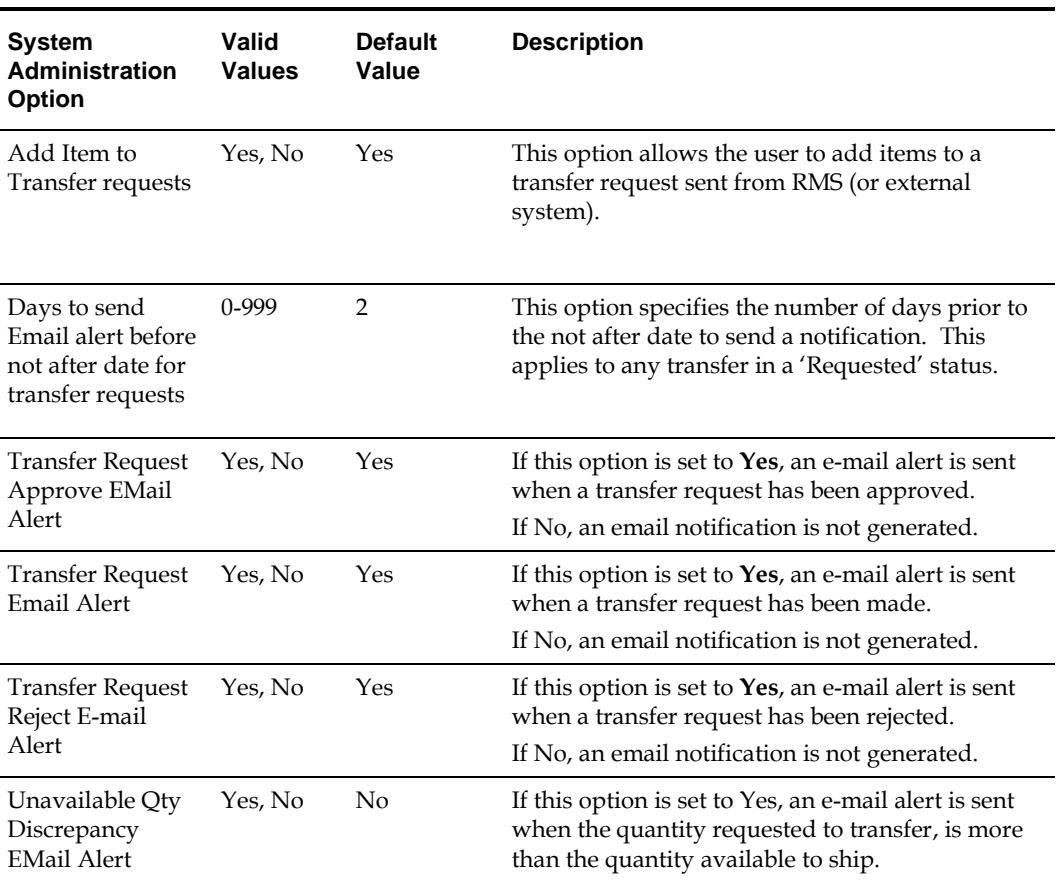

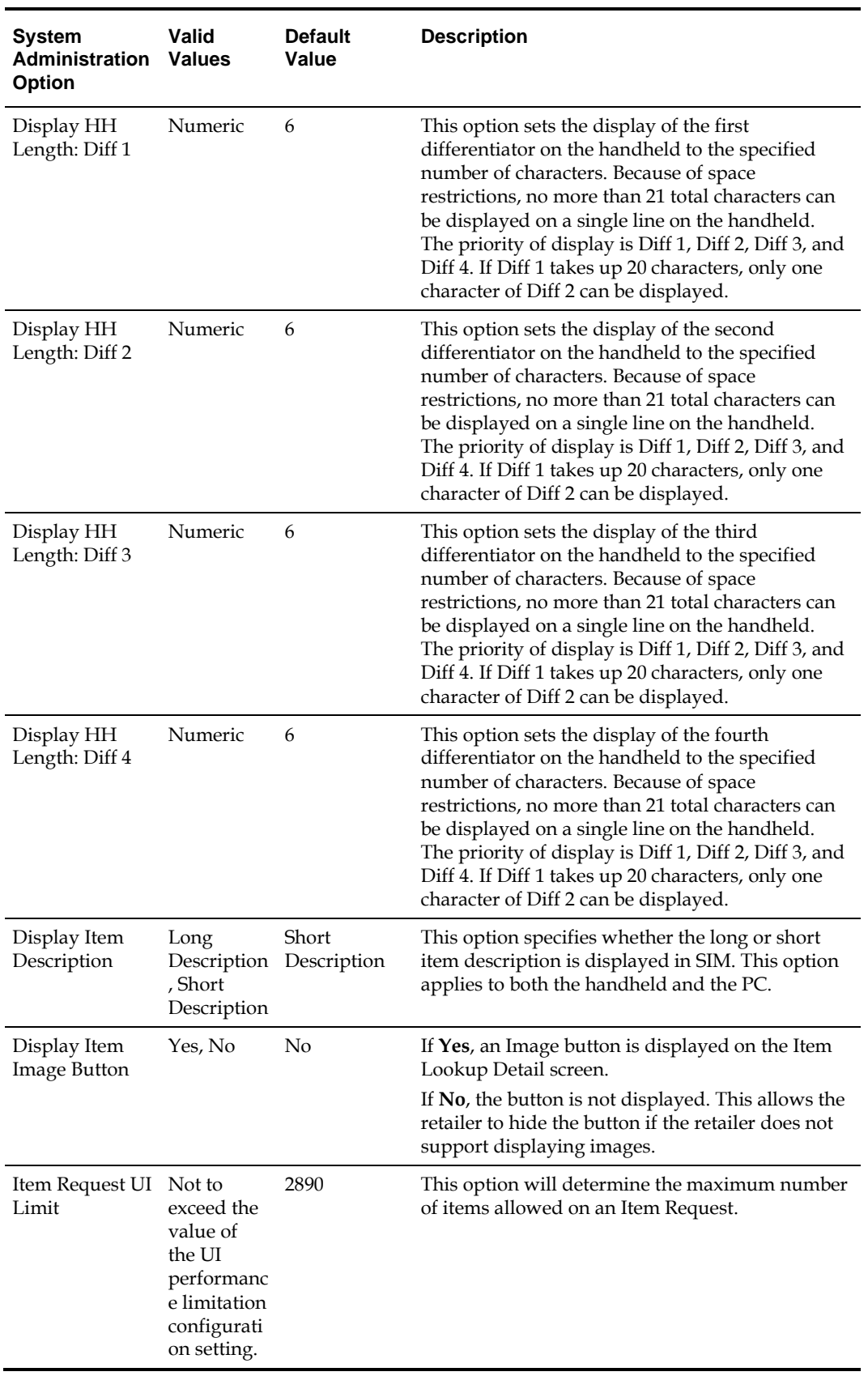

## **Table: Topic: User Interface Options**

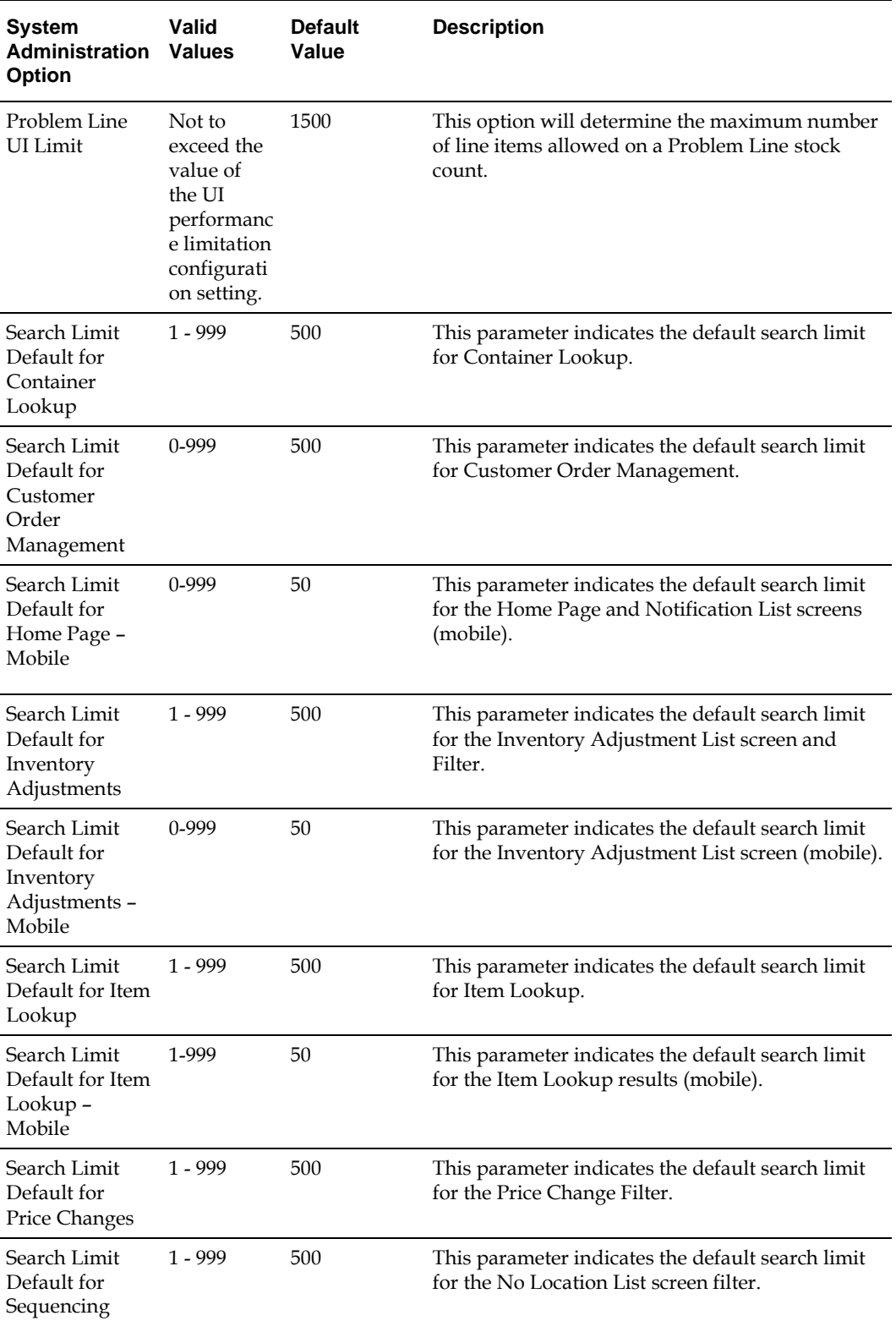

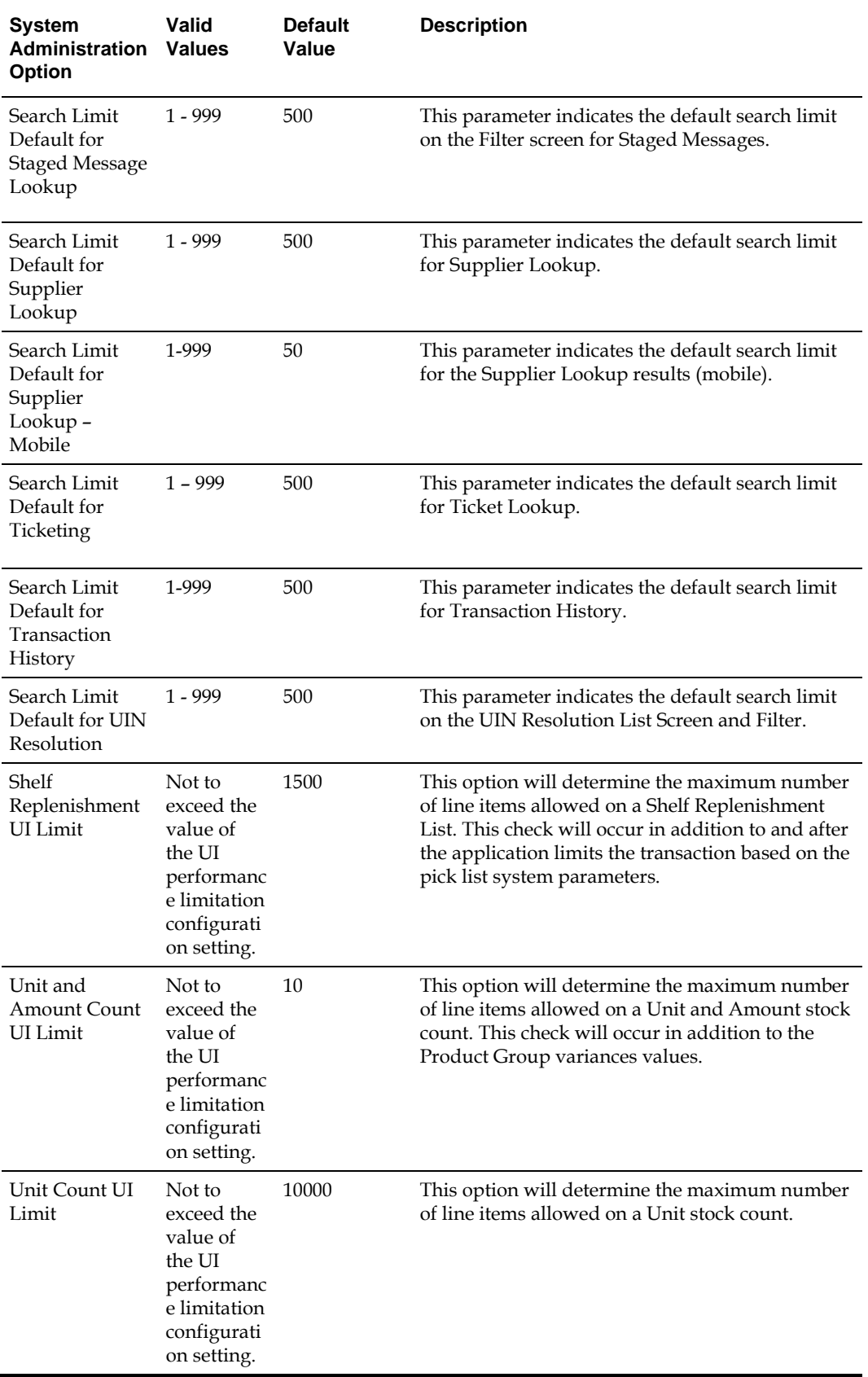

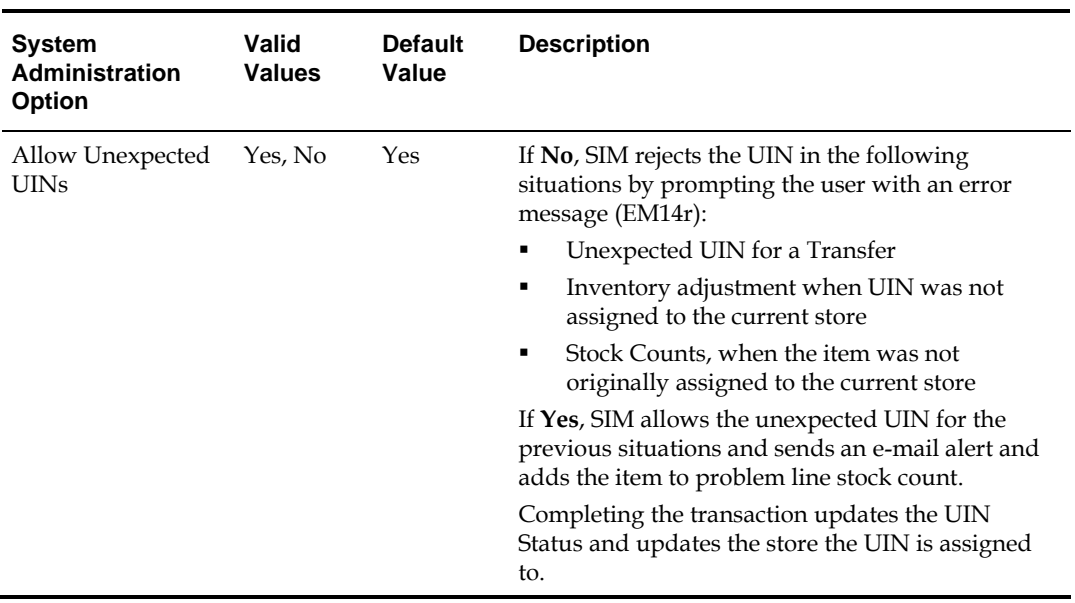

#### **Table: Topic: UIN Options**
# **5 Reporting**

SIM has the ability to produce reports that retailers can customize to reflect the unique requirements of their business.

In SIM 15 reports will be accessed through BI Publisher 11g.

# **Operational Reports**

Operational reports are generated from within the functional areas of SIM and include information about pick lists, stock count reports, shipping documentation, and so on. SIM uses a reporting tool when generating these reports in order to provide the user with a report formatting/layout mechanism.

The reporting tool allows the end user to specify the exact data fields to be displayed on the report (although this data is limited to the SIM data that is available for the specific operational report). Modifications to the formatting and data displayed on the report are made using the reporting tool.

SIM provides the user with a way to identify a single default report template to use for each of the different operational reports. When the user generates an operational report from within SIM, the application requests the report template that matches the default specified for that report.

# **Analytical (and Ad Hoc) Reports**

Analytical reports leverage data in SIM for historical analysis. Retailers can develop their own and use these reports to make decisions on key business processes within the store (such as previous days deliveries, number of items replenished on a given day, and so on).

The reporting tool provides the retailer with a report formatting/layout mechanism and allows the user to specify the exact data fields to be displayed on the report. All report metrics and parameters are defined using the reporting tool (although this data is limited to the SIM data that is available for the specific report).

# **Assumptions**

- SIM does not reference any other external security to enforce privileges for the reporting tool. If a user is given the ability to generate a report or to launch the reporting tool within SIM, it is assumed that the user is given the necessary level of access for the reporting tool as well.
- SIM does not manage any scheduling requirements for analytic (and ad hoc) reports. Such scheduling should be handled by the reporting tool itself.

# **SIM Reporting Framework**

The following section describes the SIM reporting framework.

# **Printing to Local Printers in a Store**

SIM is able to print to local printers in a store using BIPublisher, as long as the printers are network-enabled printers that support internet protocol printing (IPP). SIM uses

BIPublisher as the printing engine. The printers must be network-enabled in order to communicate with BIPublisher.

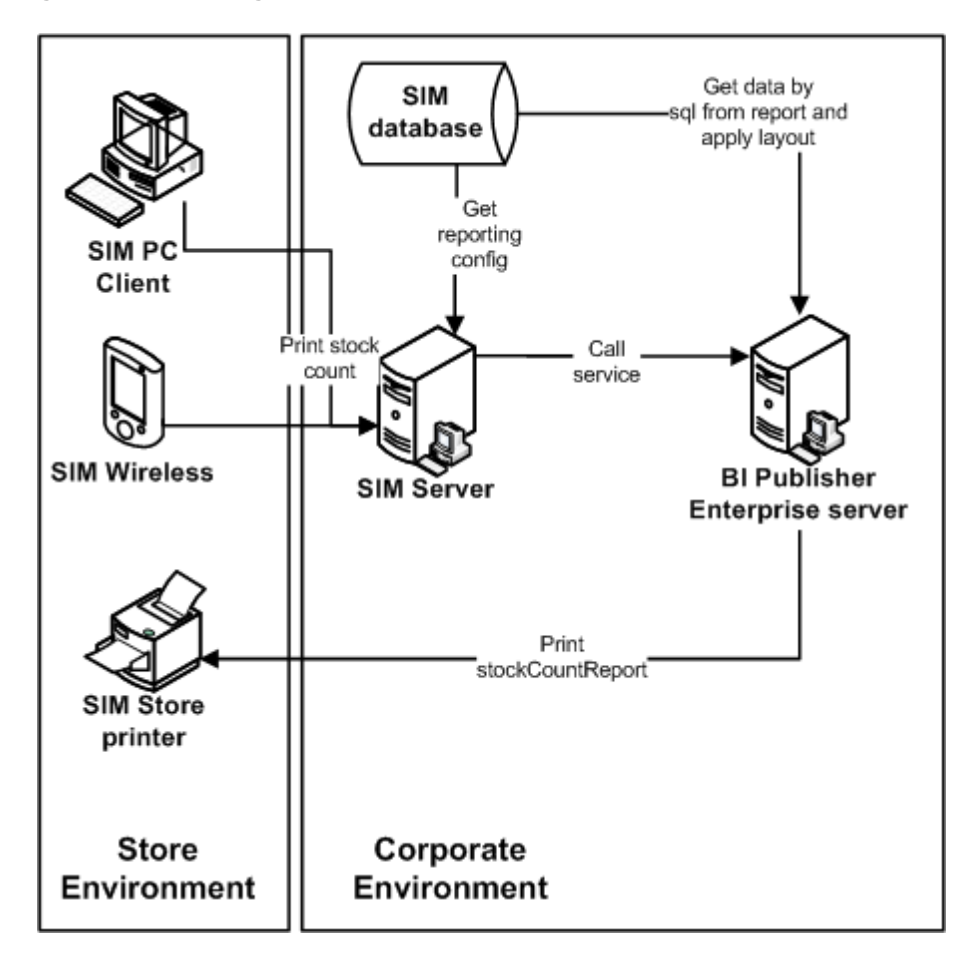

#### **Figure: Local Printing in a Store**

The following is the workflow for the process of printing locally in a store:

- **1.** A retailer makes a request on the HH or PC to print an item.
- **2.** That request goes to the centrally installed BIPublisher server.
- **3.** The BIPublisher server receives URLs or parameters, runs a query to retrieve data to be printed, and formats the data.
- **4.** That data is then sent back to the store's network-enabled printers.

SIM tables (STORE\_PRINTER) refer only to the logical name of the printer. That logical name is setup using BIP-admin, for example, **myPrinter1**. Use BIPublisher to configure **myPrinter1** with specifics.

# **SIM Operational Reports**

The following are the SIM Operational Reports.

**Table: Operational Reports**

| <b>Report Name</b>                      | <b>Report Parameters</b>                      | <b>Primary Views or Tables</b>                                                                                            |
|-----------------------------------------|-----------------------------------------------|----------------------------------------------------------------------------------------------------|
| CustomerOrderBinLabelReport             | BIN ID,<br>SIM_CUSTOMER_ORDER_I<br>D, COPIES  | FUL_ORD, FUL_ORD_BIN                                                                                                    |
| CustomerOrderDeliveryBOLRe<br>port      | Delivery_Id, Store_Timezone,<br><b>COPIES</b> | RPRT_FUL_ORD_DLV_BOL_V                                                                                                    |
| CustomerOrderDeliveryReport             | Delivery_Id, Store_Timezone,<br><b>COPIES</b> | RPRT_FUL_ORD_DLV_V                                                                                                    |
| CustomerOrderPickDiscrepanc<br>yReport  | Store_Timezone, Pick_Id,<br><b>COPIES</b>     | RPRT_FUL_ORD_PICK_DISC_<br>V                                                                                              |
| CustomerOrderPickReport                 | Store_Timezone, Pick_Id,<br><b>COPIES</b>     | RPRT_FUL_ORD_PICK_V                                                                                                    |
| CustomerOrderReport                     | Order_Id, Store_Timezone,<br><b>COPIES</b>    | RPRT_FUL_ORD_V                                                                                                    |
| CustomerOrderReversePickRe<br>port      | Reverse_Pick_Id,<br>Store_Timezone, COPIES    | RPRT_FUL_ORD_RV_PICK_V                                                                                                    |
| DirectDeliveryDiscrepantItems<br>Report | RECEIPT_ID,<br>Store_Timezone, COPIES         | RPRT_DSD_DISCREPANT_IT<br>M_V, RPRT_DSD_V                                                                                 |
| DirectDeliveryReport                    | Receipt_ID, Store_Timezone,<br><b>COPIES</b>  | RPRT_DSD_V, NOTES                                                                                                    |
| InventoryAdjustmentReport               | Inv_Adj_ID, Store_Timezone,<br><b>COPIES</b>  | RPRT_INV_ADJUST_V,<br>CONFIG_SYSTEM                                                                                       |
| ItemBasketDefaultReport                 | ITEM_BASKET_ID,<br><b>CUST_REF, COPIES</b>    | No view, report is rendered<br>using pass through parameters                                                              |
| ItemDetailReport                        | ITEMID, STOREID,<br>Store_Timezone, COPIES    | STORE_SEQUENCE_ITEM,<br>STORE_SEQUENCE_AREA,<br>PRINT_FORMAT,<br>TSF_ALLOCATION, ITEM,<br>WAREHOUSERPRT ITEM DE<br>TAIL_V |
| ItemRequestReport                       | Item_Request_ID,<br>Store_Timezone, COPIES    | RPRT_ITEM_REQUEST_V                                                                                                    |
| PurchaseOrderReport                     | Purchase_order_id,<br>store_timezone, copies  | RPRT_PURCHASE_ORD_V                                                                                                    |
| RTVReport                               | RETURN_ID,<br>Store_Timezone, COPIES          | RPRT_RTV_V                                                                                                    |
| ShelfAdjustmentReport                   | SHELF_ADJUST_ID, Copies,<br>Store_Timezone    | RPRT_SHELF_ADJUST_V                                                                                                    |
| ShelfReplenishmentReport                | SHELF_REPLENISH_ID,<br>Store_Timezone, Copies | RPRT_SHELF_REPLENISH_V                                                                                                    |

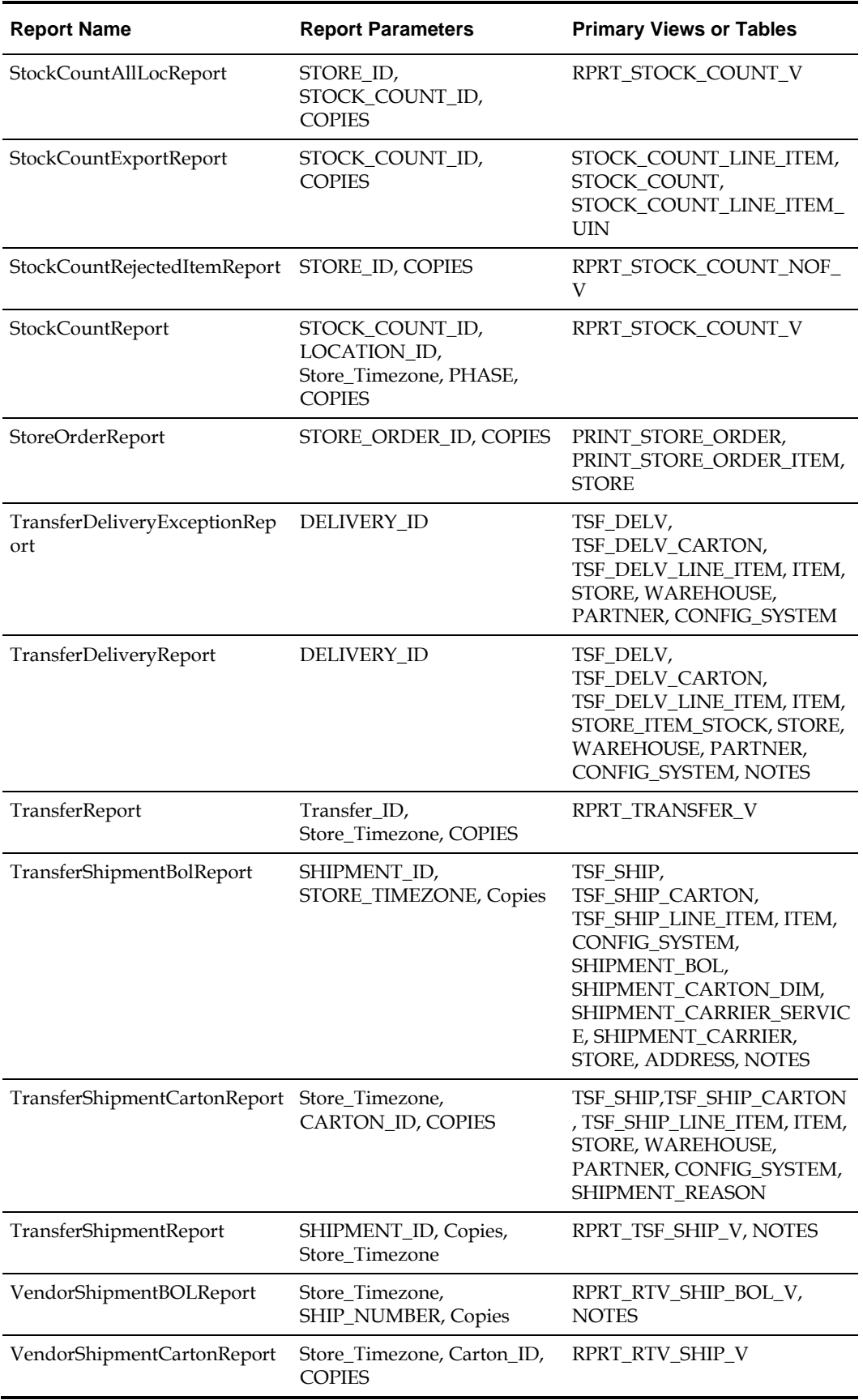

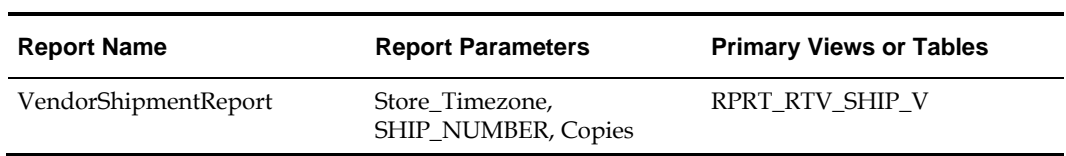

# **Report Formats**

The following section describes the report formats.

#### **Figure: Customer Order Bin Label Report**

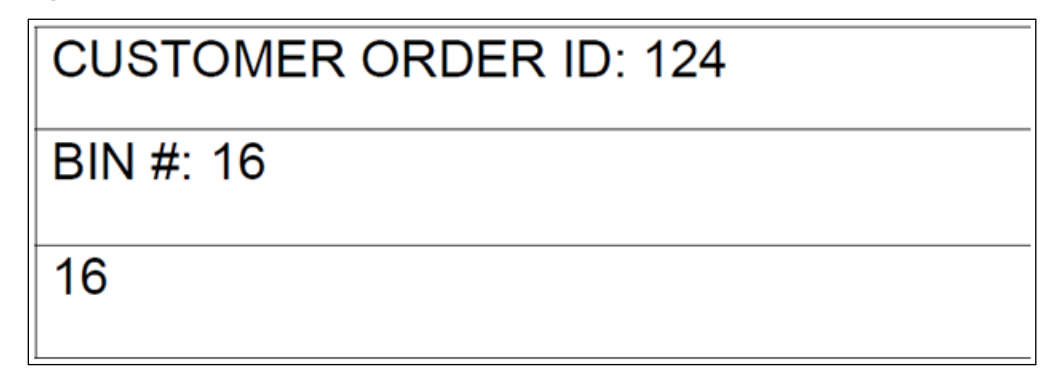

**Figure: Customer Order Delivery BOL Report**

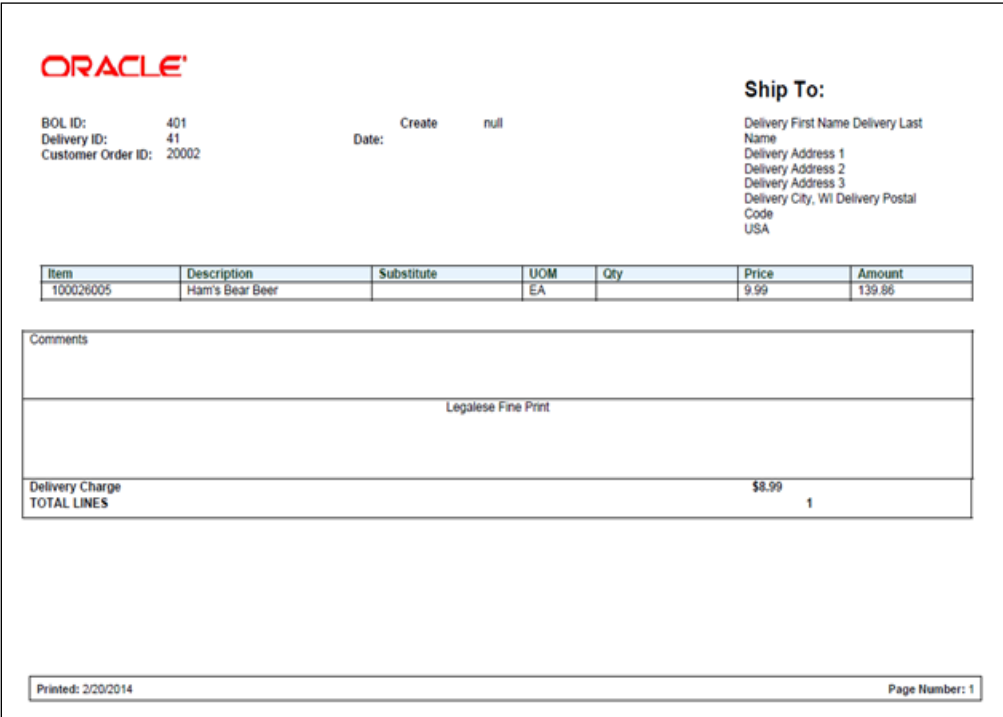

### **Figure: Customer Order Delivery Report**

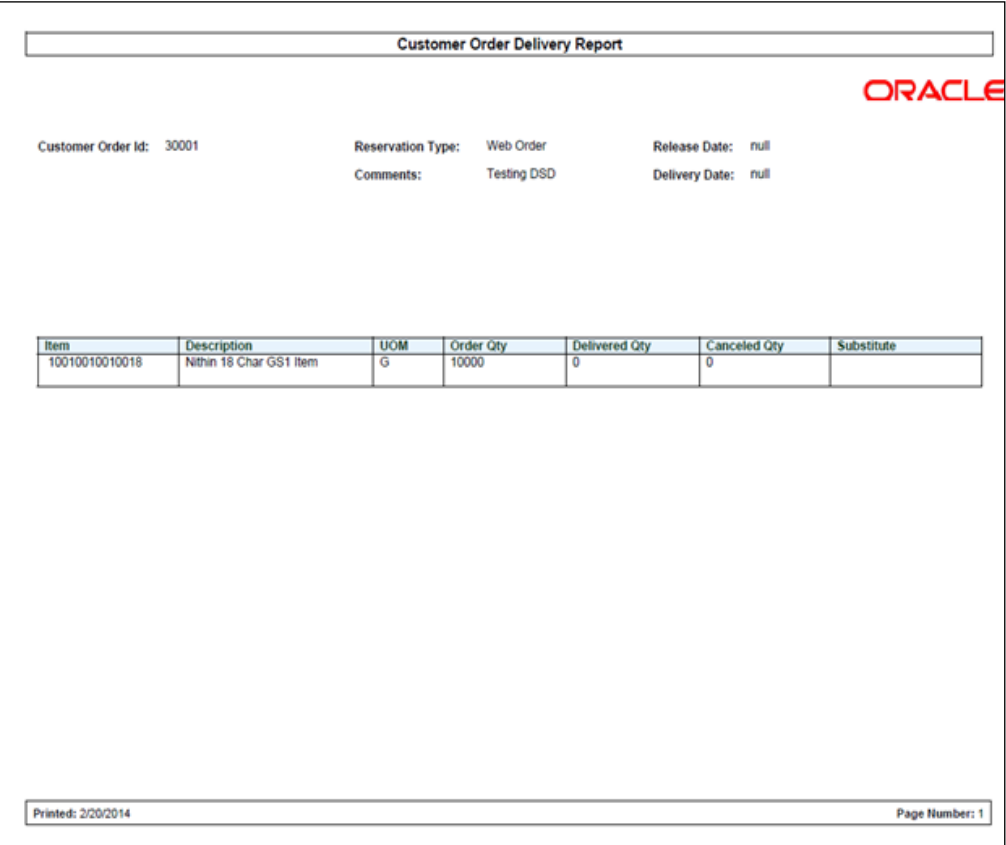

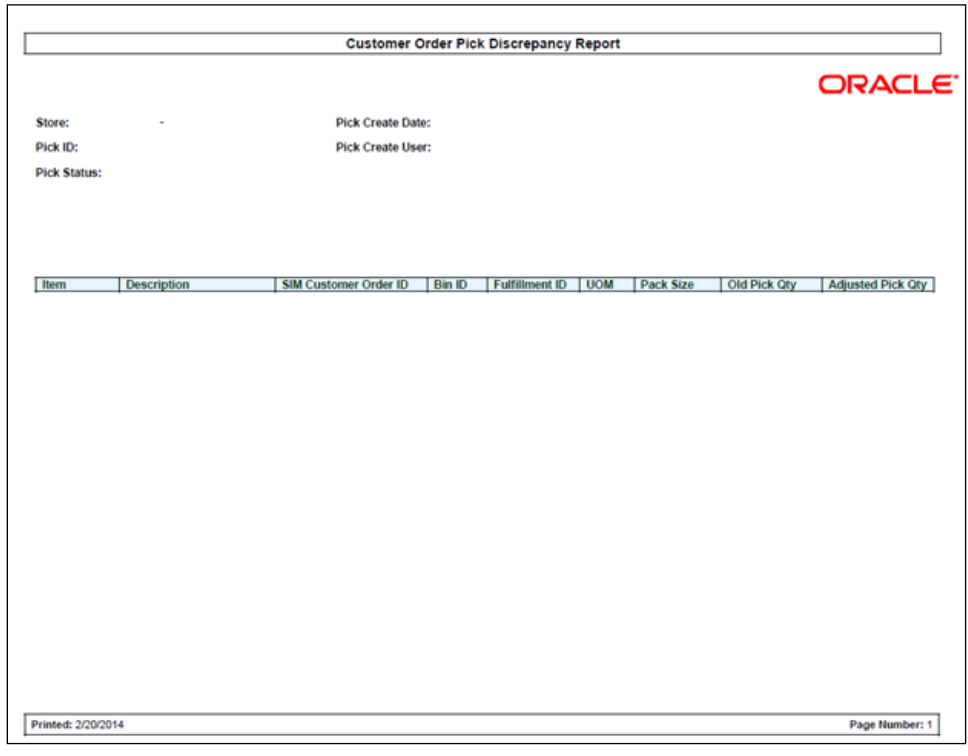

**Figure: Customer Order Pick Discrepancy Report**

#### **Figure: Customer Order Pick Report**

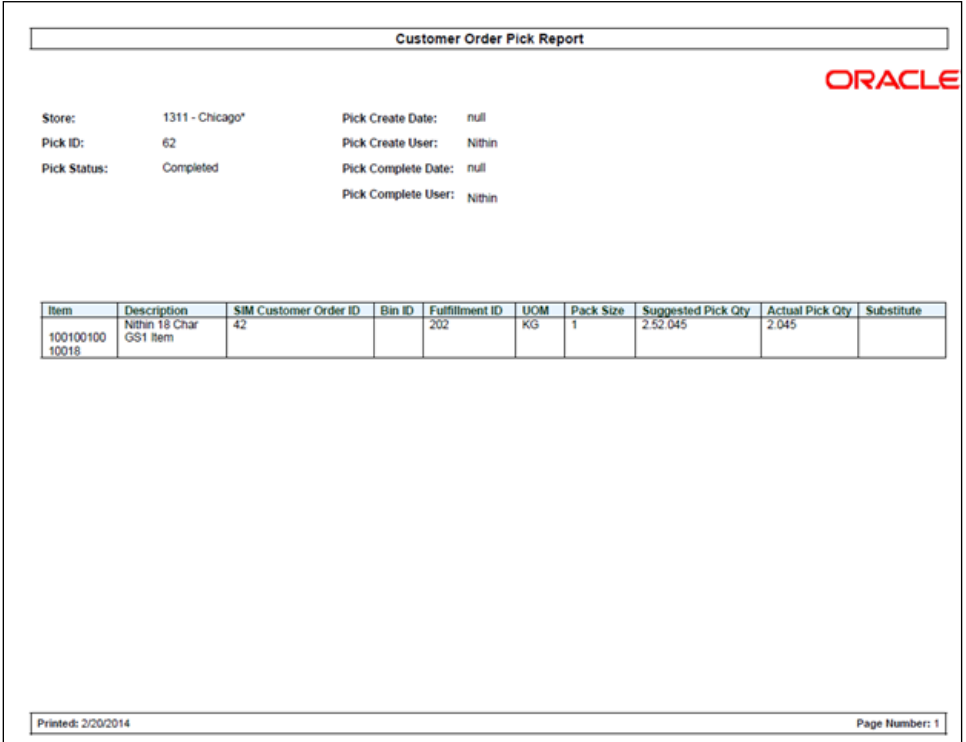

# **Figure: Customer Order Report**

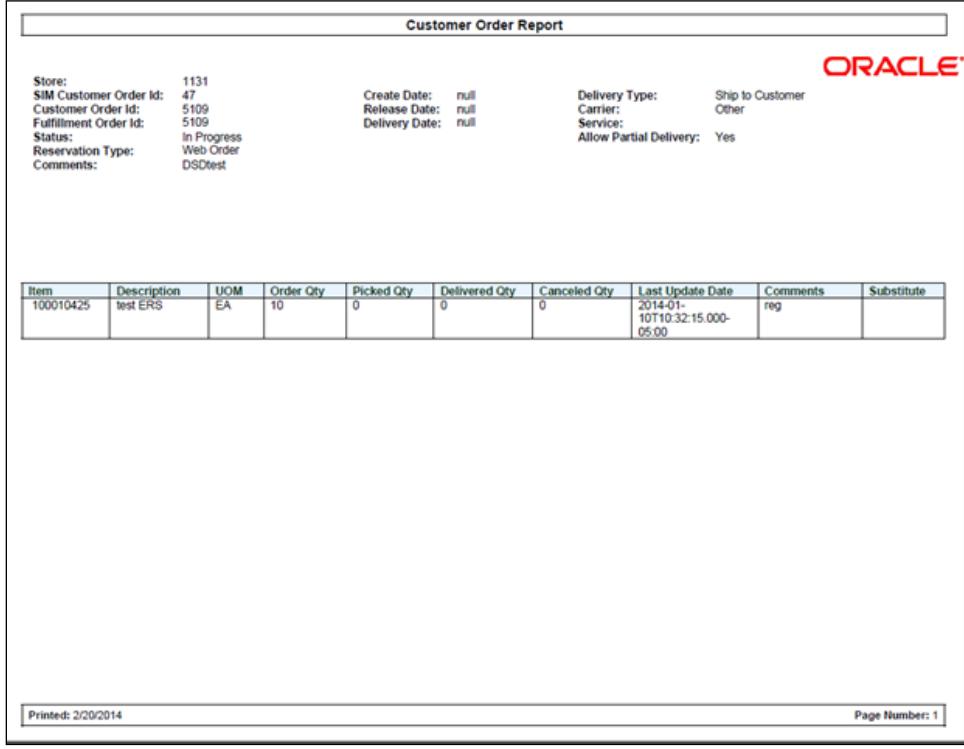

#### **Figure: Customer Order Reverse Pick Report**

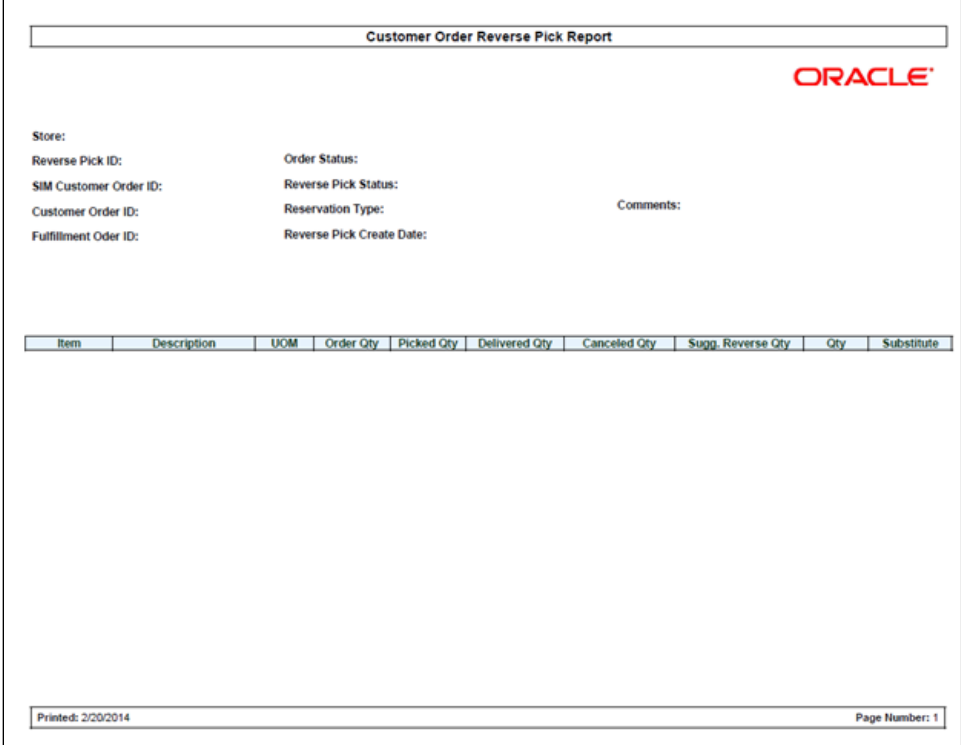

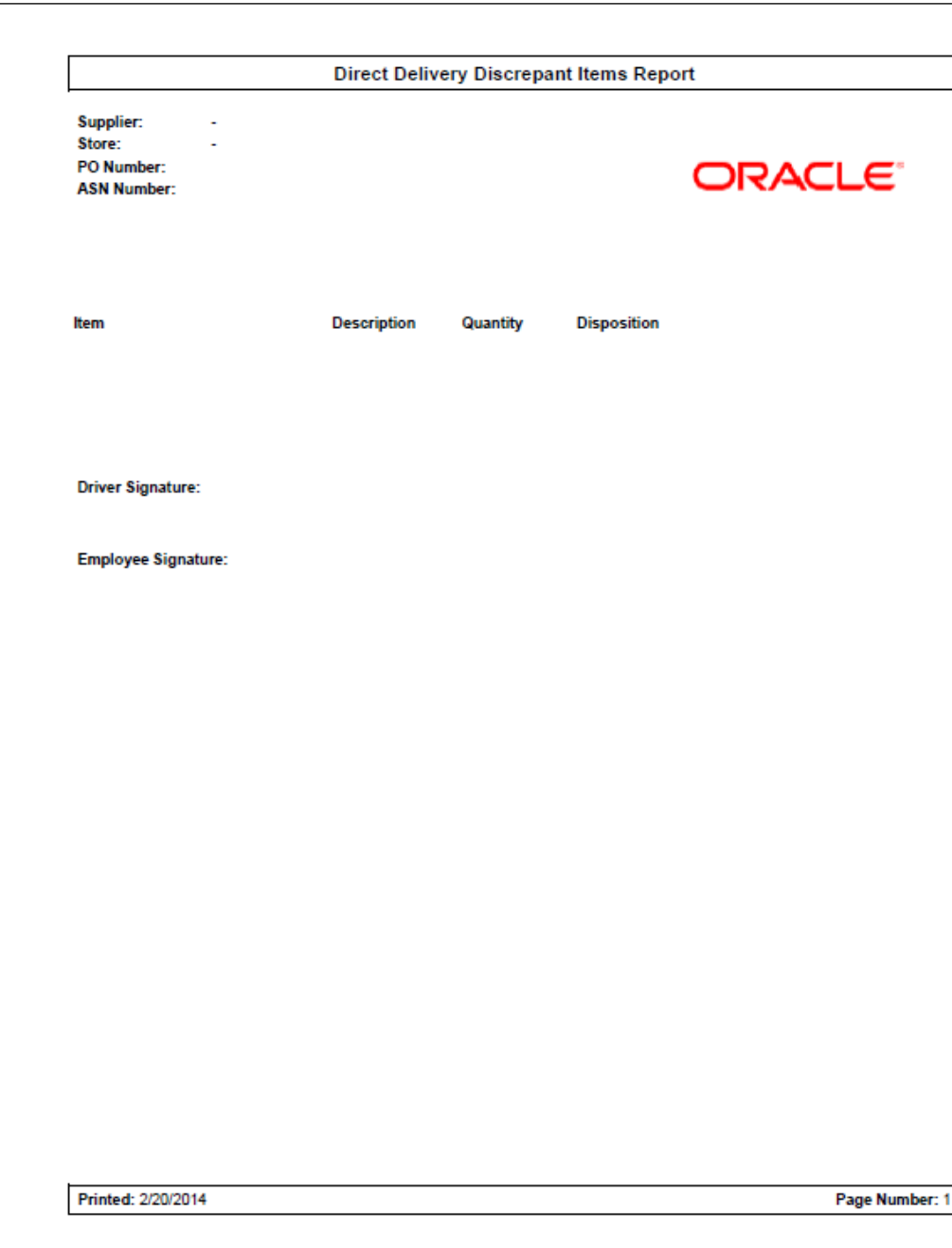

**Figure: Direct Delivery Discrepant Items Report**

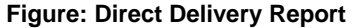

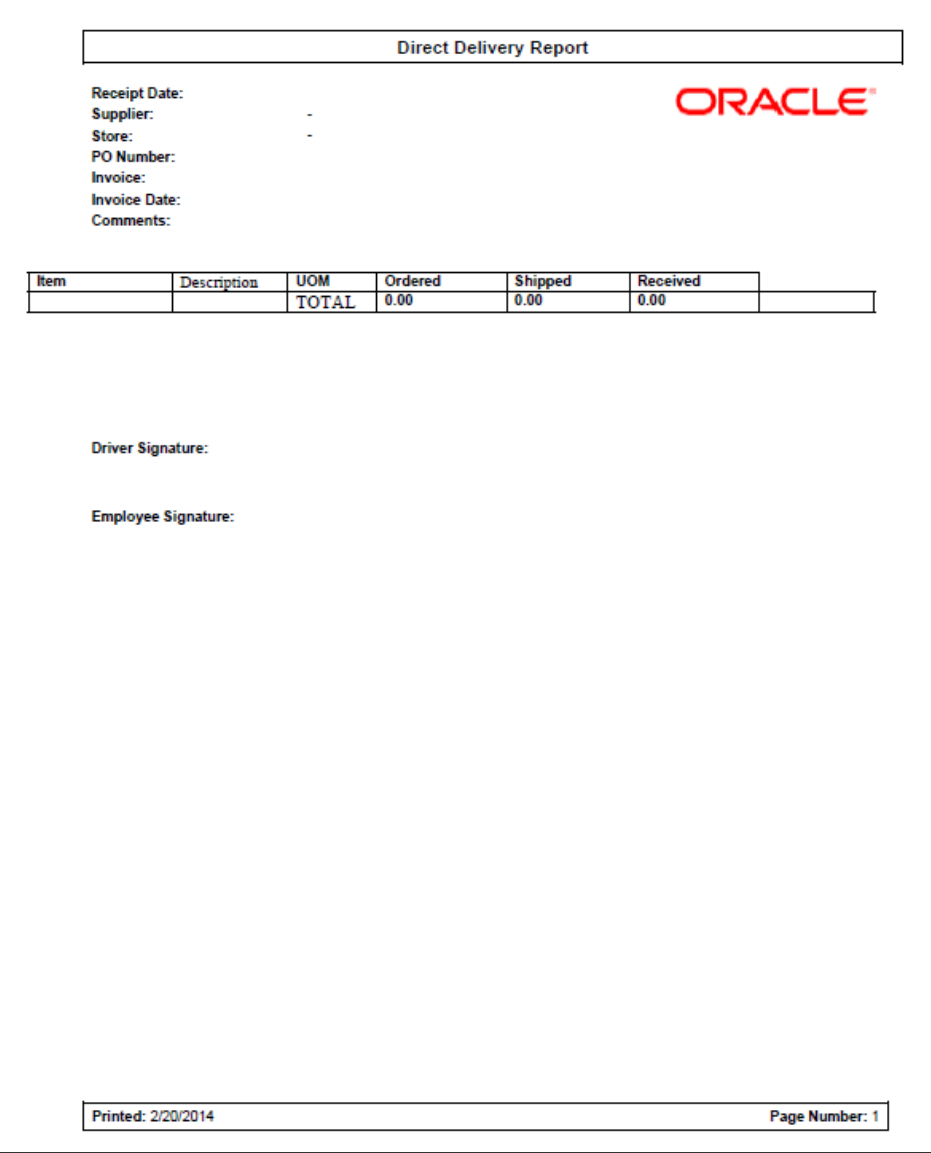

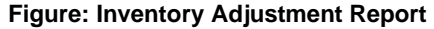

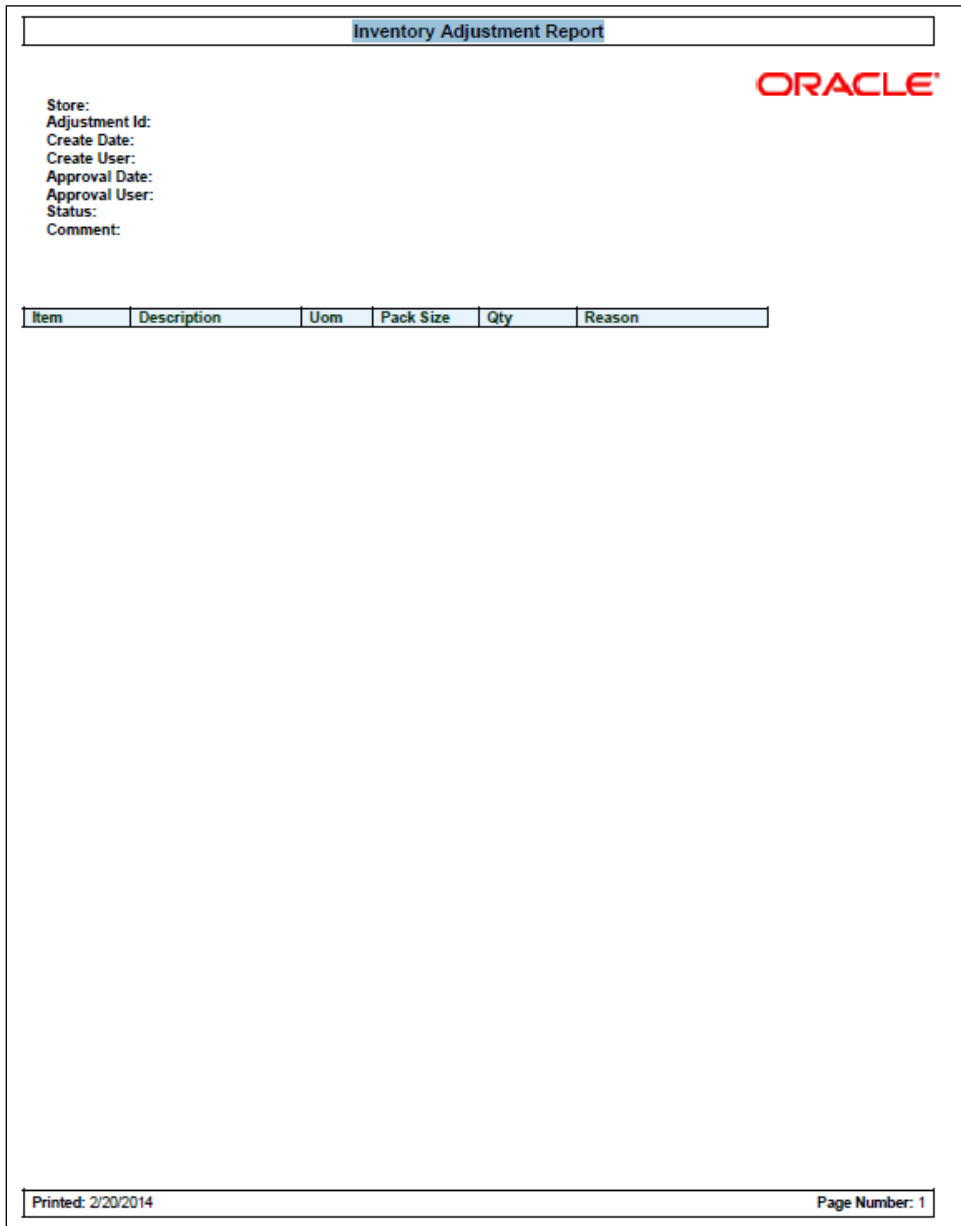

#### **Figure: Item Basket Default Report**

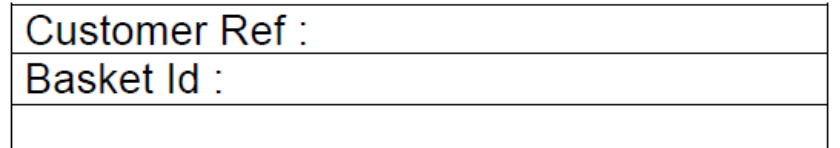

# **Figure: Item Detail Report**

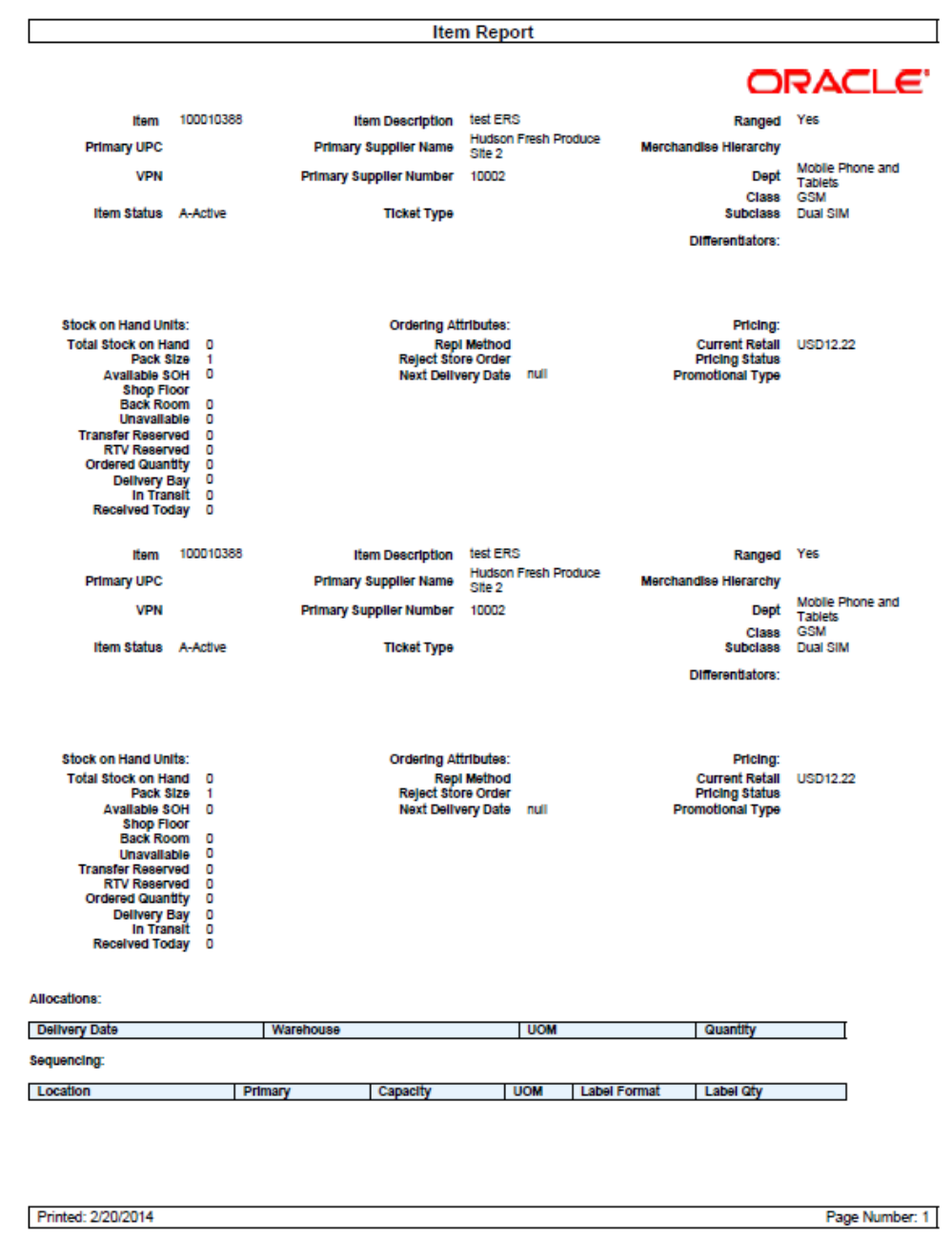

# **Figure: Item Request Report**

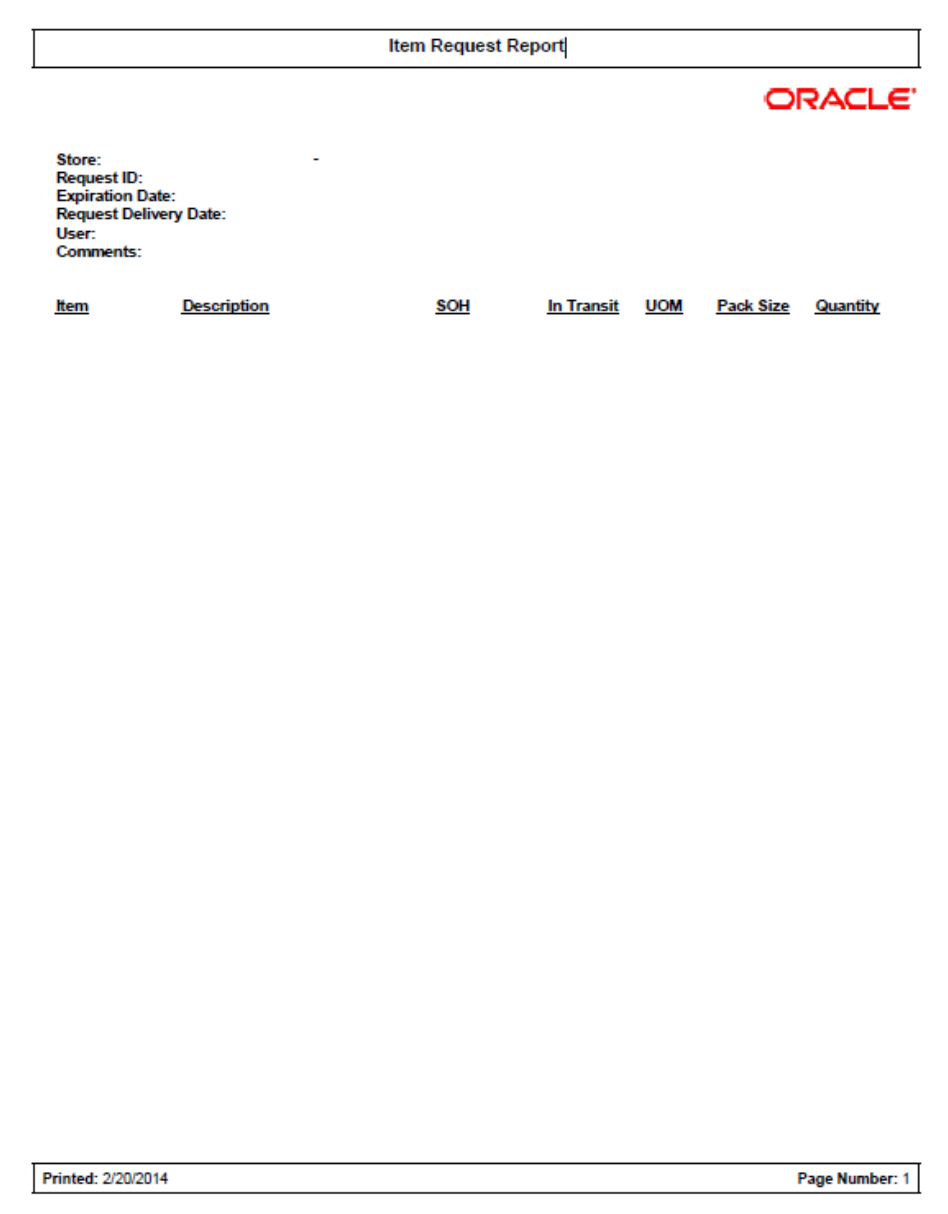

### **Figure: Purchase Order Report**

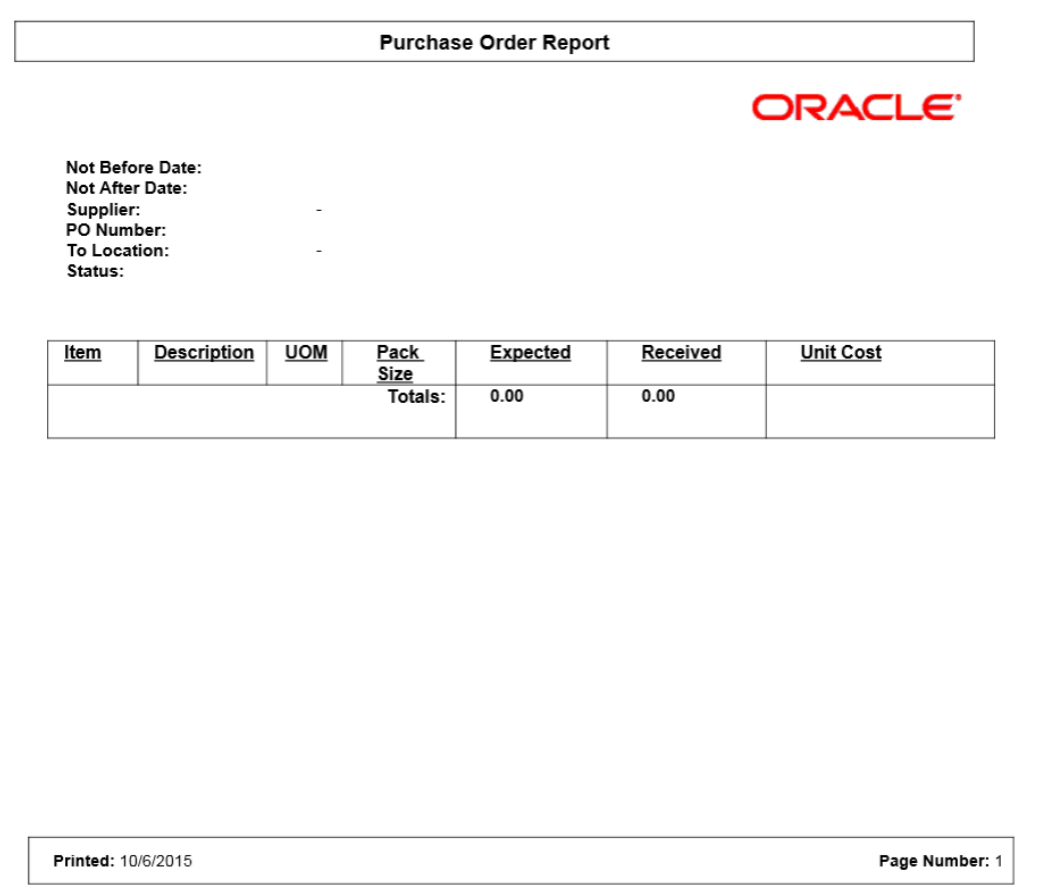

### **Figure: RTV Report**

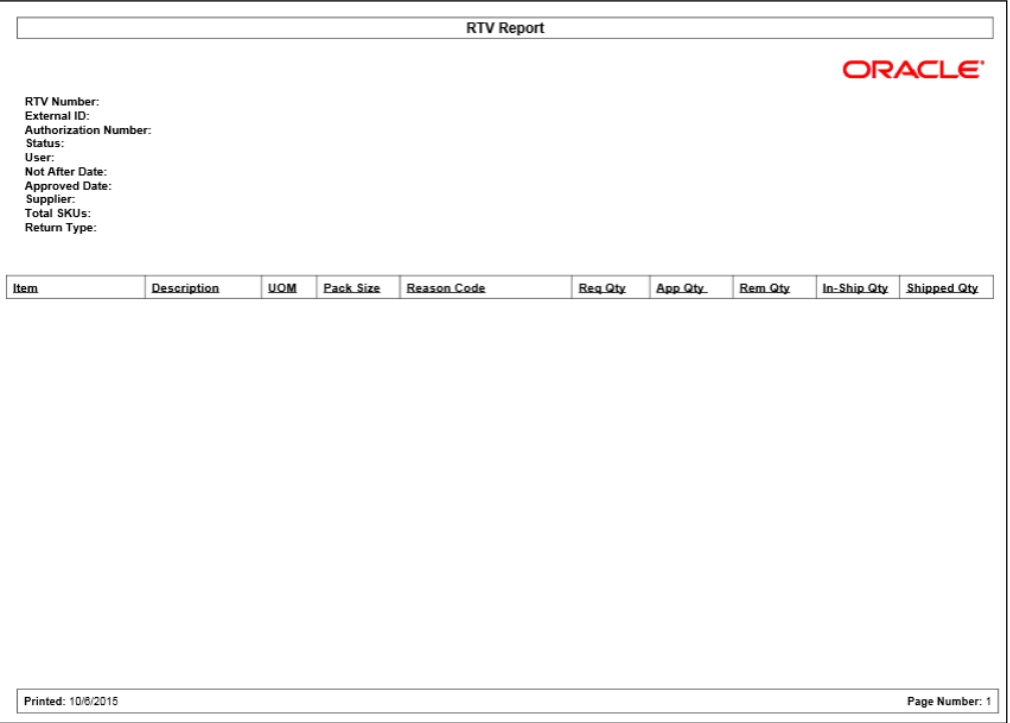

### **Figure: Shelf Adjustment Report**

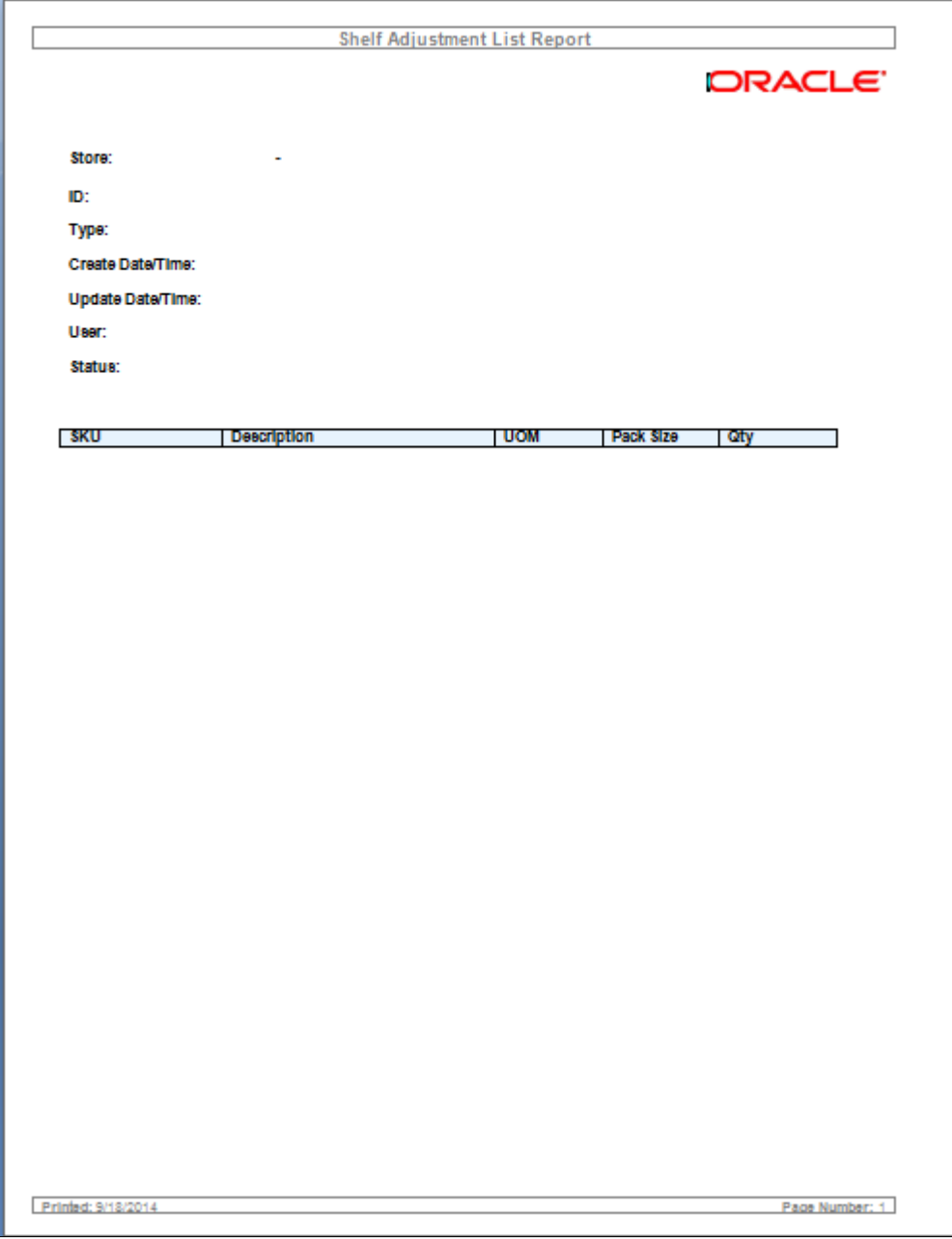

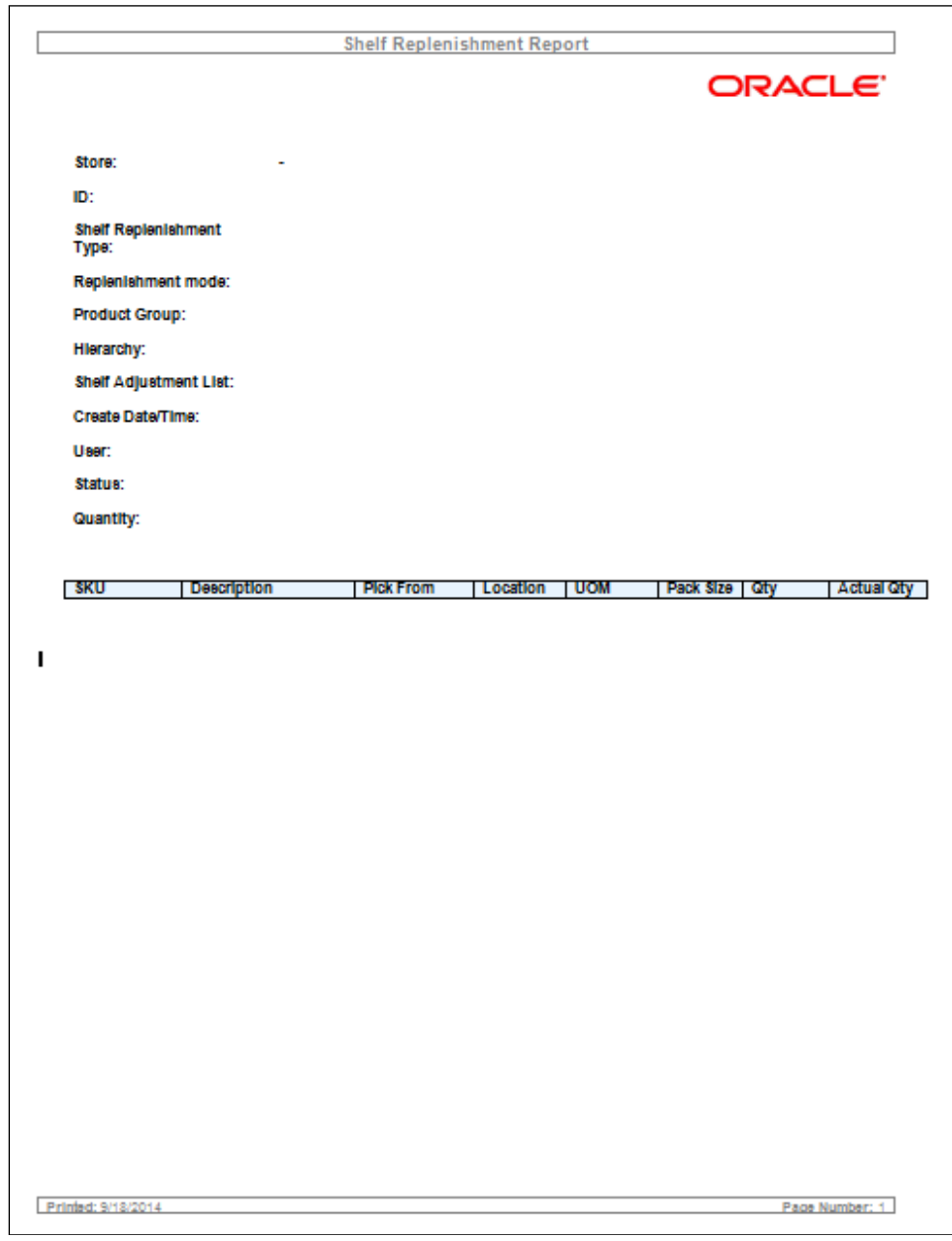

**Figure: Shelf Replenishment Report**

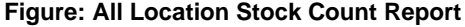

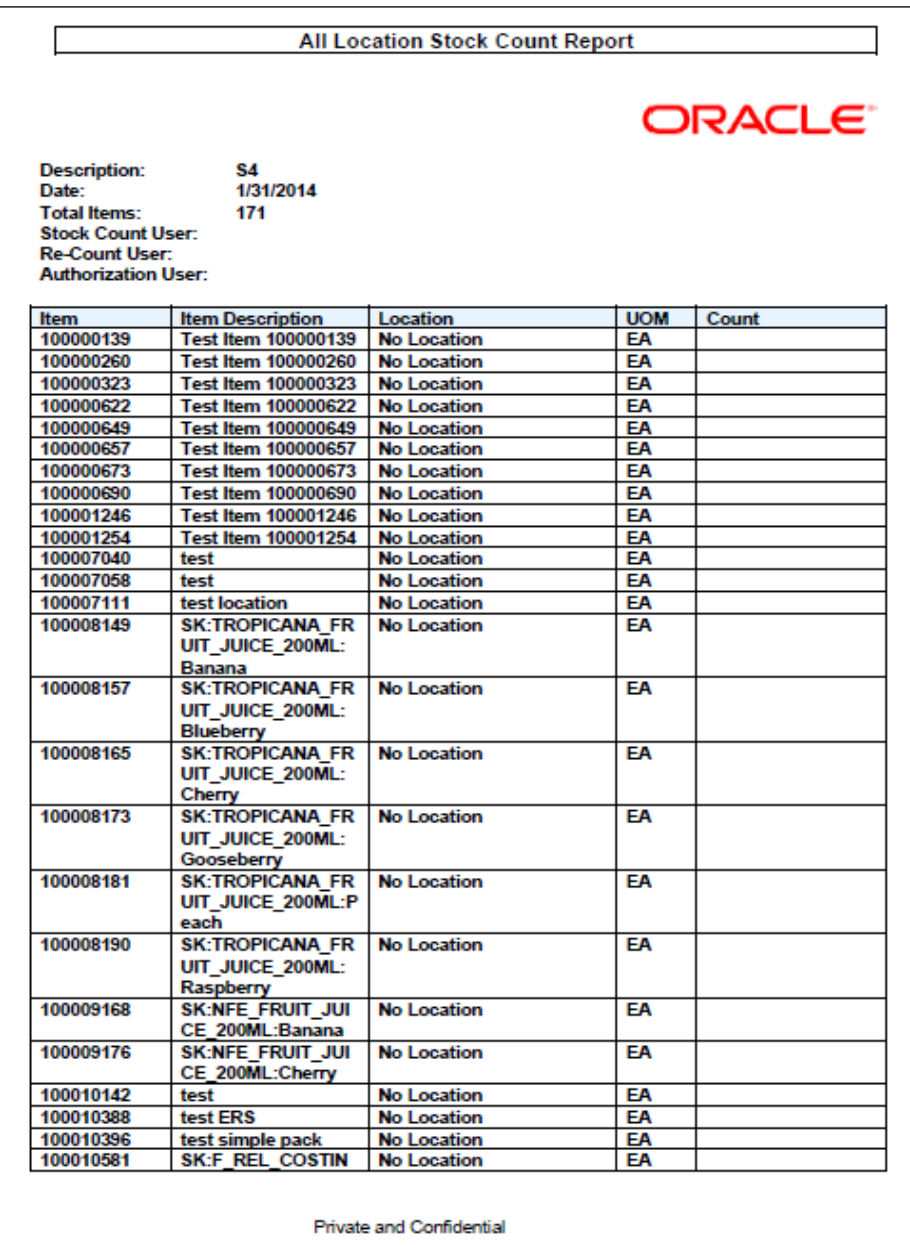

```
Figure: StockCountExportReport [XML Format]-<STOCK COUNT EXPORT>
  <STOCK COUNT ID>1</STOCK COUNT ID>
  <COPIES>1</COPIES>
-<LIST STOCK COUNT>
  - <STOCK COUNT>
     <COUNT_ID>1</COUNT_ID>
     <STORE_ID>5000</STORE_ID>
     <DESCRIPTION>qwqw</DESCRIPTION>
    -<LIST_STOCK_COUNT_LINE_ITEM>
     -<STOCK COUNT LINE ITEM>
        <ITEM ID>100637172</ITEM ID>
        <ITEM DESC>BBQ tongs large</ITEM DESC>
        <ITEM SNAPSHOT/>
       -<LIST UINS>
         -<UINS>
            <UIN></UINS></LIST UINS>
       </STOCK_COUNT_LINE_ITEM>
     -<STOCK COUNT LINE ITEM>
        <ITEM_ID>100681077</ITEM_ID>
        <ITEM DESC>BBQ Grilling Set</ITEM DESC>
        <ITEM SNAPSHOT/>
       -<LIST_UINS>
         - <UINS>
            <UIN/>
          </UINS>\le/LIST UINS>
       </STOCK_COUNT_LINE_ITEM>
     -<STOCK COUNT LINE ITEM>
        <ITEM_ID>100681077</ITEM_ID>
        <ITEM DESC>BBQ Grilling Set</ITEM DESC>
        <ITEM SNAPSHOT/>
       -<LIST UINS>
         - <UINS>
            <UIN></UINS>
        \le/LIST_UINS>
      </STOCK_COUNT_LINE_ITEM>
     -<STOCK COUNT LINE ITEM>
        <ITEM ID>100680091</ITEM ID>
        <ITEM DESC>Grill Scrubber</ITEM DESC>
        <ITEM SNAPSHOT/>
       -<LIST UINS>
         - <UINS>
            <UIN></UINS>\le/LIST_UINS>
       </STOCK COUNT LINE ITEM>
     </LIST_STOCK_COUNT_LINE_ITEM>
   </STOCK_COUNT>
 </LIST_STOCK_COUNT>
</STOCK_COUNT_EXPORT>
```
# **Figure: Rejected Items Report**

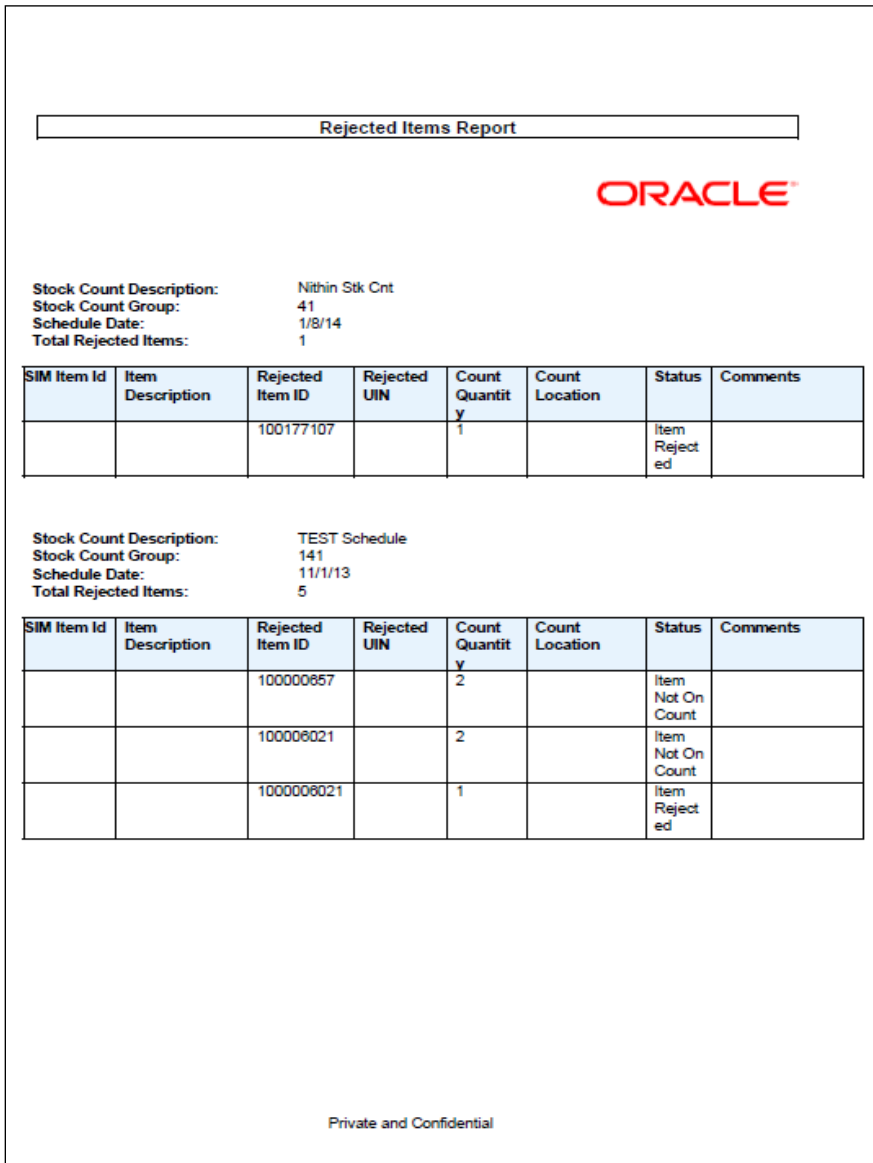

**Figure: Stock Count Report**

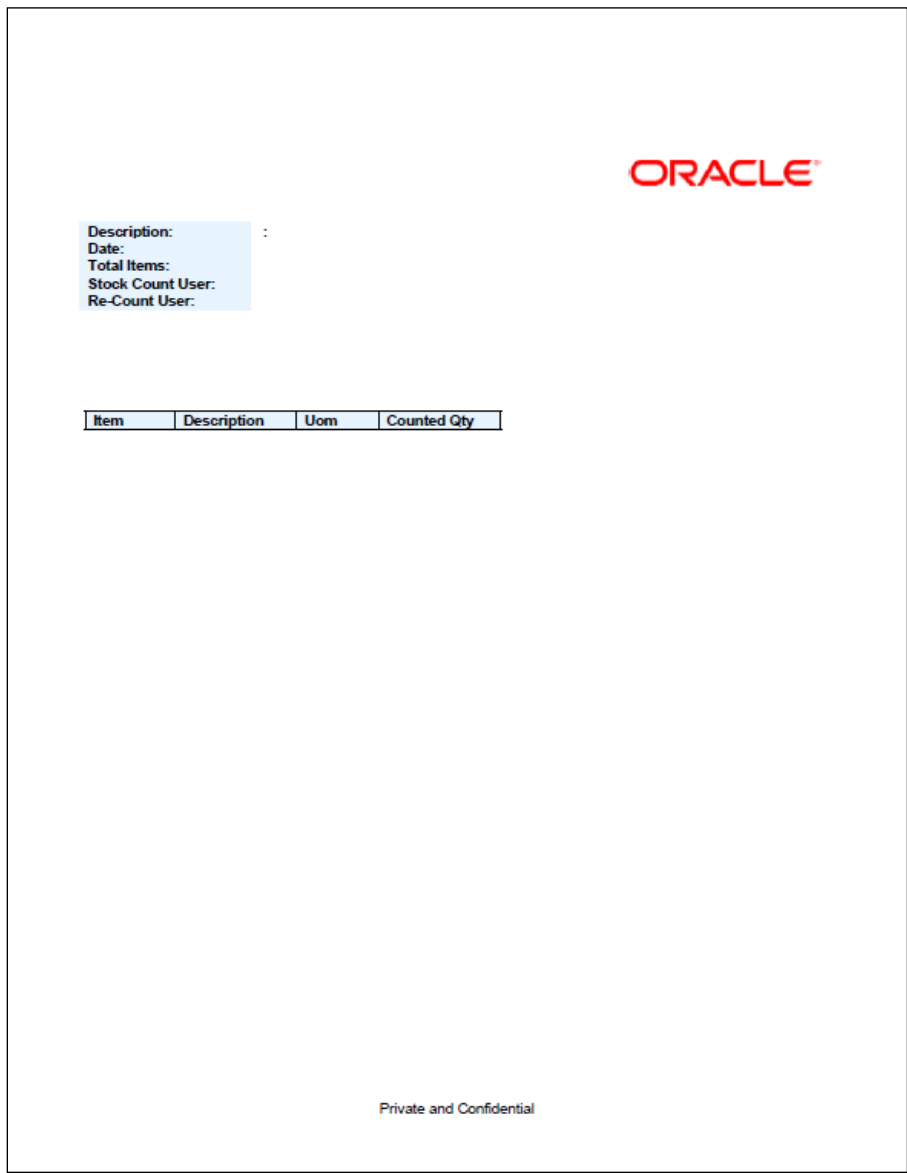

# **Figure: Store Order Report**

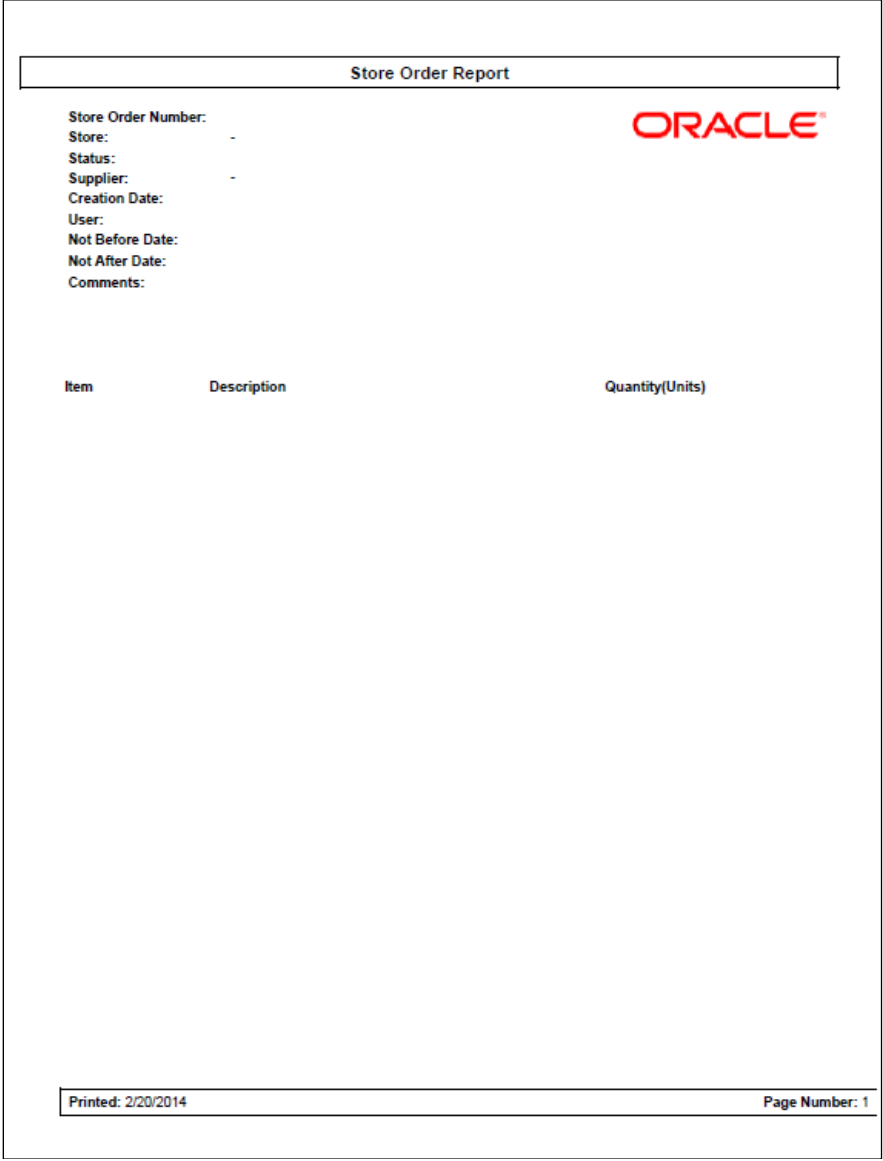

**Figure: Transfer Receiving Exception Report**

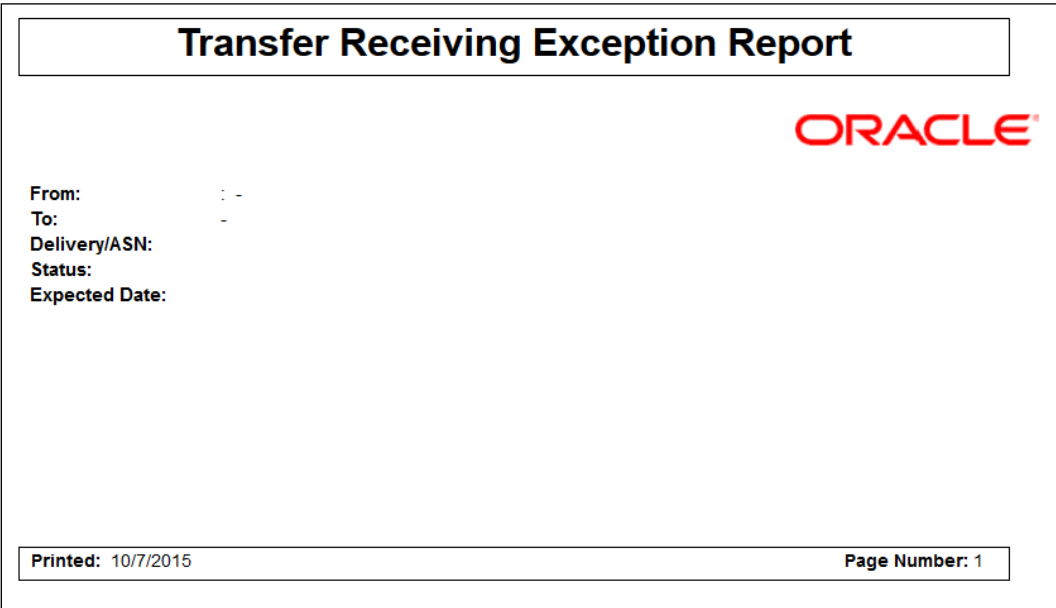

#### **Figure: Transfer Receiving Report**

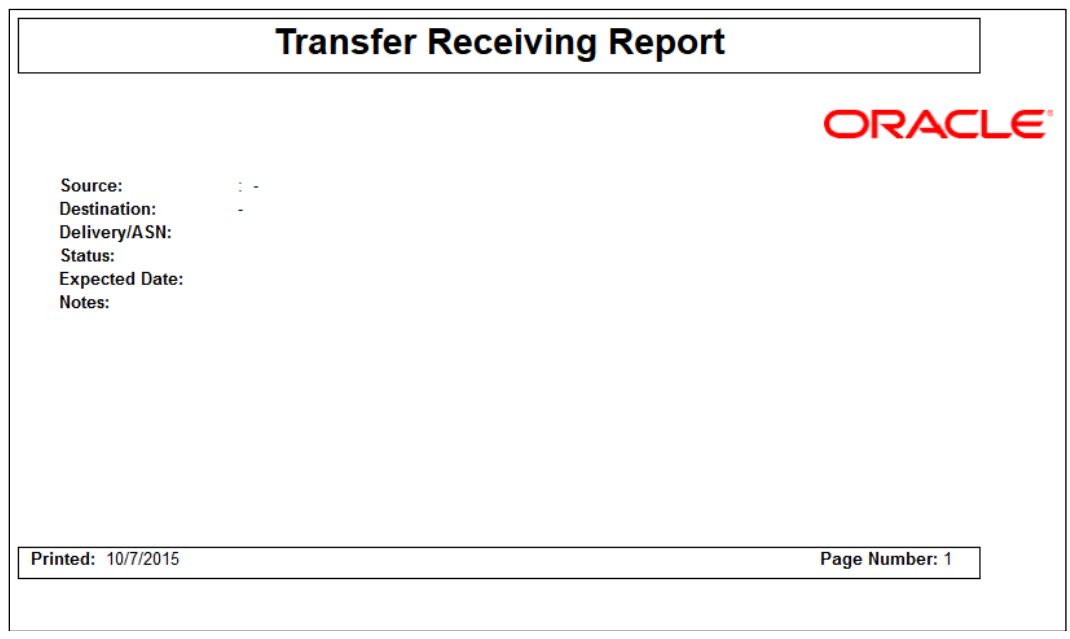

### **Figure: Transfer Report**

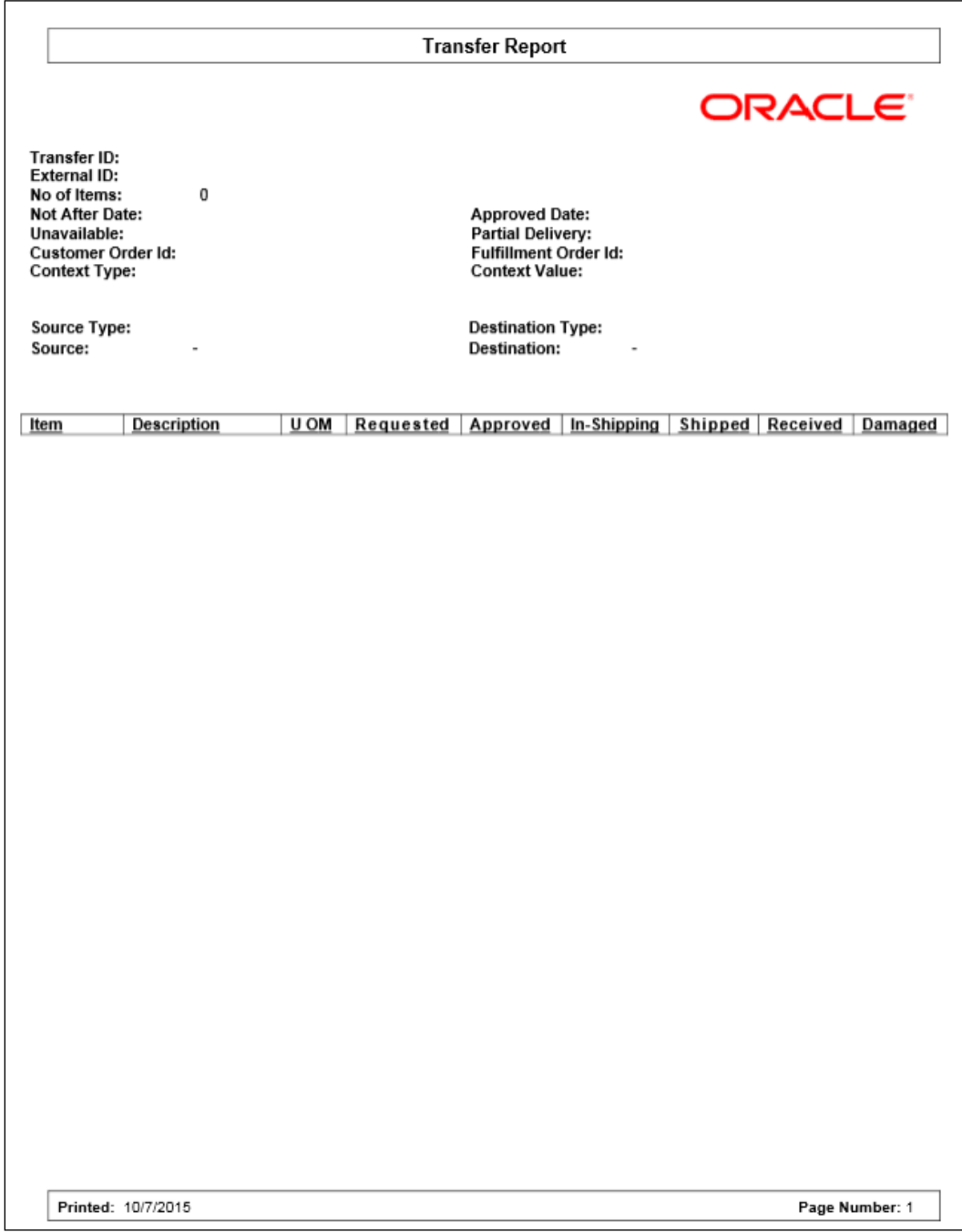

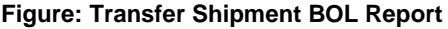

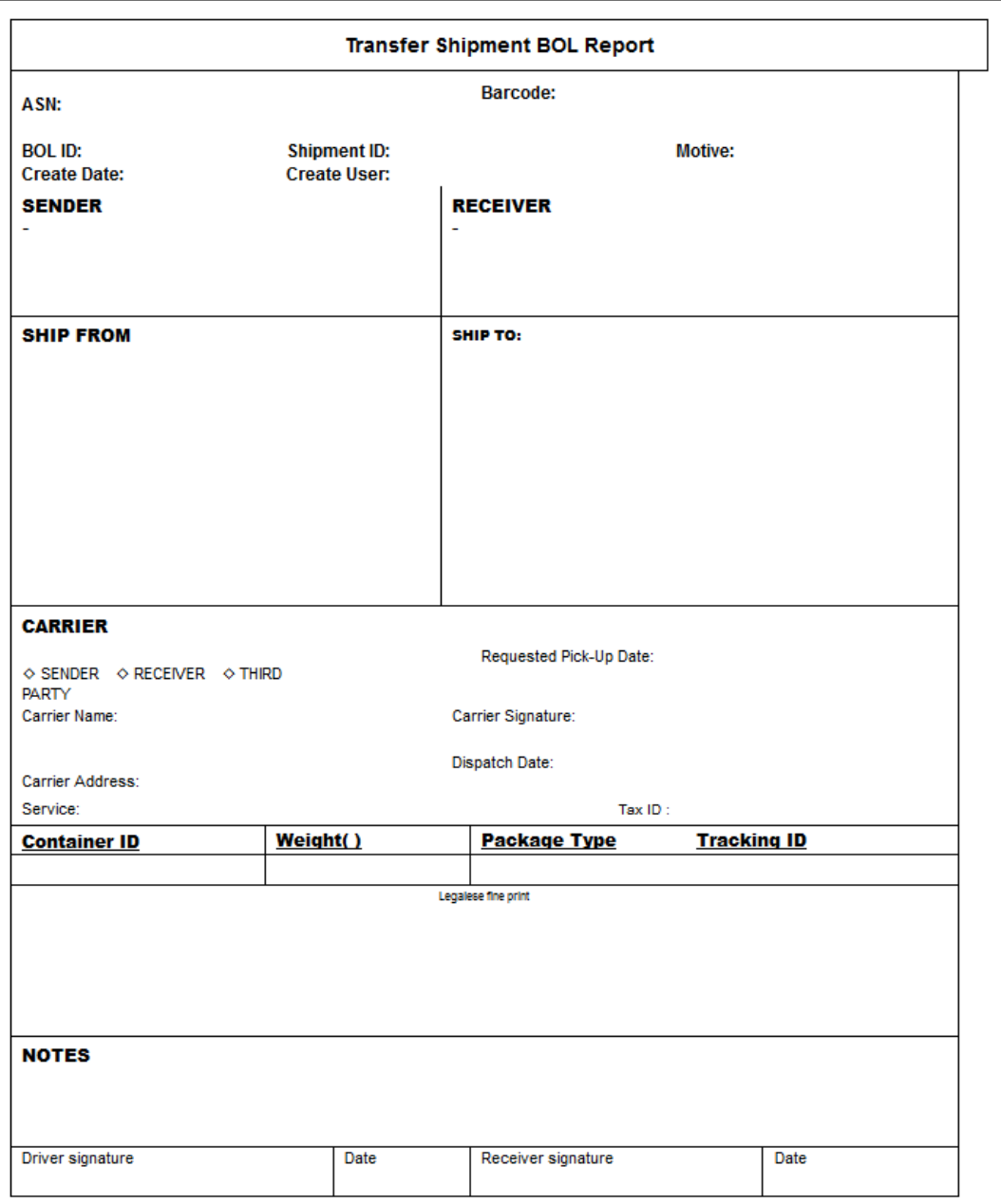

### **Figure: Transfer Shipment Container Report**

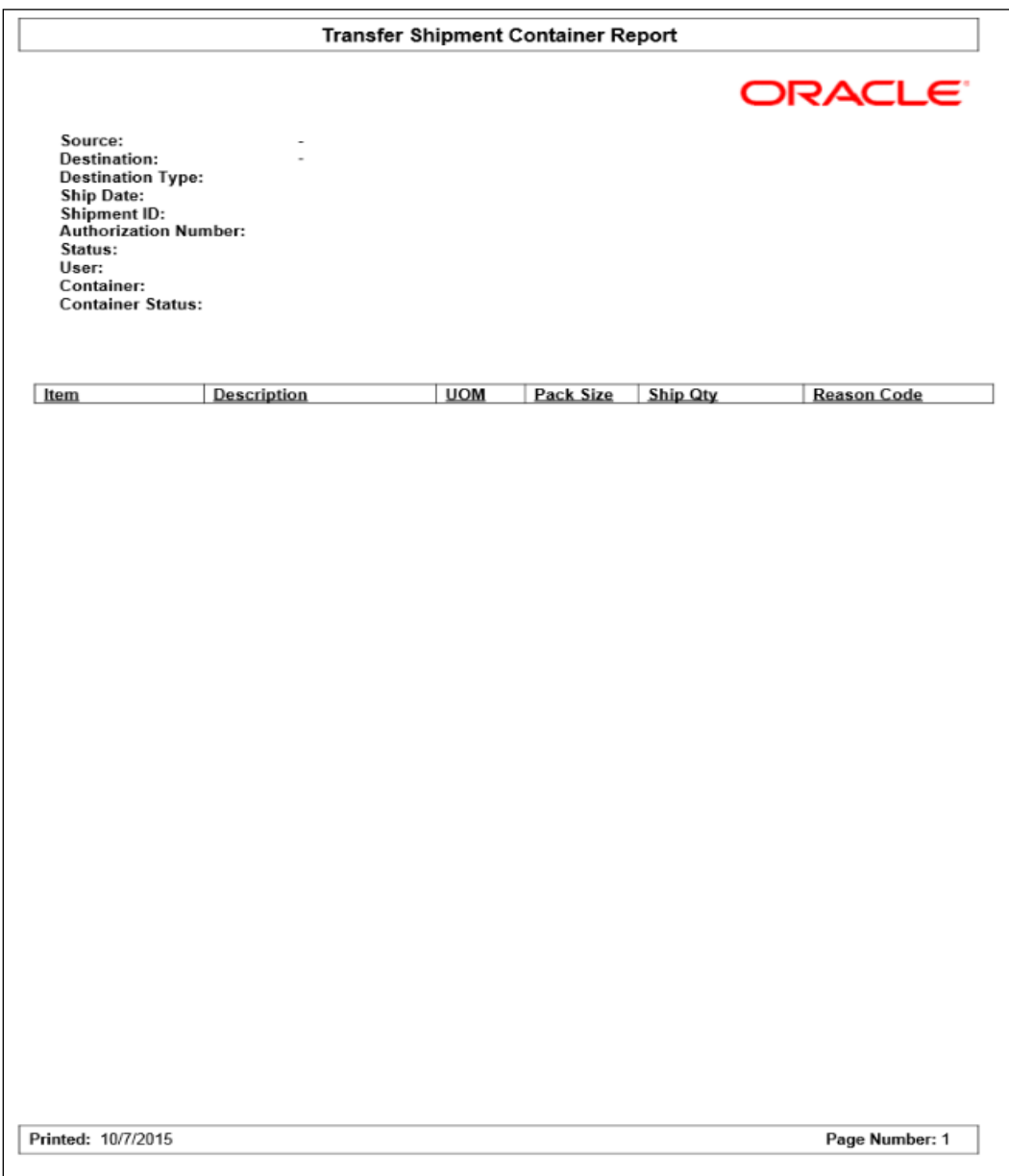

**Figure: Transfer Shipment Report**

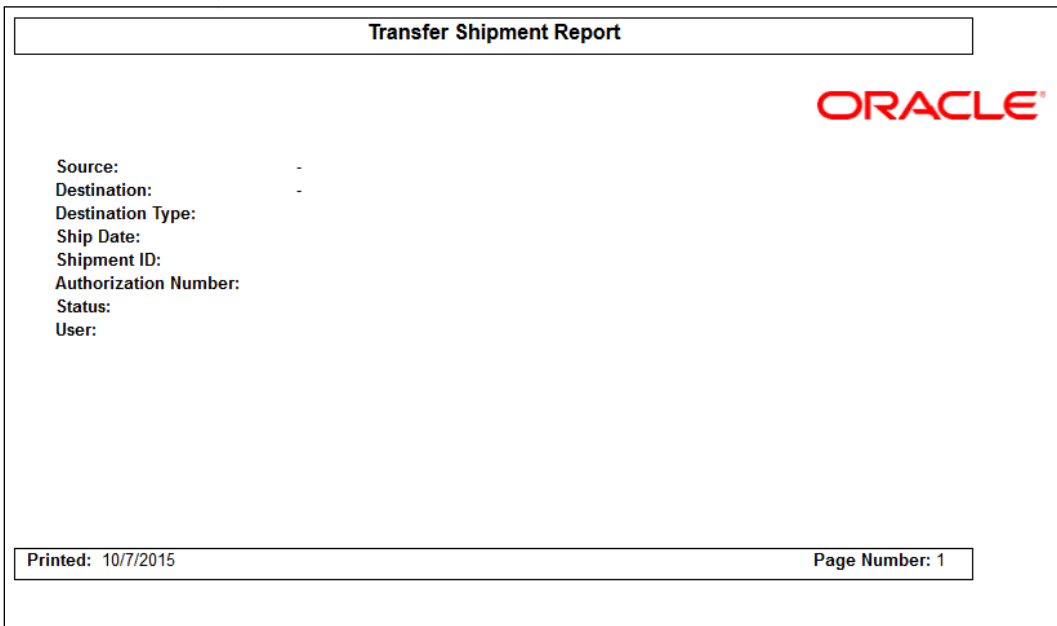

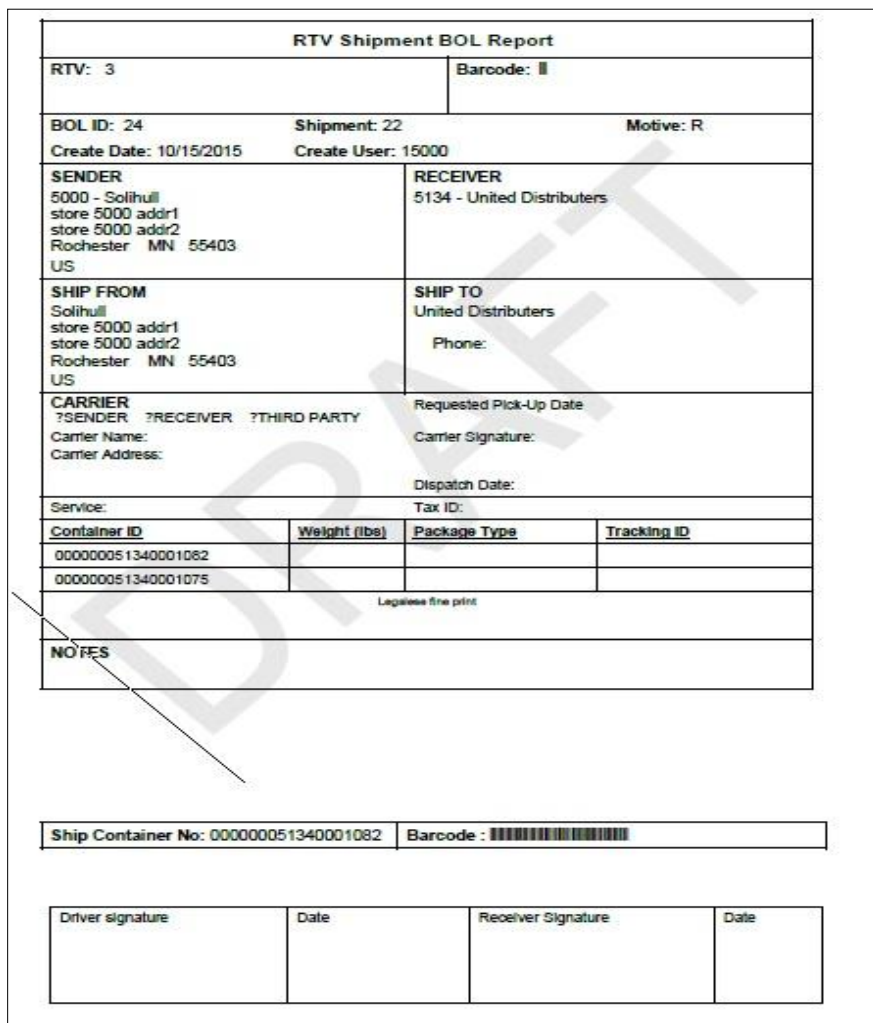

## **Figure: RTV Shipment BOL Report**

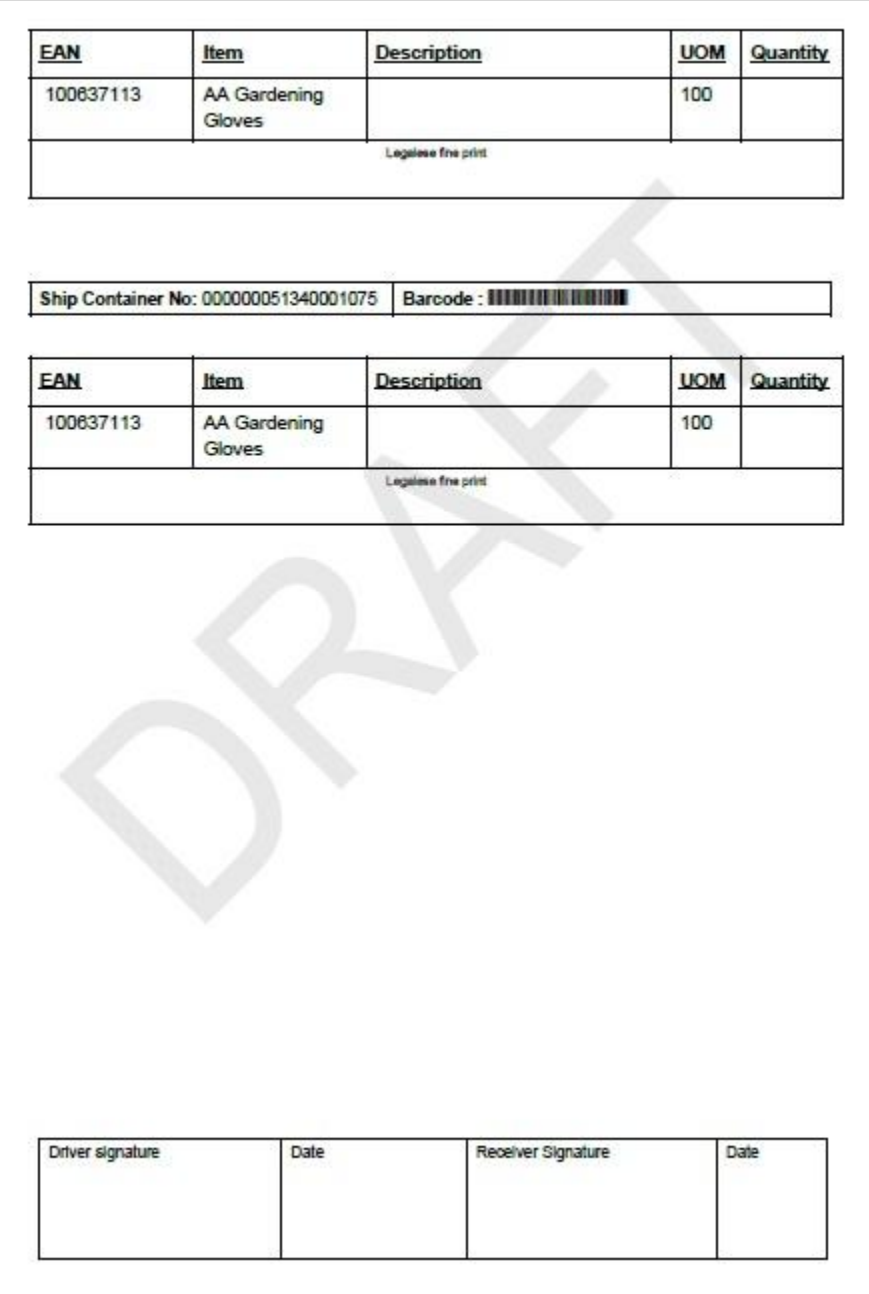

## **Figure: RTV Shipment Container Report**

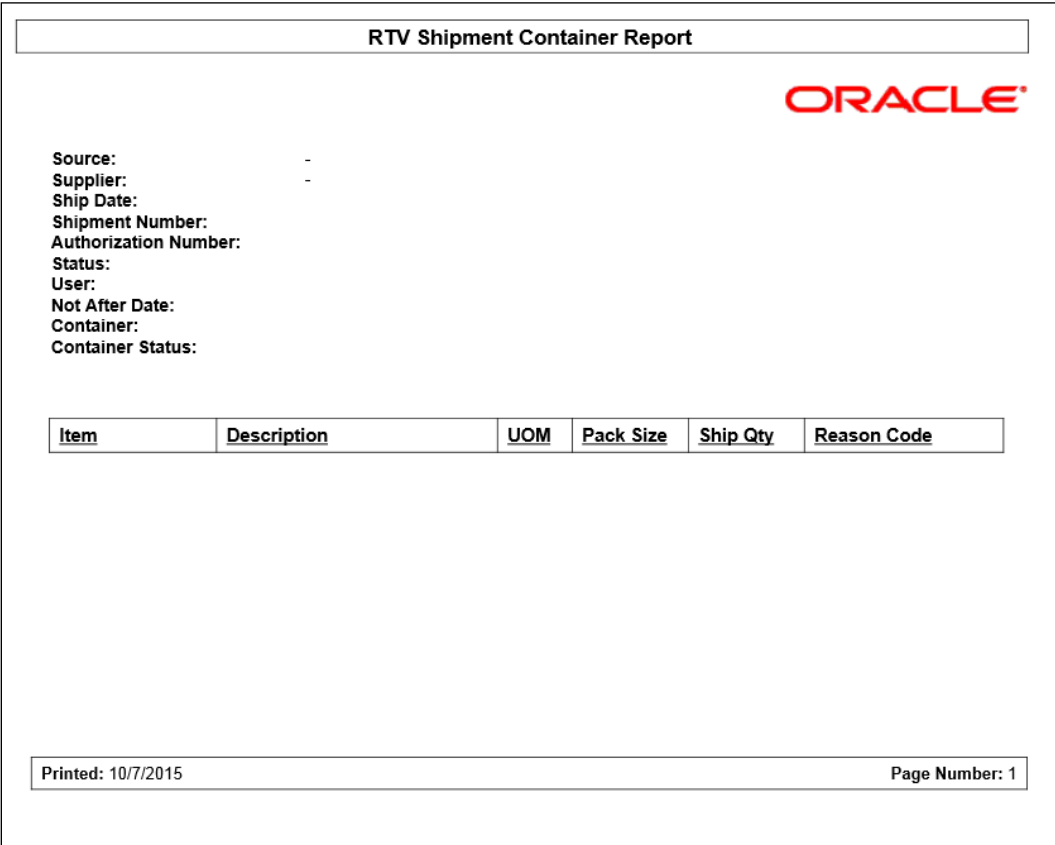

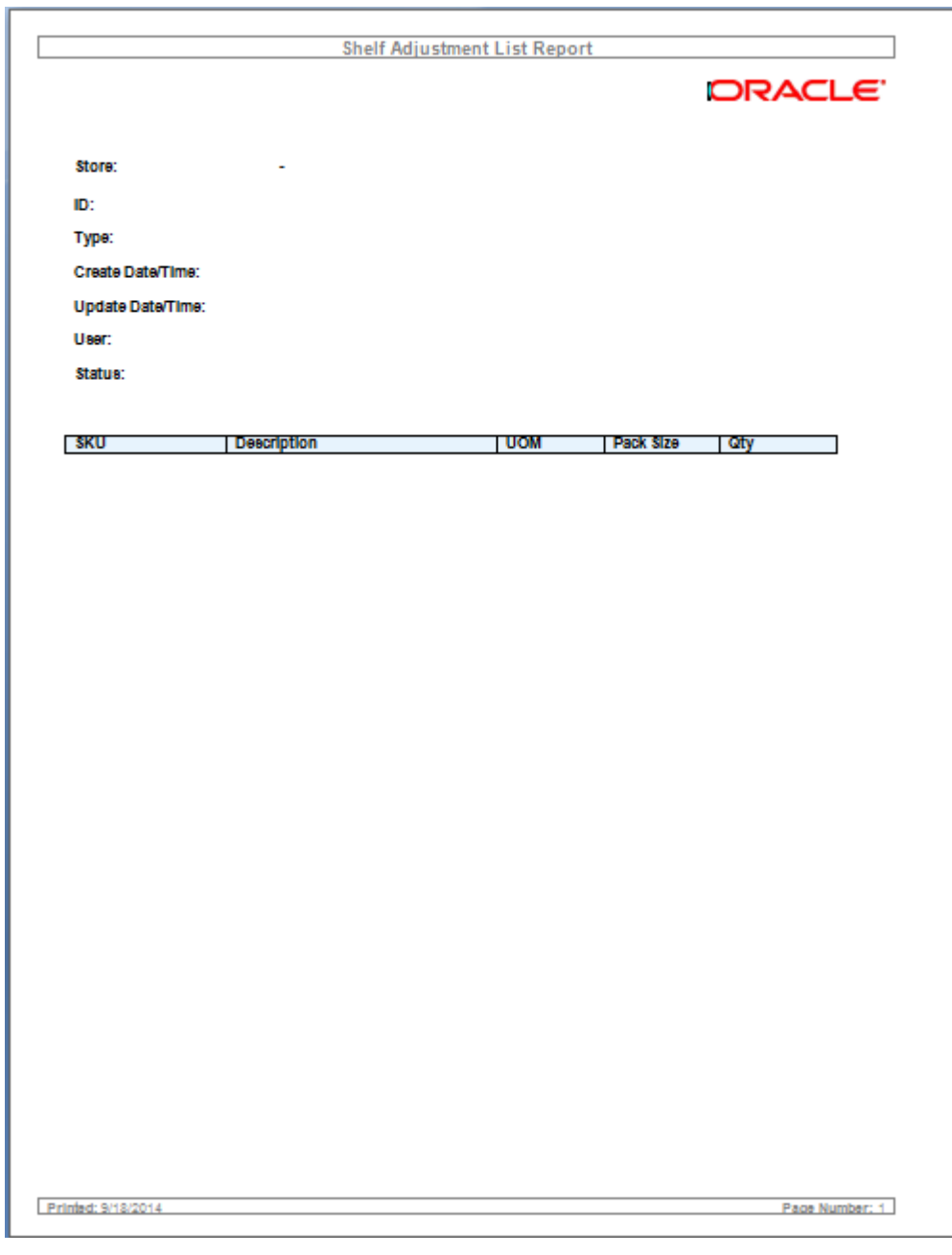

**Figure: Shelf Adjustment List Report**

# **Configuring a Report Printer in SIM**

To configure a report printer in SIM, go to Admin > Print Setup > Printers. A screen opens, displaying a list of retail store printers. Users can add, delete, and edit printers for the user's store. The system will allow a user to use the routing code to setup third party printing systems. The system can be configured to use either BI Publisher or a third party printing system, but not both at the same time.

# **Defining a Session Printer in SIM**

SIM can be setup to automatically print a manifest or pre-shipment ticket or label to a printer at another location. To configure a session printer in SIM, go to Print > Session Printer. A screen opens, displaying the Manifest and Pre-Shipment format. Users can set printers for the user's store.

# **Uploading Reports**

The directory sim/bip\_reports holds all SIM reports. For every report, there would be two folders<report\_name>Report.xdm and <report\_name>Report.xdo. These folders can be readily imported to the BI publisher (BIP) server. All the reports are pre-configured with datasource name BIP-SIM-DATASOURCE. A datasource with this exact name and appropriate jdbc connection string will have to be set up on the BIP server. In addition, all SIM operational reports need to be uploaded to the specific user's folder that is accessing SIM reports. They may also be placed in the Guest folder to provide shared access.

The .rtf templates may be modified or customized as needed using the BI Publisher Template builder plug-in for Word.

#### **Setting up the BI Publisher Server**

- **1.** Create a user and assign the BI Publisher Scheduler role, in addition to other reporting roles.
- **2.** Create a new jdbc connection with datasource name BIP-SIM-DATASOURCE.
- **3.** If you will print directly to a printer, create the printer in BIP. This printer server name will be used in STORE\_PRINTER.NETWORK\_ADDRESS in SIM. If a CUPS server is used, this will be set as <*cups\_server\_name*>/<*printer\_name*> in STORE\_PRINTER.NETWORK\_ADDRESS.
- **4.** When STORE\_PRINTER.NETWORK\_ADDRESS is set to **browser** (case insensitive), for any report in SIM, press **Print** to launch the report in a browser instead of printing to a physical printer. This is only possible when using the SIM PC client. This feature is useful in initial stages of implementation, or if it is preferred to view the report in a browser.
- **5.** If STORE\_PRINTER.STORE\_PRINTER\_TYPE\_CODE is set to **1** (for postscript printing), the BI Publisher server will output the report in PDF format. If the STORE\_PRINTER\_TYPE\_CODE is set to **2** (for ticket printing), the BI Publisher server will output the report in raw XML format (also known as DATA format in BI Publisher). This is to enable printing to a label printer, like Zebra printer, using a Custom Filter in BI Publisher.

#### **Printing Labels and Tickets on a Label Printer**

SIM was tested for printing labels and tickets on a Zebra label and ticket printer. This is achieved by using ZebraLink Enterprise Connector (ZEC) for Oracle BI Publisher. ZEC

intercepts raw XML data coming from Oracle BI Publisher and applies a ZPL (Zebra Programming Language) template to create a ZPL stream understood by Zebra printers. For testing, BI Publisher was configured to output reports in raw XML format, which was redirected to ZEC to print to Zebra printer. ZEC works with a wide range of Zebra printers.

#### **Printing Labels and Tickets on a Third Party Printing System**

See the *Oracle Retail Store Inventory Management Implementation Guide 4 (Extension Solutions)* for suggestions on configuring SIM to use a third party printing solution.

#### **Setting up SIM**

Select the Reporting topic on the SIM System Admin Config screen. The following options need to be set up:

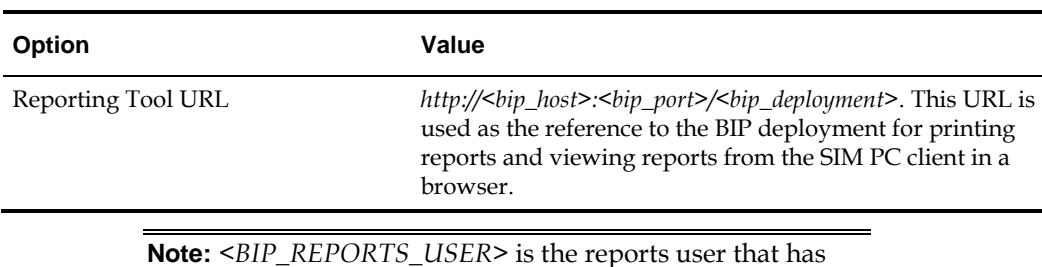

#### **Table: Setting Up SIM Reports**

**Note:** <*BIP\_REPORTS\_USER*> is the reports user that has been created in BI Publisher server to access SIM reports.

#### **UDA Print Setup**

Go to Admin > Print Setup > UDA Print Setup.

If the UDA is defined on this screen, then when an item UDA is changed, the item UDA is sent to ticketing for a label, ticket or both, based upon definition on this screen.

## **Setting up Report Formats in SIM**

Report Formats are configured in SIM through **Admin> Print Setup > Print Format** screen. See the *Oracle Retail Store Inventory Management User Guide* to add/modify/delete report formats. Multiple formats can be defined for each report type. For a report type, the formats screen enables the user to assign at least one format as the default format. This screen is also used to manage ticket and label formats. The user will select Reporting Formats from the Format Category drop down to work with report formats.

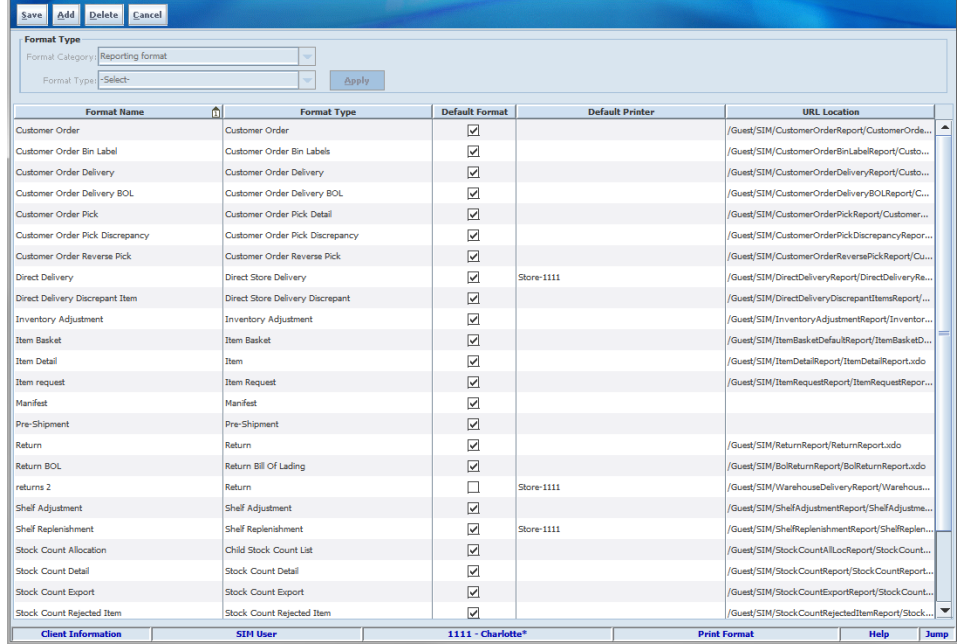

#### **Figure: Report Formats Screen**

After the SIM reports are uploaded to BI Publisher, the URL location for each report type must be set as follows:

| Type                                      | <b>URL</b> Location                                                                                                    |
|-------------------------------------------|----------------------------------------------------------------------------------------------------|
| Customer Order Report                     | <bip_sim_reports_folder>/SIM/CustomerOrder<br/>Report/CustomerOrderReport.xdo</bip_sim_reports_folder>                                    |
| Customer Order Bin Label Report           | <bip_sim_reports_folder>/SIM/CustomerOrderB<br/>inLabelReport/CustomerOrderBinLabelReport.xdo</bip_sim_reports_folder>                    |
| Customer Order Delivery Report            | <bip_sim_reports_folder>/SIM/CustomerOrder<br/>DeliveryReport/CustomerOrderDeliveryReport.xdo</bip_sim_reports_folder>                    |
| Customer Order Delivery BOL<br>Report     | <bip_sim_reports_folder>/SIM/CustomerOrder<br/>DeliveryBOLReport/CustomerOrderDeliveryBOLRepor<br/>t.xdo</bip_sim_reports_folder>         |
| Customer Order Pick Report                | <bip_sim_reports_folder>/SIM/CustomerOrderP<br/>ickReport/CustomerOrderPickReport.xdo</bip_sim_reports_folder>                            |
| Customer Order Pick Discrepancy<br>Report | <bip_sim_reports_folder>/SIM/CustomerOrderP<br/>ickDiscrepancyReport/CustomerOrderPickDiscrepancy<br/>Report.xdo</bip_sim_reports_folder> |
| Customer Order Reverse Pick Report        | <bip_sim_reports_folder>/SIM/CustomerOrder<br/>ReversePickReport/CustomerOrderReversePickReport.x<br/>do</bip_sim_reports_folder>         |
| Direct Delivery Report                    | <bip_sim_reports_folder>/SIM/DirectDeliveryR<br/>eport/DirectDeliveryReport.xdo</bip_sim_reports_folder>                                  |

**Table: Report URL Locations** 

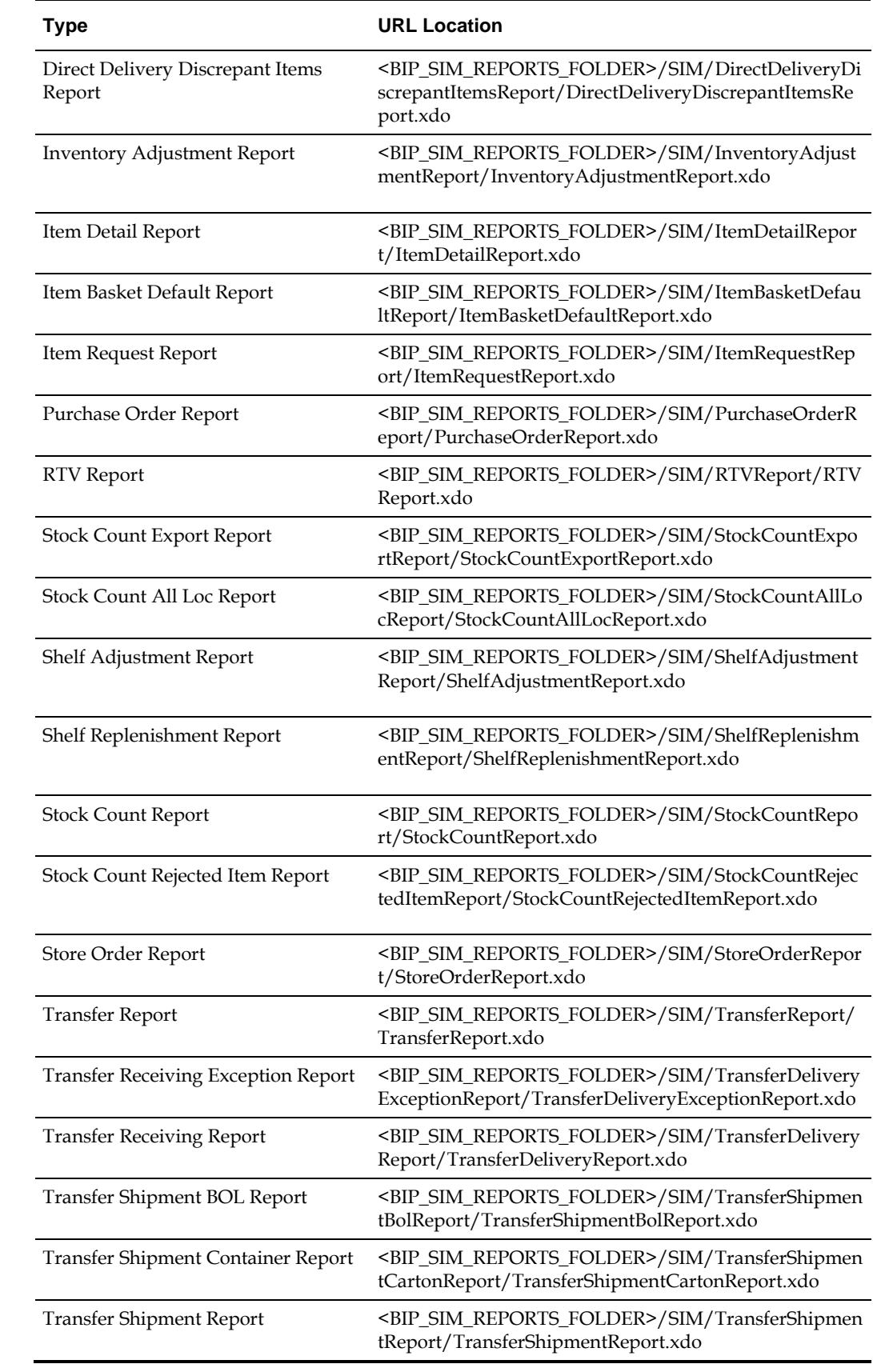
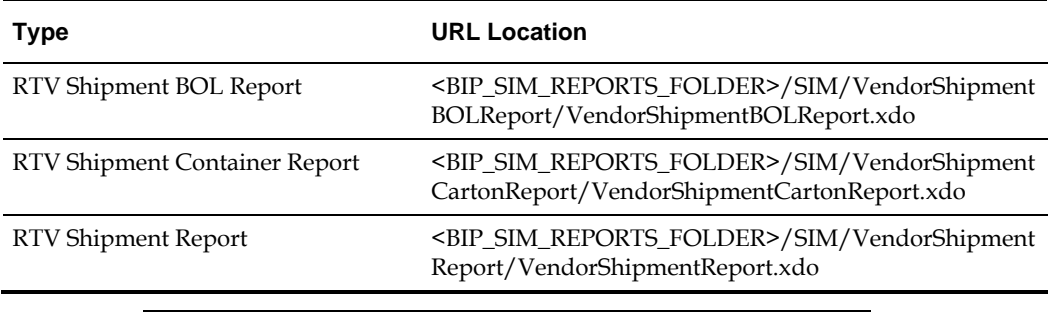

**Note:** <*BIP\_SIM\_REPORTS\_FOLDER*> is the folder where SIM reports have been uploaded on the BI Publisher server. For example, if SIM reports have been uploaded to the Guest folder, the folder is **/Guest**.

# **SIM Reports Internationalization**

Create a translation (XLIFF) file. For different supported locales, a separate XLIFF file is provided to the BI Publisher. During run time, BI Publisher picks up the default template (RTF) file and the corresponding XLIFF (xlf) file.

Do the following to create an XLIFF file:

- **1.** Install Oracle BI Publisher Desktop. You will see the following options in Microsoft Word:
	- **Data**
	- **Insert**
	- **Preview**
	- **Tools**
	- $Help$

#### **Figure: Oracle BI Publisher Desktop Options in Word**

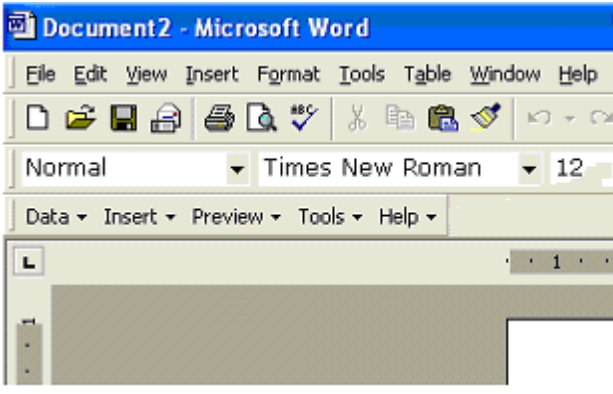

**2.** Open any existing template in Word, for example, TransferReport.rtf. **Figure: TransferReport.rtf**

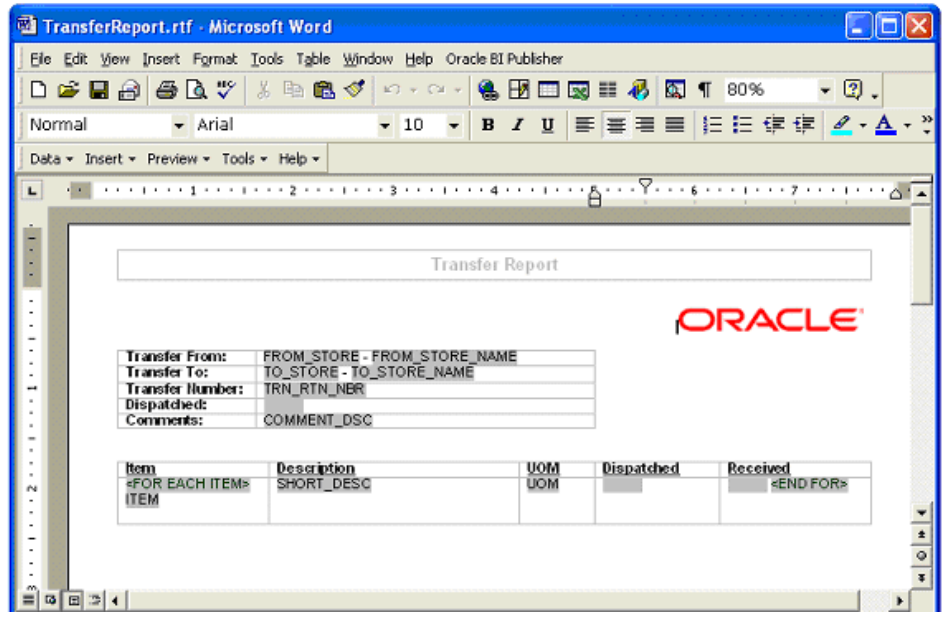

**3.** Localize the template by selecting **Tools> Option> Preview>Locale**.

#### **Figure: Localize the Template**

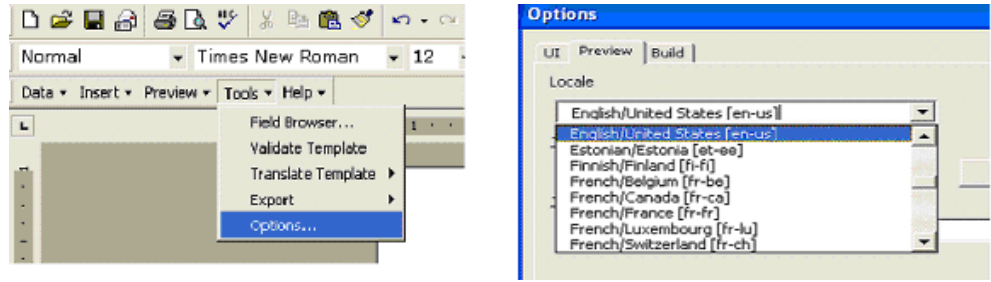

This locale name will appear in the **source-language** attribute of the XLIFF file.

**4.** From the Template Builder menu, select  $\text{Tool} \rightarrow \text{Translate}$  Template  $\rightarrow$  Extract Text. **Figure: Extract Text for Export to XLIFF File**

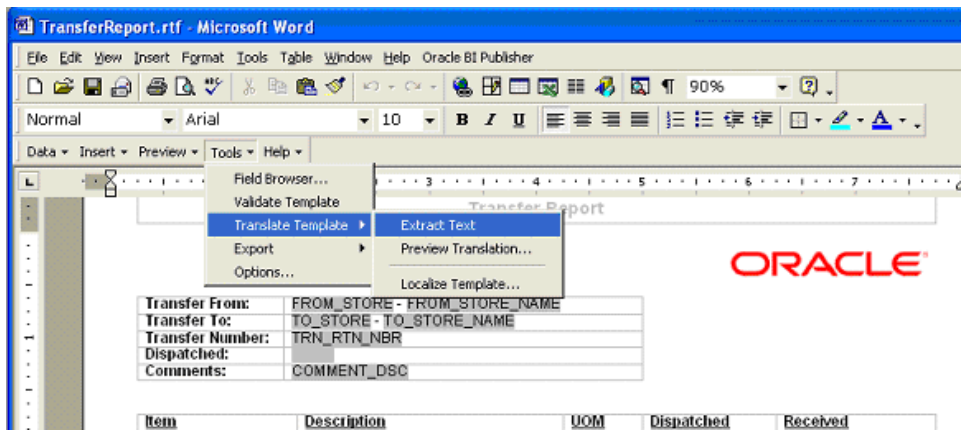

Template Builder extracts the translatable strings from the template and exports them to an XLIFF (.xlf) file.

**5.** Save the XLIFF file.

**Figure: Save the XLIFF File**

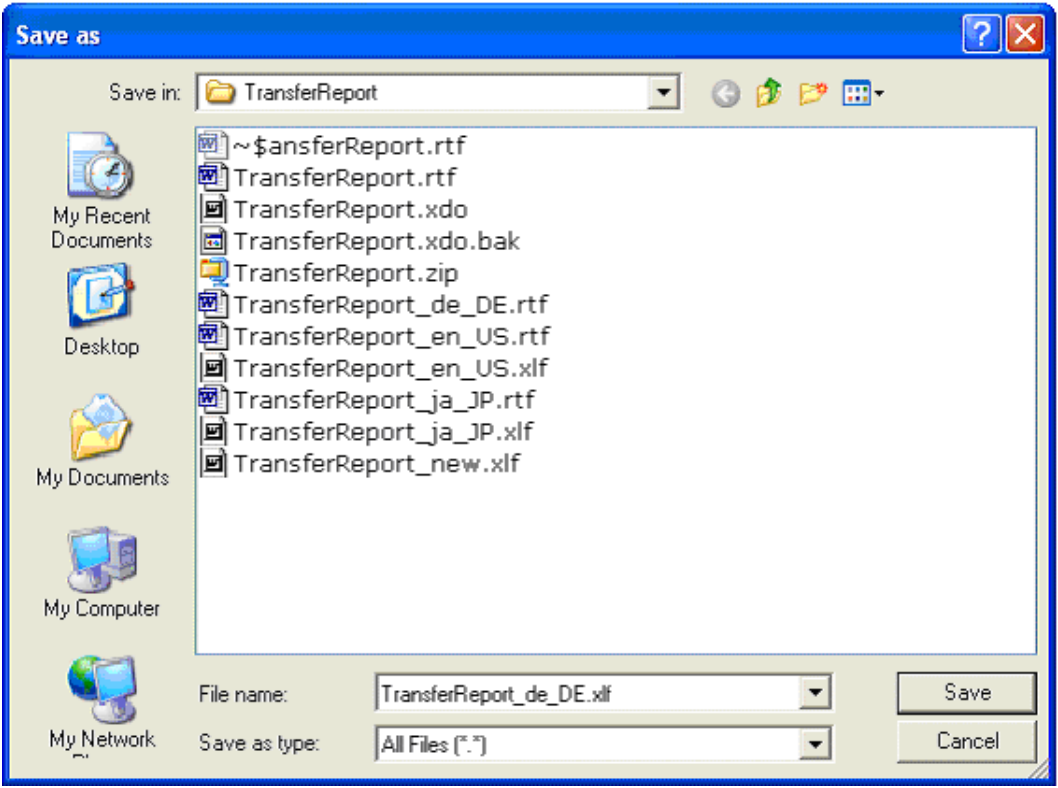

```
6. The XLIFF file generated by XML Publisher has the following structure:
\leq 2xml version = '1.0' encoding = 'utf-8'?>
<xliff version='1.0'>
  <file source-language="en_US" target-language="en_US" datatype="XDO"
      original="orphan.xlf" product-version="orphan.xlf" product-name="">
     <header/>
    <body>
     <trans-unit id="e67afb09" maxbytes="4000" maxwidth="23" size-unit="char" 
translate="yes">
       <source>Transfer Report</source>
       <target>Transfer Report IN ENGLISH LANGUAGE</target>
        <note>Text located: header/table</note>
      </trans-unit>
      <trans-unit id="7f65664e" maxbytes="4000" maxwidth="23" size-unit="char" 
translate="yes">
       <source xml:space="preserve">Printed: </source>
        <target xml:space="preserve">Printed: </target>
        <note>Text located: footer/table</note>
      </trans-unit>
      <trans-unit id="b230538" maxbytes="4000" maxwidth="26" size-unit="char" 
translate="yes">
       <source xml:space="preserve">Page Number: [&amp;0] </source>
       <target xml:space="preserve">Page Number: [&amp;0] </target>
       <note>Text located: footer/table</note>
      </trans-unit>
```
#### The **<file>** element includes the attributes **source-language** and **target-language**.

The valid value for source-language and target-language is a combination of the language code and country code:

- Language Code: the two-letter ISO language code (in lowercase).
- Territory Code: the two-letter ISO country code (in uppercase).

The **<source>** element contains a translatable string from the template in the source language of the template.

The **<target>** element contains the translated string as per locale.

Different XLIFF (xlf) files can be created by providing translated strings to each <target> element and by specifying a target-language value as per naming convention.

#### **Template/XLIFF(xlf) File Locale Selection Logic**

At run time, BI Publisher picks up the default template provided in <*ReportName*>.xdo, then applies a translation based on the user's selected Report Locale. First, BI Publisher tries to match an XLIFF file named for the locale, and if an exact match on languageterritory is not found, then BI Publisher tries to match on language only.

For example, if you have a report for which the base template is TransferReport.rtf, and the locale is Japanese (ja\_JP), then the order of preference in descending order is:

- TransferReport\_ja\_JP.rtf
- TransferReport\_ja\_JP.xlf
- TransferReport\_ja.rtf
- TransferReport\_ja.xlf
- TransferReport.rtf

As soon as BI Publisher finds a matched template (RTF)/XLIFF file, it applies the translation and layout for the report.

## **Number, Date & Currency Format Support**

BI Publisher supports number, date and currency formats by specifying BI Publisher format tasks.

**1.** Open any existing template in Word, for example, TransferReport.rtf.

**Figure: Template and Placeholder of the XML Tag**

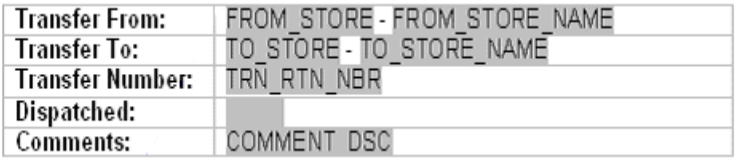

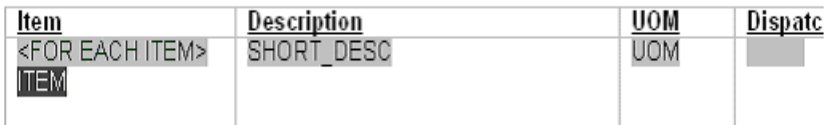

**2.** Click the **<ITEM>** tag.

**3.** In the Text Form Field Options window, select **Regular Text** in the Type list. **Figure: Text Form Field Options Window**

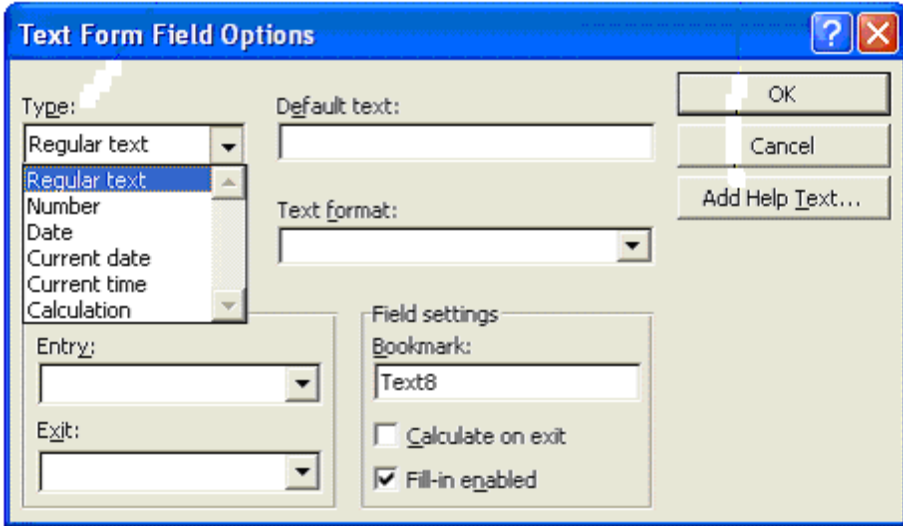

**4.** Click **Add Help Text**.

**5.** In the Form Field Help Text window, enter the formats for number, currency or date. **Figure: Form Field Help Text Window**

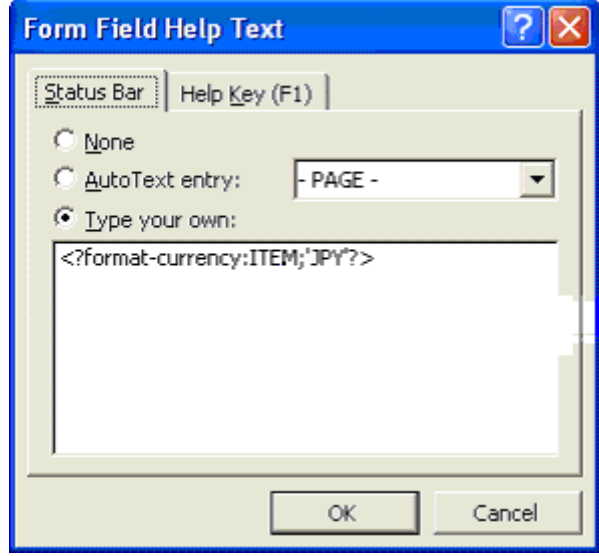

The following are example formats for number, currency and date:

#### **Example: Number Format**

<?format-number; 'NUMBER';'999g999D99'?>

Where NUMBER is the <XML>tag.

#### **Example: Currency Format**

<?format-currency;CURRENCY;'CurrencyCode'?>

Where CURRENCY is the <XML>tag, and Currency Code should be ISO specific ('JPY','USD').

#### **Example: Date Formats**

```
<?format-date:date_string; 'ABSTRACT_FORMAT_MASK';'TIMEZONE'?>
or
<?format-date-and-calendar:date_string; 
'ABSTRACT_FORMAT_MASK';'CALENDAR_NAME';'TIMEZONE'?>
```
Where:

- **TimeZone** is optional.
- If no format mask is specified, the abstract format mask "MEDIUM" is used as default.

Additional Setting for Currency Format

The following format should be specified in the xdo.cfg file.

#### **Example: Currency Format in xdo.cfg File**

```
<config version="1.0.0" xmlns="http://xmlns.oracle.com/oxp/config/">
    /*********************************************************************/
    <currency-formats>
      <currency code="USD" mask="999D99L"/>
      <currency code="JPY" mask="999D9999X"/>
    </currency-formats>
    /**********************************************************************/
</config>
```
The xdo.cfg file should be uploaded to BI Publisher Server in zipped format along with the xdo, RTF and XLIFF files. See "[Uploading Reports](#page-176-0)" for more information.

# **Report Engine Functional Specification**

It is possible on the PC to print multiple reports at the same time to different individual printers or browser sessions.

The handheld will print the report that has been setup as the default option. If no default printer has been set up, the user is prompted to select the printer to print to.

The reporting functionality incorporates error handling when reports are printed. Error handling allows the user to continue in the event that the printing effort fails.

#### **Detailed Report Information**

The following includes detailed report information for commonly used reports.

#### **Direct Delivery Report**

Direct Delivery occurs when the supplier drops off merchandise directly to the retailer's store. This report allows the retailer to print a delivery receipt once all items have been received and the delivery has been finalized.

It consists of the following information broken into three sections:

#### **Header**

- Receipt Date Date on which the receipt was created
- Supplier Supplier for the PO/ASN received
- Store Store at which goods were received
- PO Number PO against which goods were received
- Invoice Invoice number for the receipt
- Invoice Date Invoice date for the receipt
- Comments

#### **Detail**

- Item ID Item number for each line item received
- Item Description– Description of item
- Unit of Measure Unit of measure for quantity (Cases or Eaches)
- Quantity Ordered– Quantity ordered according to the PO
- Quantity Shipped Quantity shipped according to the shipment record
- Quantity Received Quantity actually received
- Unit Cost Unit cost of the direct delivered item; this column is displayed based on the set system parameter (DISPLAY\_UNIT\_COST\_FOR\_DIRECT\_DELIVERIES)

#### **Totals**

Totals are provided for the Ordered/Shipped and Received quantities.

A section is also provided as a space holder to collect the signatures of the persons involved in the transaction.

#### **Item Request Report**

The item request functionality allows users to request inventory for individual items to manage stock shortages and increased demand. The requests are processed by the RMS using the replenishment parameters and sourcing information setup in RMS. The report allows the store users to print the details of item requests that have been generated.

The report consists of two sections with the following information:

#### **Header**

- Store Store ID and name
- Request ID Request ID referencing the request in the SIM system
- Expiration Date Date setup to automatically close item requests that have been automatically generated by the product group scheduler, if no action has been taken
- Request Delivery date Date on which requested product is wanted at the store
- User User who generated the item request
- Comments Additional information

#### **Detail**

- Item–Item number for each line item requested
- Short Description– Description of item
- SOH Current available on hand inventory for the item
- In Transit Current inventory in transit to the store
- UOM Unit of measure for the request
- Pack Size Pack size for the item
- Quantity Quantity requested

#### **Shelf Adjustment Report**

The shelf adjustment report is related to shelf adjustment functionality in shelf replenishment supported by SIM. Shelf adjustment in SIM facilitates the creation of item lists for ad-hoc shelf replenishment along with facilitating movement of product between the back room and the shop floor and vice versa. Shelf Adjustment list can also be used to create replenishments of items for display purpose at a store. The shelf adjustment report allows the users to print the shelf adjustment list for operational purposes especially in case of on-the-fly movement of products from back room to shop floor and vice versa.

The report consists of two sections with the following information:

#### **Header**

- Store Name and identifier of the store for which the shelf adjustment was created
- ID–Shelf adjustment list identifier used to uniquely identify a shelf adjustment list
- Type the type of shelf adjustment list, the types can move to shop-floor, move to backroom, ad-hoc and display list.
- Create Date/Time–Date/Time when the shelf adjustment list was created
- Update Date/Time–Date/Time when the shelf adjustment list was last updated
- User User who generated the shelf adjustment list
- Status– Current status of the shelf adjustment list

#### **Detail**

- SKU– Item number for each line item on the shelf adjustment list
- Description– Description of item
- UOM Unit of measure for the item on the shelf adjustment list
- Pack Size Pack size for the item on the shelf adjustment list
- Qty Suggested quantity of the item on the shelf adjustment list

#### **Shelf Replenishment Report**

The shelf replenishment report is related to the shelf replenishment functionality supported by SIM. Shelf replenishment in SIM facilitates movement of product between the back room and the shop floor, for the purpose of display or for sale. The shelf replenishment lists generate replenishment items and quantities that need to be replenished to the shop floor. The shelf replenishment list report allows the users to print the generated shelf replenishment list for operational purposes (for example, to use as a reference for the actual replenishing of product by the store associate).

The report consists of two sections with the following information:

#### **Header**

- Store Name and identifier of the store for which the shelf replenishment was created
- ID–Shelf replenishment list identifier used to uniquely identify a shelf replenishment list
- Shelf replenishment Type The type of shelf replenishment- capacity, sales, Ad-hoc, Display List
- Replenishment Mode Whether the mode of replenishment is End of day or Within Day
- Product Group Description of the product group, if, used to generate the shelf replenishment list
- Hierarchy Hierarchy details which is populated only for a sales based replenishment list
- Shelf adjustment list Identifier of the shelf adjustment list if it was used for replenishment list creation
- Create Date/Time–Date/Time when the shelf replenishment list was generated
- User User who generated the shelf replenishment list
- Status Current status of the shelf replenishment list
- Quantity Total quantity to be replenished for the items in the shelf replenishment list.

#### **Detail**

- Item Id-Item number for each line item to be replenished
- **Item Description Description of item**
- Pick From Area Identifies where the product is to be replenished from, could be either the back room or the delivery bay
- Type Replenishment Type
- SUOM Selling Unit of measure for the item to be replenished
- Pack Size Pack size for the item to be replenished
- Qty Requested quantity of the product to be replenished
- Actual Qty Actual quantity which was replenished for the product

#### **Customer Order Report**

The Customer Order Report in SIM displays all created picks and will allow the user to print a report, create a new pick, filter pick records and delete a pick.

#### **Header**

The report header consists of information for the pick and contains the following information:

- Pick ID– Unique identifier for the pick record
- Status The status of the customer order
- Create Date The date the customer order was created
- Complete Date The date the customer order was complete
- Create User Name of the user who created the customer order
- Complete User Name of the user who completed the customer order

#### **Detail**

- Item– Unique identifier for the item
- Description– Description of item
- Primary Loc– The macro sequence location for the item
- SIM Customer The customer order ID number
- Bind ID identifier number for the bind
- Fulfillment– ID number that does not need to be unique, the same ID can exist for more than one customer order ID
- UOM The transaction unit of measure for the item on the customer order
- Pack Size The size of the pack
- Substitute–Y indicates the line item has substitutes and N indicates the item does not have any substitutes
- Adjusted Pick Qty If cancellations/deliveries have occurred while the user picked, this field will populate with the adjusted pick quantity based on those order updates
- Pick Qty Suggested pick quantity generated by the system
- Quantity Actual amount being picked by the user
- Type Displays the type of pick
- Pick Qty Quantity of the product to be picked
- Actual Qty Actual quantity which was picked for the product

#### **Stock Count Report**

SIM provides the functionality to schedule, perform and authorize stock counts. The stock counts report provides the store users with the ability to print out scheduled stock counts and use the printed list of record results of the counting on the printed list before entering them into the system.

The report consists of two sections with the following information:

#### **Header**

- Description– Master stock count description
- Date Scheduled date for the master stock count
- Total Items Total number of items in the master stock count
- Stock count user User who last saved/completed the stock count
- Recount user User who last saved/completed the recount

#### **Detail**

- Child Count Description– Description of the child count appears as a header to the detail section (separate header for each child count). For guided counts, this will be the macro location name along with shopfloor/backroom if sequencing is being used.
- Item– Item number for each line item in the stock count
- Description– Description of item
- UOM– Unit of measure for the item
- Count Physical count results entered for the stock count

#### **Store Order Report**

Store orders provide the store users the ability to create and approve orders to a supplier or transfer requests to the warehouse directly in the merchandising system. The store orders report allows the users to print out the report of the order that had been created from the store.

The report consists of two sections with the following information:

#### **Header**

- Store Store requesting the order
- Store Order Number Unique reference ID in SIM for the store order
- Status– Current status of the store order. Valid values are **Pending**, **Approved** and **Cancelled**
- Supplier/Warehouse Source location for the store order
- Creation Date Date on which the store order was created
- Not before date Earliest date on which the order can be delivered at the store
- Not after date Expiration date for the order
- User User who created the store order
- Comments Additional information

#### **Details**

- Item–Item number for each line item in the store order
- Description– Description of item
- UOM– Unit of measure for the item (part of the quantity heading)
- Qty Requested quantity for the item
- Unit cost– Unit cost of the requested item

#### **Transfer Report**

Transfer functionality allows stores to transfer stock from one store to another within a company. The transfer report allows the store users to print out the details of either a transfer or a transfer request. The printed report can be used either as a dispatch slip for the transfer shipment or for the store records.

The report consists of two sections with the following information:

#### **Header**

- Transfer from– Origin store location for the transfer
- Transfer to Destination store location for the transfer
- Transfer number Unique reference number for the transfer
- Status/Date–Status of the transfer and the date on which the status changed
- Comment– Additional information
- Dispatched Date on which the transfer was dispatched

#### **Details**

- Item–Item number for each line item in the transfer
- Description– Description of item
- UOM– Unit of measure for the item
- Dispatched– Quantity of product dispatched
- Received– Quantity of product received

#### **Item Detail Report**

This is an Items report that is printed from the item detail screen and the handheld. The report is based on the view Itemlocstock. This report displays the following information:

- SKU number/UPC
- Description (long or short depending on parameter setting)
- Diffs (if any)
- **•** Merchandise Hierarchy
- Inventory Position (Available, unavailable, SOH, reserved)
- Current price
- Forward looking Delivery information (In transit, on order)

#### **Inventory Adjustment Report**

The inventory adjustment report allows the user to select an item that has been adjusted, and print information out for this. The report could be used to help as reference why inventory is unavailable (for example, loaning out for a demo or photoshoot), and confirmation that someone has ownership of that item.

The report consists of two sections with the following information:

#### **Header**

- Store The store ID
- Adjustment Number Unique inventory adjustment number in SIM
- Create Date Date of creation
- Complete Date Date of completion
- User User requesting inventory adjustment
- Status Status **Pending** or **Completed**
- Comments Comments, if any

#### **Details**

- Item–Item number
- Item Description– Item description
- UOM– Unit of measure
- Pack Size– Pack size
- Quantity Quantity adjusted
- Reason– Inventory adjustment reason

# **Bill of Lading Report**

SIM users can print the Bill of Lading. The printed Bill of Lading displays the status of the Bill of Lading through the appearance or absence of watermarks on the Bill of Lading. A generic template for the Bill of Lading is created and inserted into the format table.

The Bill of Lading report process is designed to allow retailers to create a Bill of Lading report during a Returns or a Transfer dialogue and print it.

The Bill of Lading consists of information that identifies the sender, the receiver and the carrier of the goods. It also lists the goods and their quantities that are being shipped. It identifies if the shipment is a result of a return or a transfer.

The process consists of two parts, creating the Bill of Lading and printing the Bill of Lading.

The Bill of Lading creation occurs in two stages. During the first stage, the Bill of Lading is automatically created when a shipment is created and saved. During the second stage, the Bill of Lading is updated when the retailer adds additional information to the transaction for the purpose of the Bill of Lading report such as requested pickup date, change of destination address, carrier name and address and change of motive for the shipment. Detailed information for a Return or Transfer such as the quantity being shipped or the items being shipped can be modified at any time prior to the dispatching of a shipment. The Bill of Lading is updated to reflect these changes.

The second part of the process occurs when the retailer prints the Bill of Lading. The Bill of Lading can be printed at anytime during the creation of a transfer or return. It is printed from the Return List screen or the Transfer List screen. It can be printed after the Return or Transfer is canceled (status = **canceled**) or after the transfer is dispatched. Each of these scenarios results in a variation of the Bill of Lading report. For example, if a Bill of Lading is printed prior to dispatching, the Bill of Lading will have a watermark across the page that reads **DRAFT**.

If the Bill of Lading is printed after dispatching it will have no watermark on it. If the Bill of Lading is printed after the Transfer or Return has been deleted (status = **canceled**), the Bill of Lading will have a watermark across the page that reads **Canceled**.

#### **Printing the RTV Shipment Bill of Lading**

Print the Bill of Lading from the RTV Shipment List screen.

The default filter for the RTV Shipment List screen will be changed to include displaying dispatched RTV Shipments with the current session.

- **1.** If the RTV is in the In Progress state, the Bill of Lading prints with the watermark **DRAFT** on each page of the Bill of Lading.
- **2.** If the RTV Shipment has been dispatched and it no longer appears on the List screen. use the filter to display the dispatched RTV Shipment.
- **3.** The Bill of Lading prints without any watermarks.
- **4.** If the RTV Shipment has been cancelled, use the filter to display the cancelled RTV Shipment.

The Bill of Lading will print with the watermark **CANCELED** on each page of the Bill of Lading.

### **Printing the Transfer Shipment Bill of Lading**

The Bill of Lading can be printed from the Transfer Shipment List screen. If the Transfer Shipment does not appear on the Transfer Shipment List Screen, the filter must be used to display the Transfer Shipment.

- **1.** If the transfer shipment is in the In Progress state, the Bill of Lading prints with the watermark **DRAFT** on each page of the Bill of Lading.
- **2.** If the transfer shipment is in the Dispatched state, the Bill of Lading prints without any watermarks.
- **3.** If the transfer shipment has been cancelled, the Bill of Lading prints with the watermark **CANCELED** on each page of the Bill of Lading.

# **Internationalization**

Internationalization is the process of creating software that can be translated easily. Changes to the code are not specific to any particular market. SIM has been internationalized to support multiple languages.

This section describes configuration settings and features of the software that ensure that the base application can handle multiple languages.

# **Translation**

Translation is the process of interpreting and adapting text from one language into another. Although the code itself is not translated, components of the application that are translated may include the following, among others:

- Graphical user interface (GUI)
- **Error** messages

The following components are not usually translated:

- **Documentation (Online Help, Release Notes, Installation Guide, User Guide,** Operations Guide)
- **Batch programs and messages**
- Log files
- **Configuration Tools**
- **Reports**
- Demonstration data
- Training Materials

The user interface for SIM has been translated into:

- Chinese (Simplified)
- Chinese (Traditional)
- Croatian
- Dutch
- French
- German
- Greek
- Hungarian
- Italian
- Japanese
- Korean
- Polish
- Portuguese (Brazilian)
- Russian
- Spanish
- Swedish
- Turkish

#### **Handheld Device Configuration for Japanese Display**

This white paper explains how to configure the Wavelink Client to display Japanese text. The following document is available through My Oracle Support (formerly MetaLink). Access My Oracle Support at the following URL:

[https://support.oracle.com](https://metalink.oracle.com/)

*Oracle Retail White Paper: Oracle Retail Store Inventory Management Handheld Device Configuration for Japanese Display* **(Doc ID: 601817.1)**

# **Brazil-Specific Setup**

The business process selected to support SIM in Brazil is based on the logic that no receipt can take place until a Nota Fiscal (NF) has been confirmed at the receiving store. A Nota Fiscal document is similar to an invoice or bill of lading (BOL), but specific to Brazil. It contains quantities, cost, taxes, to and from location information.

SIM does not have specific Brazil indicators, but rather many specialized system options and security permissions allowing for a more flexible deployment. These indicators need to be set in the suggested configuration or ORFM might not function correctly.

#### **Direct Store Delivery**

DSDs in Brazil are not allowed to be started until a Nota Fiscal has been entered. Also, a Nota Fiscal cannot be entered until a PO is created. As such, users should be set up to not allow DSD PO creation nor should they be able to create ASNs in SIM.

If any quantities are added above the expected receipt, the user should remove the physical extra quantities or unexpected items when confirming. The user must scan the extra quantities, and SIM will prompt the user that they should be removed. The unexpected items or overage quantities will be published separately from the expected quantities so ORFM can generate the necessary return documentation.

The following store/system parameters should be set:

- Direct Delivery Auto Remove Over Received Quantity **Yes**
- DSD Auto Remove Damaged Quantity **Yes**

The following security options for both PC and HH should not be granted:

- Allow DSD Receiving without PO
- Allow DSD Receiving with PO
- Access Create Container
- Review Direct Delivery

#### **Internal Deliveries**

Warehouse Deliveries and Store to Store Transfer are not allowed to have any discrepancies from the Nota Fiscal. To enforce this process SIM will auto receive the warehouse and transfer deliveries coming from ORFM. This means that no detailed receiving is allowed.

After SIM receives the ASN from the warehouse, or the other store, SIM will get a second ASN notice that will trigger the auto receiving process. This means that users should be prevented from adjusting the transfer of warehouse delivery.

The following store parameters should be set:

- Warehouse Auto Receive External message
- Store Auto Receive External message

In addition, all stores should be set up for auto-receiving.

Since no receiving is allowed for warehouse or store deliveries, the following transfer security privileges should not be granted:

- **•** Default Qty in All Containers
- Default Qty in Container
- **Receive by Item**
- Add Unexpected Item
- Create Container
- **Edit Container**
- Edit Receipt
- **Confirm Container**
- Confirm Receipt
- Adjust Container

#### **Receiver Unit Adjustments**

Receiver unit adjustments are not allowed in Brazil, so the following system options need to be set:

- Number of days Received Transfers can be adjusted **0**
- Number of days received warehouse deliveries can be adjusted **0**
- Number of days Direct Deliveries can be adjusted **0**

# **Unsupported Processes**

#### **Vendor ASNs**

Vendor-created ASNs are not supported, since the only valid receipts that can be made are against the NF.

#### **Serialization**

Because detailed receiving is not supported in Brazil, it is not possible to register or use UINs.

# **A Appendix**

# **SIM Permissions**

The table below describes the permissions supported by SIM. **Table: SIM Permissions**

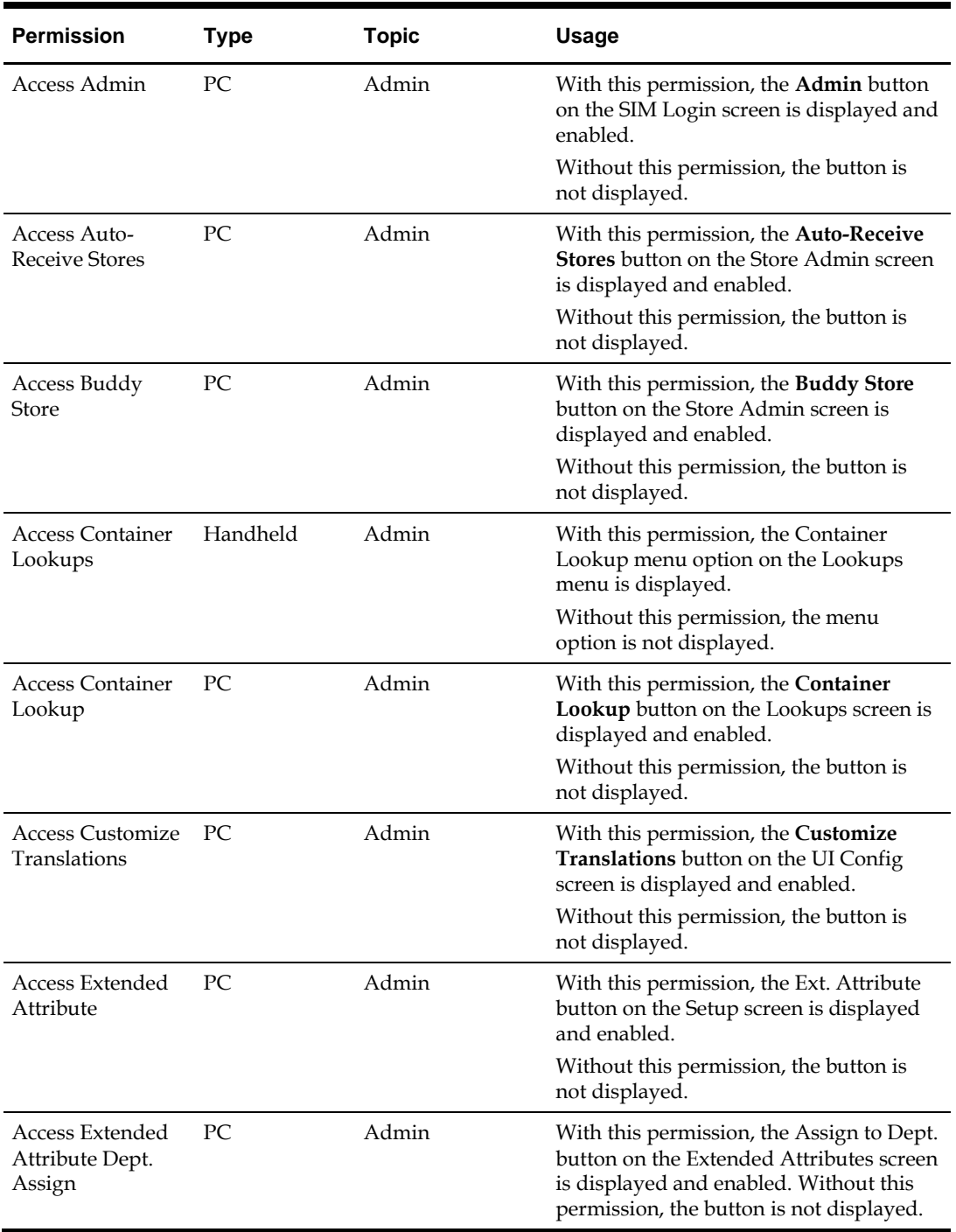

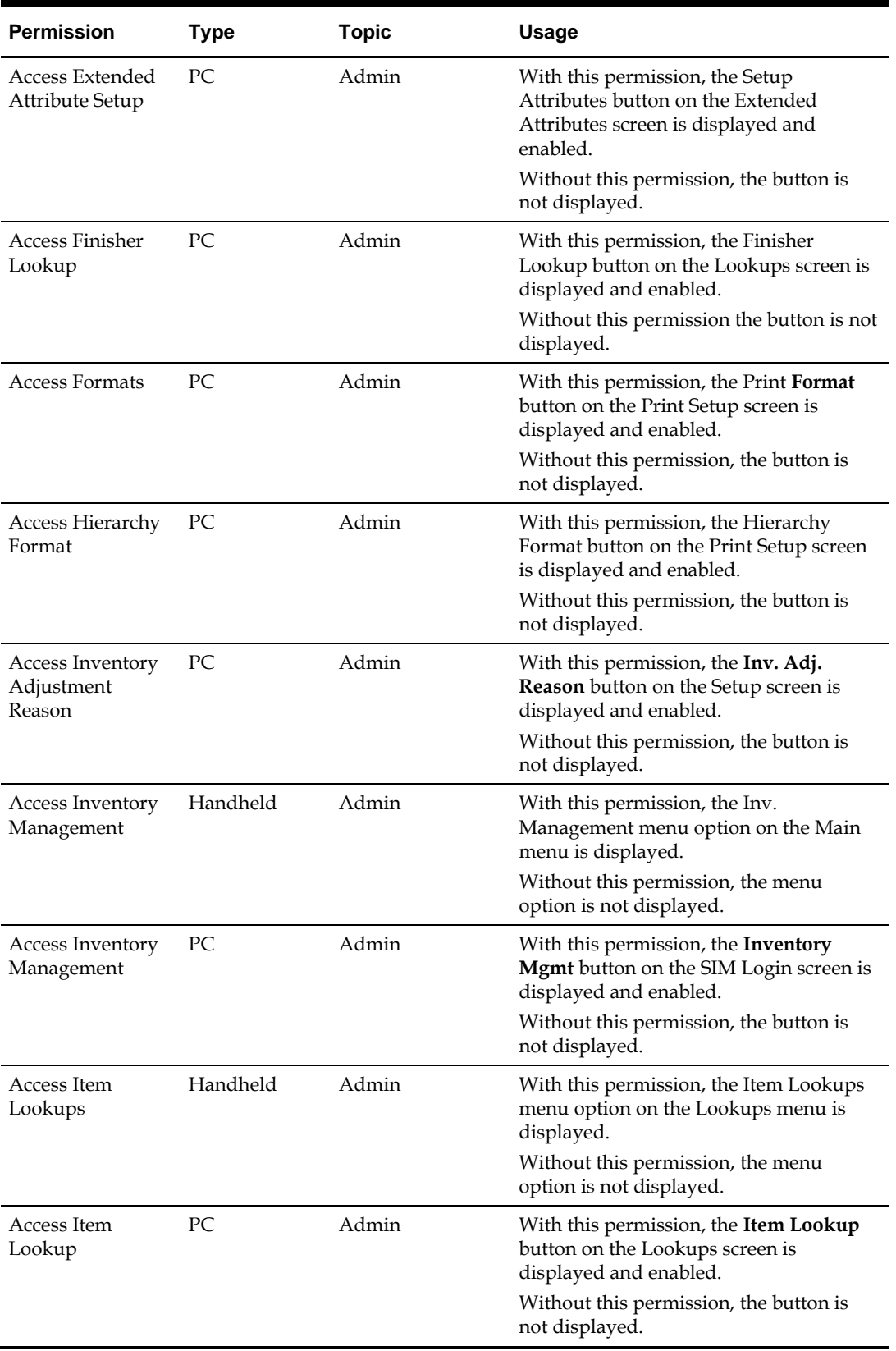

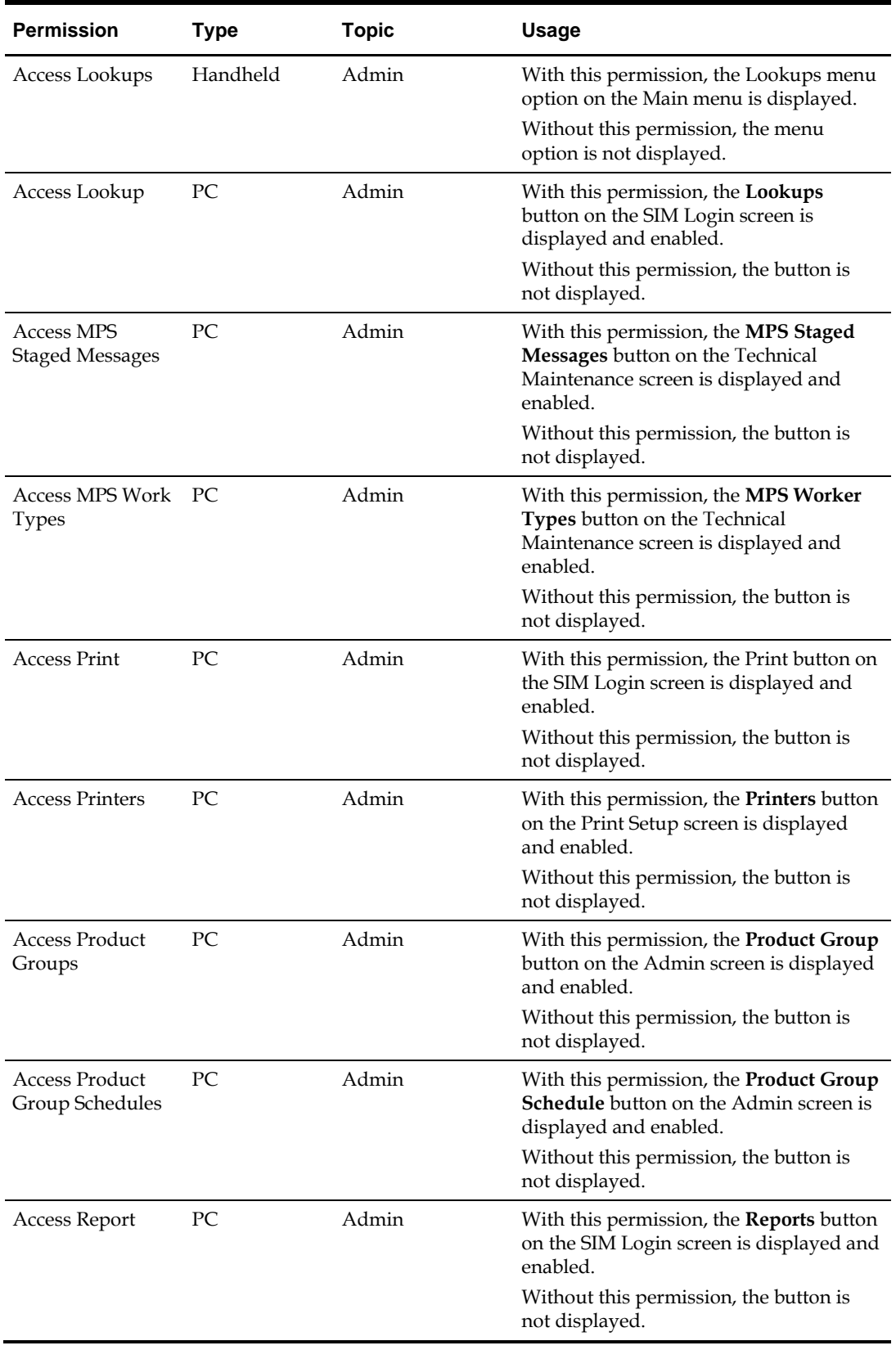

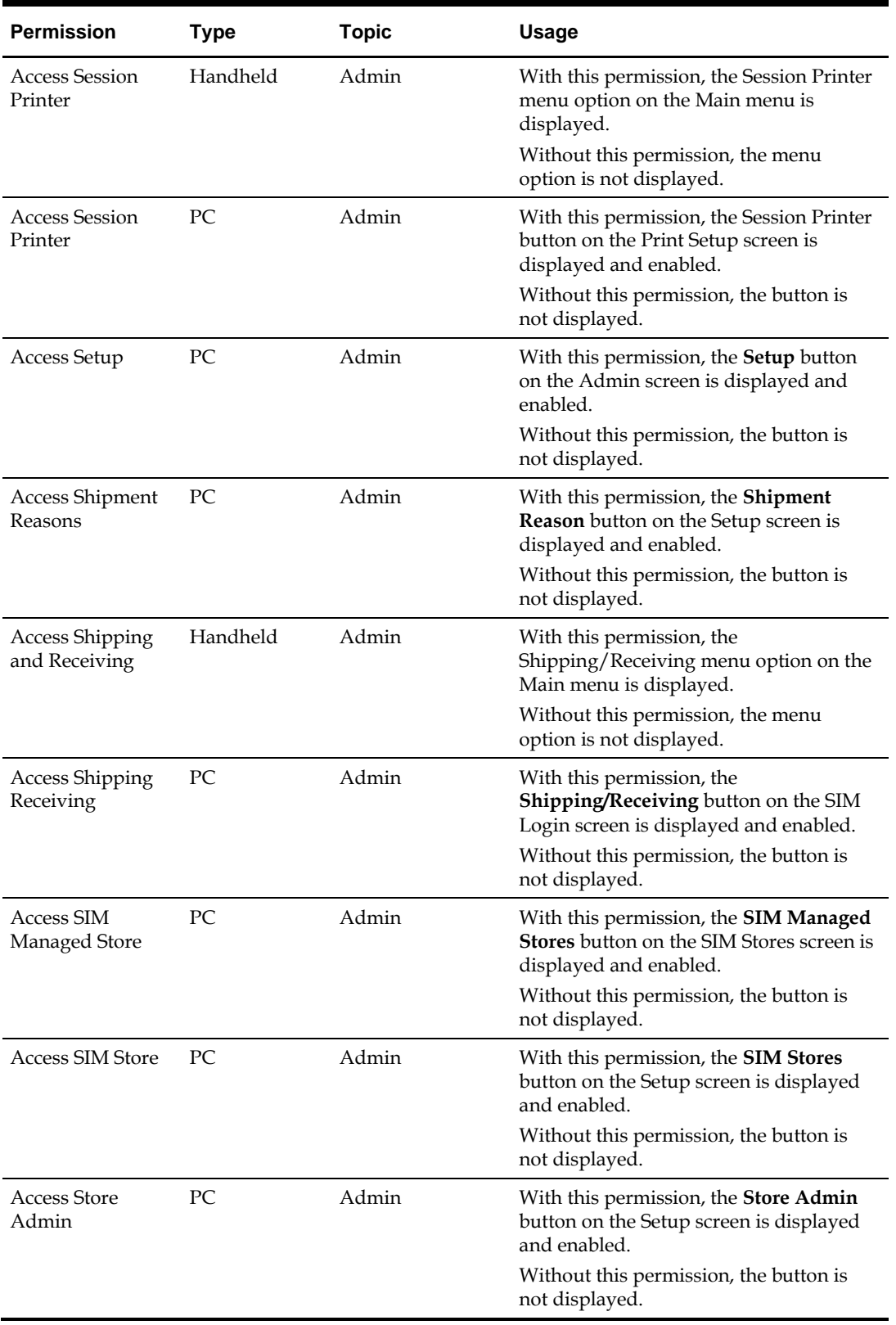

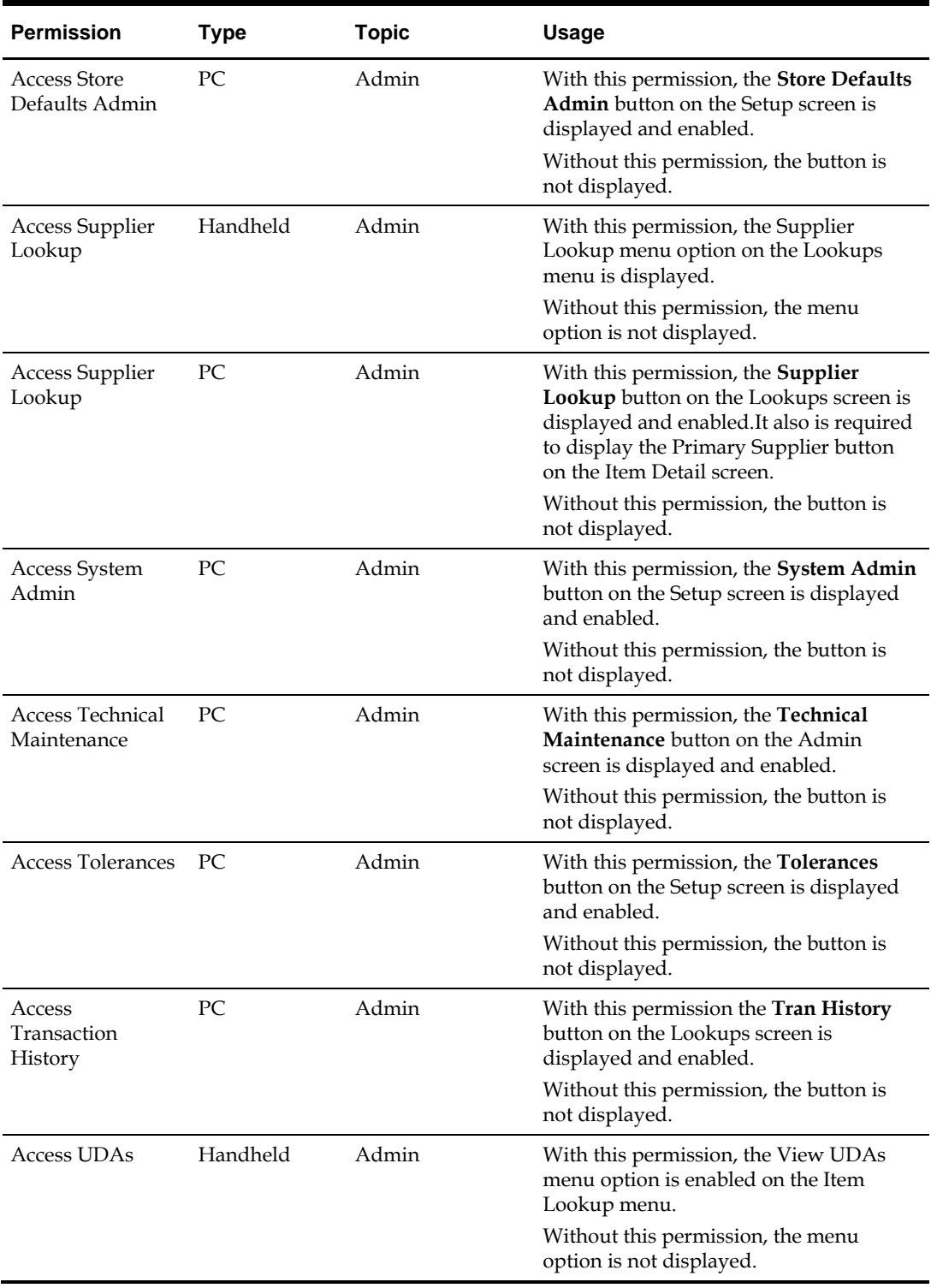

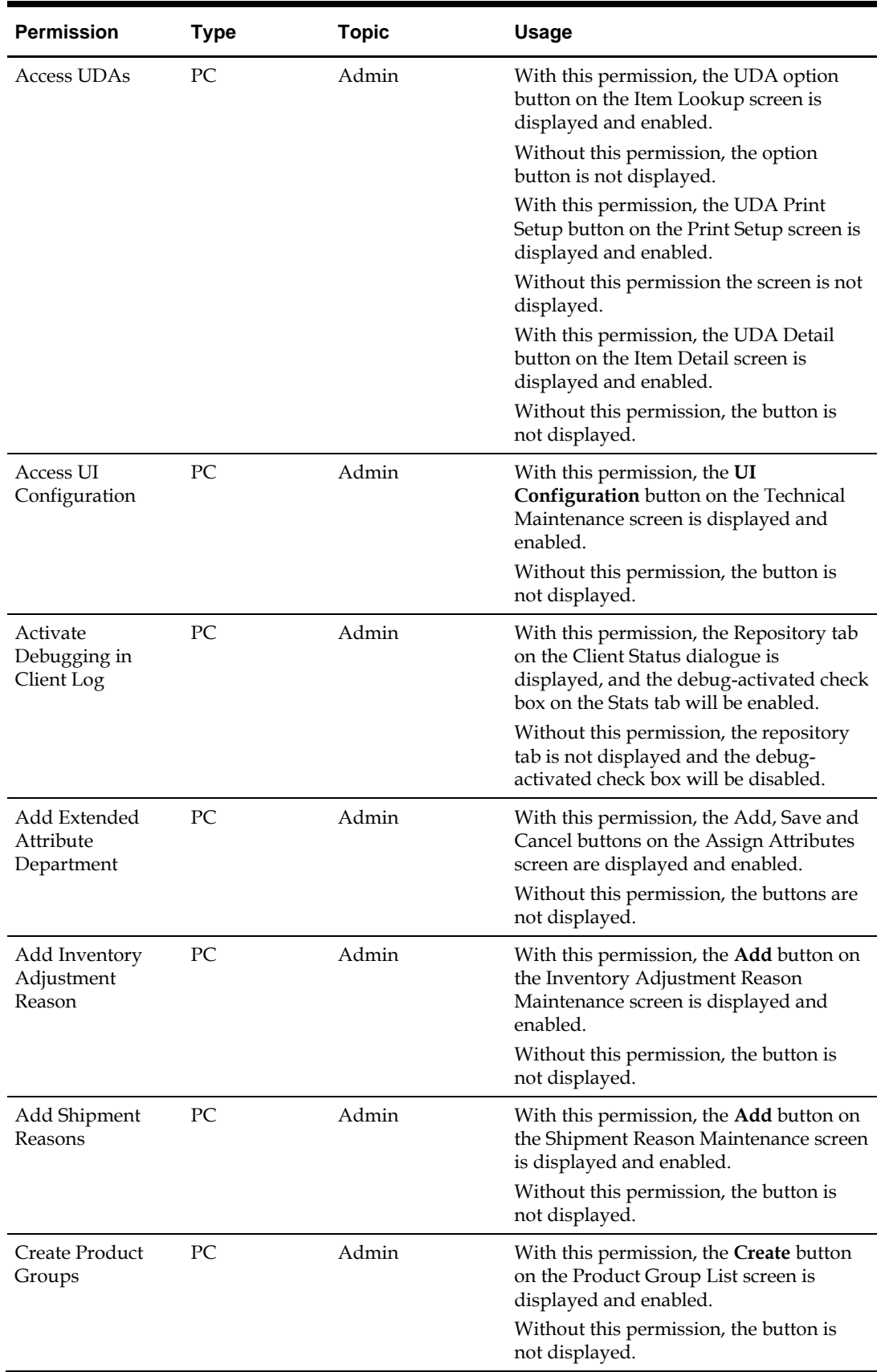

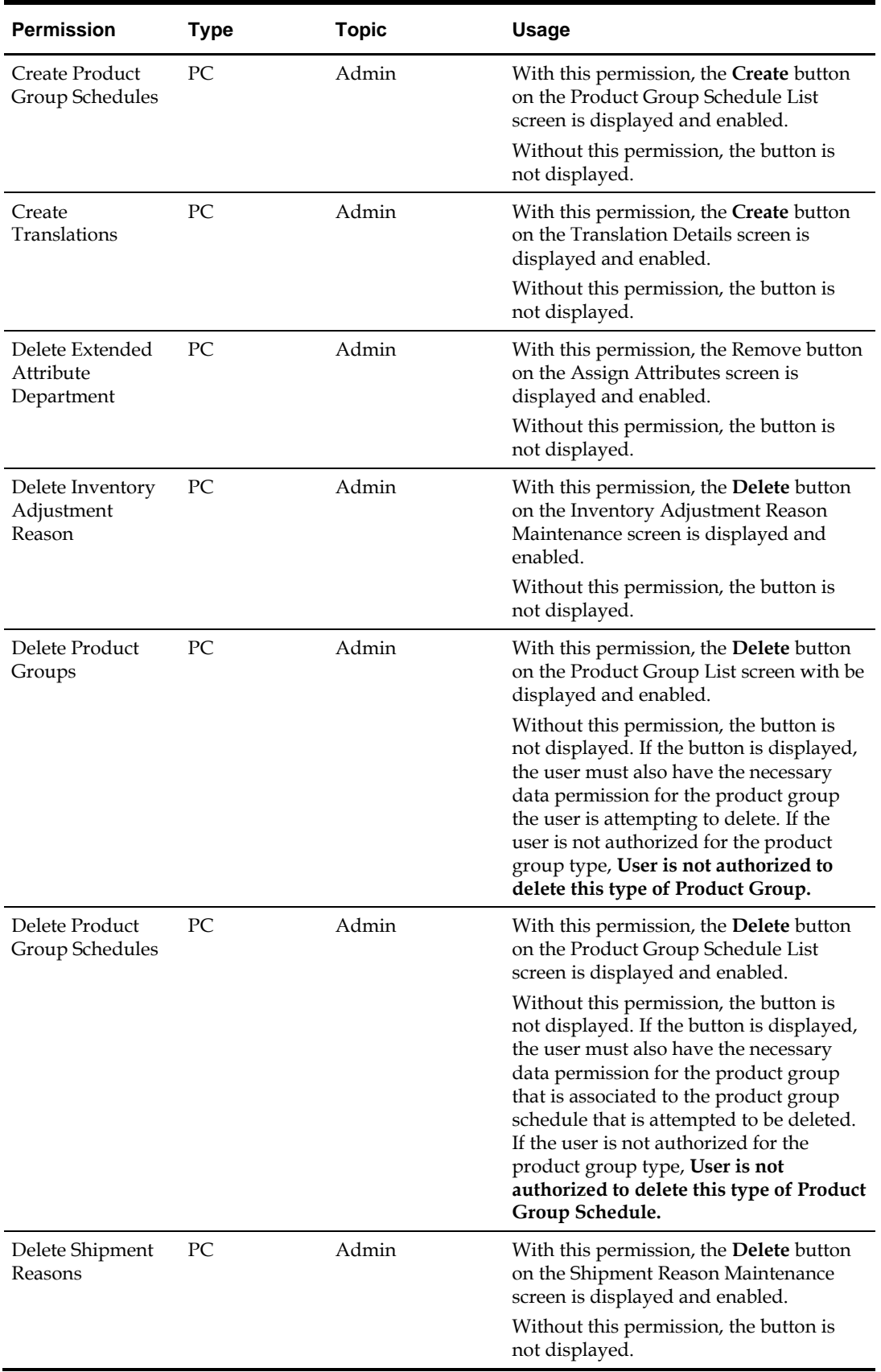

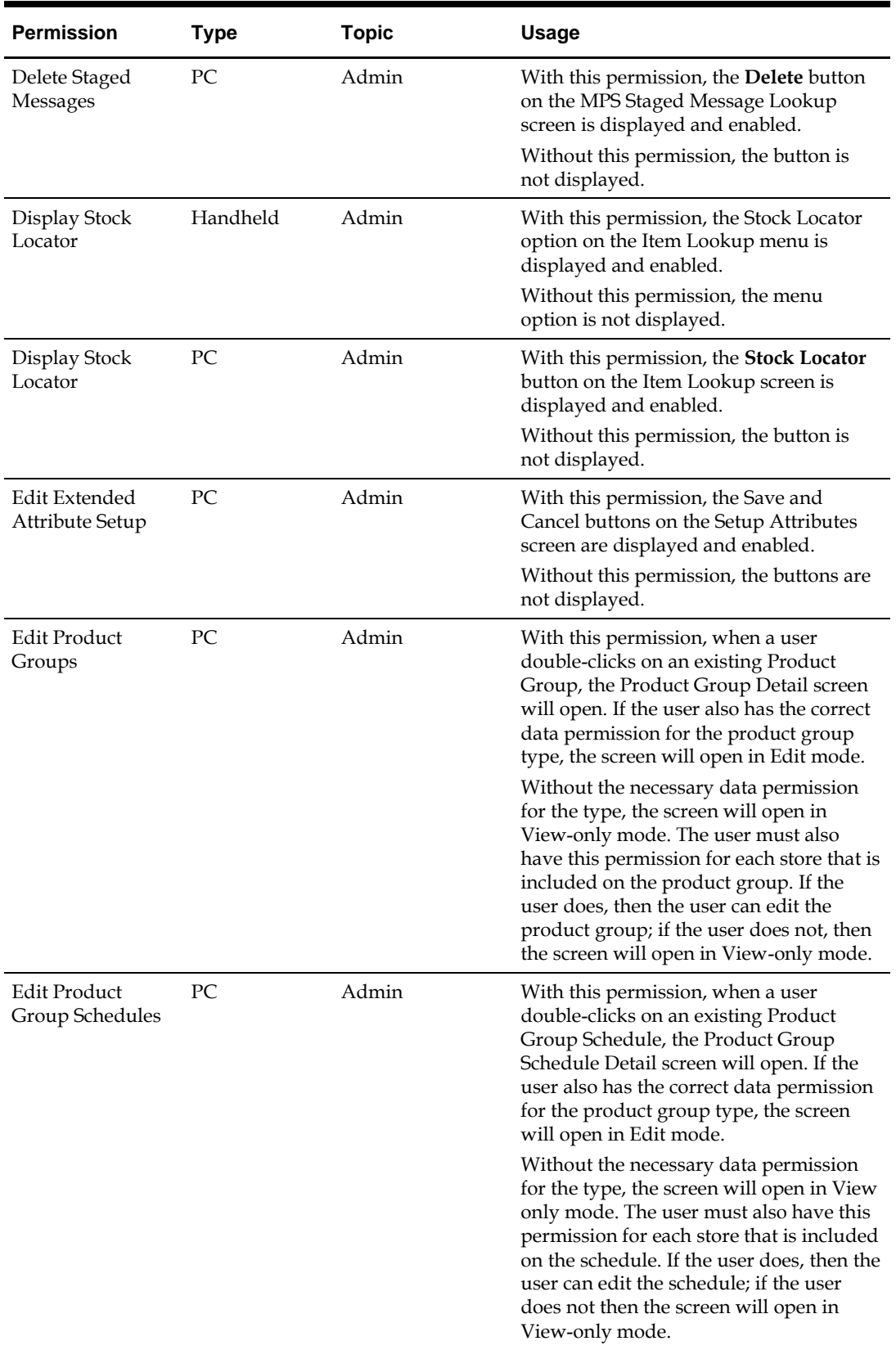

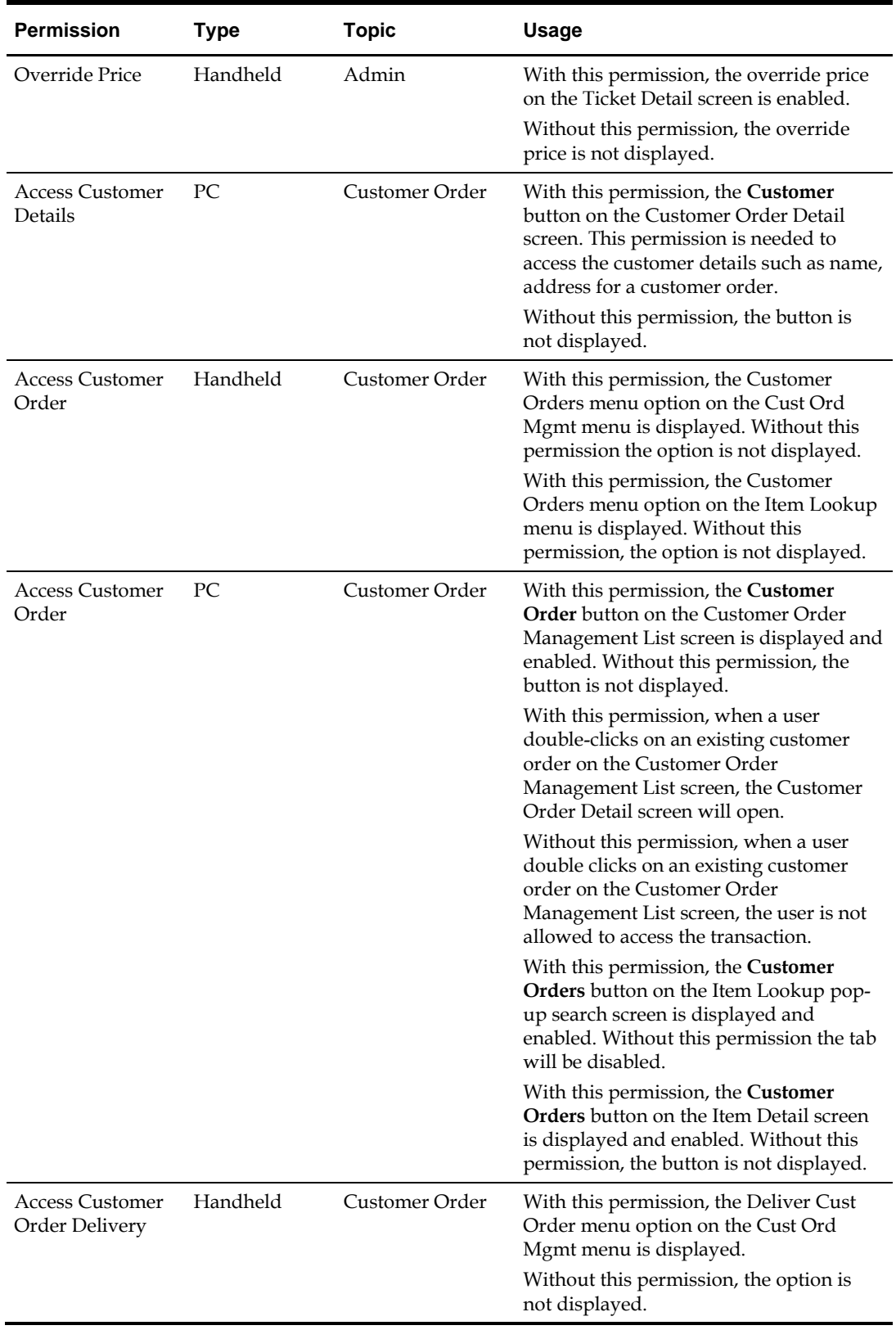

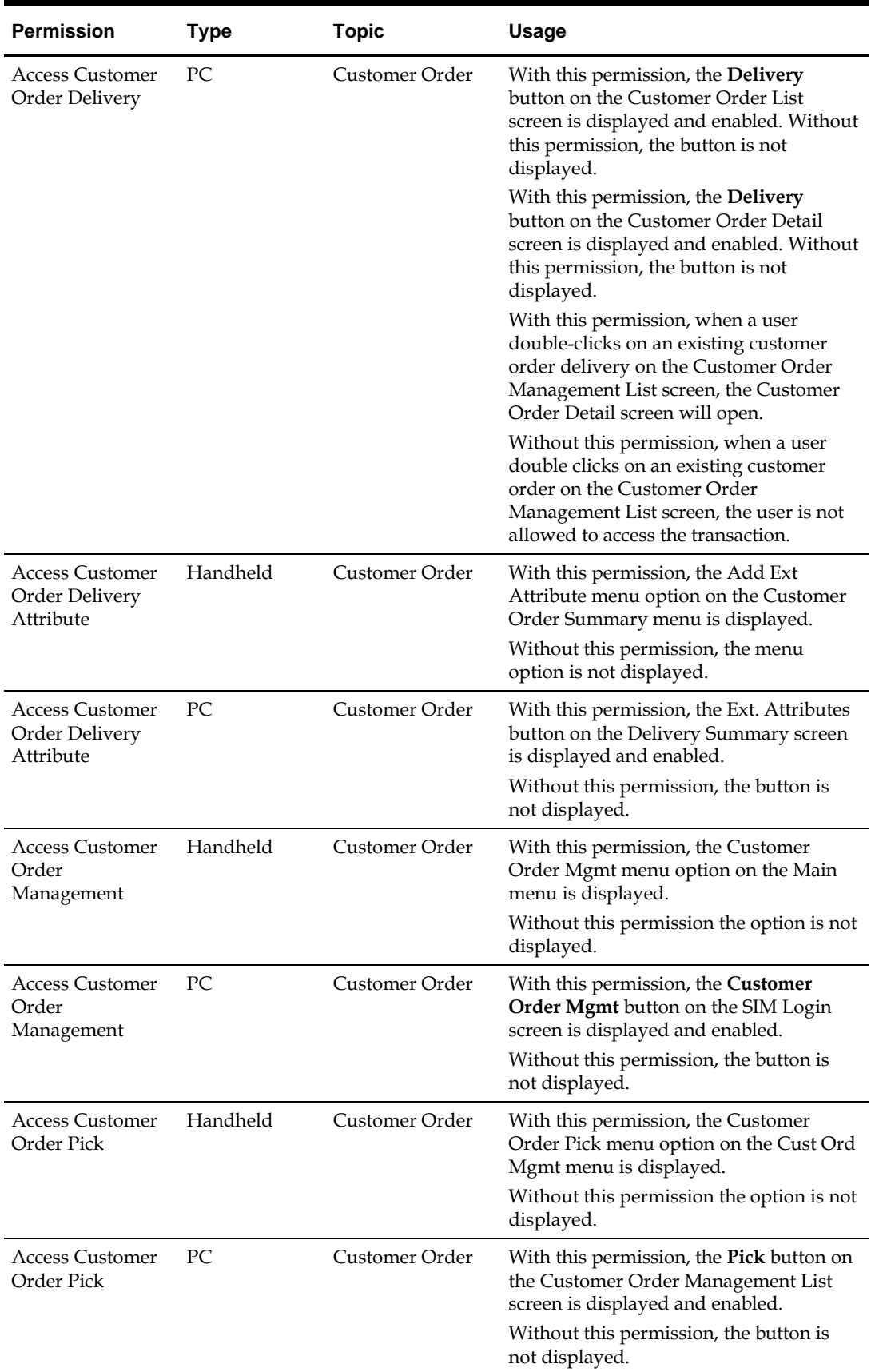

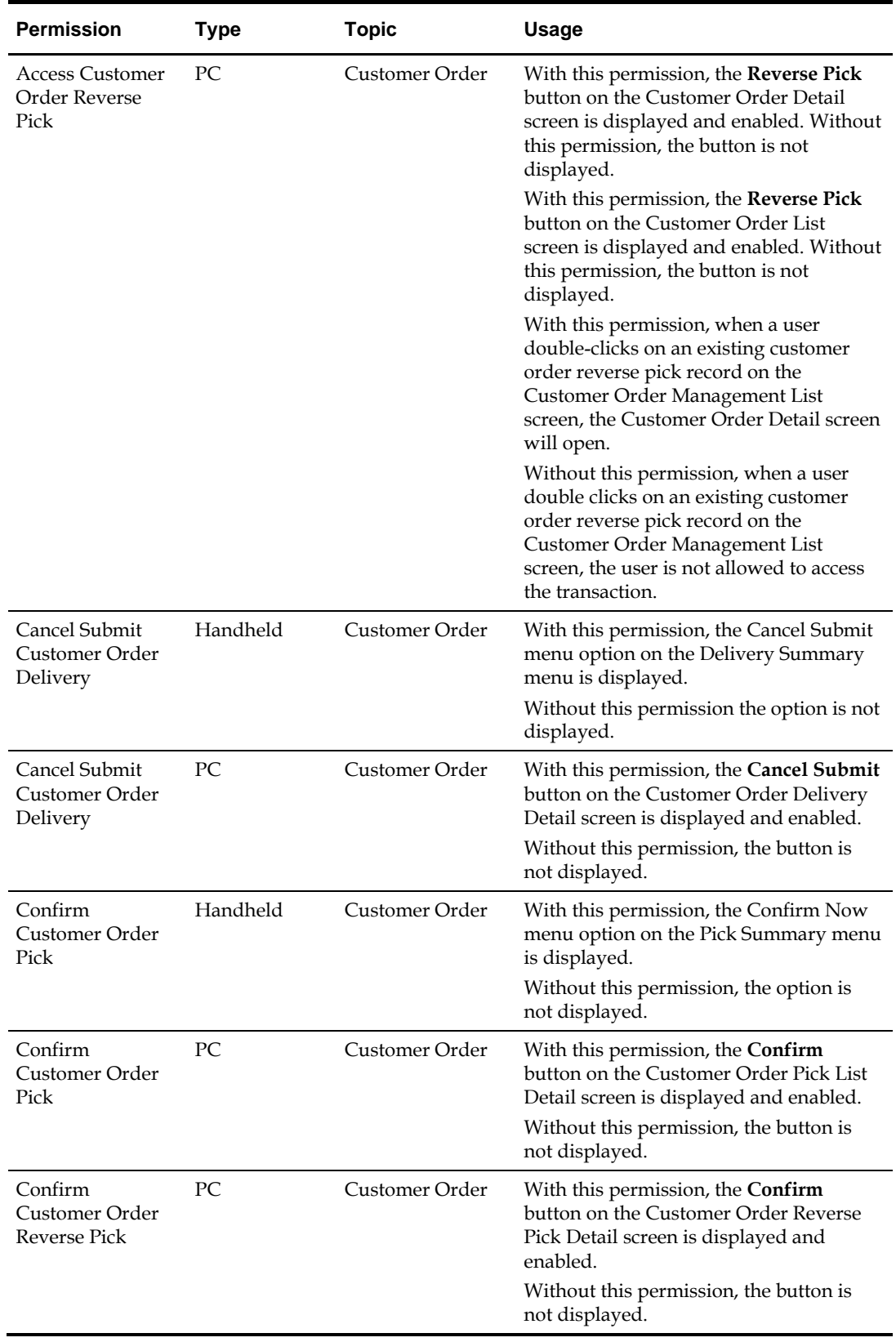

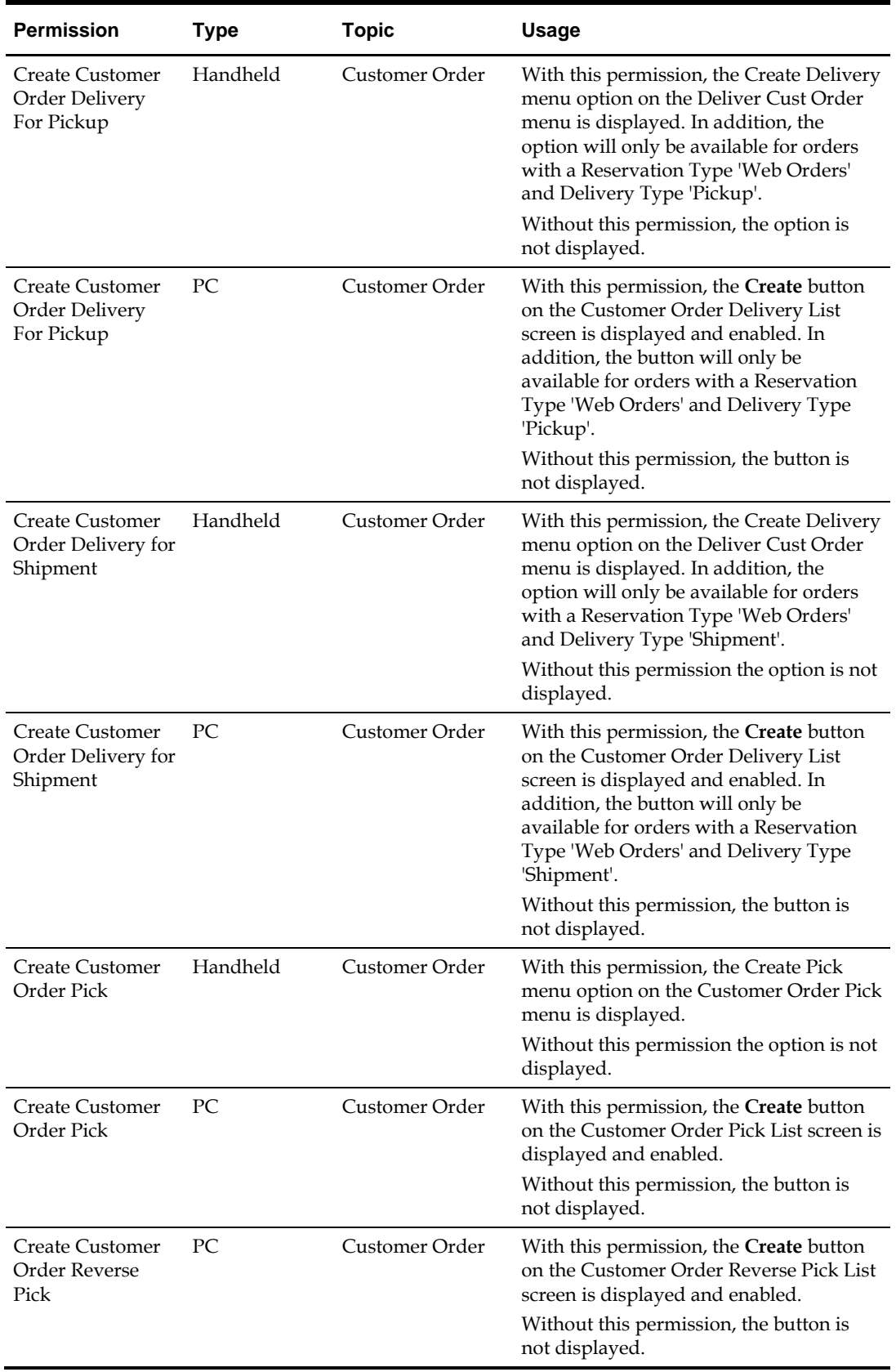

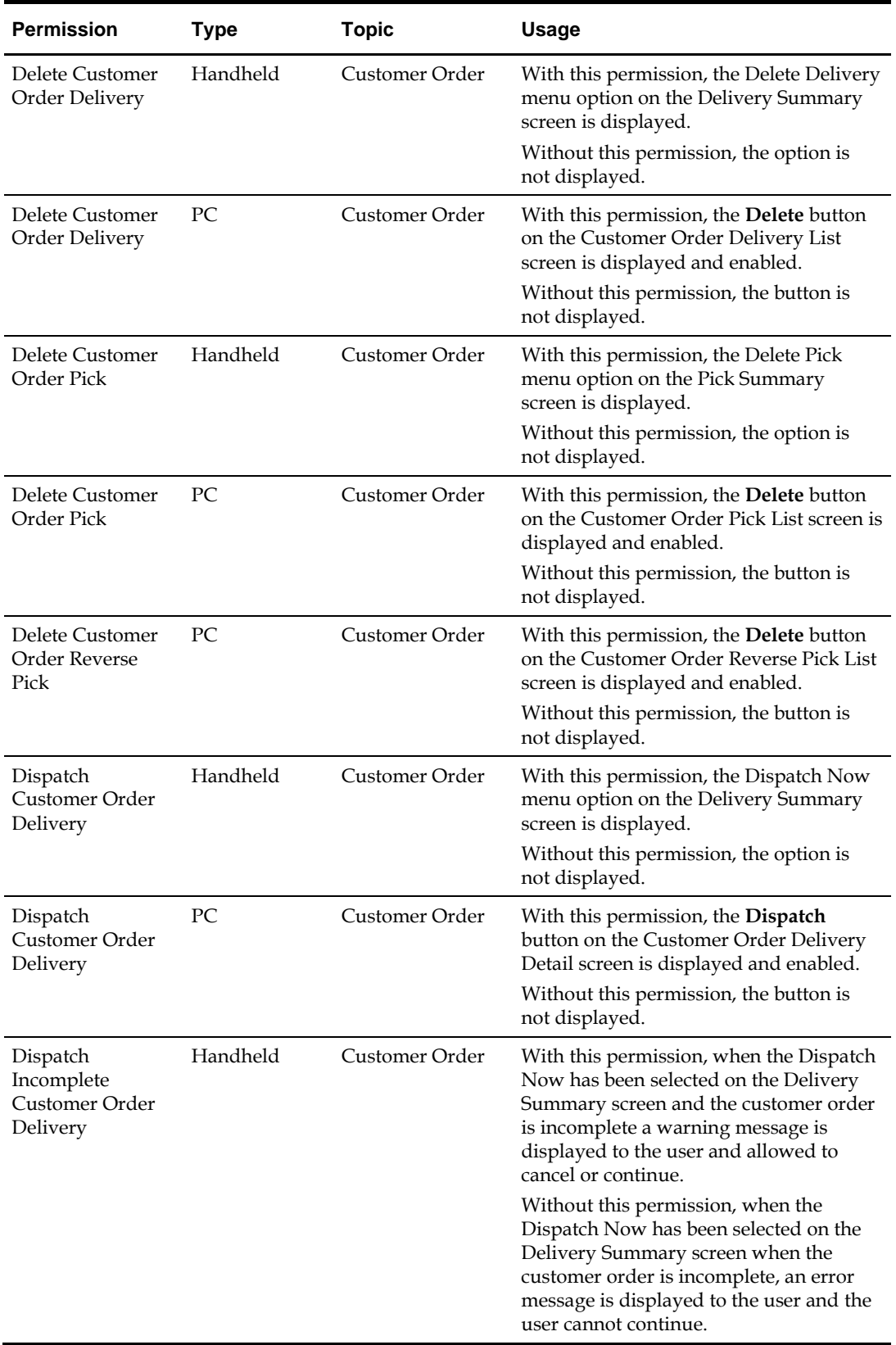

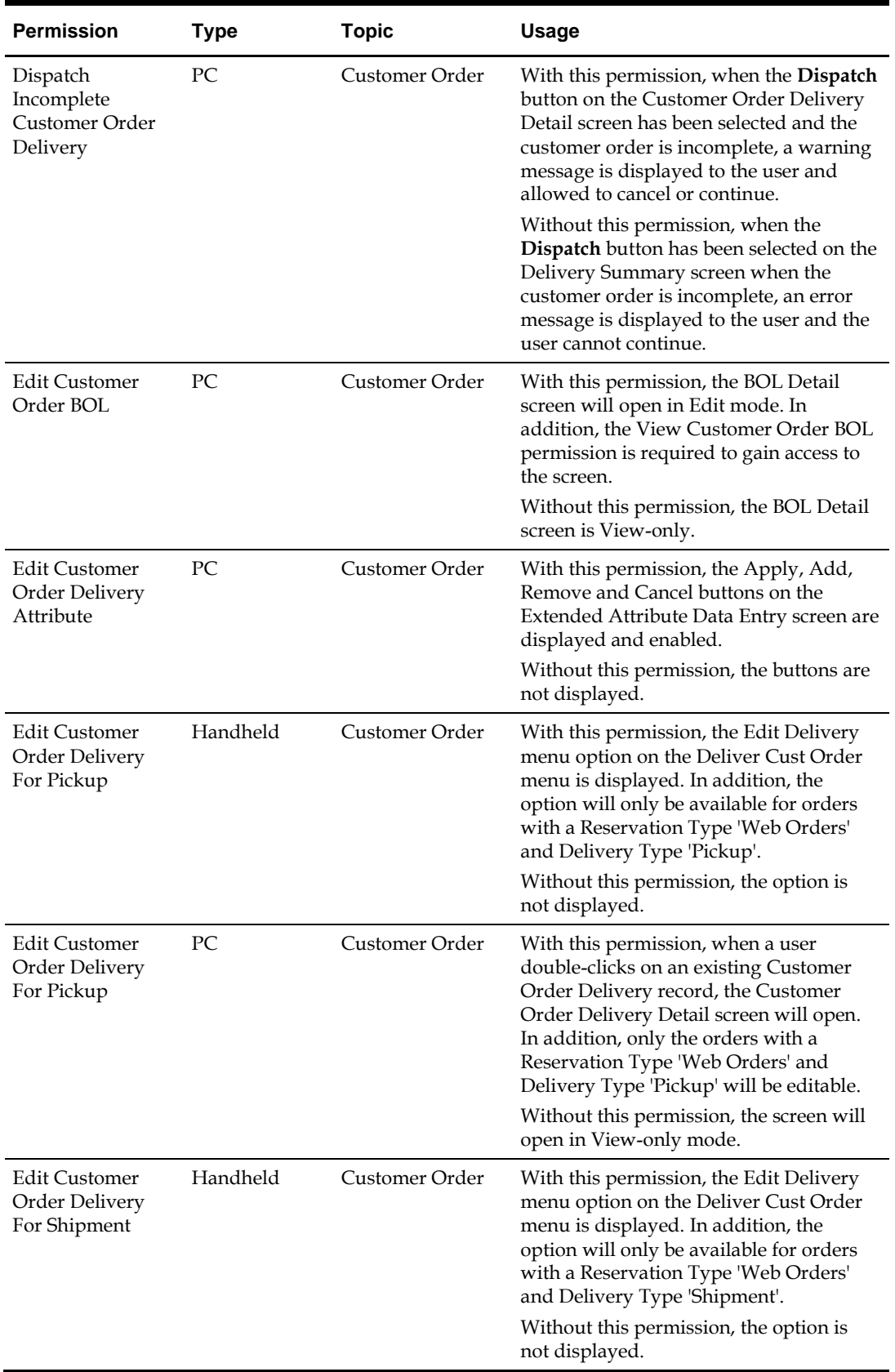

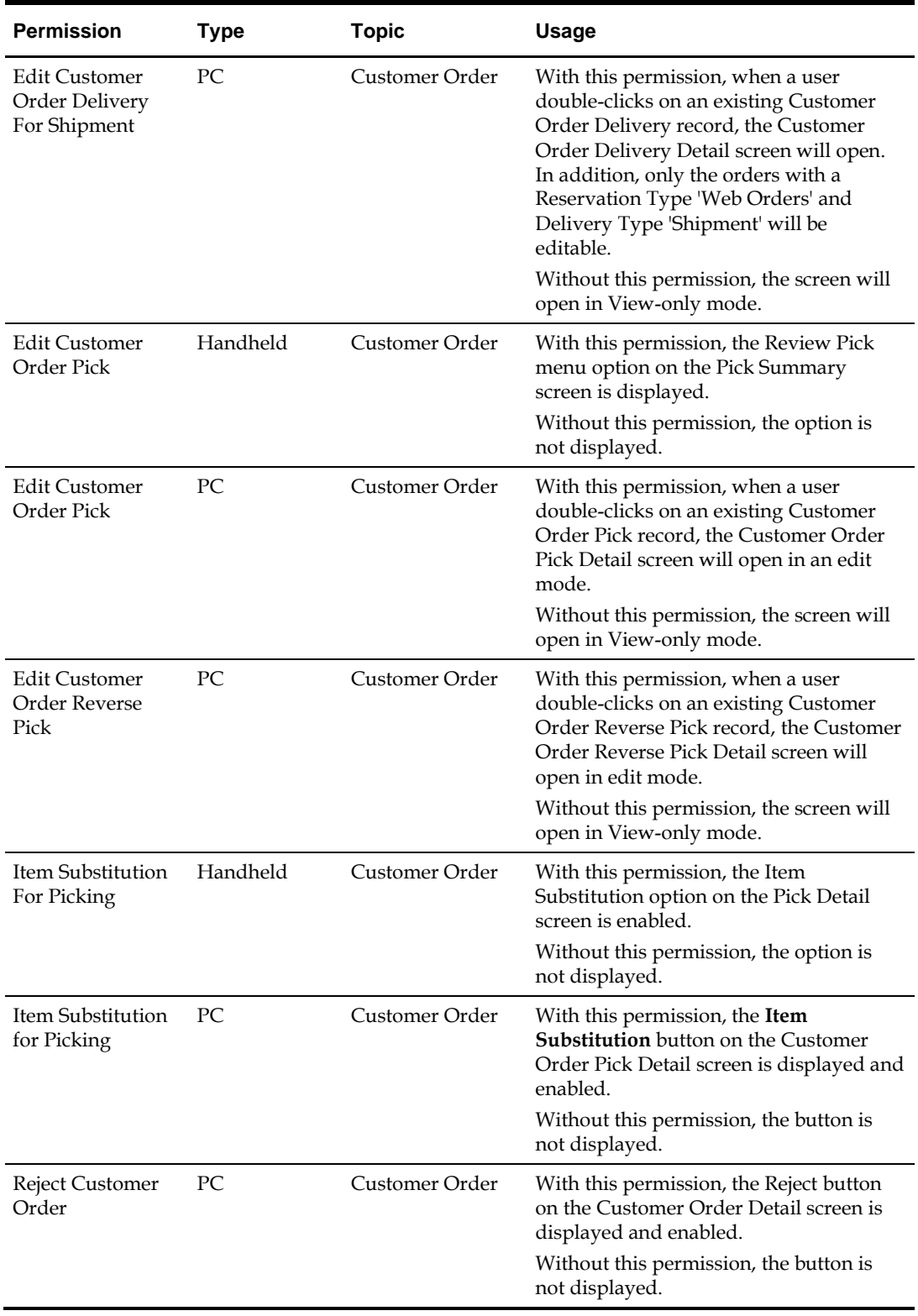

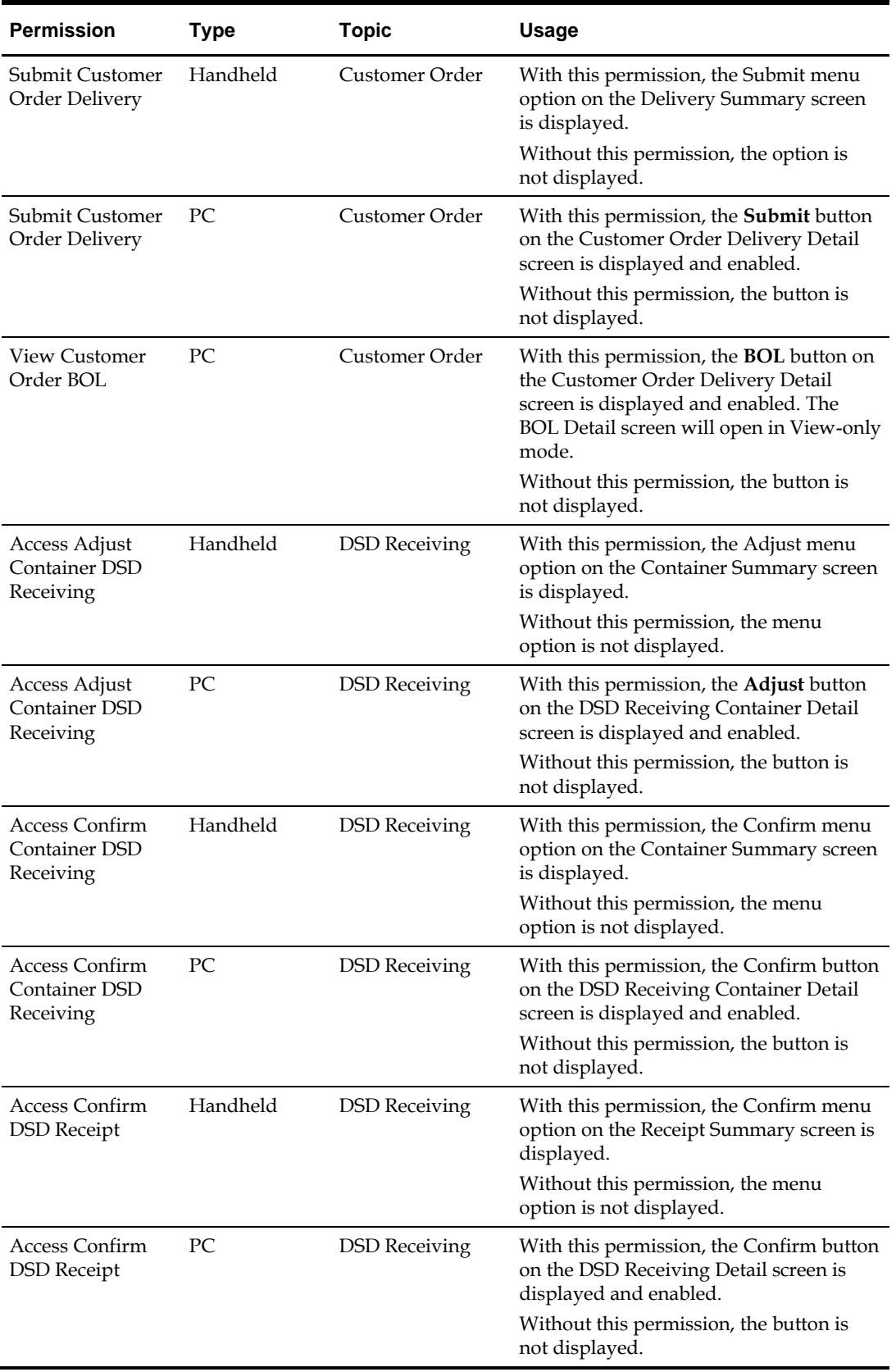
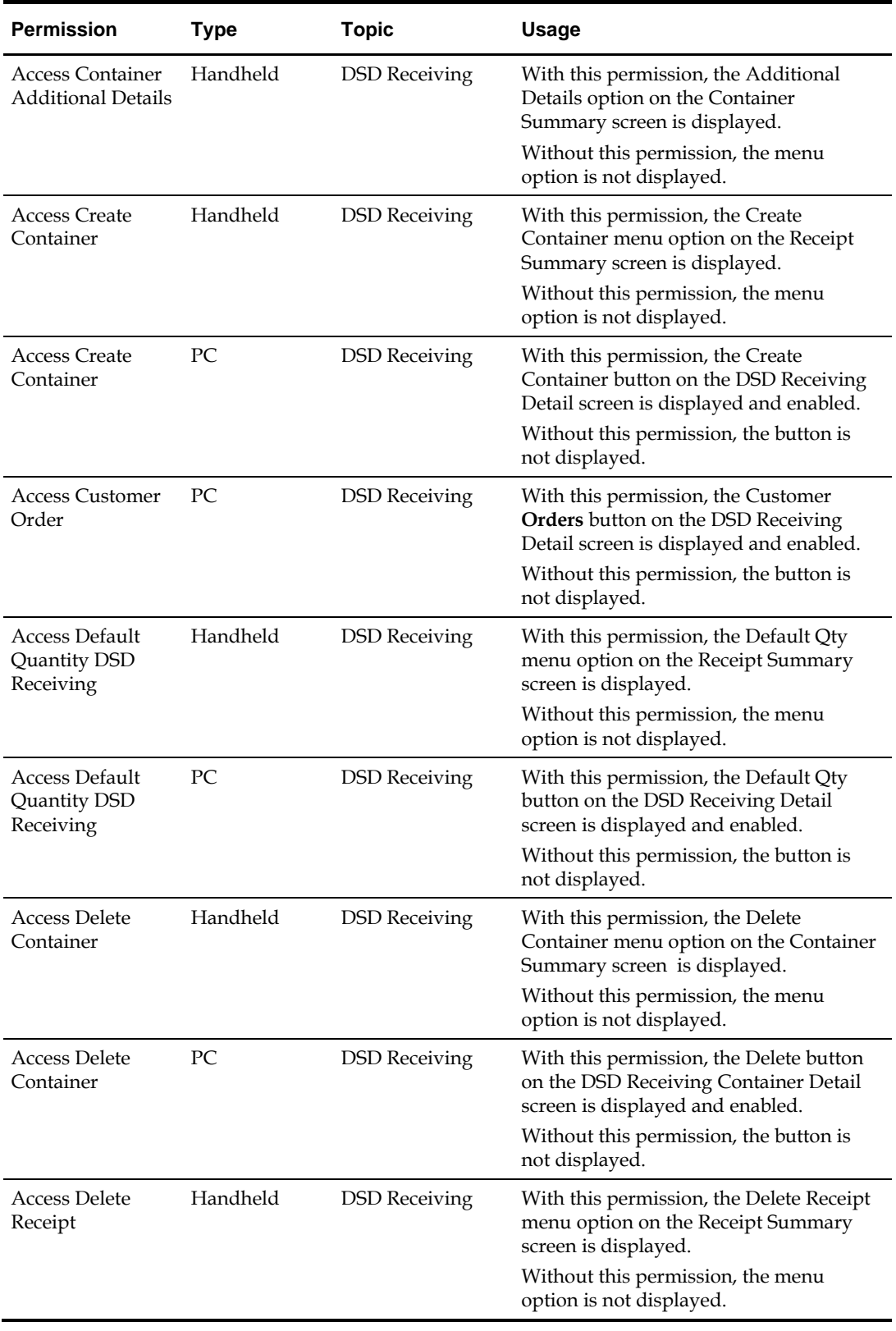

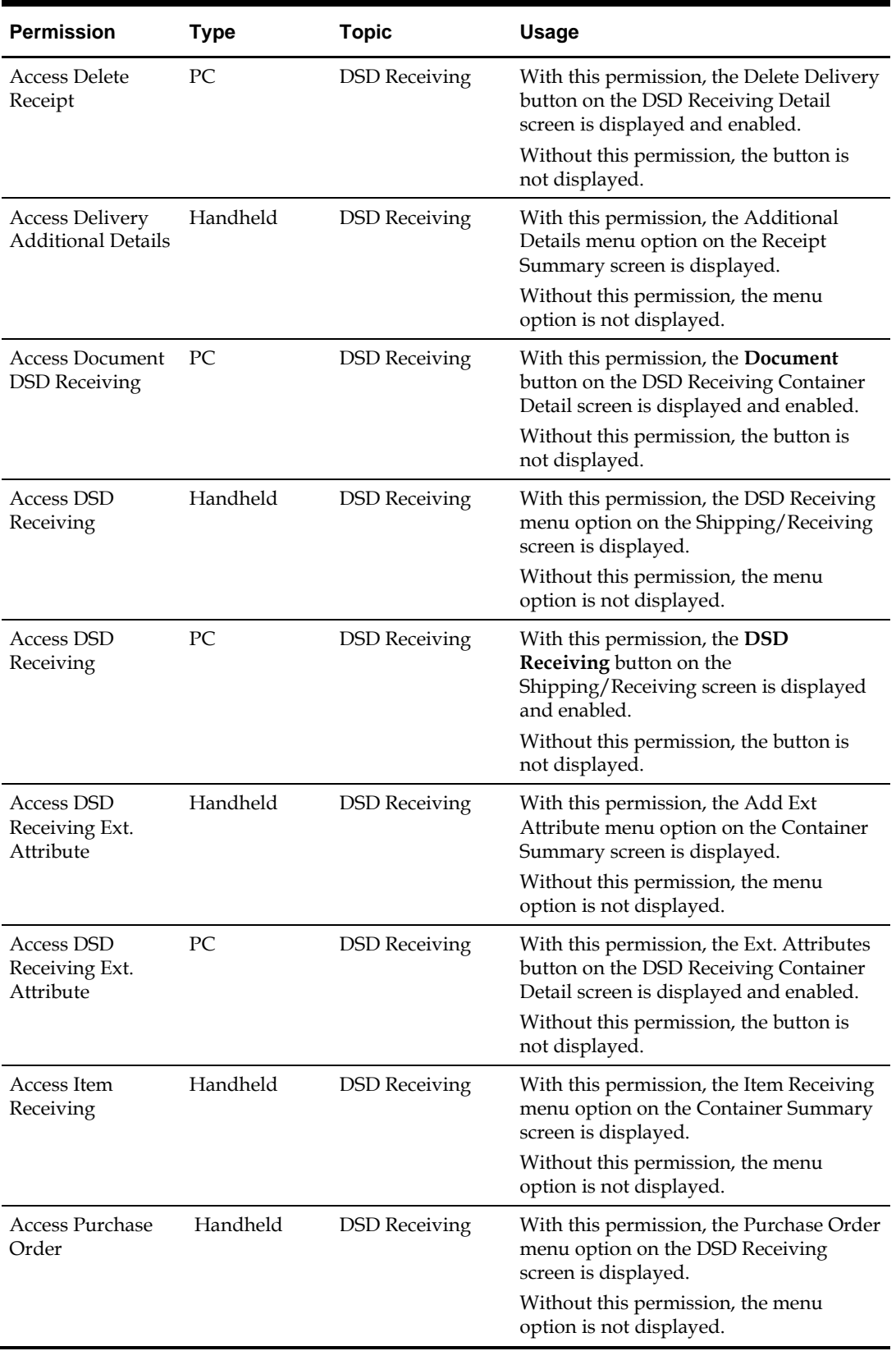

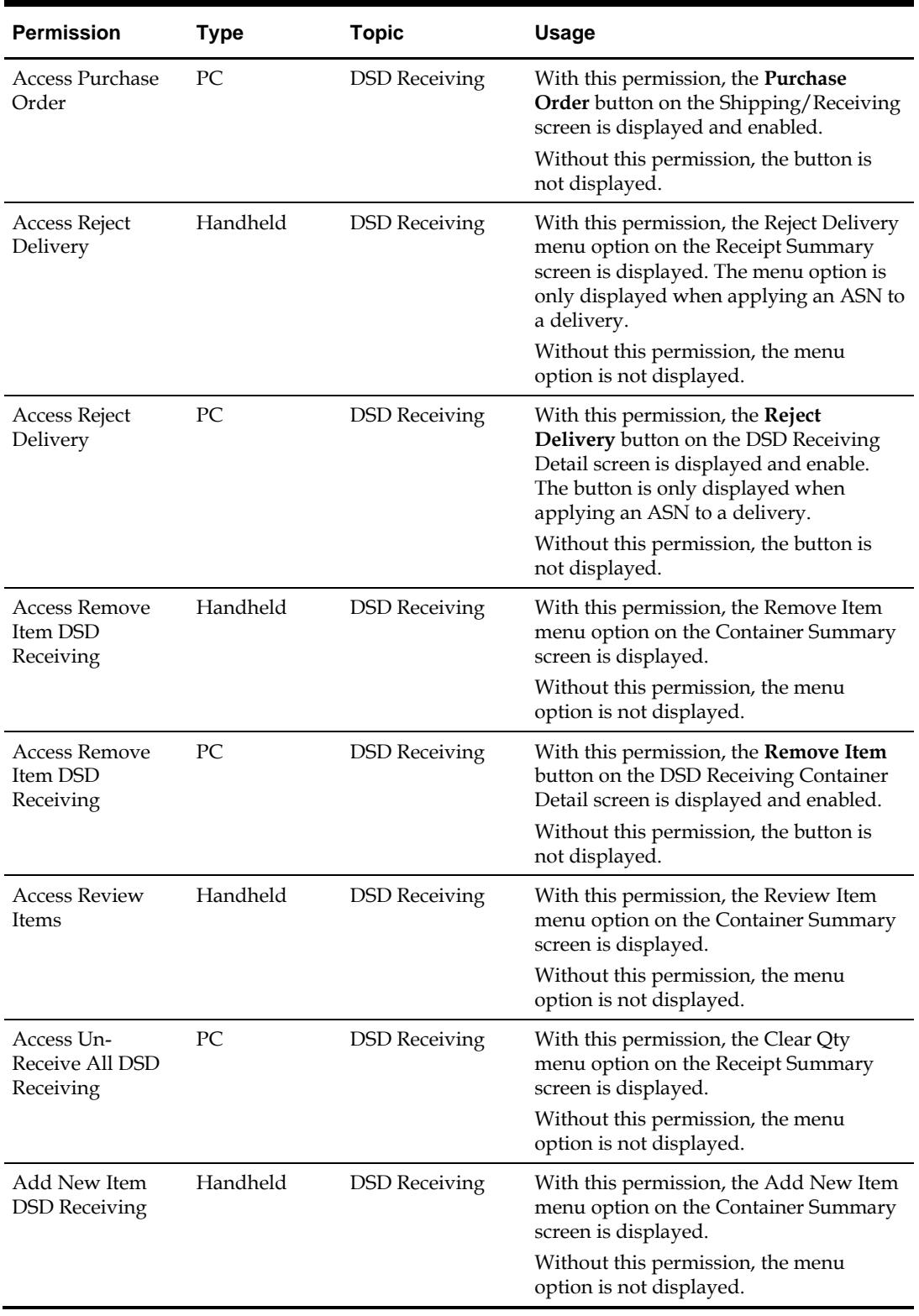

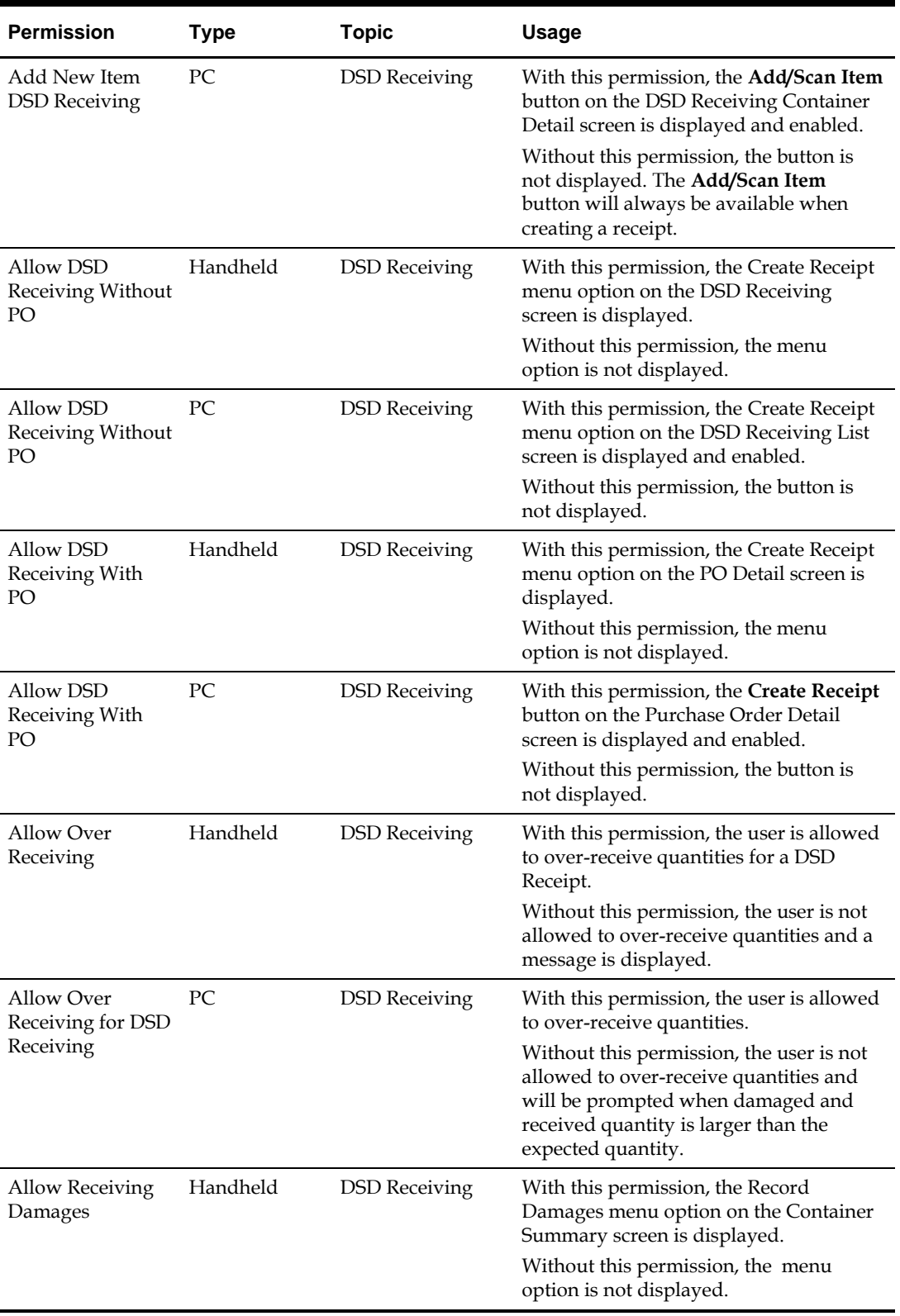

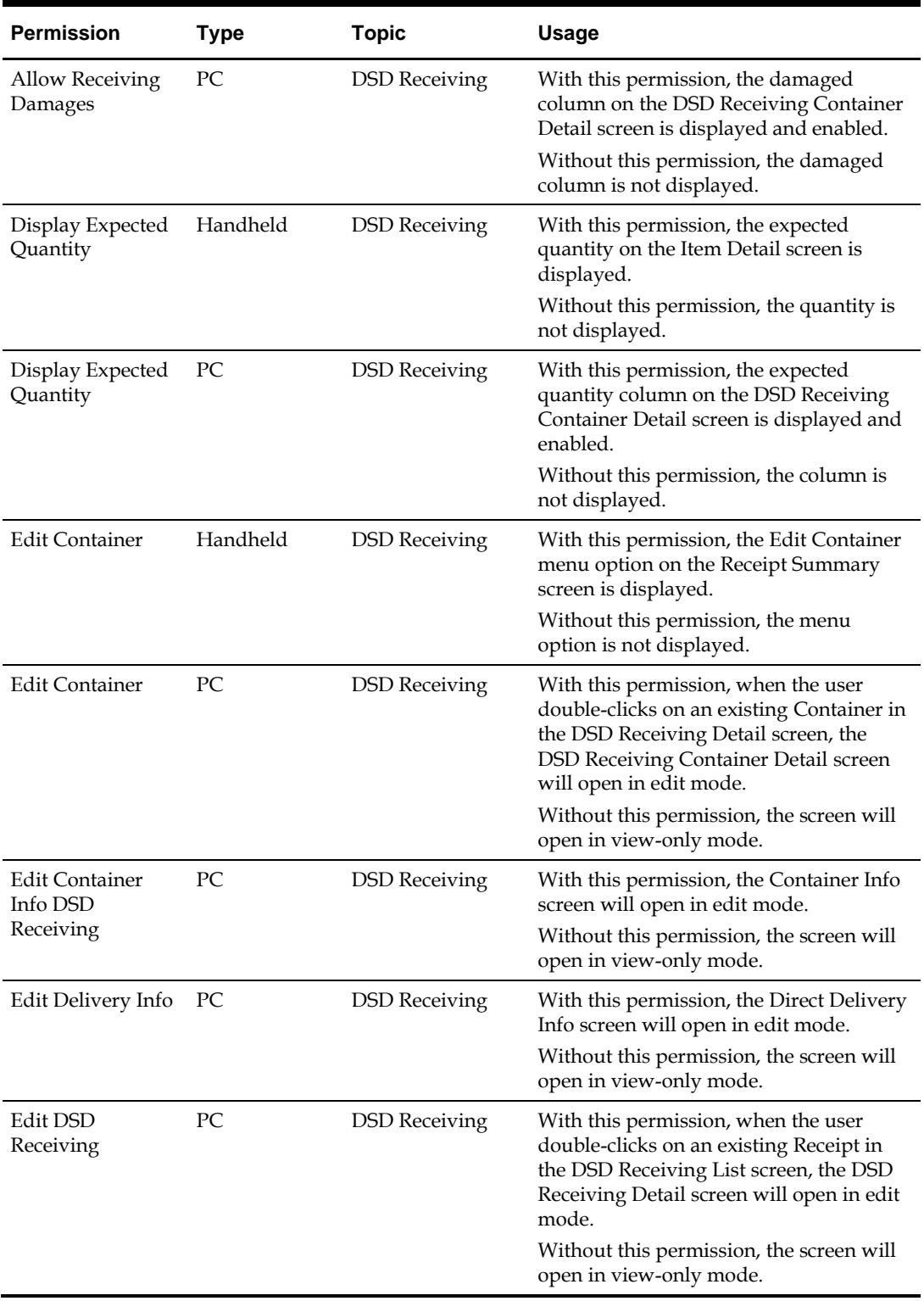

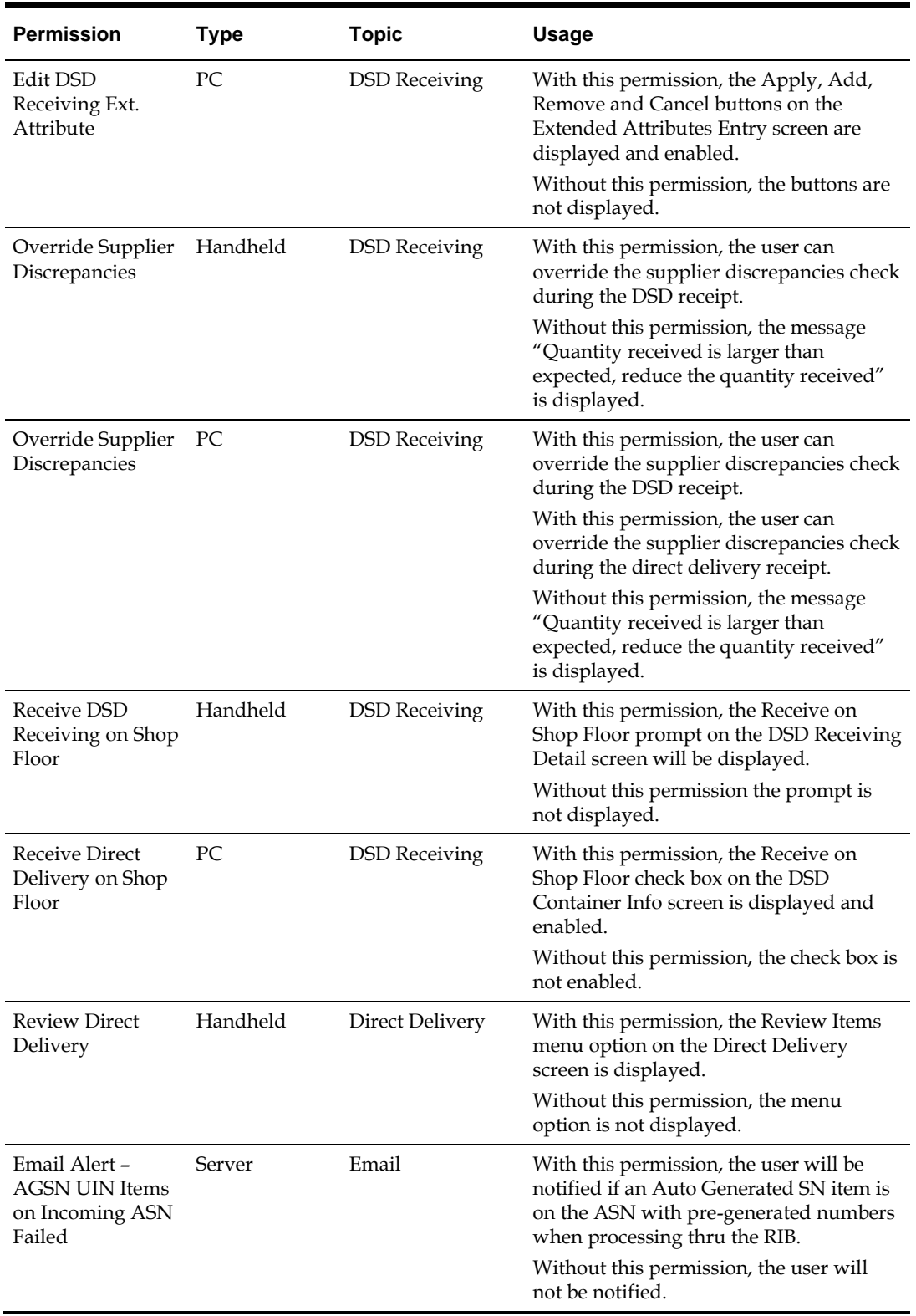

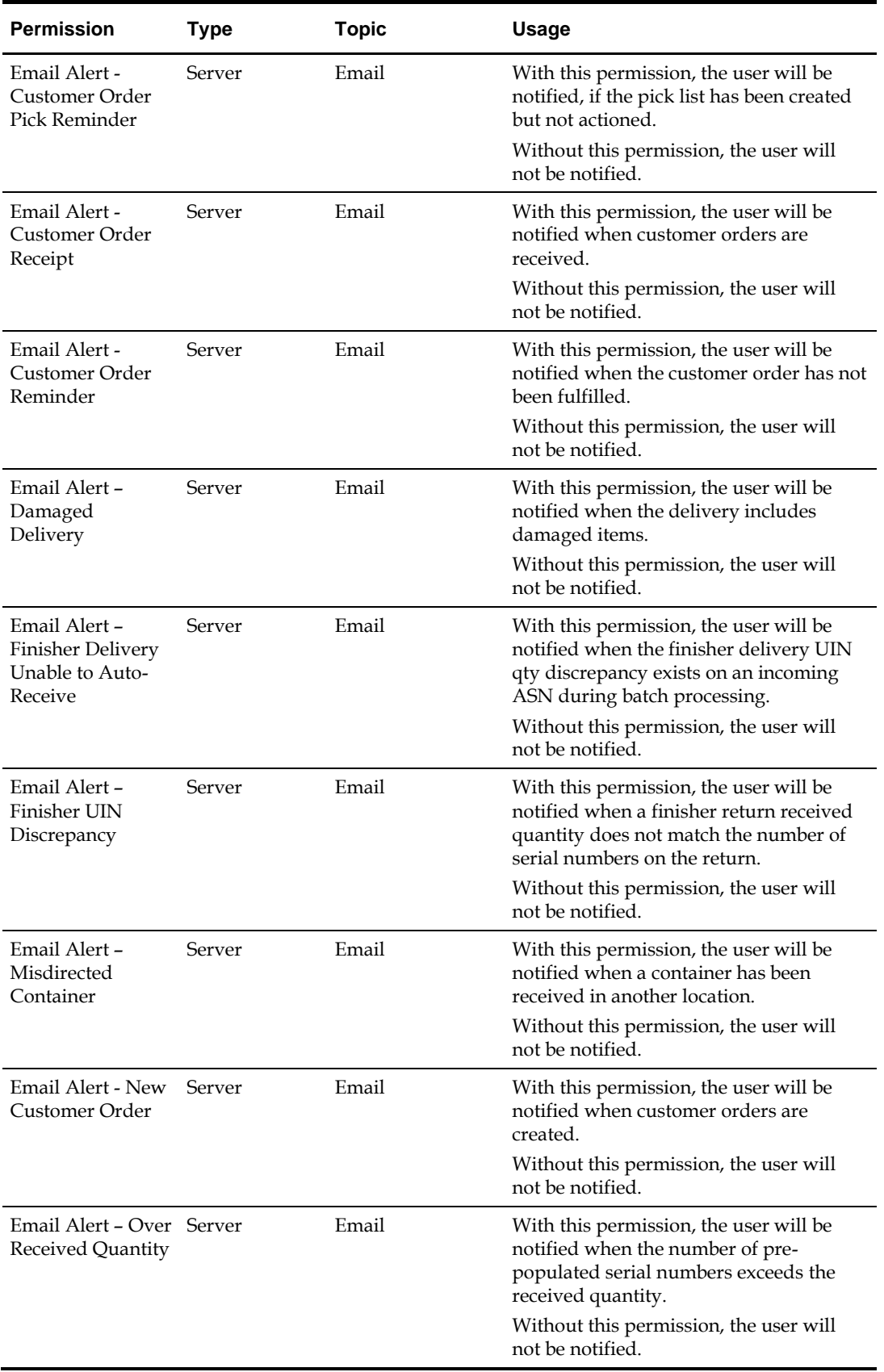

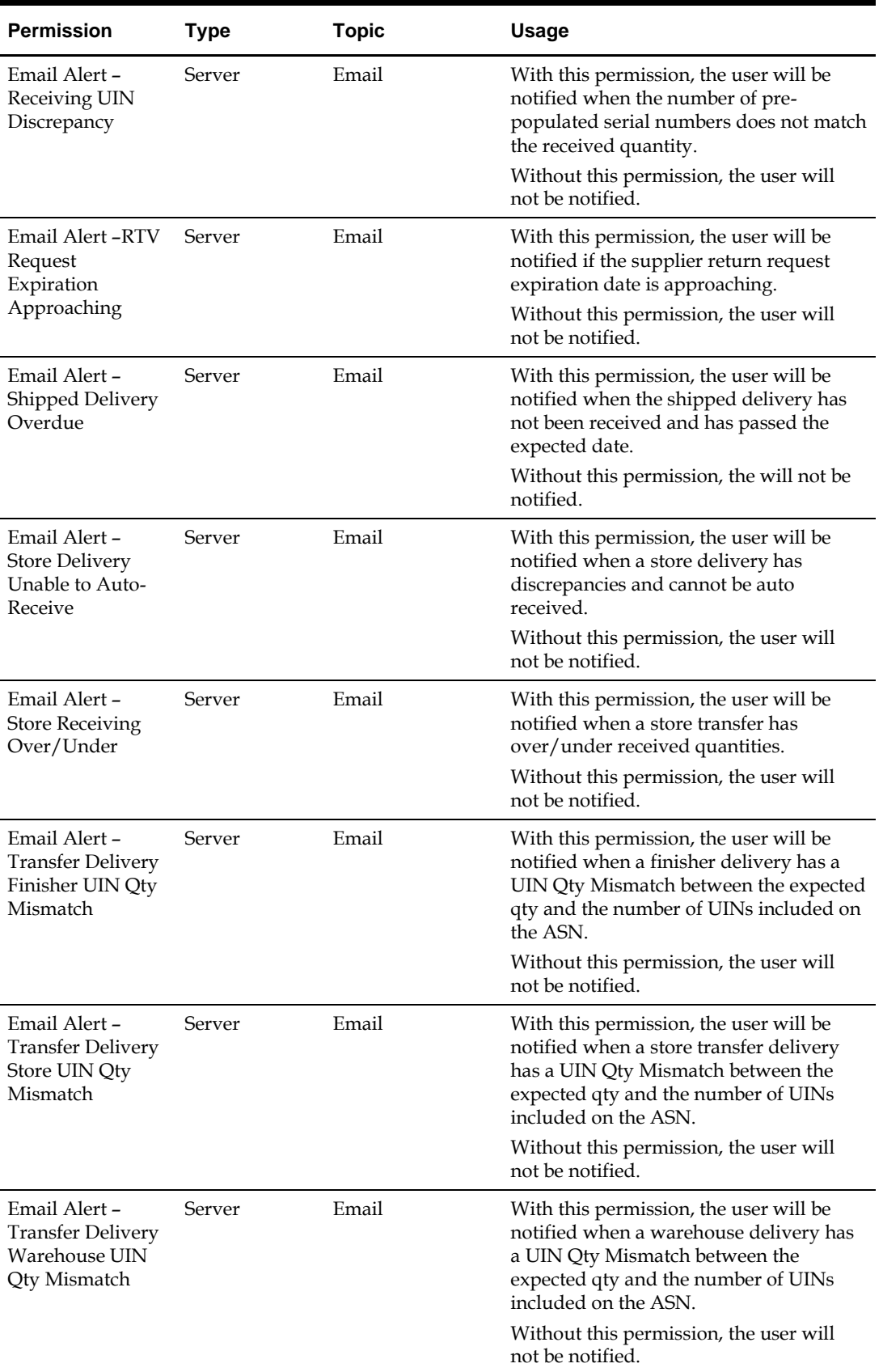

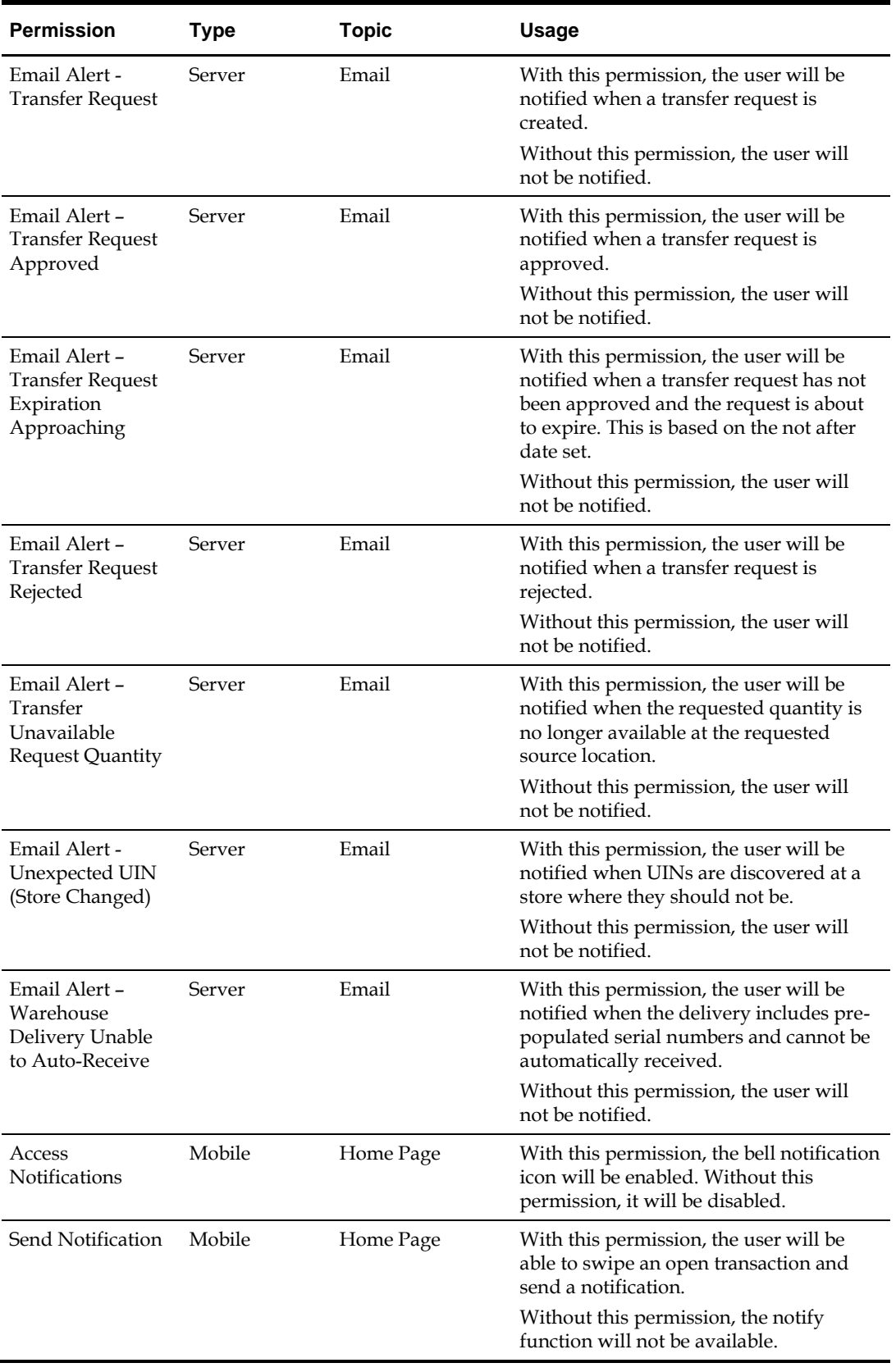

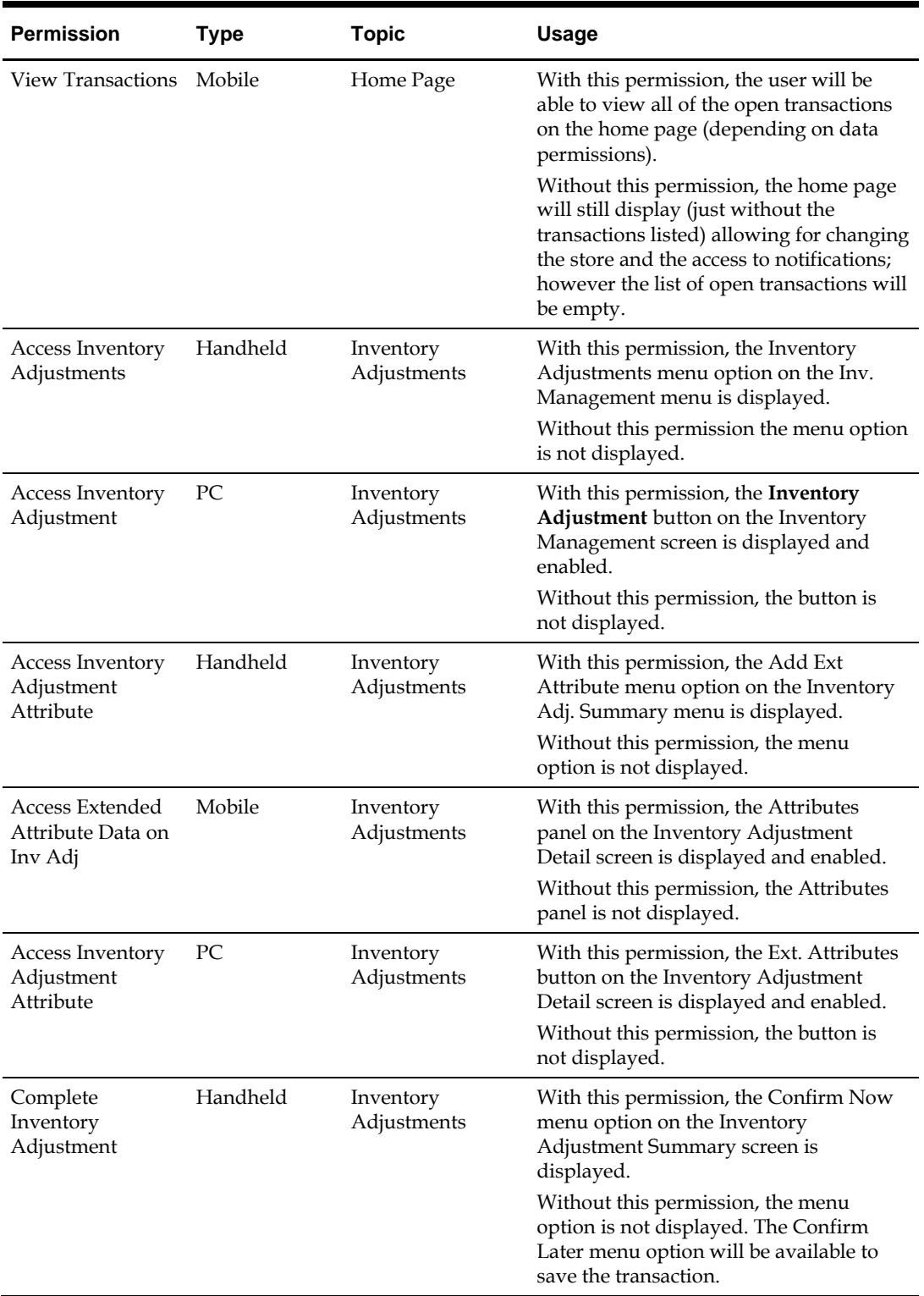

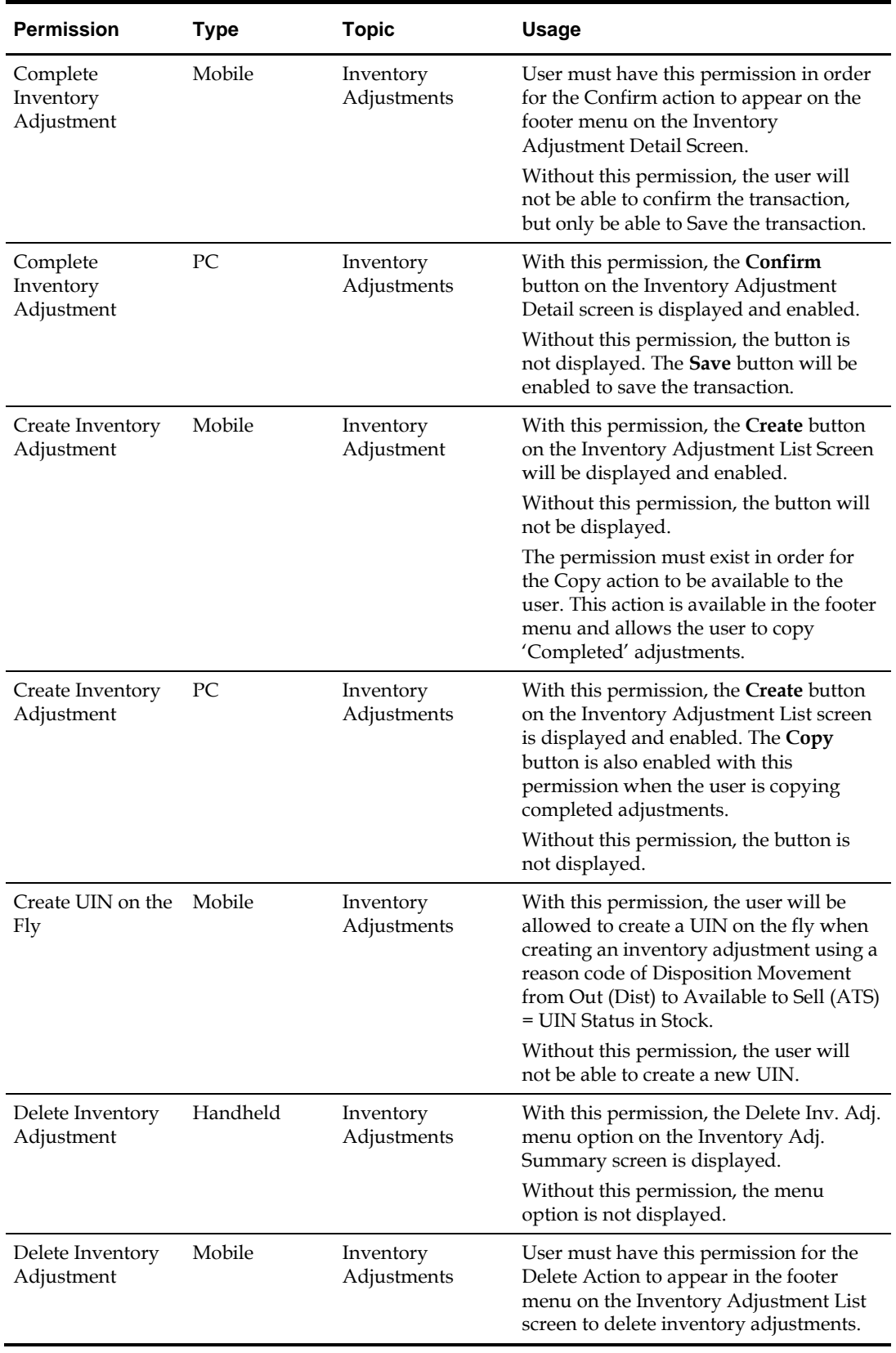

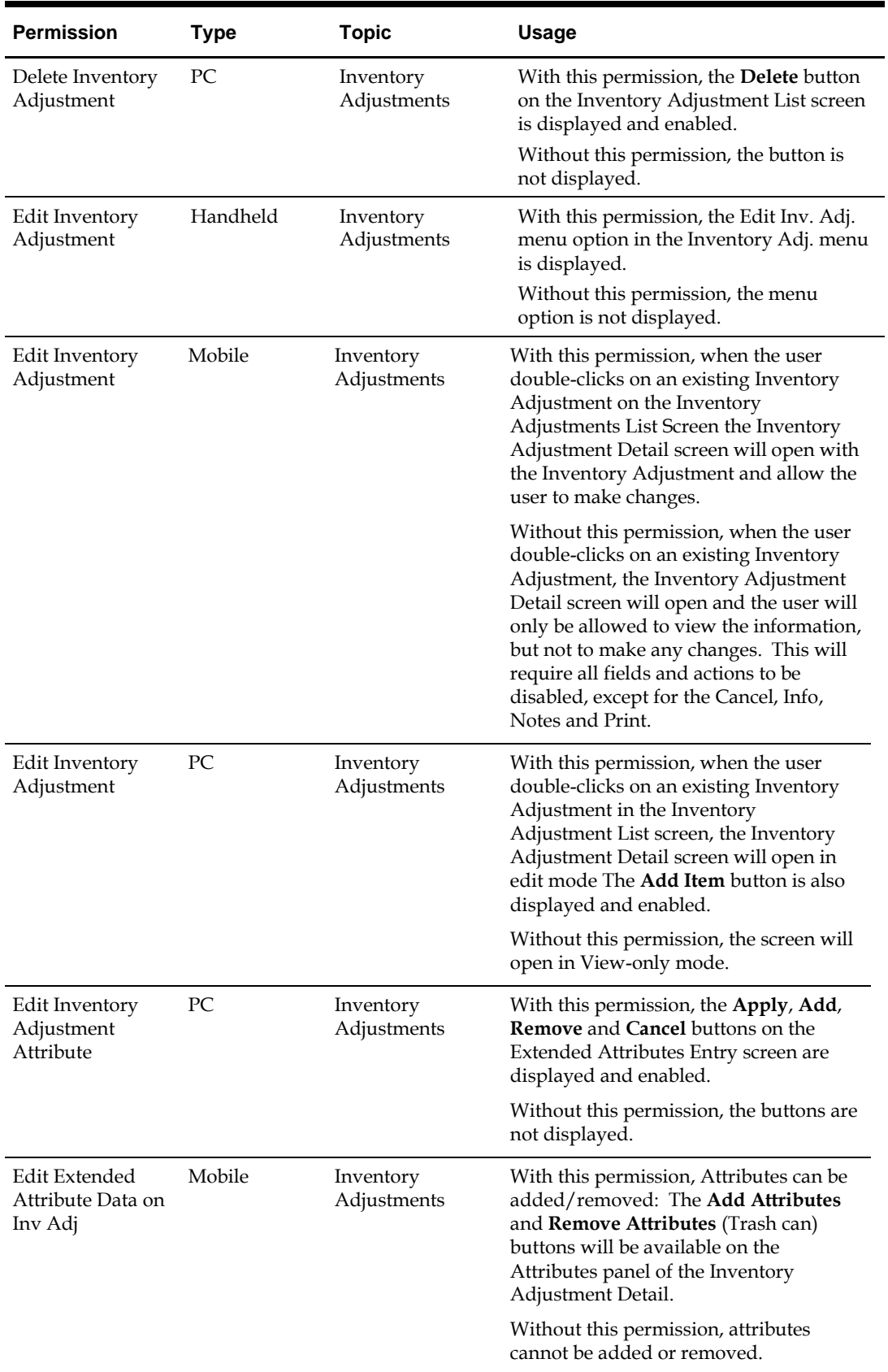

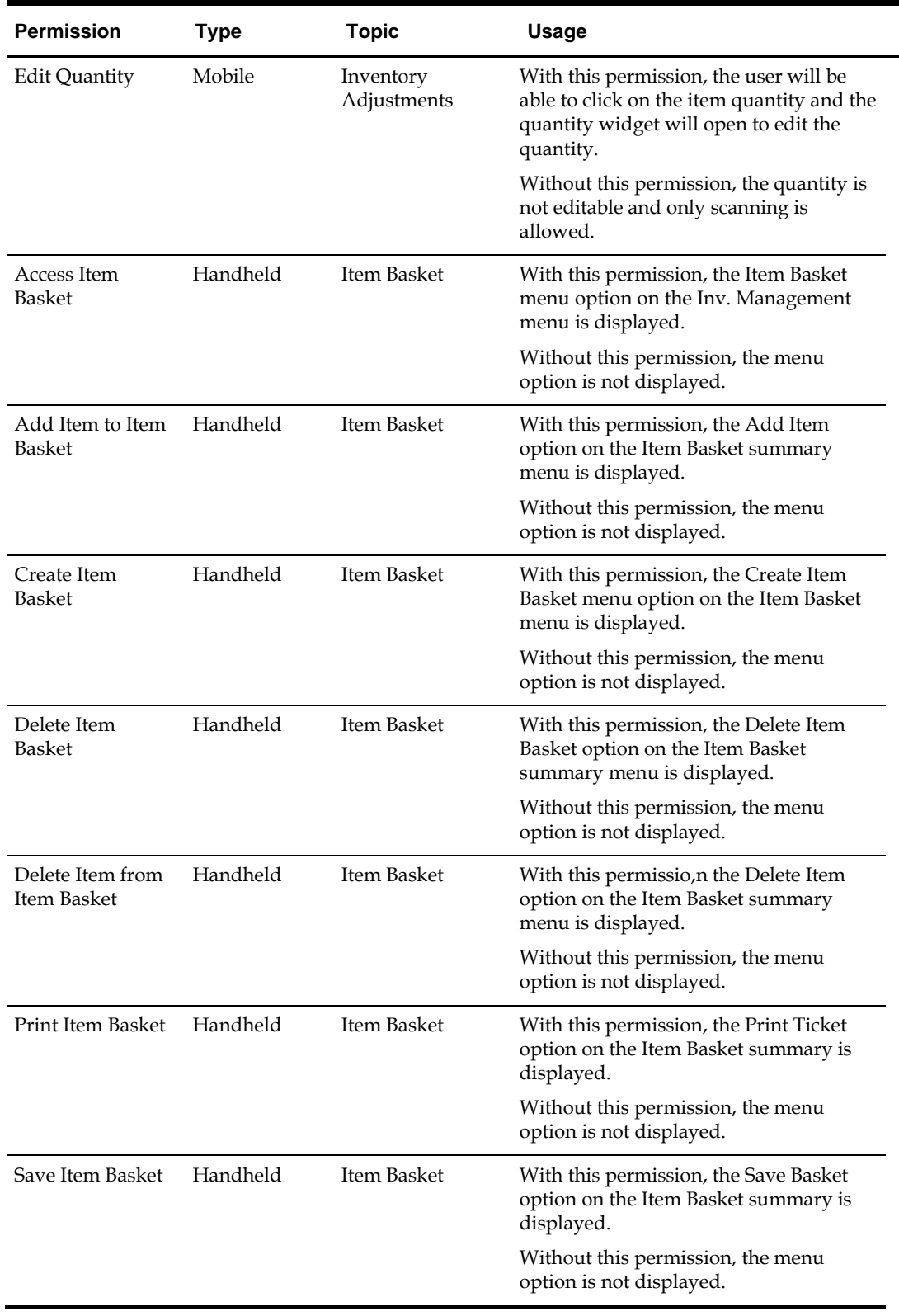

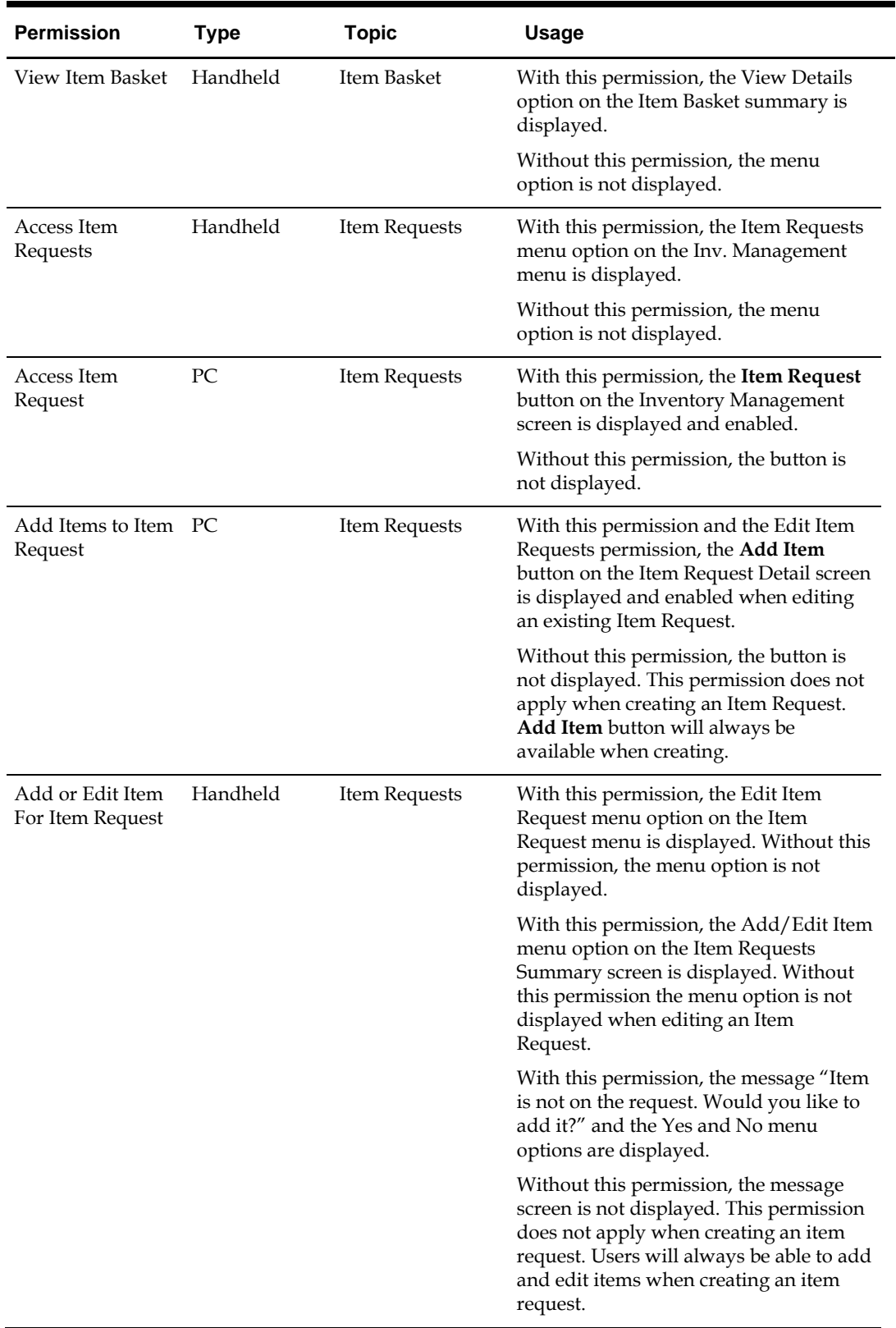

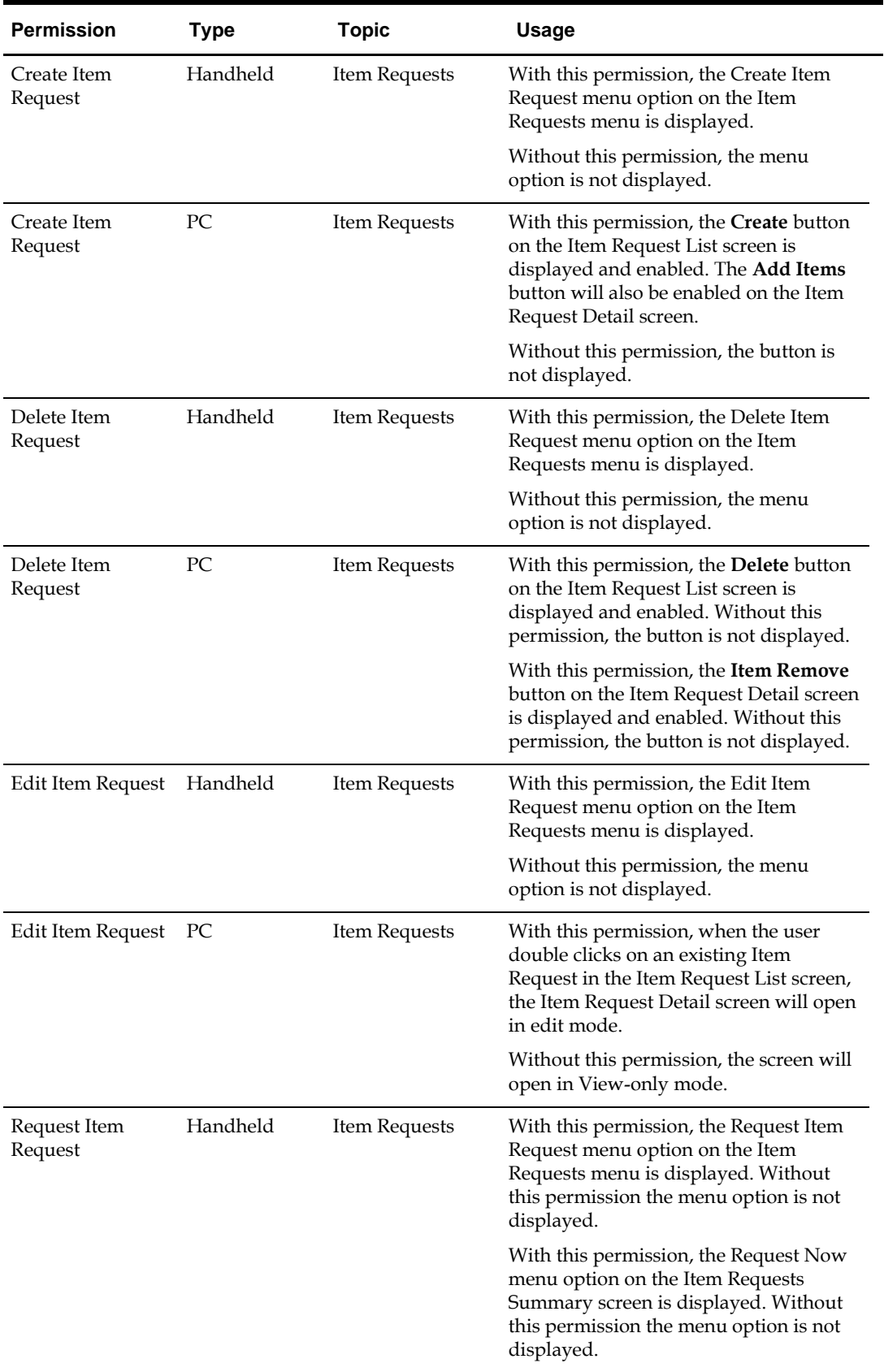

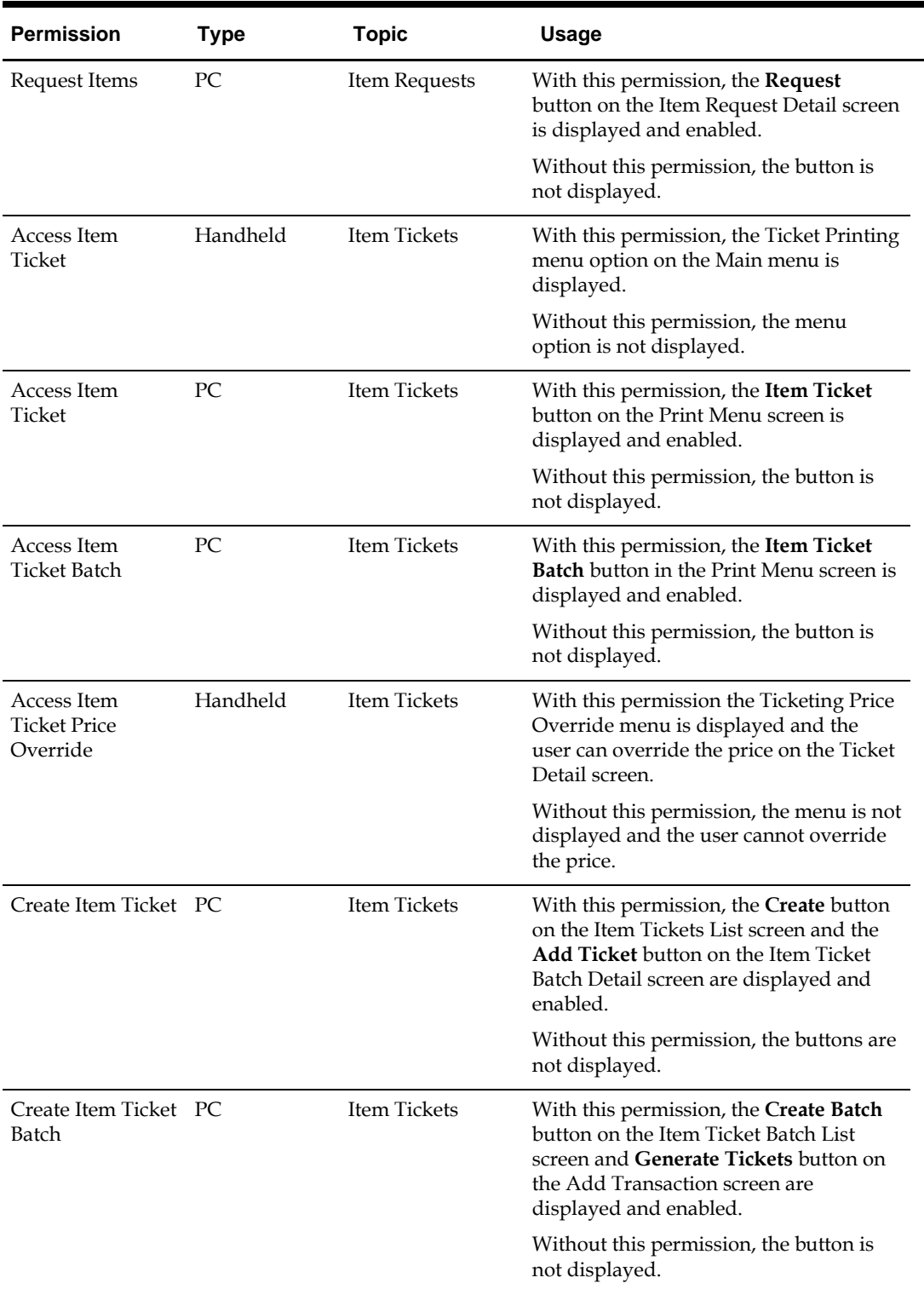

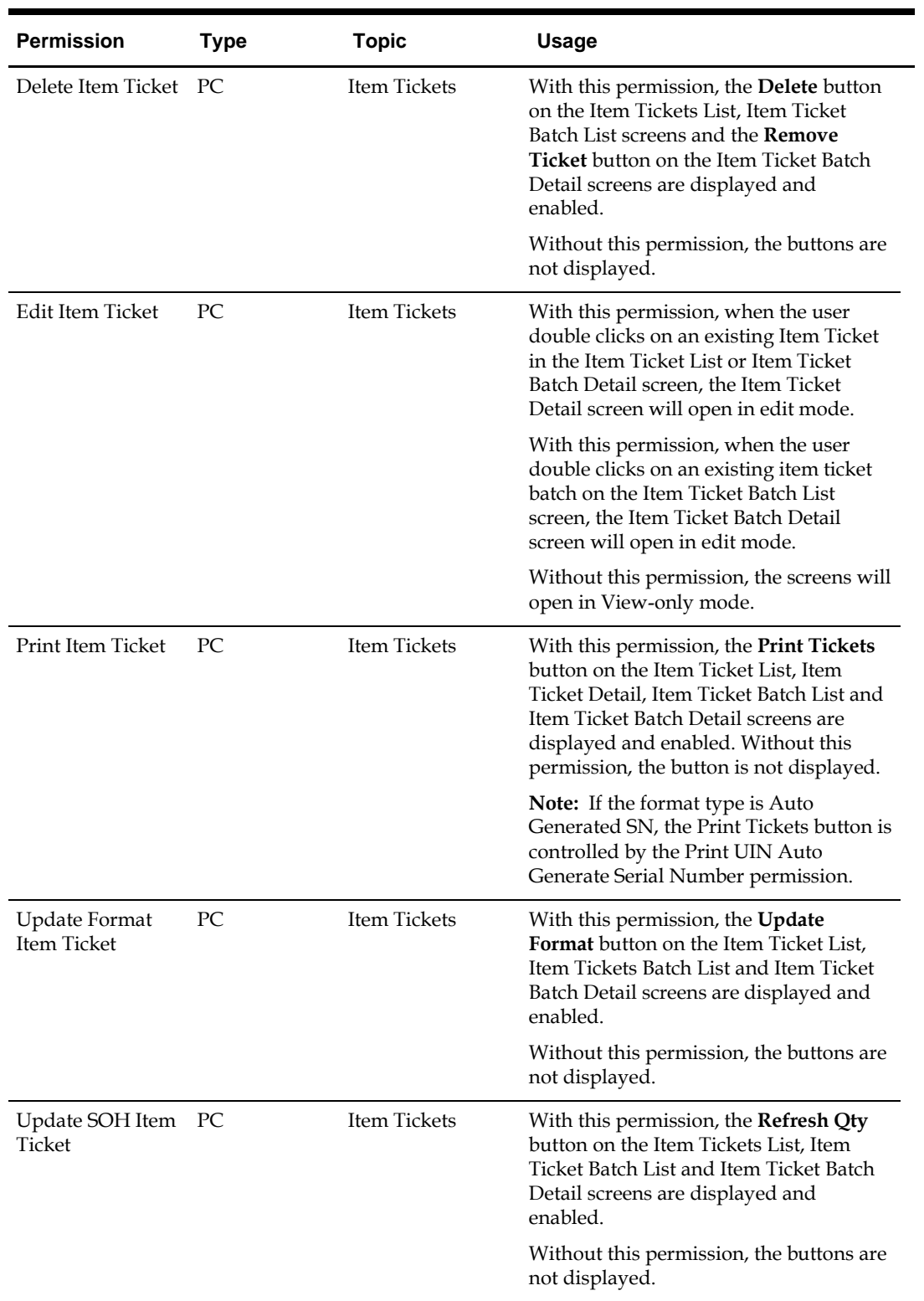

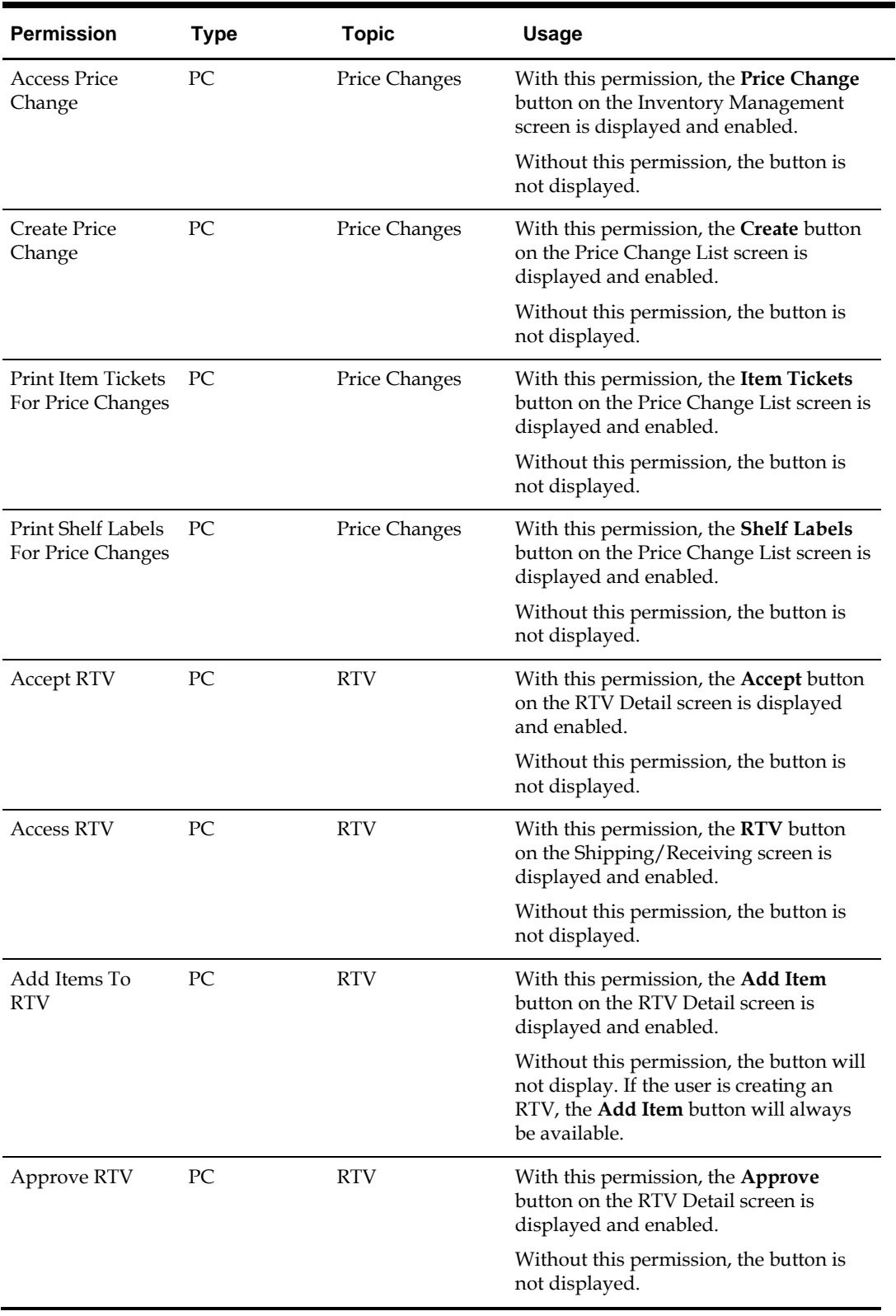

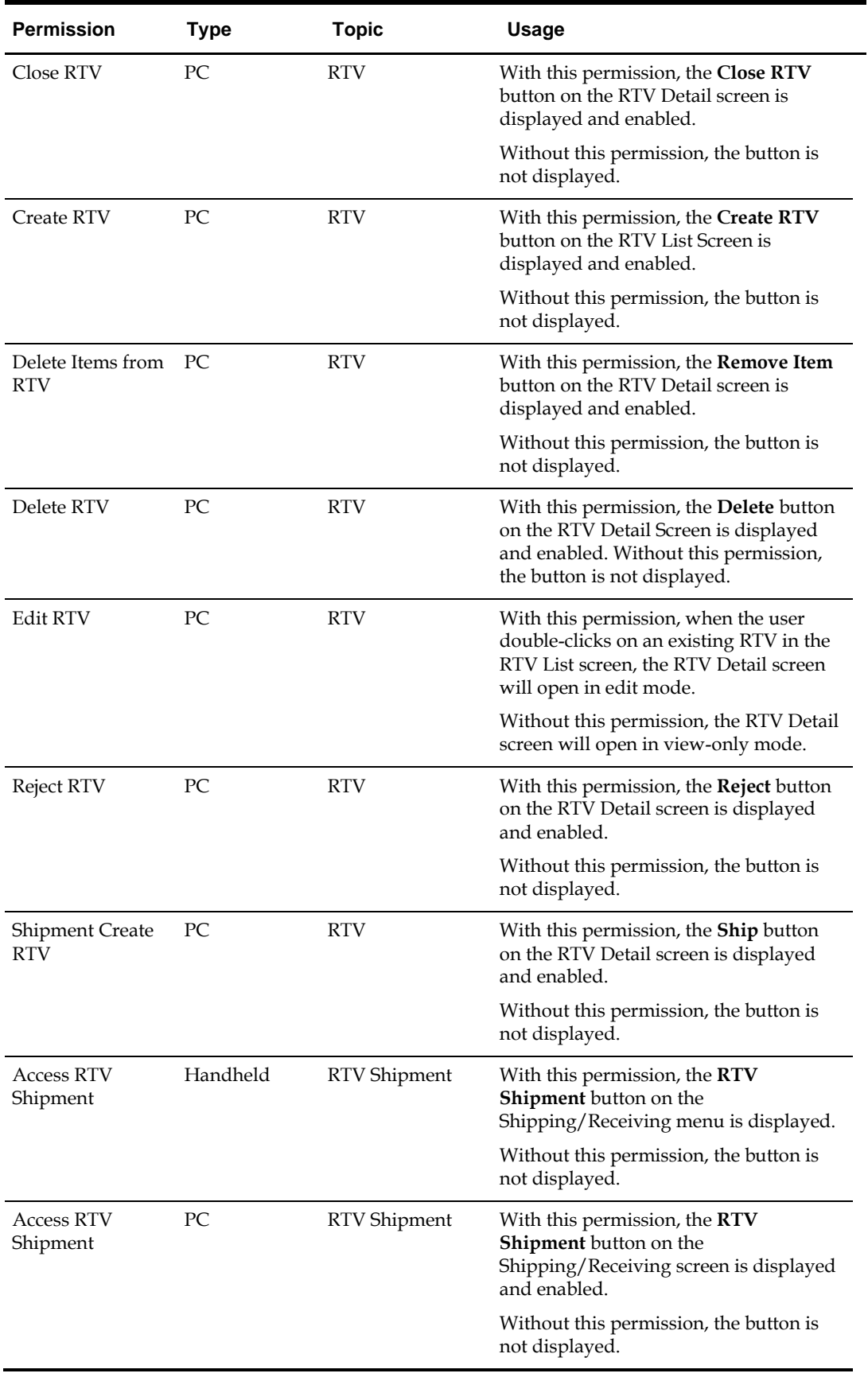

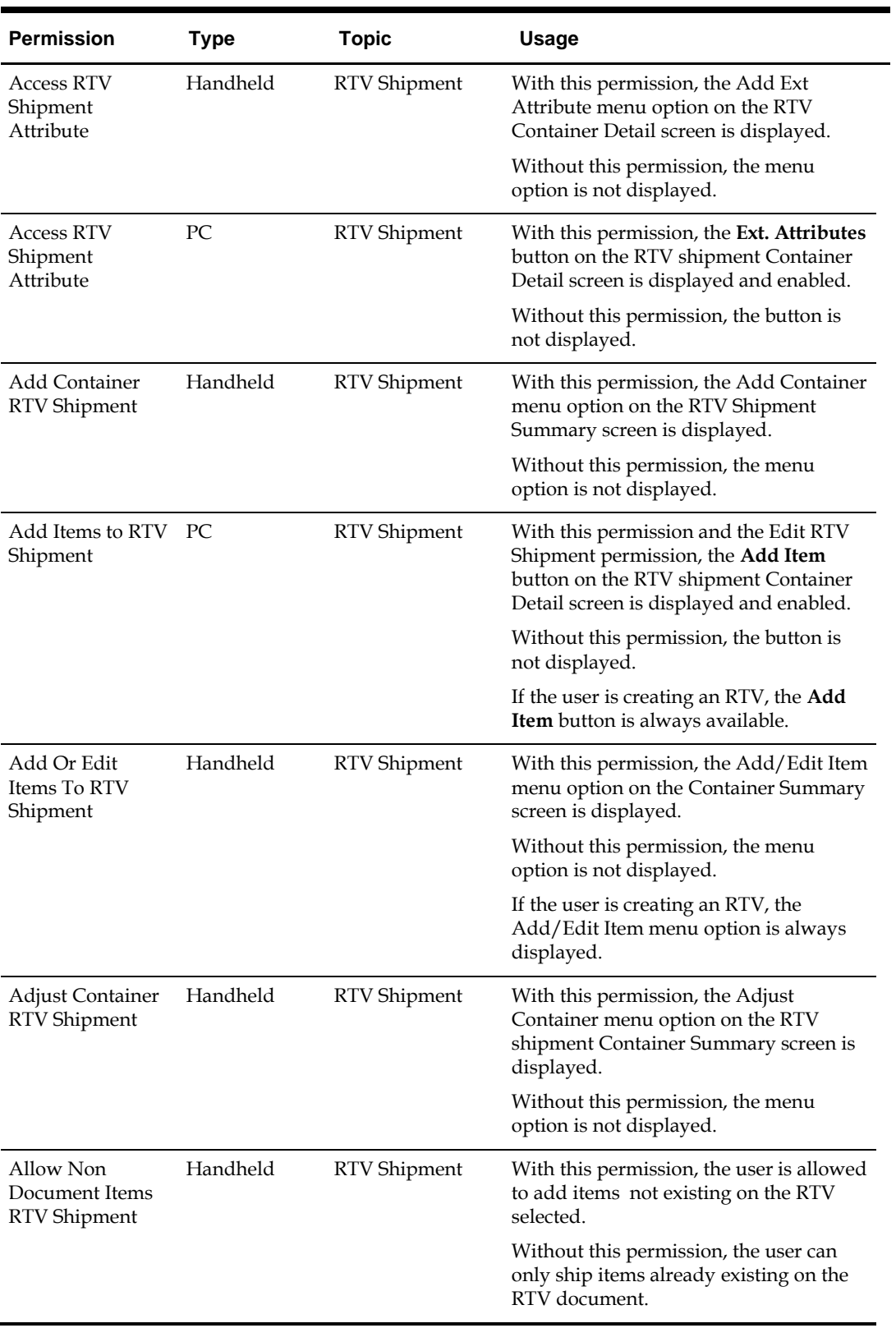

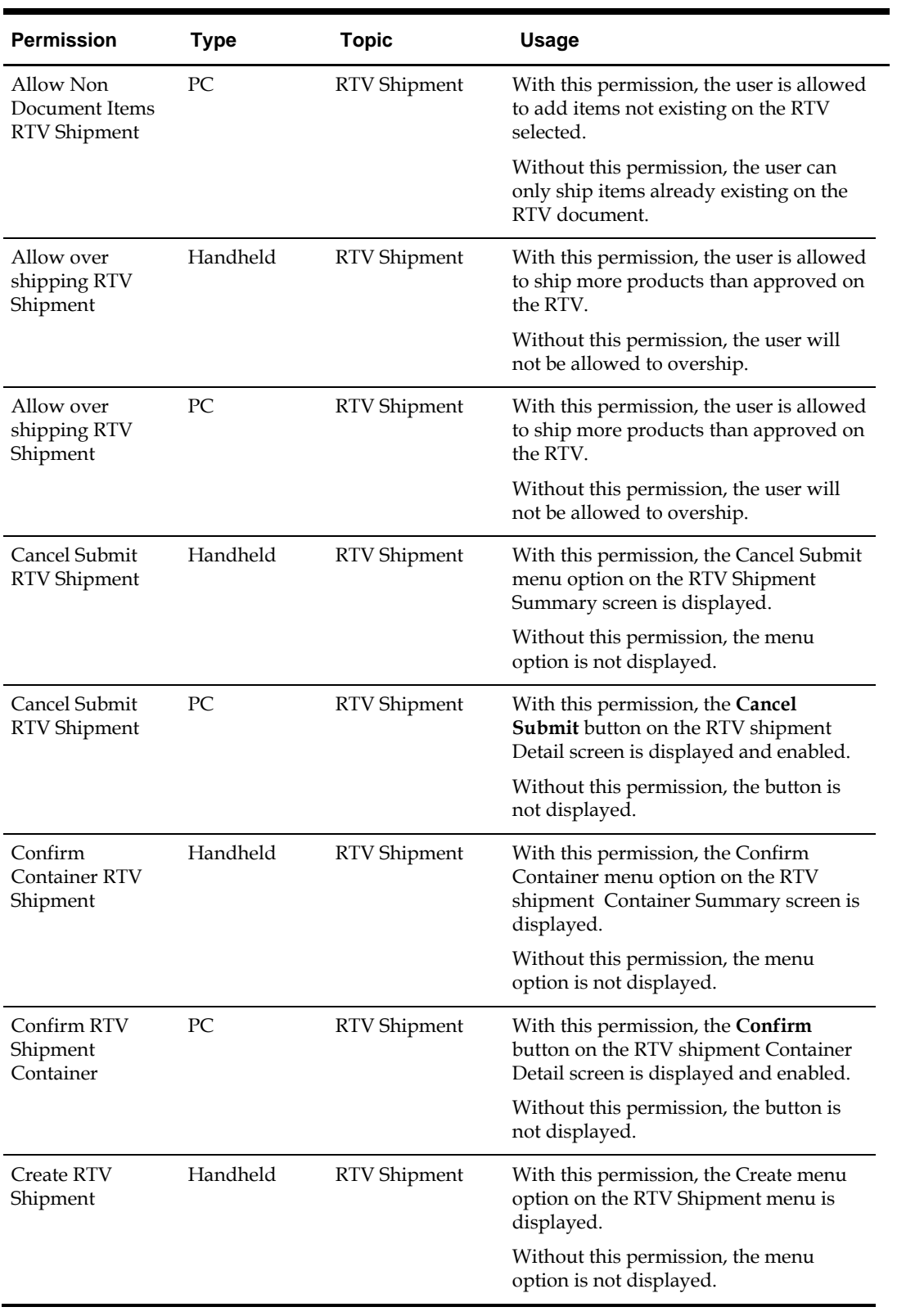

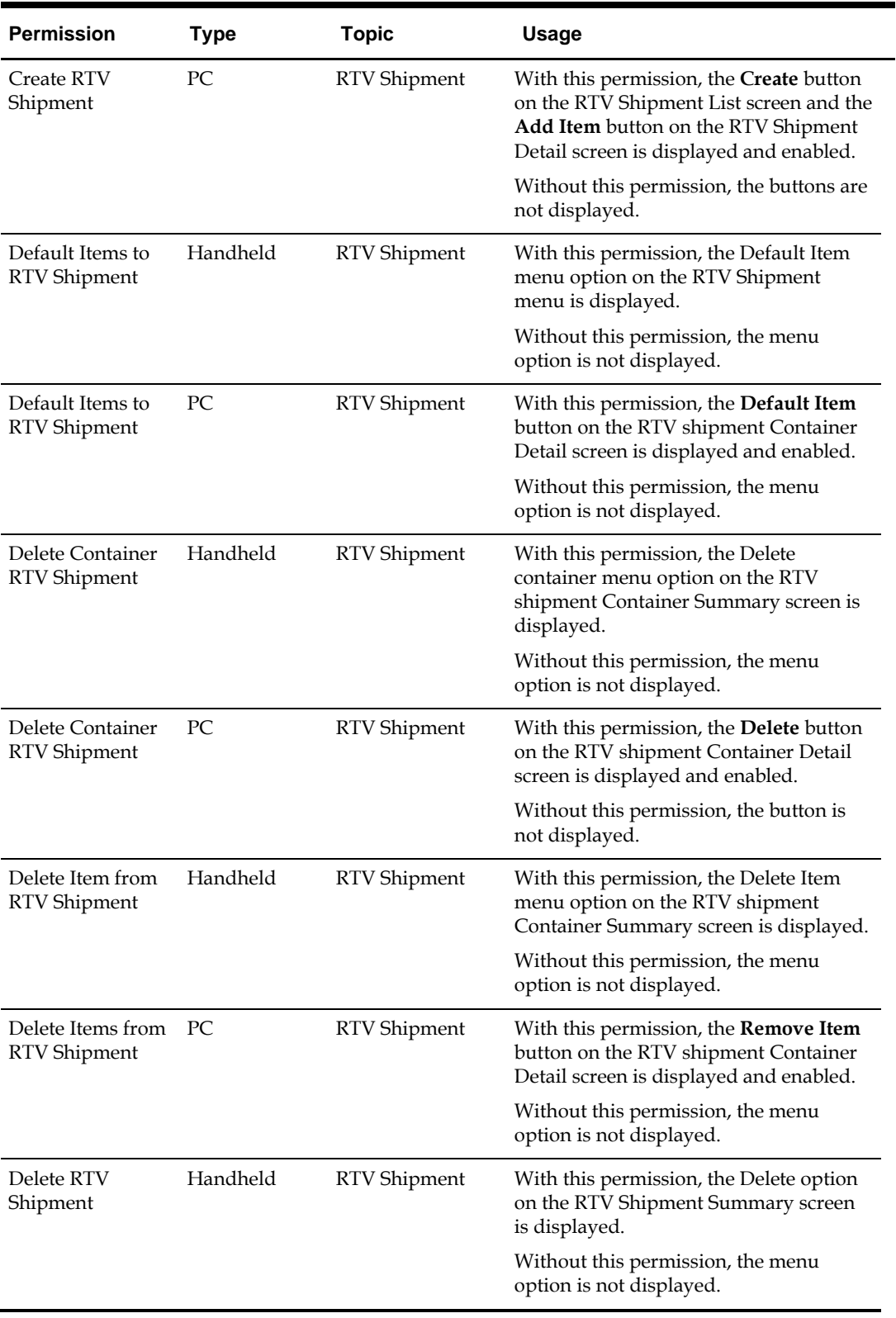

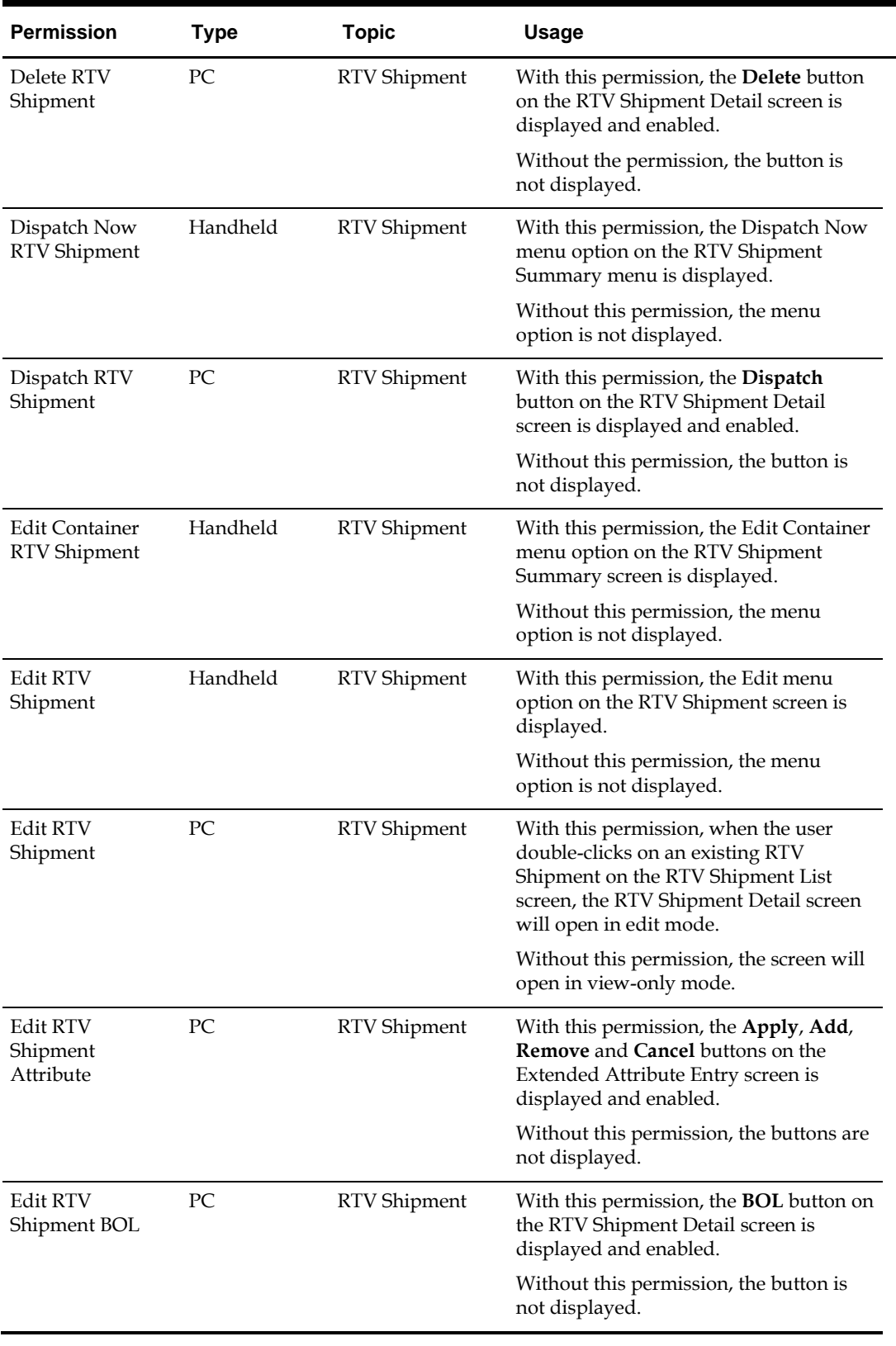

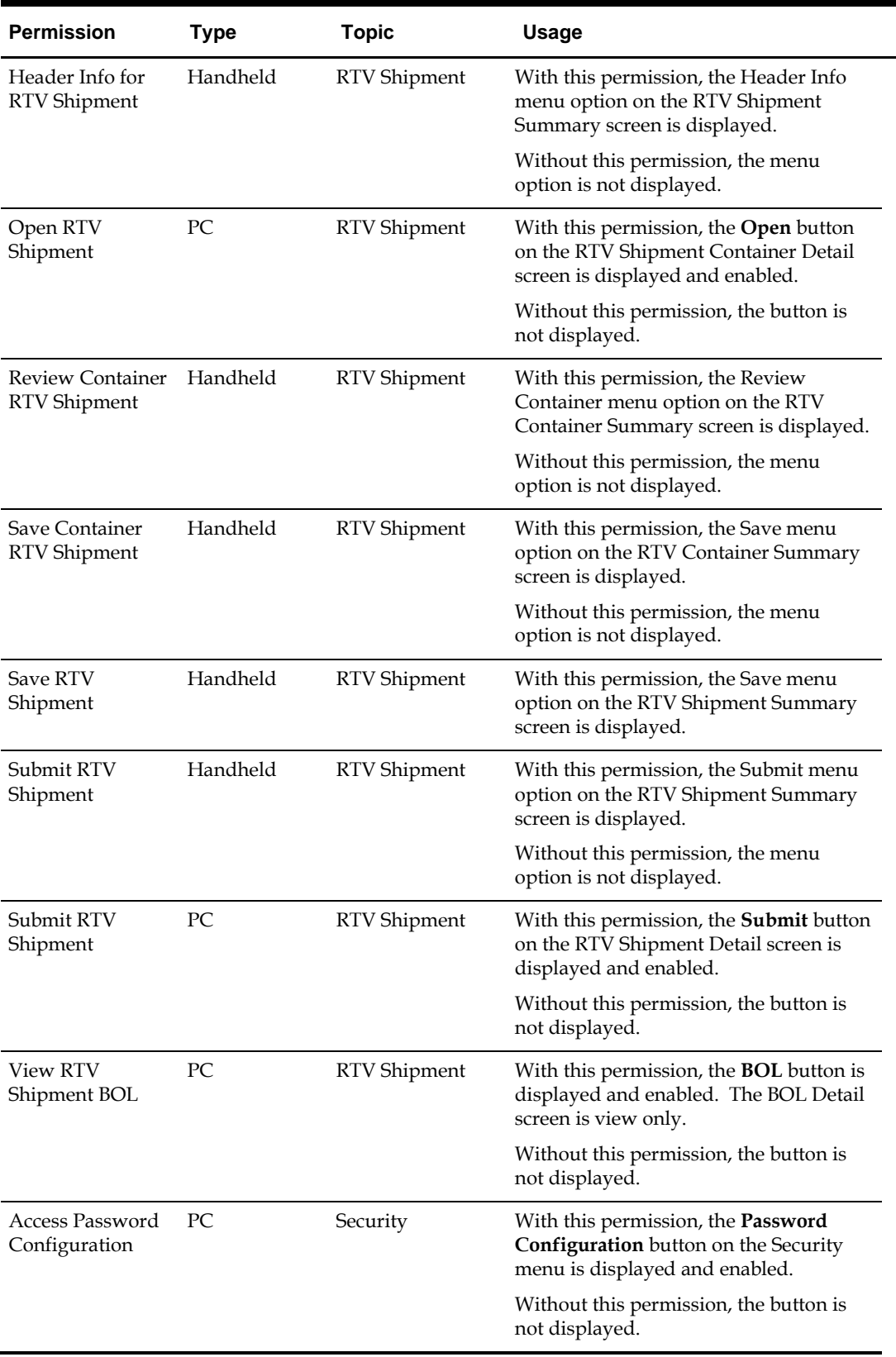

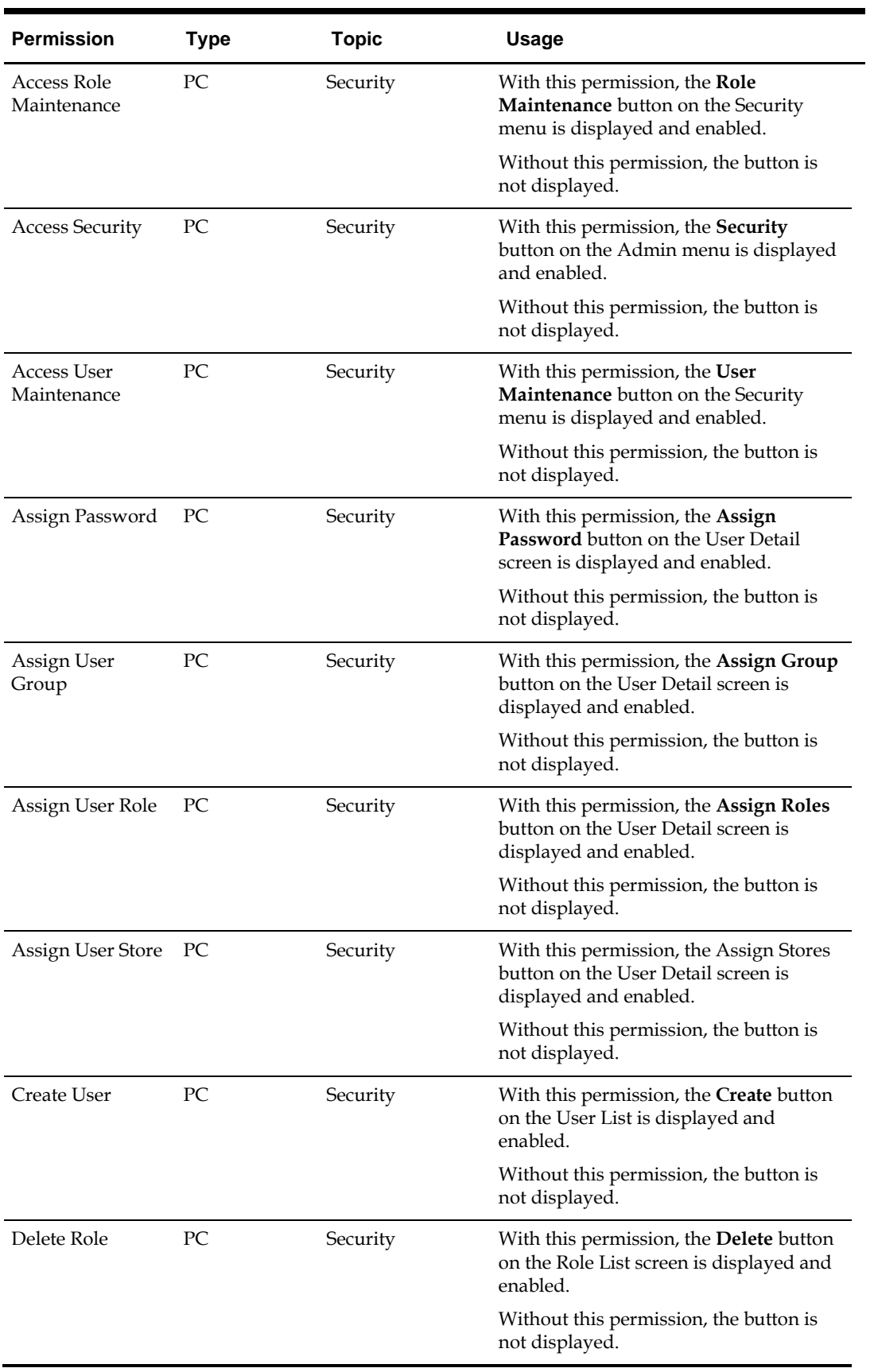

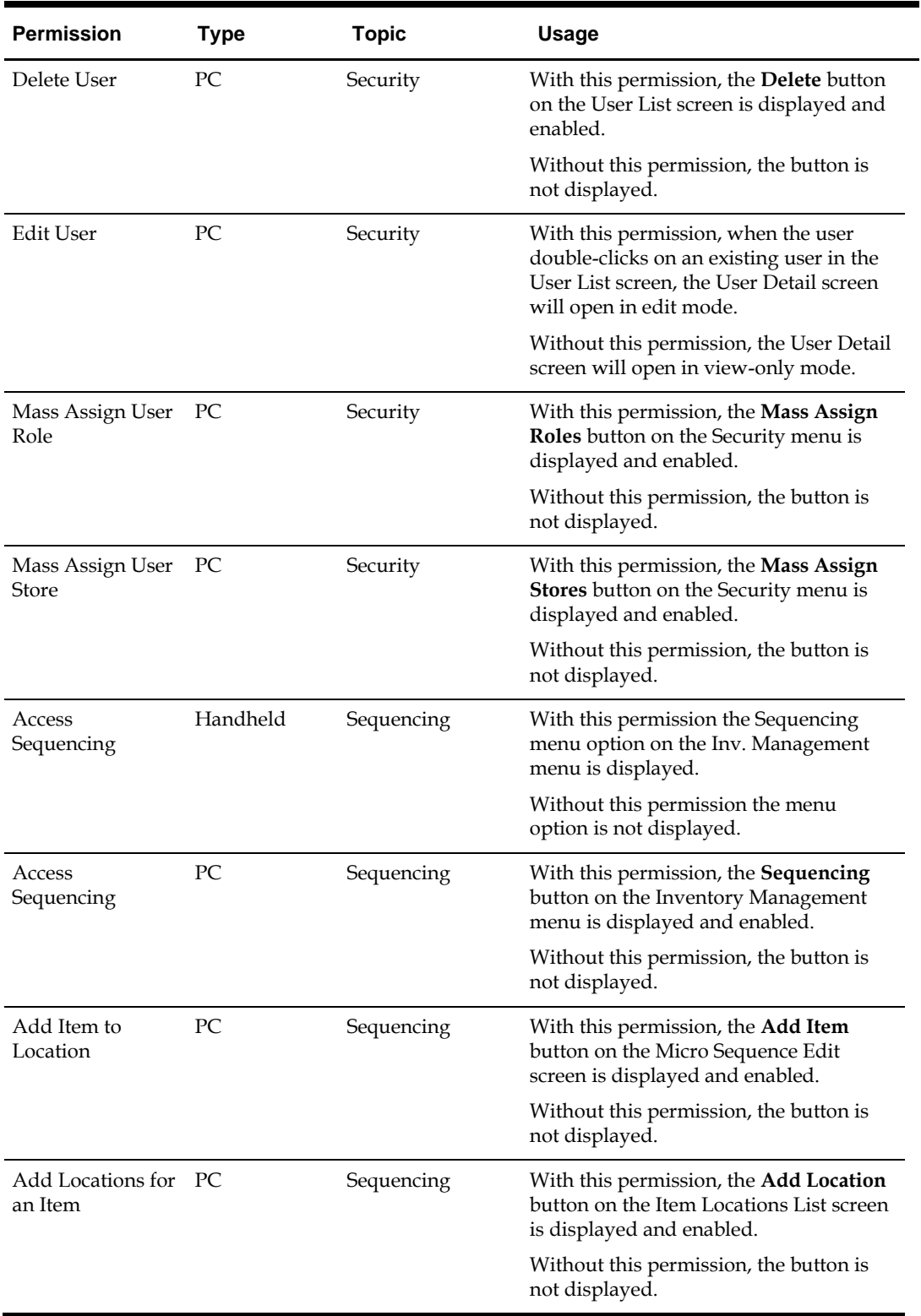

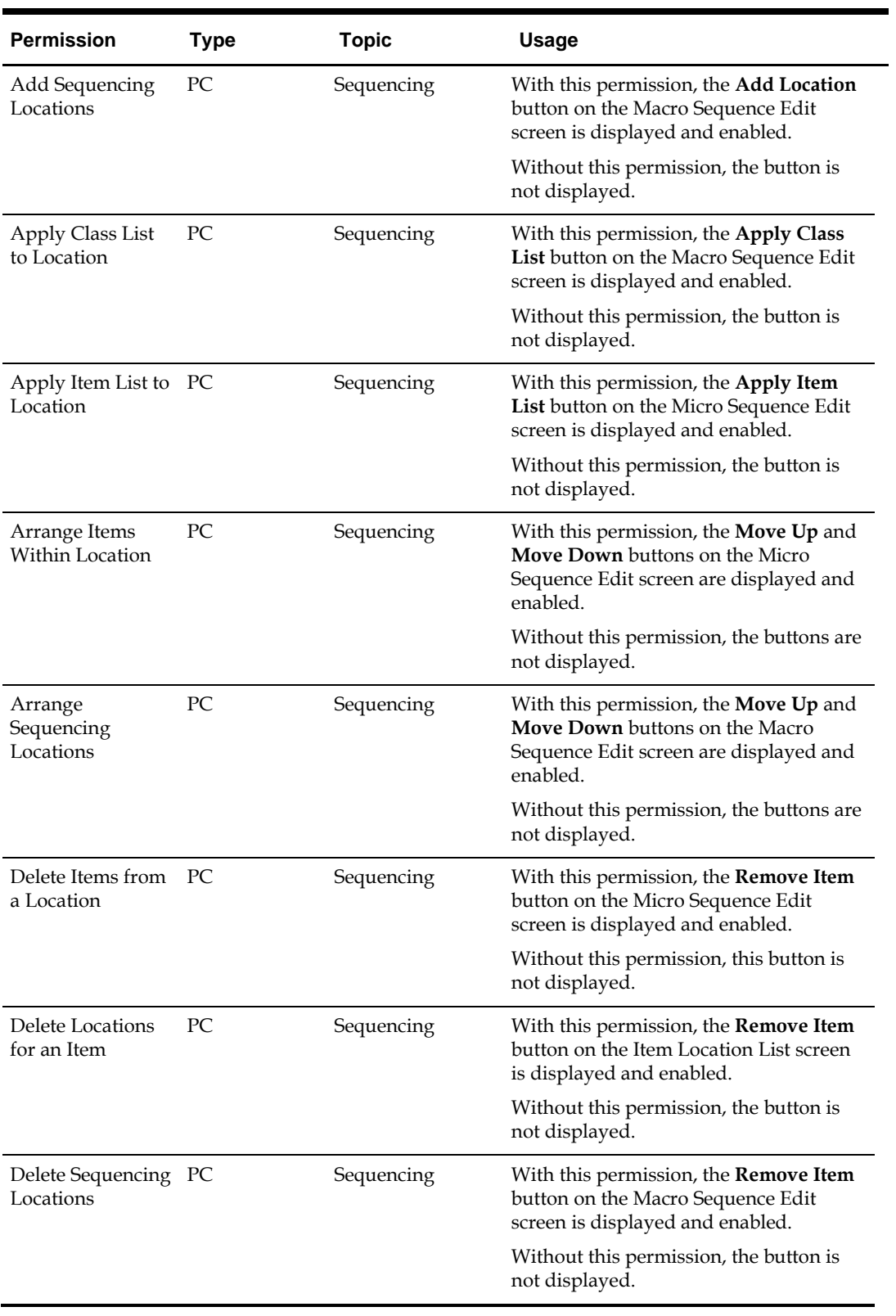

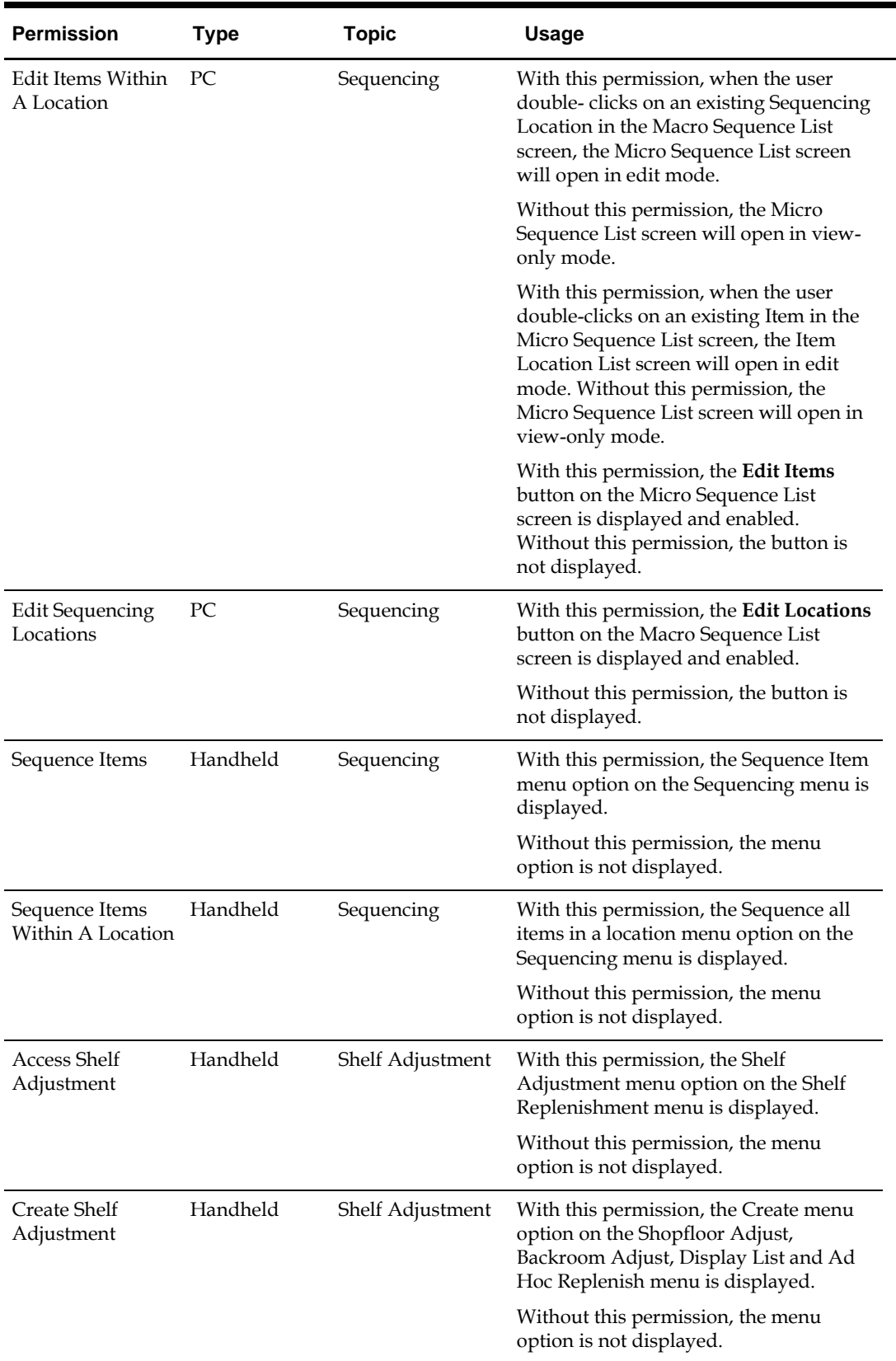

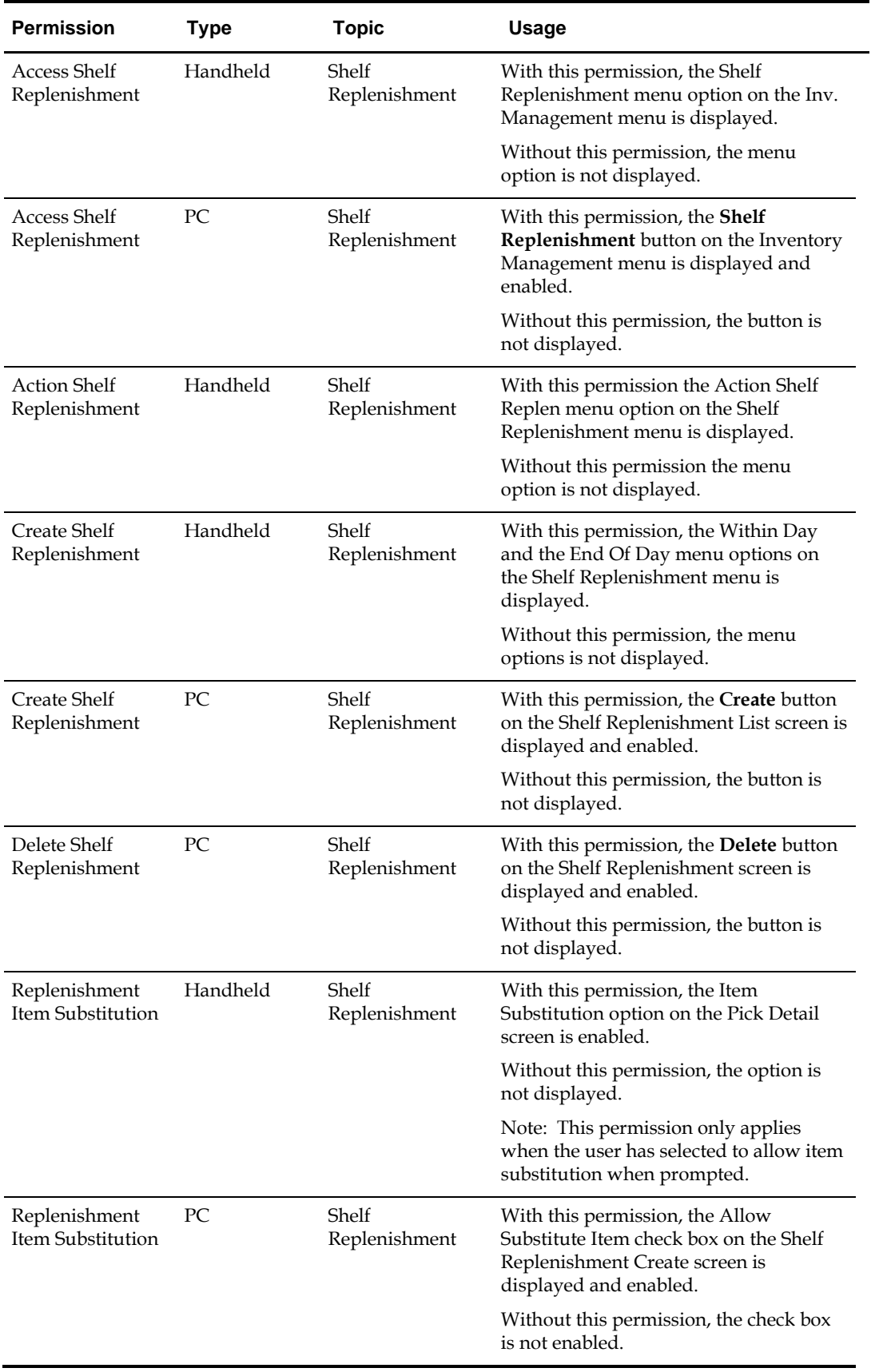

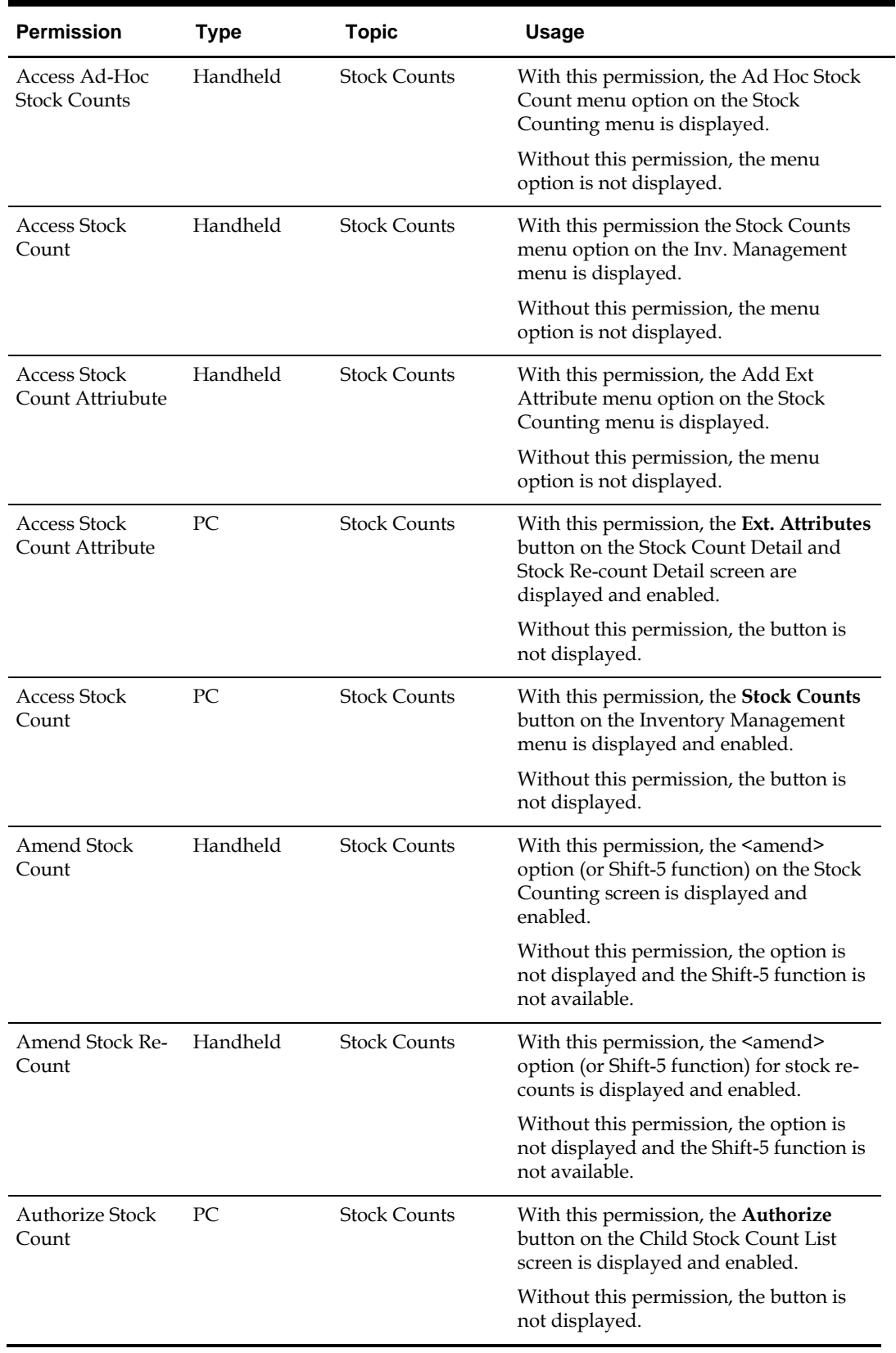

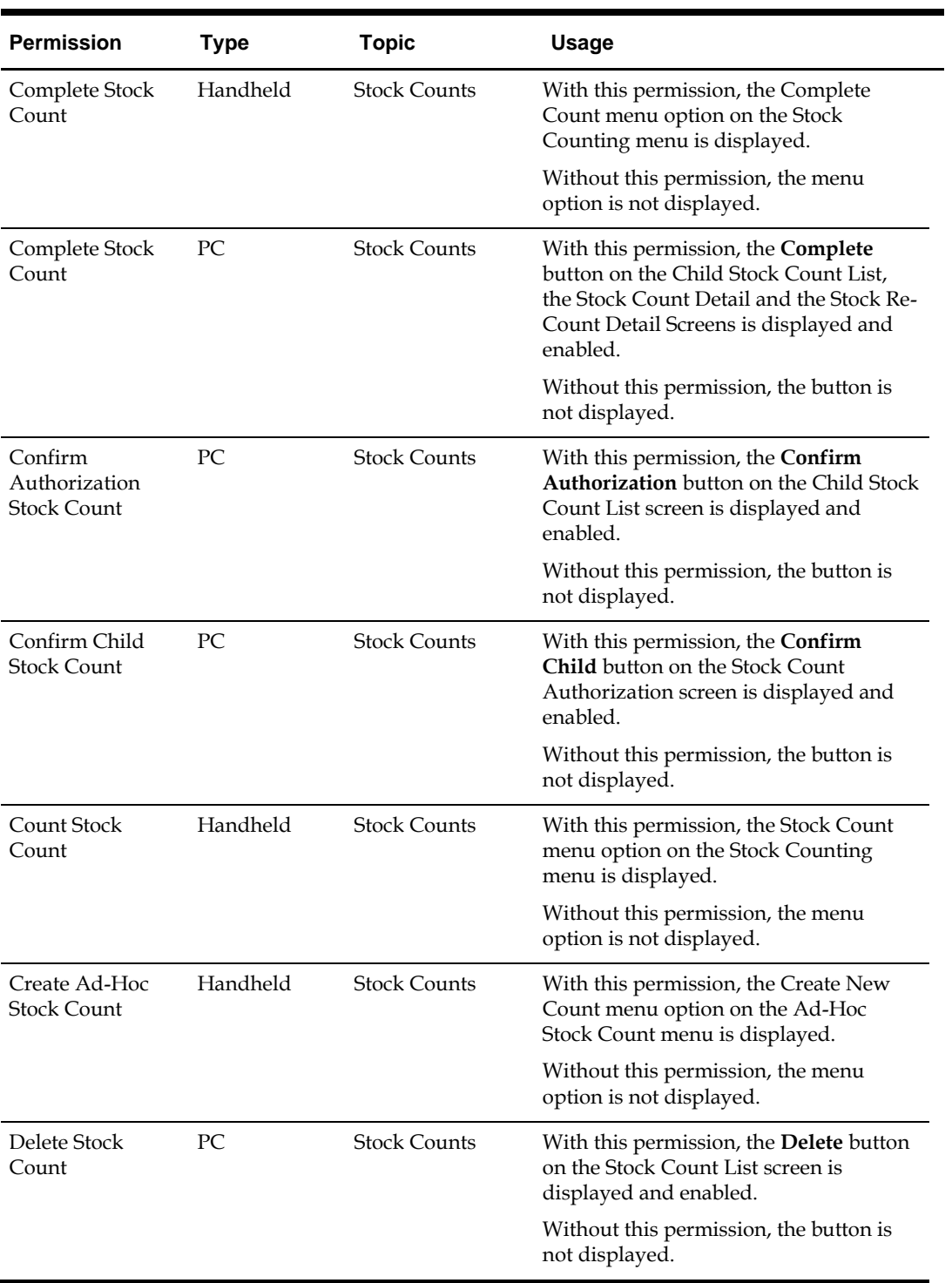

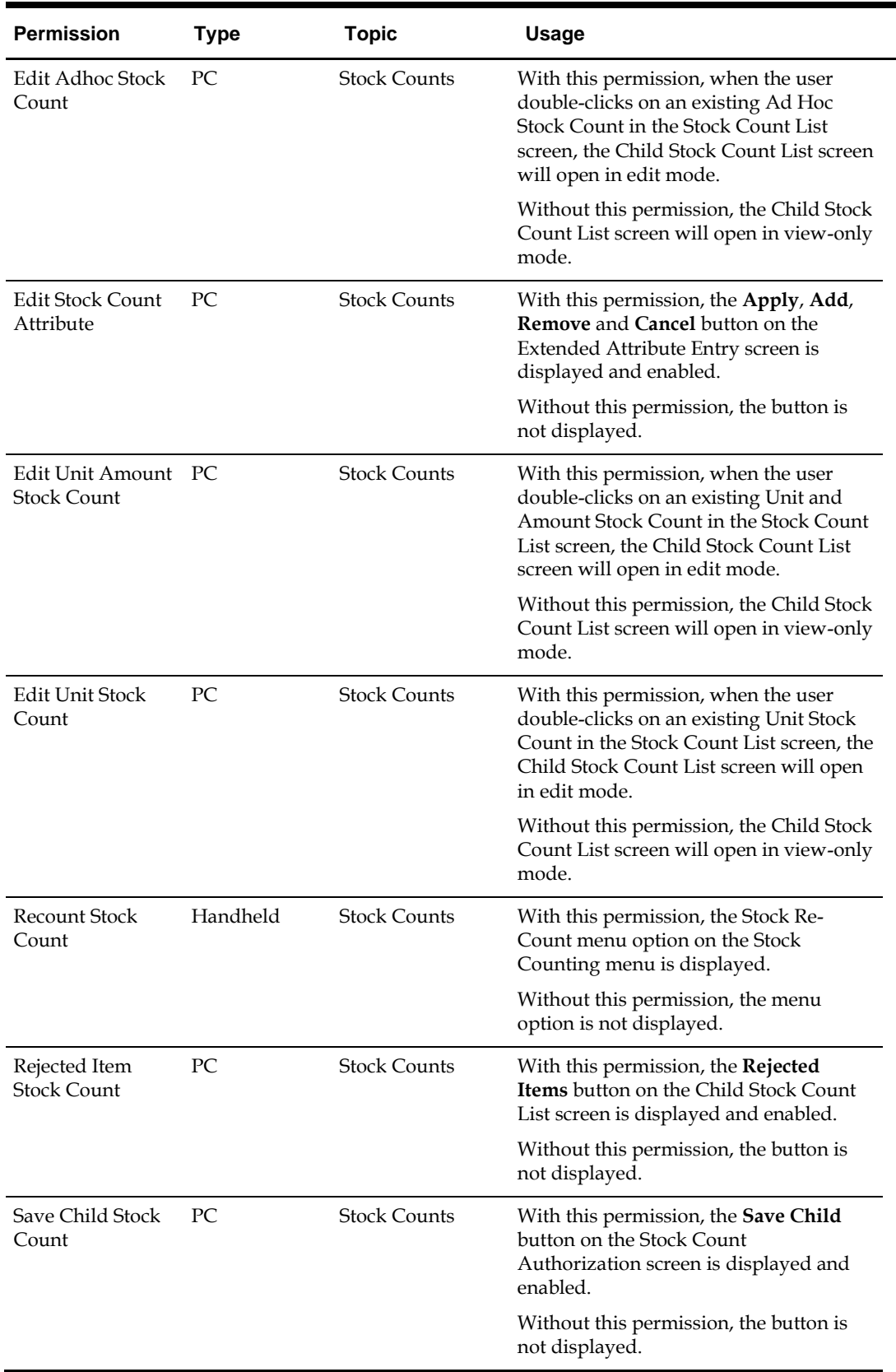

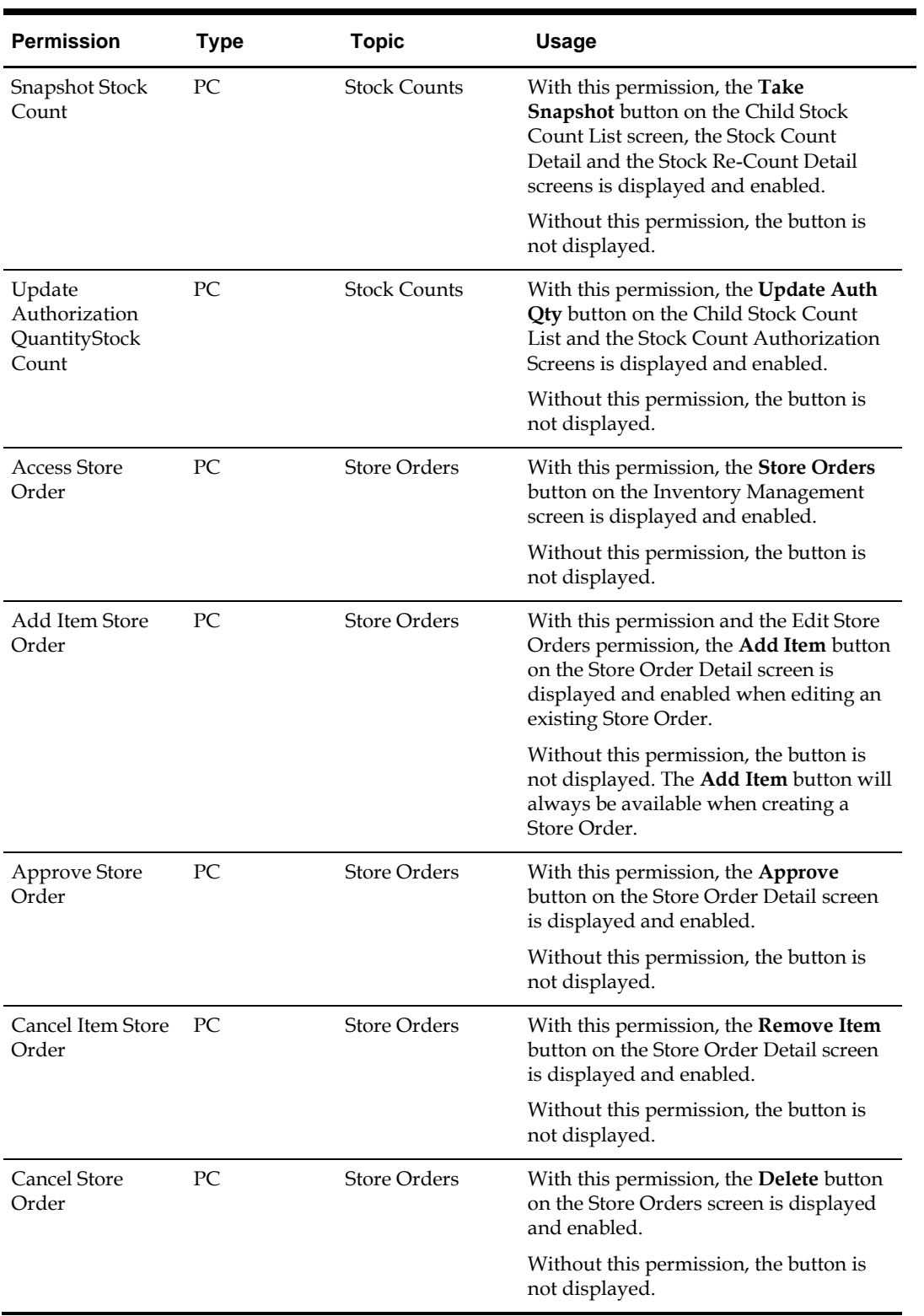

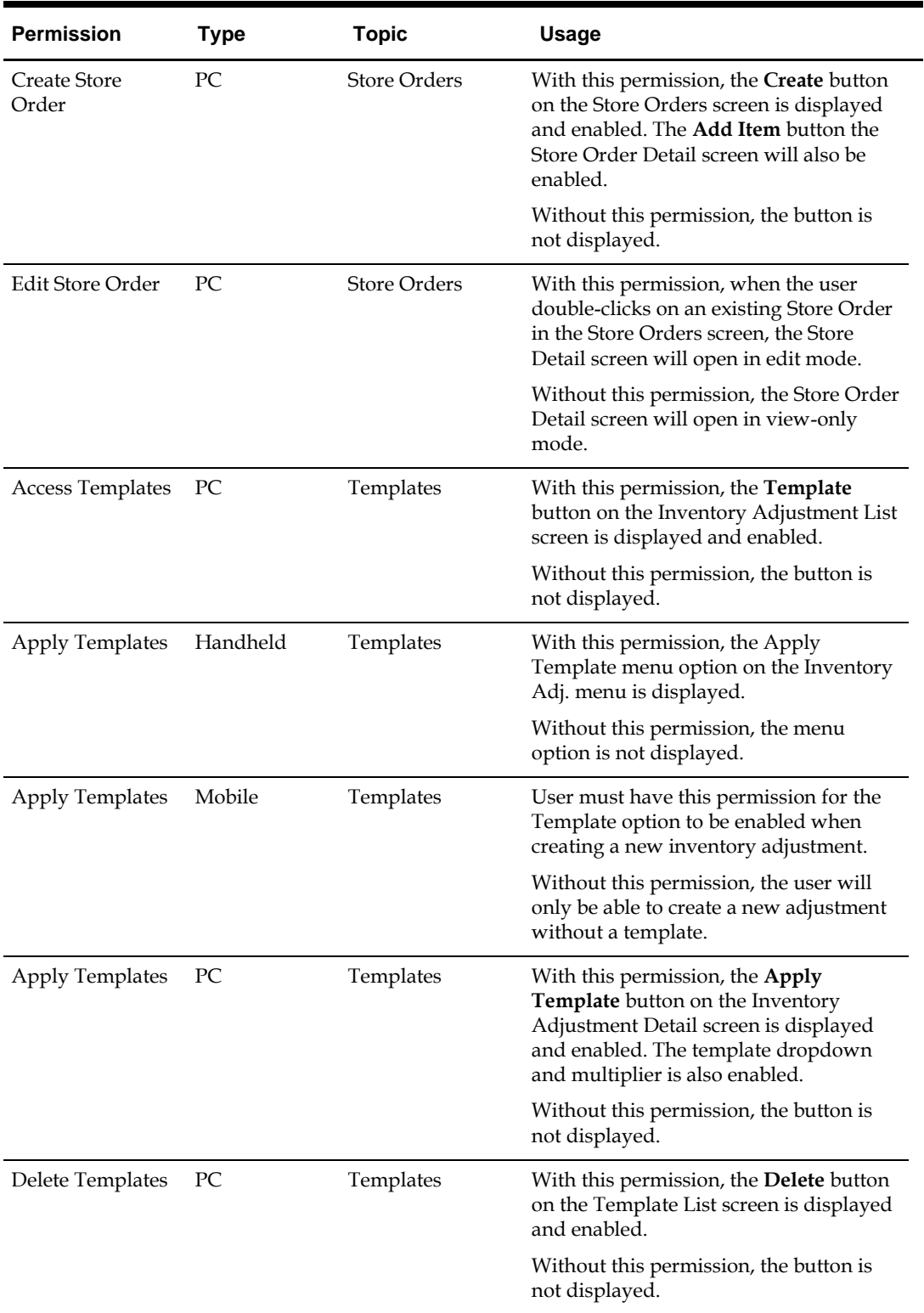

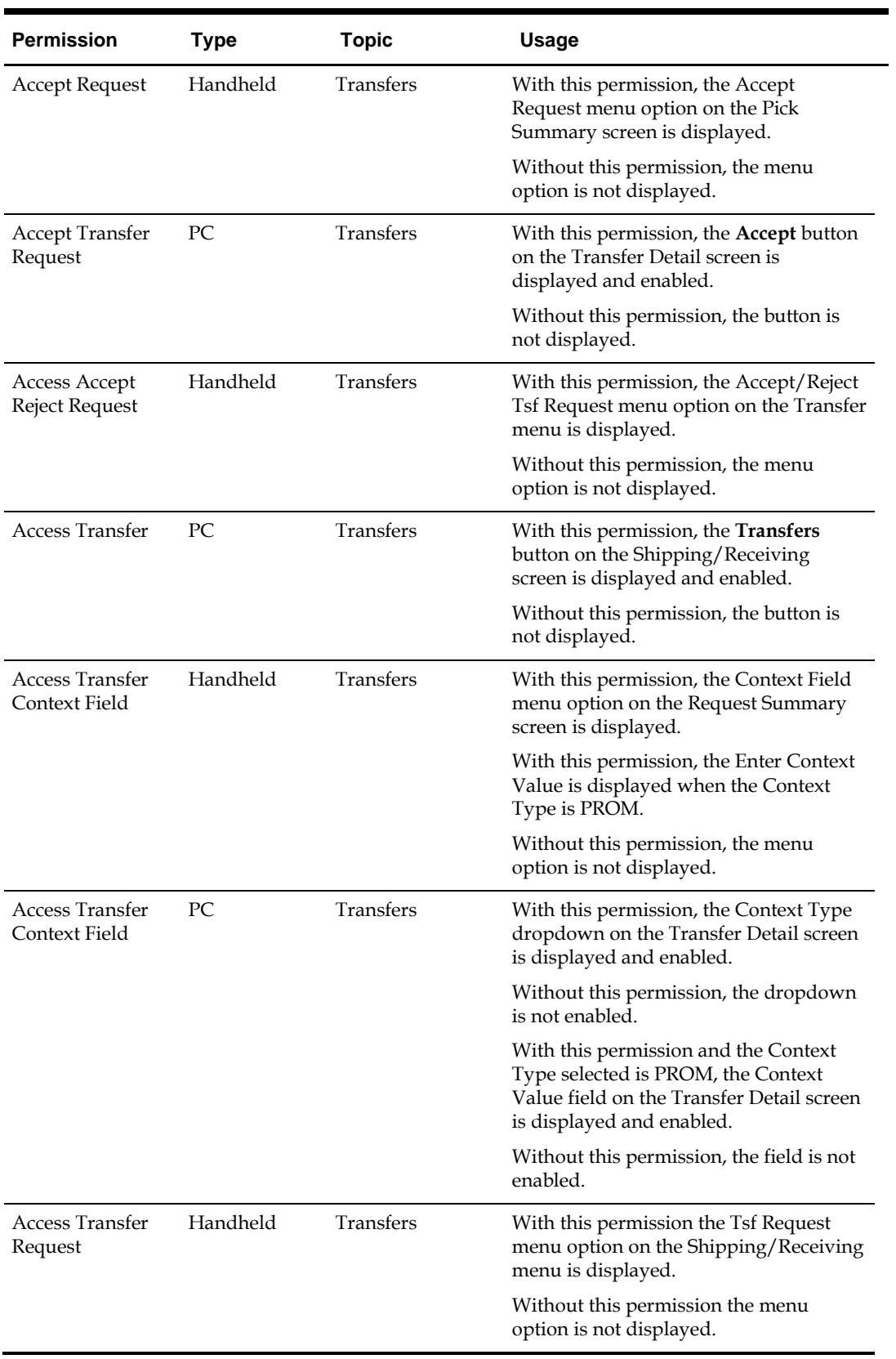

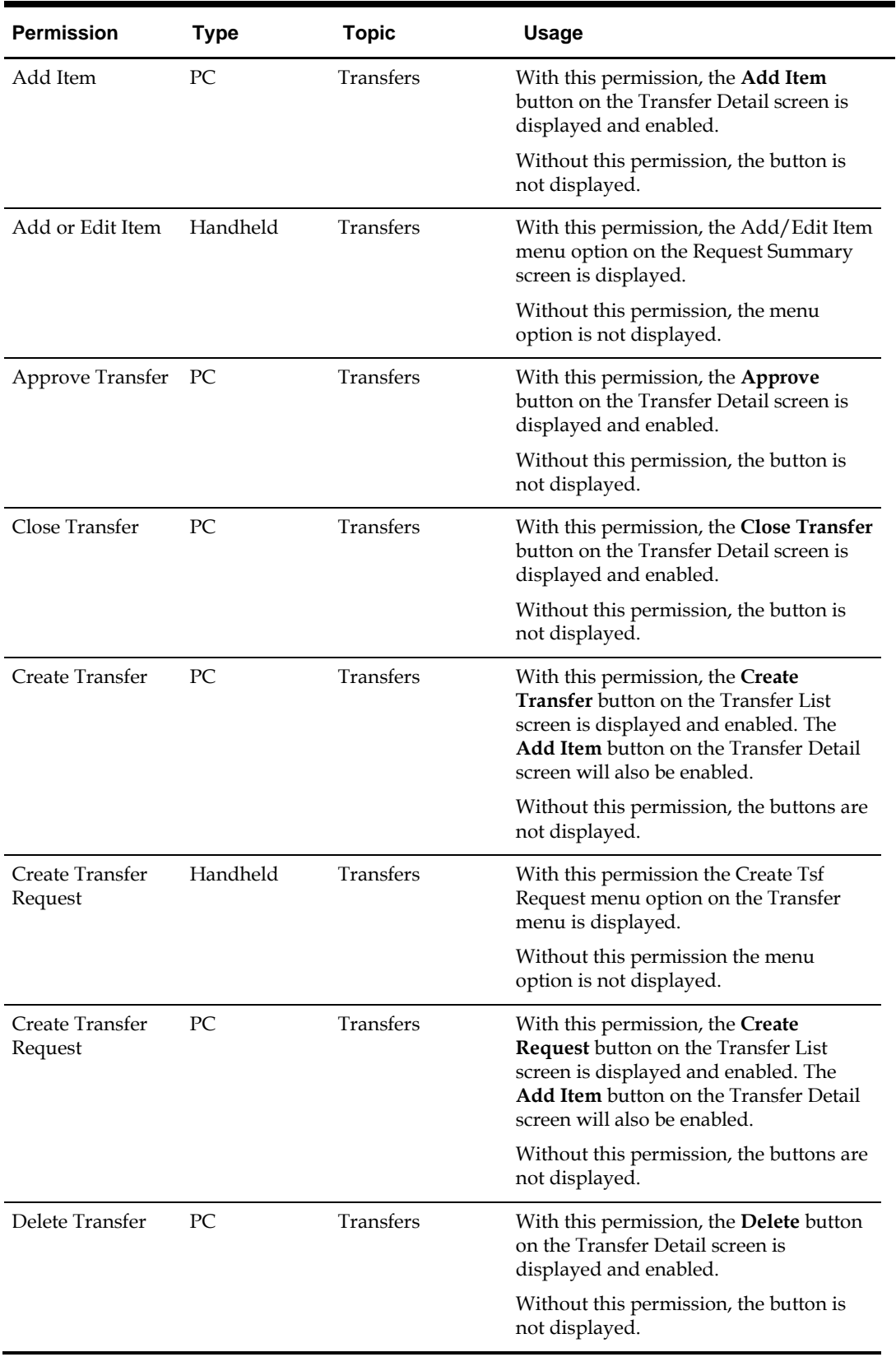
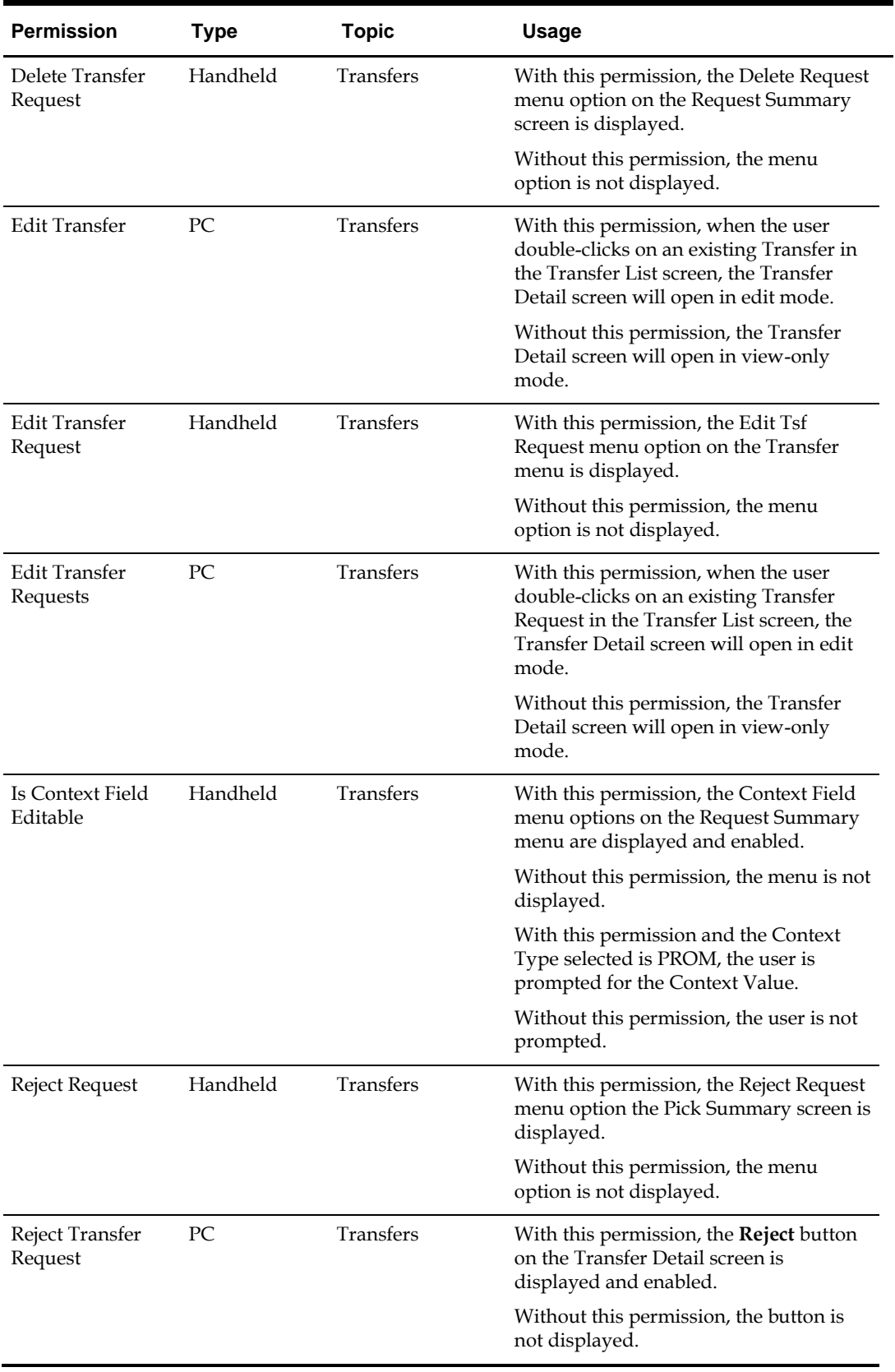

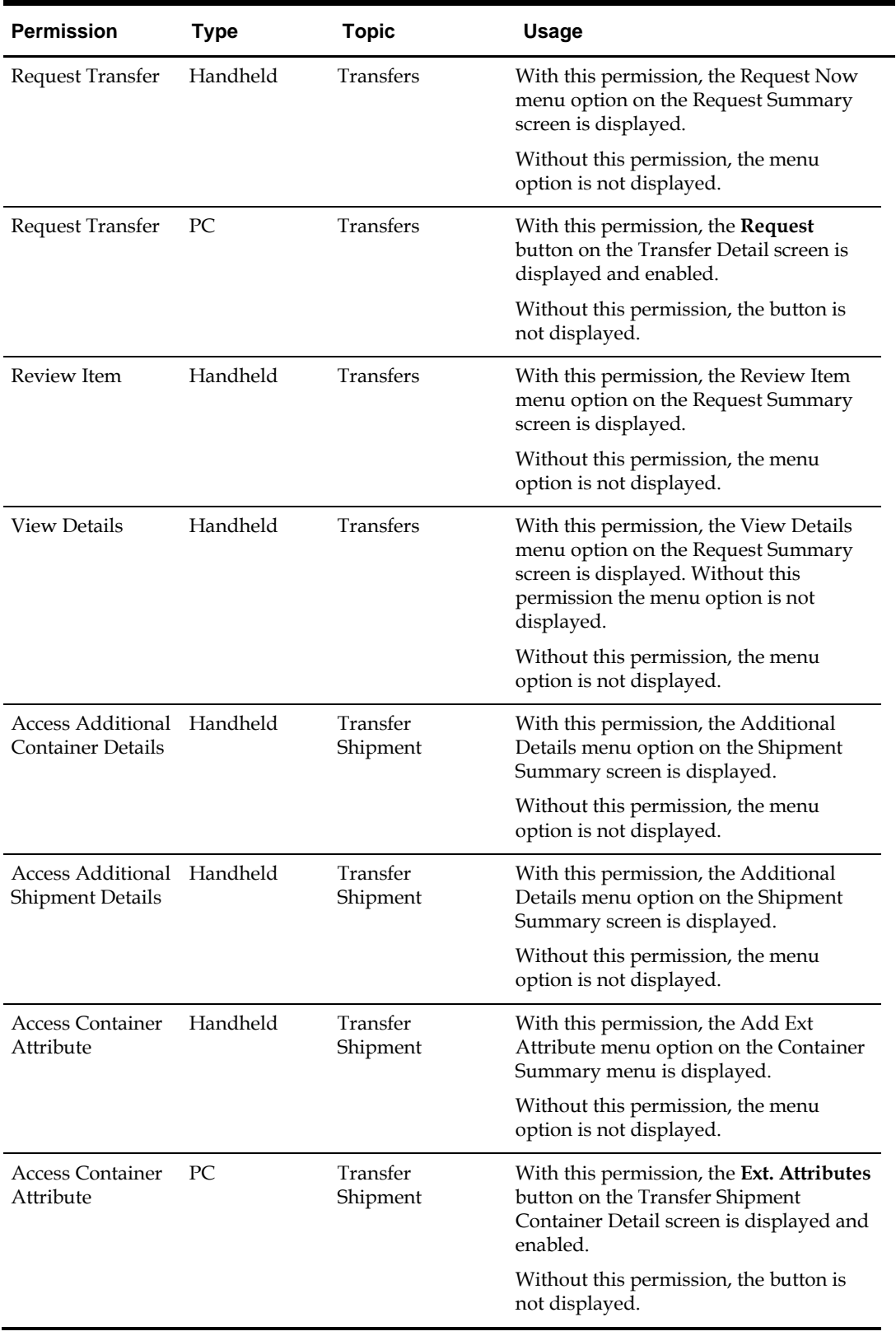

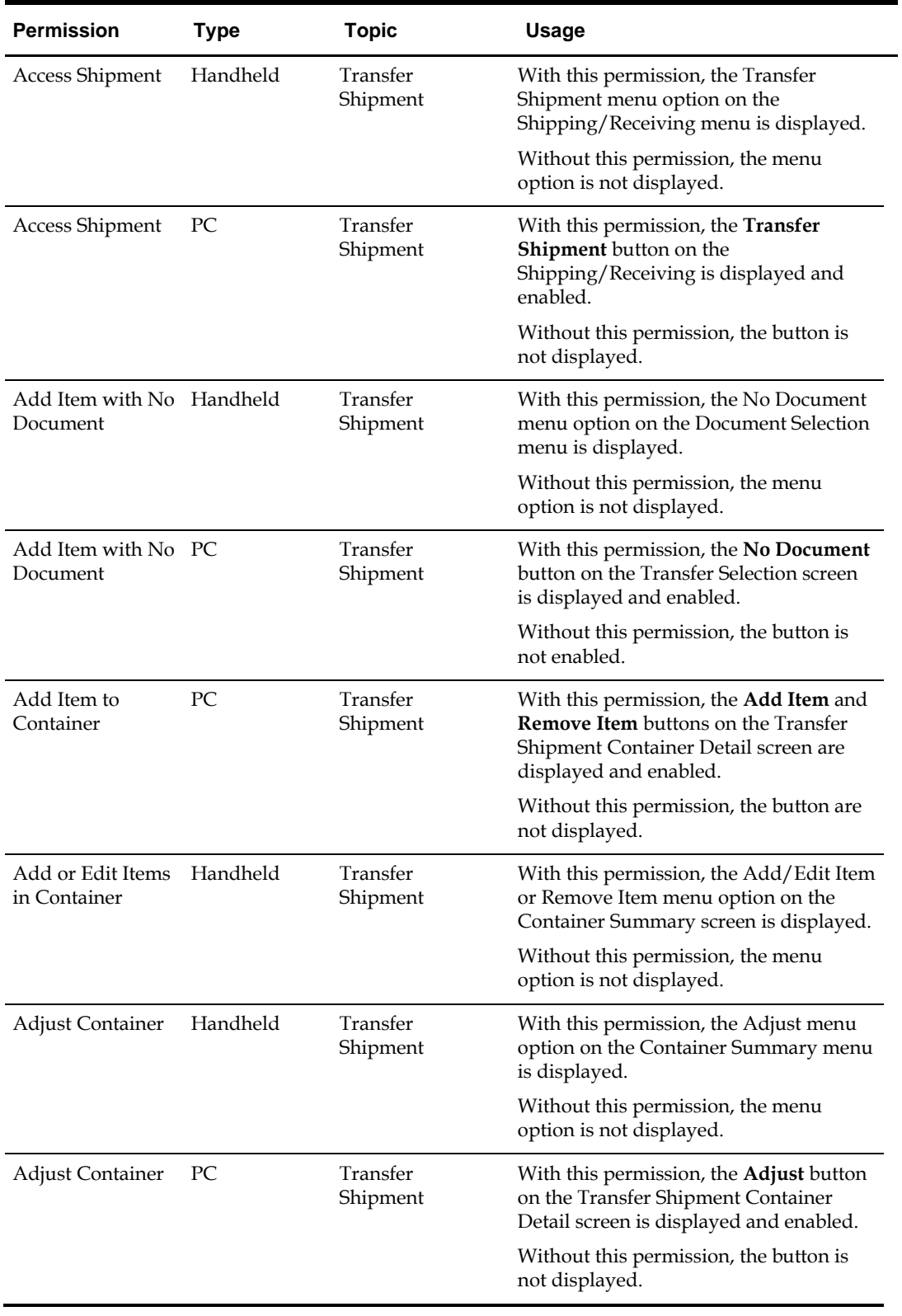

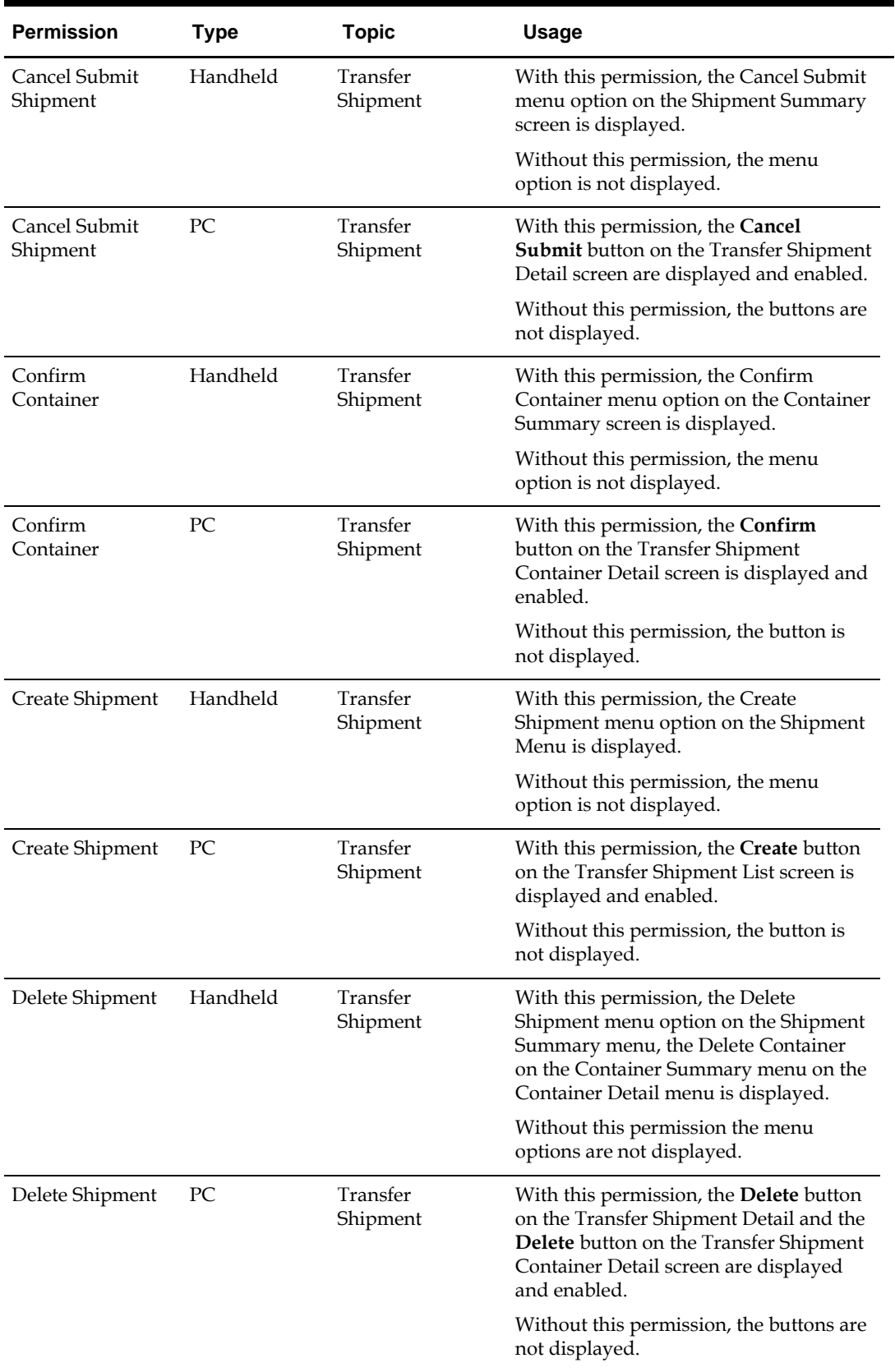

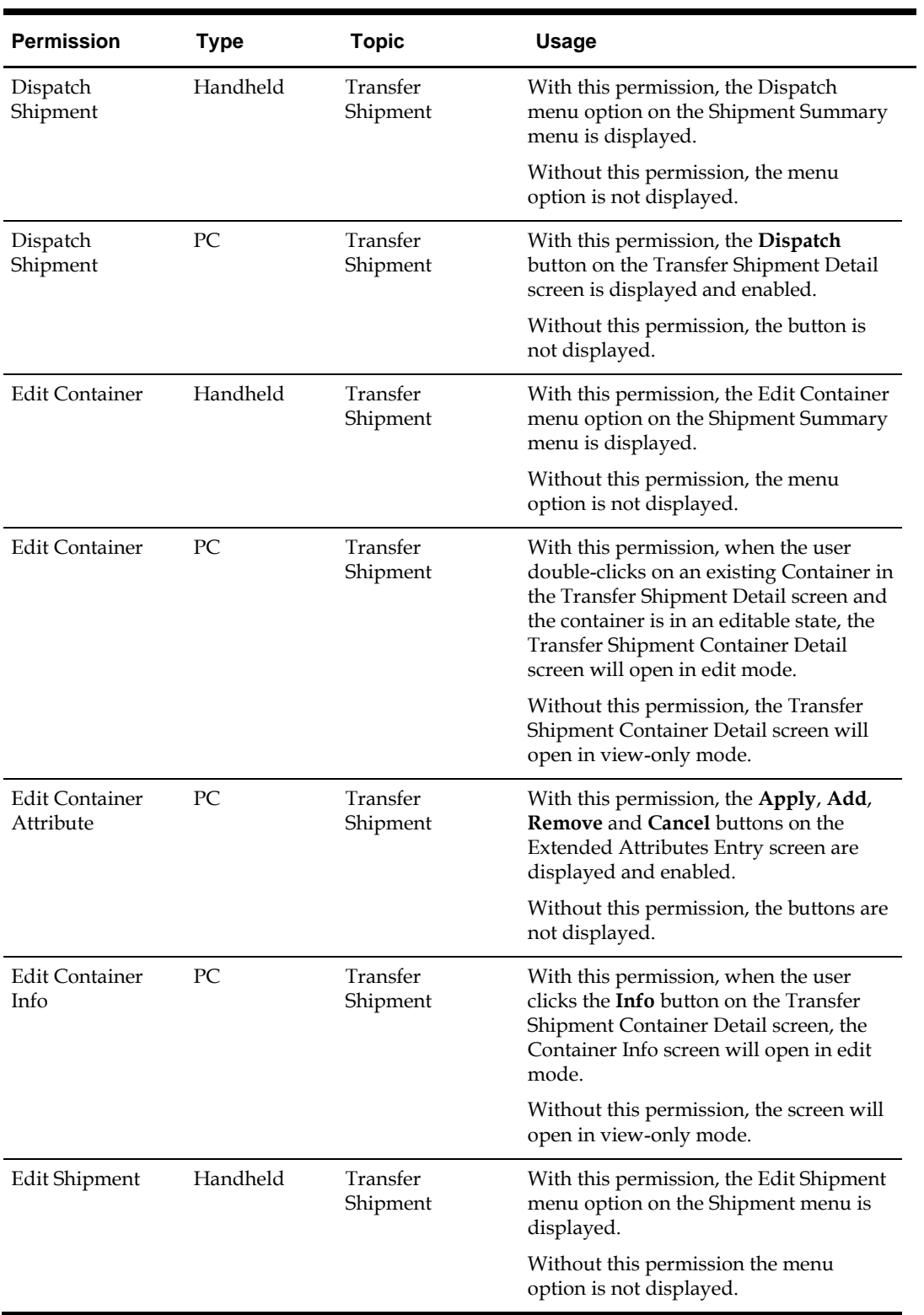

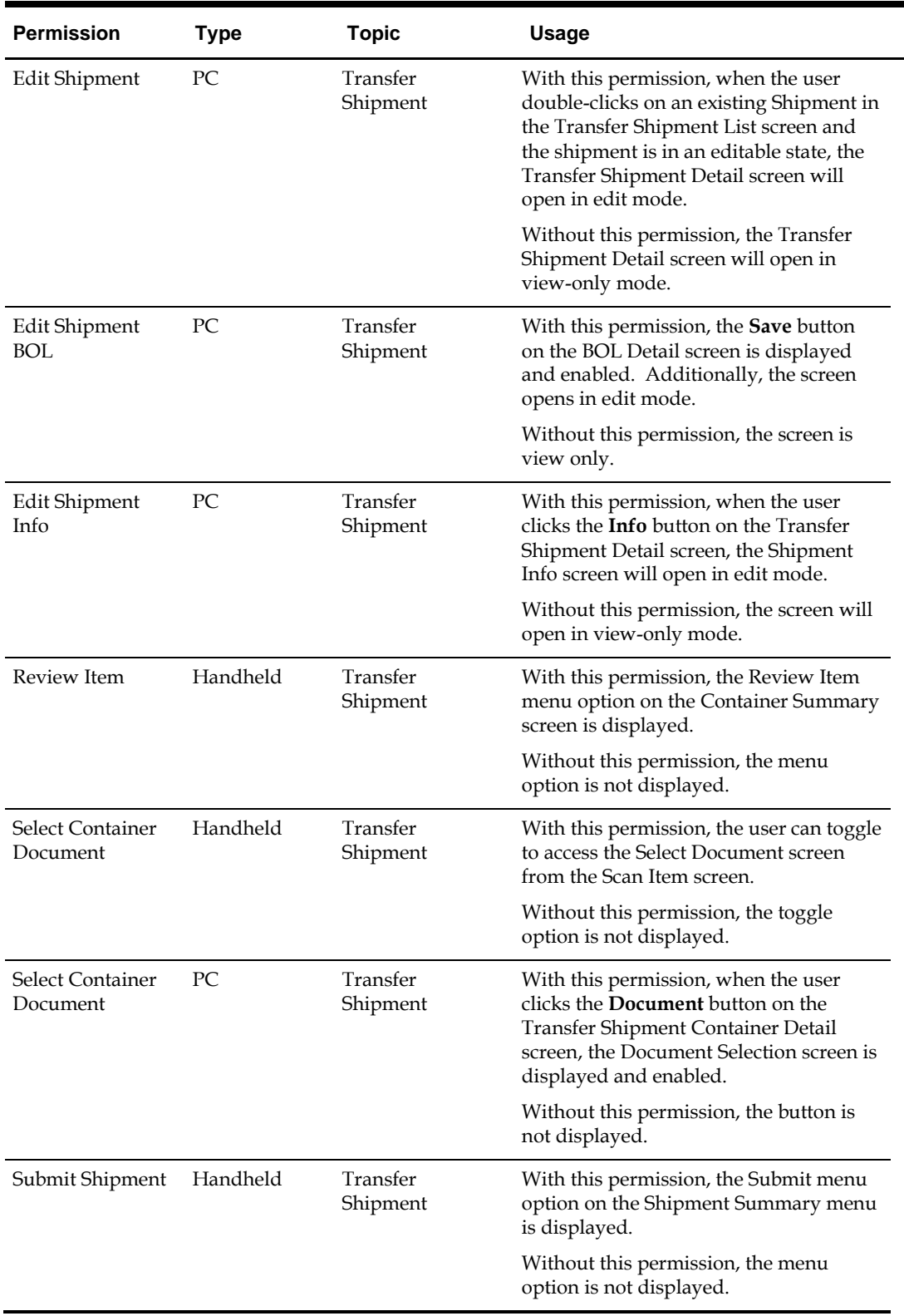

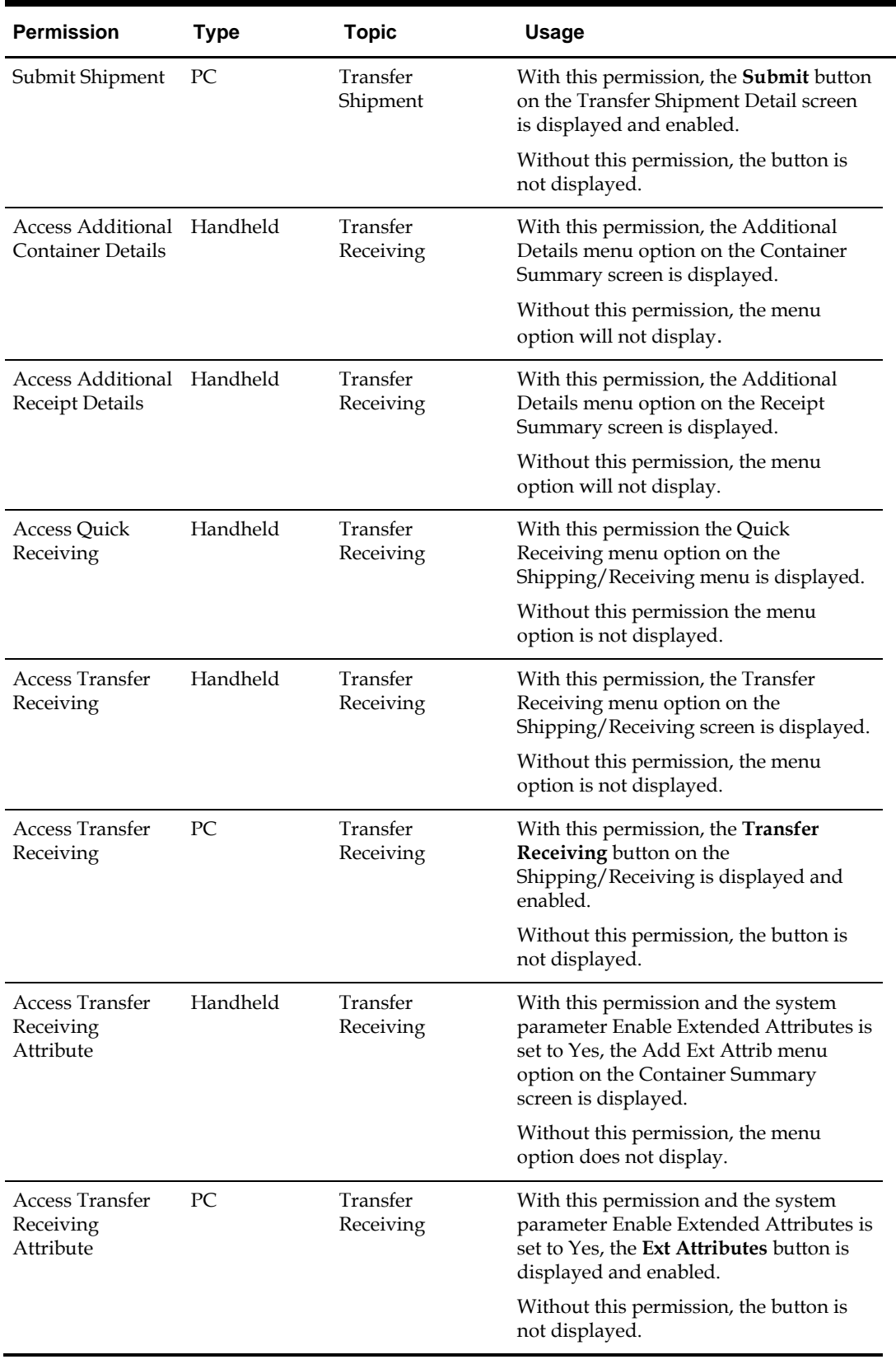

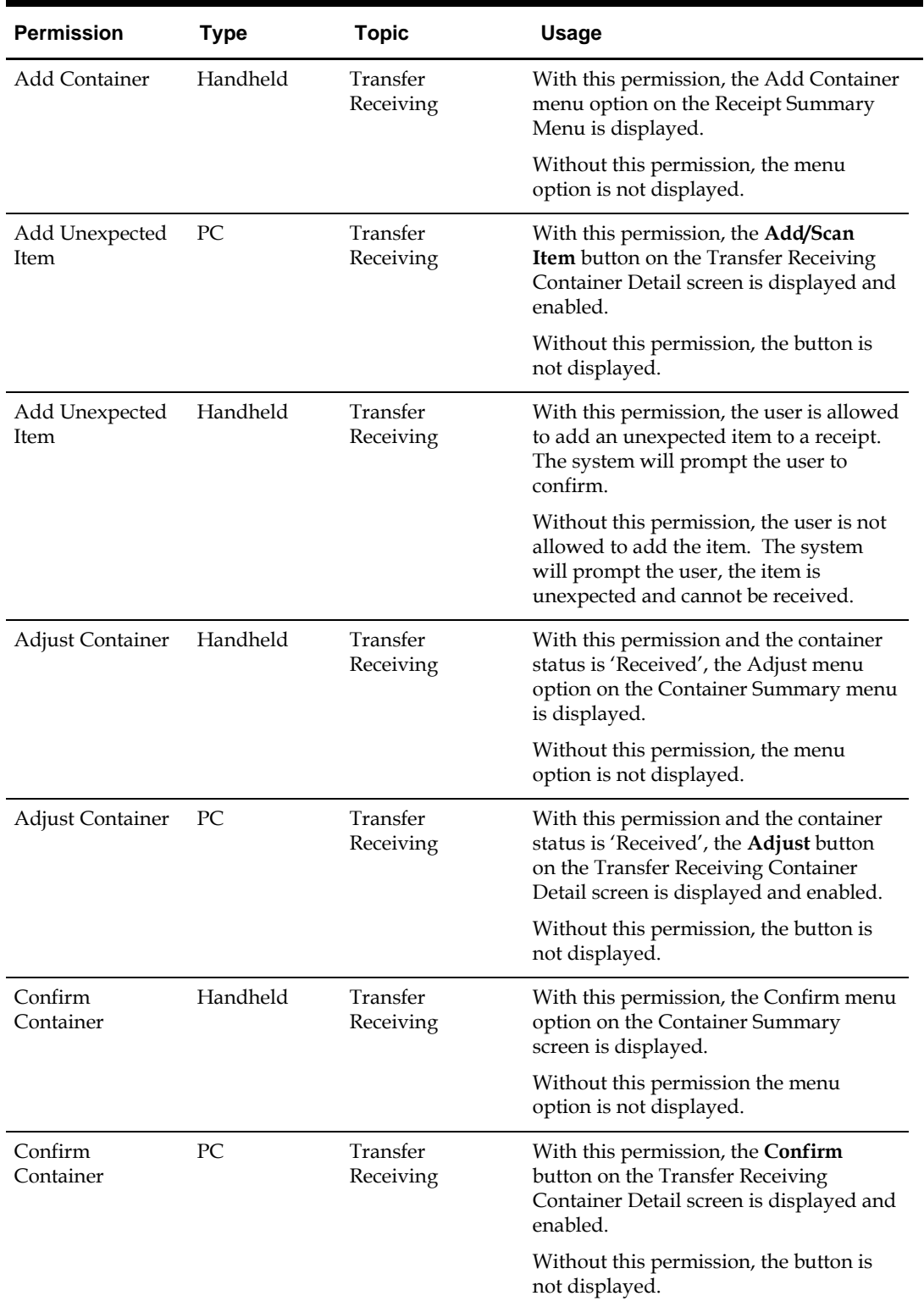

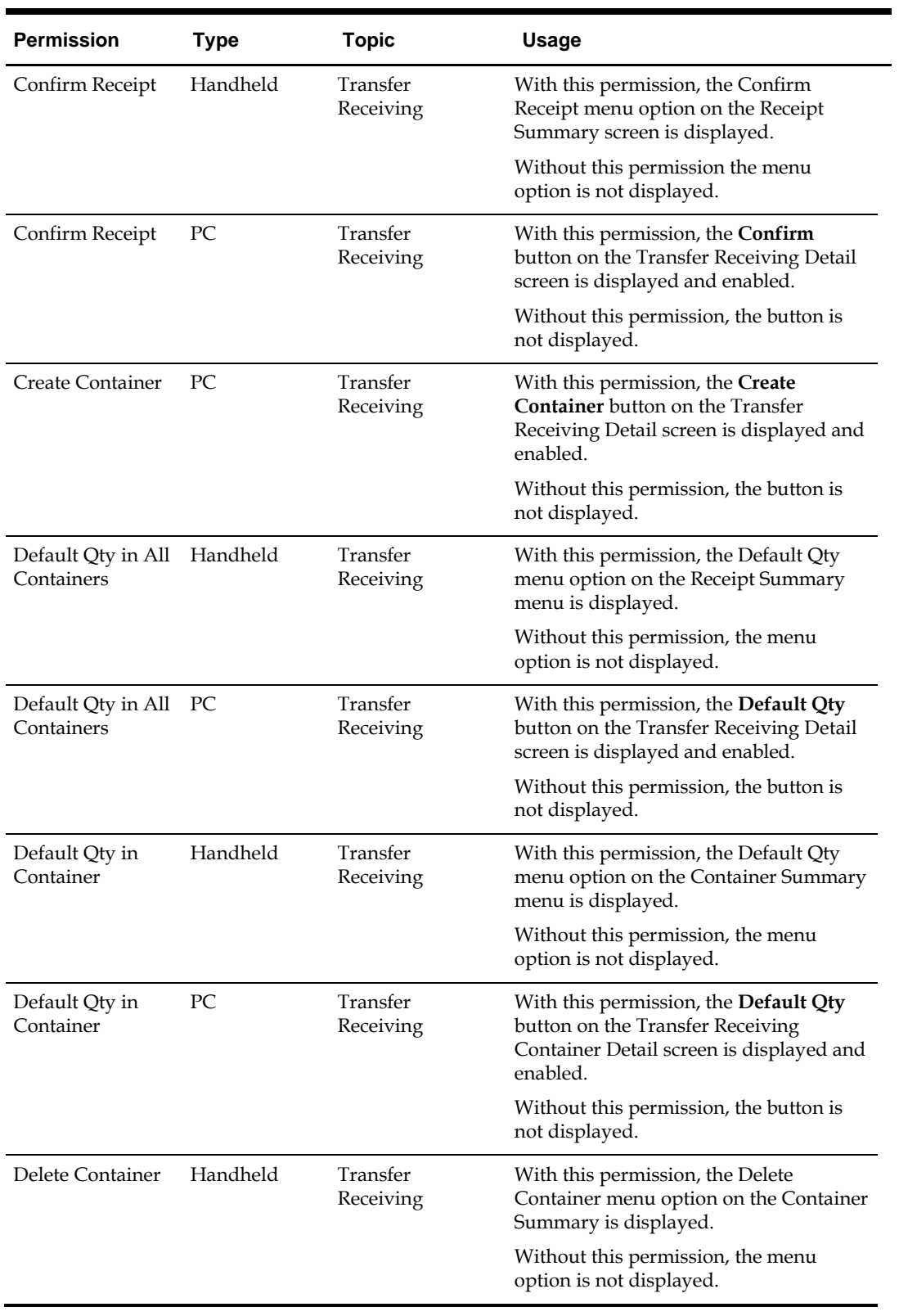

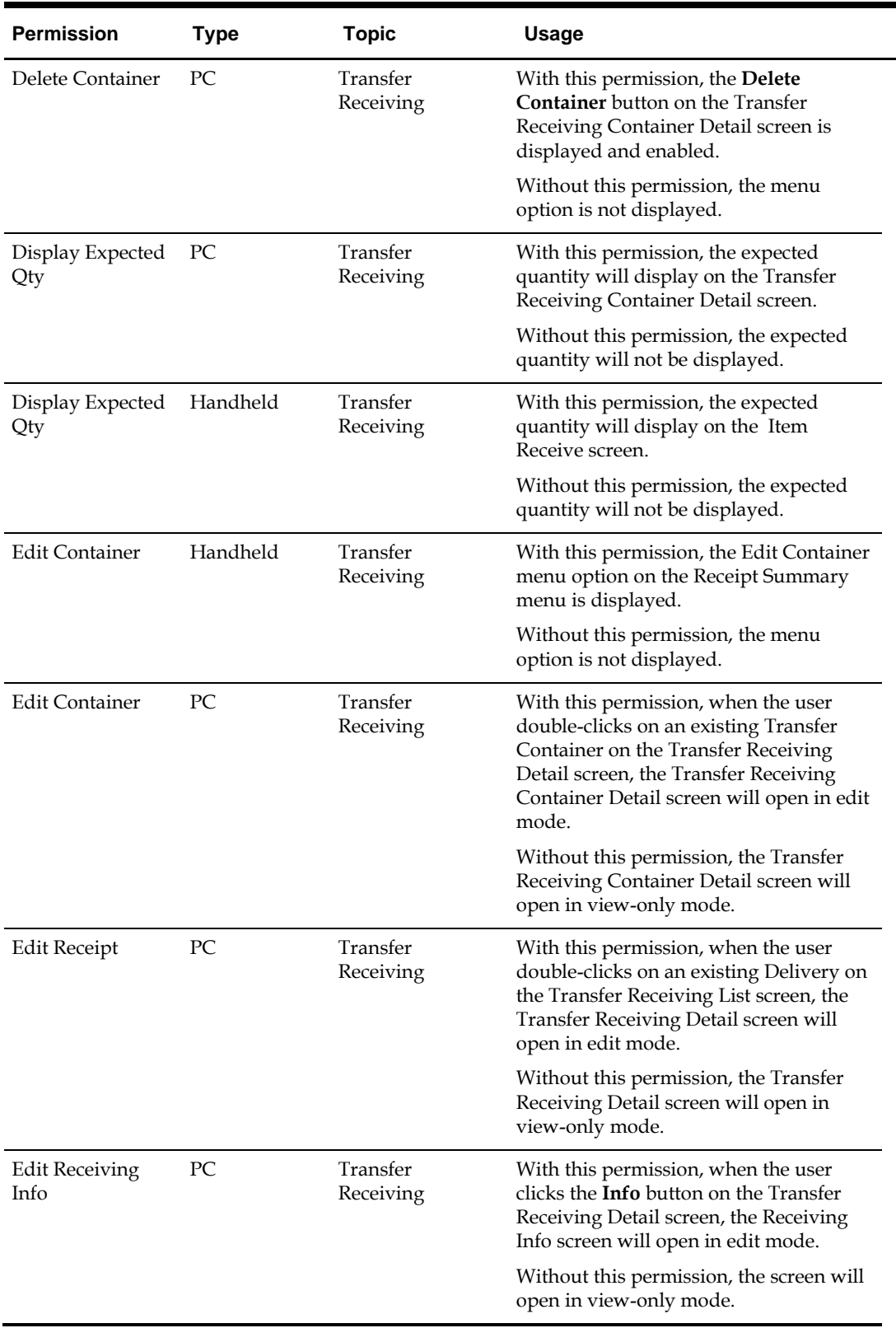

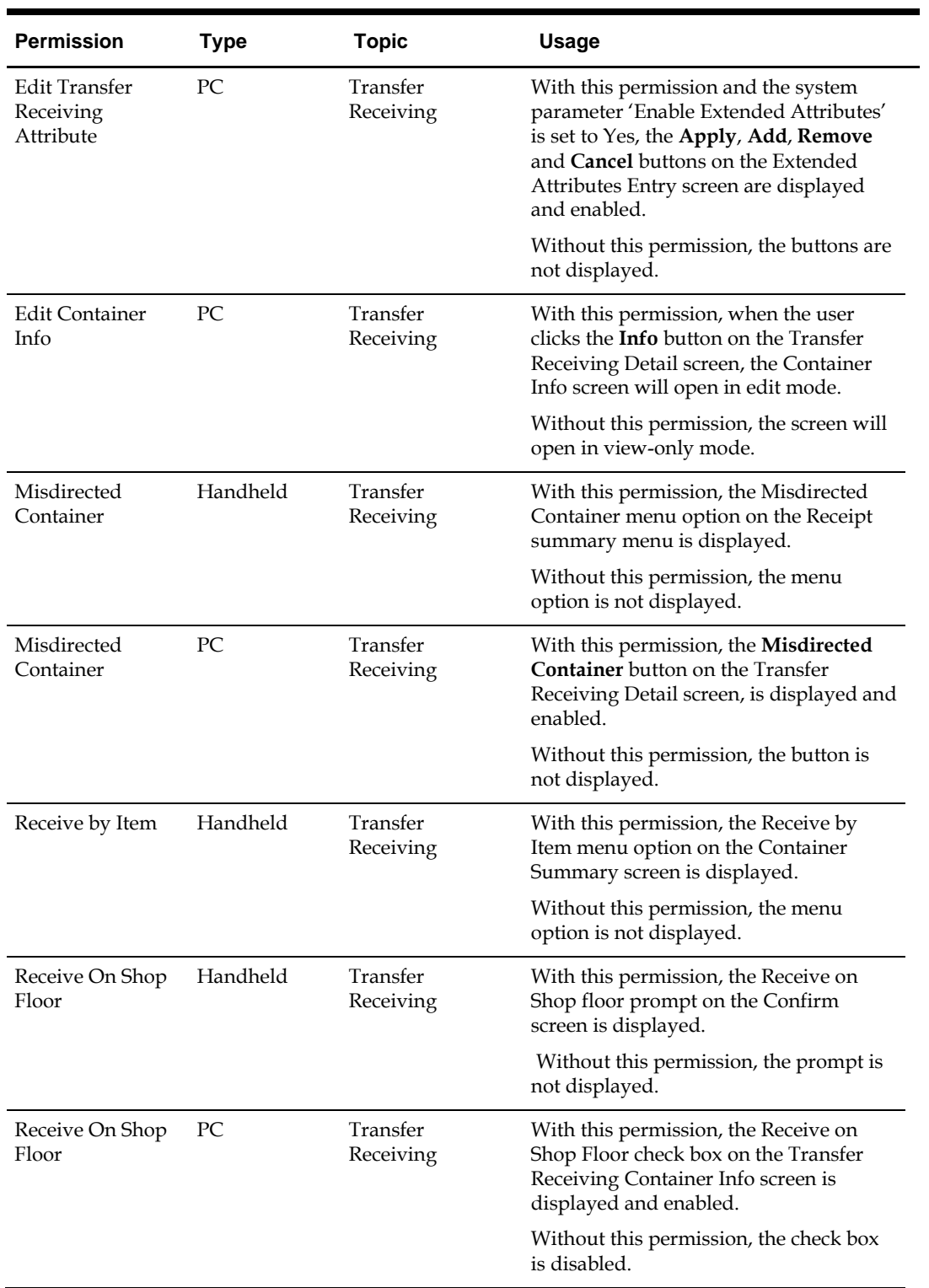

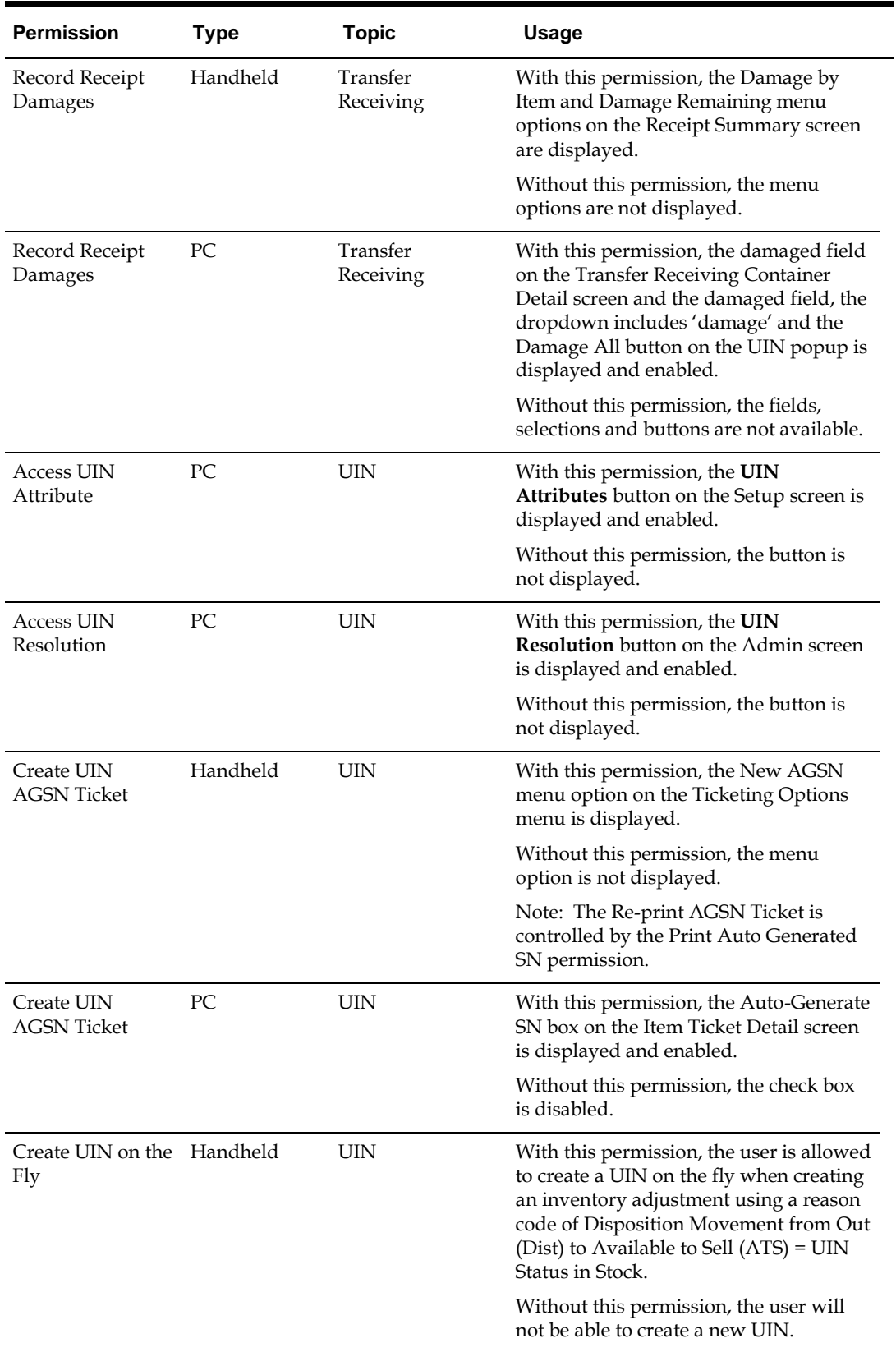

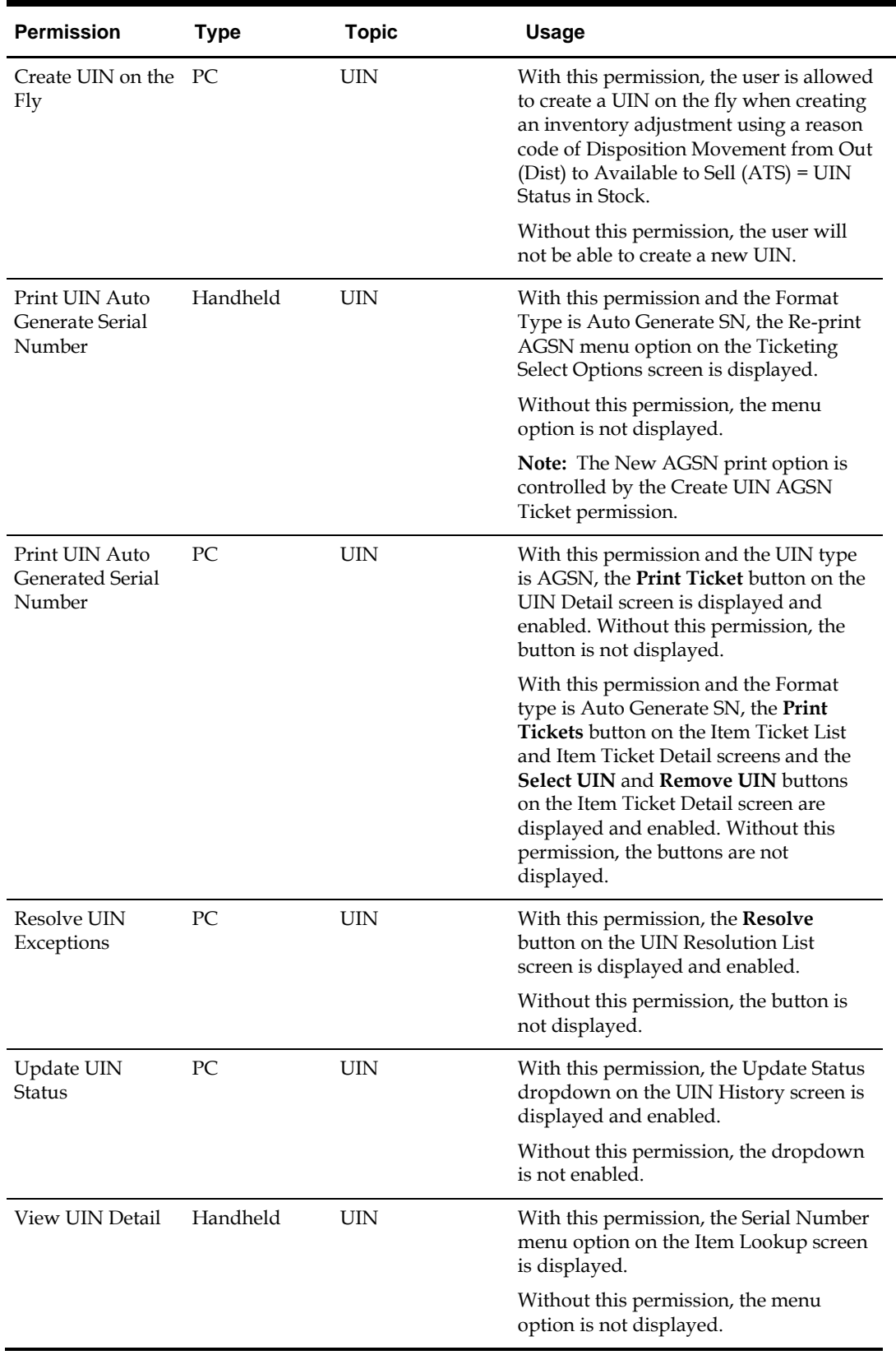

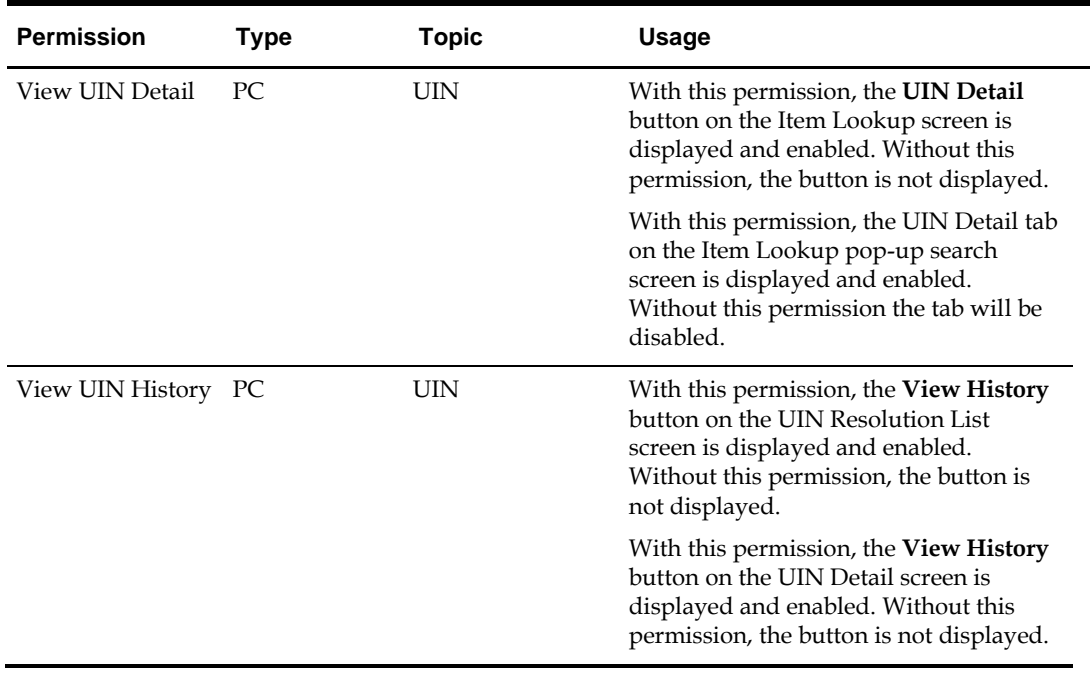

# **B Appendix LDAP Schema**

This appendix discusses the object classes specified for the SIM application security model. The LDIF file used to create the object classes can be found in sim\_objectclasses.ldif.

For more information, see ["Setting up LDAP Data for SIM".](#page-25-0)

# **Object Classes**

There are four SIM-defined Object Classes:

- simRole
- **simStore**
- simUser
- simUserRole

They are described in the following tables:

### **Table: simRole Object Class**

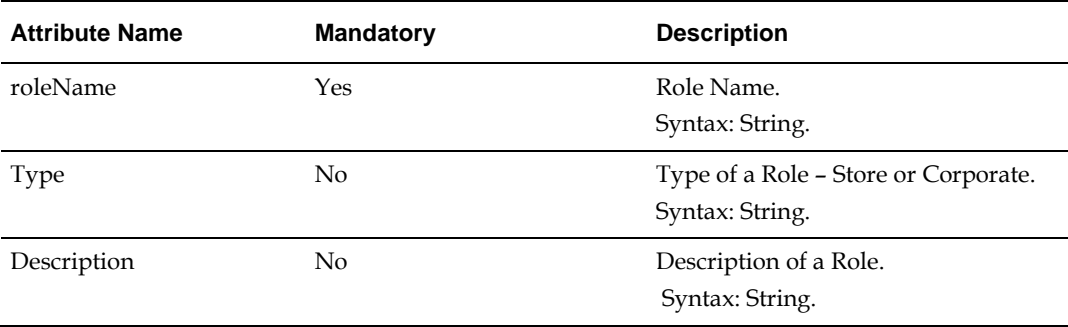

#### **Table: simStore Object Class**

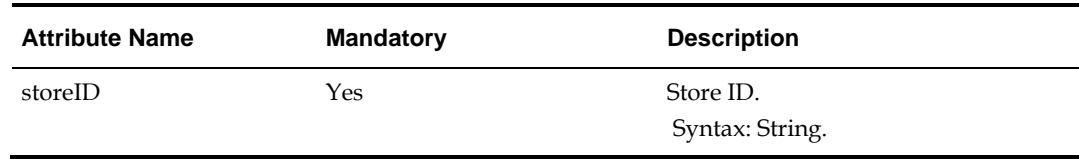

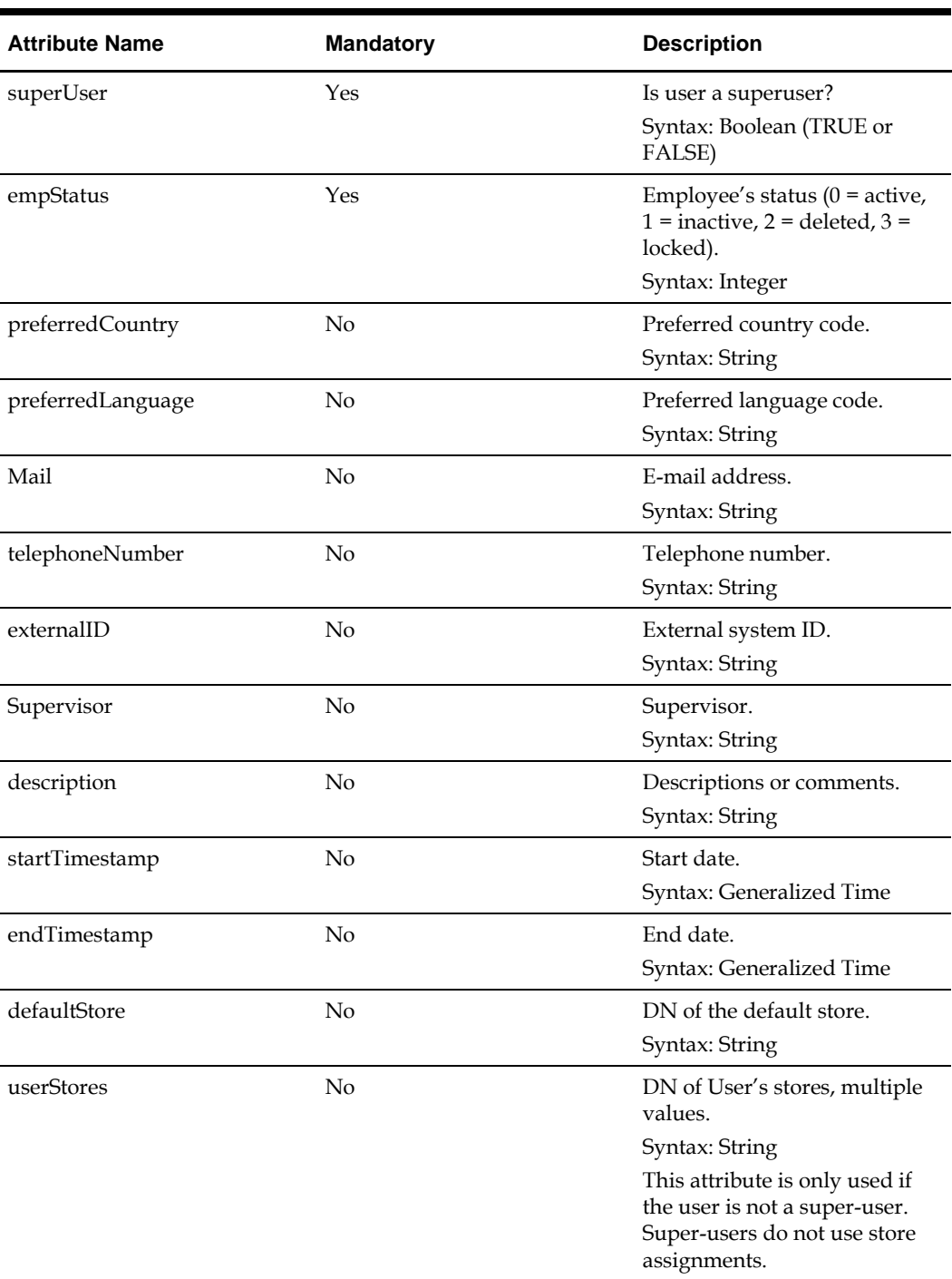

## **Table: simUser Object Class**

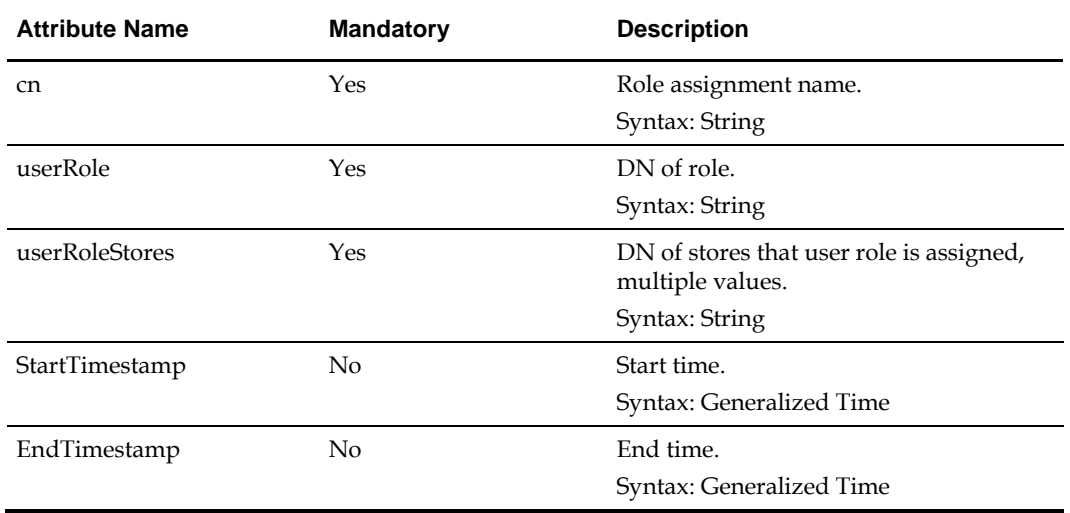

#### **Table: simUserRole Object Class**

## **Directory Entry Structure**

For this example, the name of the retail company is **MyCompany** and the parent directory of the SIM entries is **cn=SIM,dc=mycompany,dc=com**.

There are two subtrees for Roles and Stores:

```
cn=SIMRoles, cn=SIM, dc=mycompany, dc=com
cn=SIMStores, cn=SIM, dc=mycompany, dc=com
```

```
Users are stored in the following directory:
cn=Users,dc=mycompany,dc=com
```
# **Configuration File ldap.cfg**

A configuration file called ladp.cfg is located in the SIM Server at simhome/files/prod/config. See Chapter 2, "Backend System Configuration" in *Oracle Retail Store Inventory Management Operations Guide* for more information.

The keys SIM\_DN and BASE\_DN are defined in ldap.cfg. The BASE\_DN is the directory where the User container is located; and the SIM\_DN directory contains the parent directories for the Role and Store. For example:

```
BASE_DN= dc=mycompany,dc=com
SIM_DN= cn=SIM, dc=mycompany, dc=com
```
## **Sample LDIF Data Files**

Sample data entries are described in this section.

For this example, the name of the retail company is **MyCompany** and the parent directory of the SIM entries is **cn=SIM,dc=mycompany,dc=com**.

## **Store**

#### DN of Store:

storeId=xxxx,cn=SIMStores,cn=SIM,dc=mycompany,dc=com

Where xxxx is a store ID. The following is a sample LDIF file that adds the entry for Store 7000:

dn: storeId=7000, cn=SIMStores, cn=SIM, dc=mycompany, dc=com changetype: addobject Class: simStore storeId: 7000

## **Role**

#### DN of Role:

roleName=xxxx,cn=SIMRoles,cn=SIM,dc=mycompany,dc=com

Where xxxx is a roleName defined in the SIM database (SECURITY\_ROLE.name). The following is a sample LDIF file that adds the entries for ADMINISTRATOR and MANAGER:

dn: roleName=ADMINISTRATOR,cn=SIMRoles,cn=SIM,dc=mycompany,dc=com changetype: addobject Class: simRole roleName: ADMINISTRATOR type: Corporate description: Corporate Administrator

dn: roleName=MANAGER, cn=SIMRoles, cn=SIM, dc=mycompany, dc=com changetype: addobject Class: simRole roleName: MANAGER type: Store description: Store Manager

### **User**

DN of User:

cn=xxxx, cn=Users, dc=mycompany, dc=com

Where  $xxxx$  is the username of an user. The following is a sample LDIF file that adds a User Entry. The username is **superuser1** and the default store is **7000**, and has access to stores 7000, 7010 and 7011.

> **Note:** The attributes **cn** and **uid** should be the same, and are the login ID of the user.

dn: cn=superuser1,cn=Users,dc=mycompany,dc=com changetype: addobject class: top objectclass: organizationalpers onobjectclass: orcluser objectclass: person objectclass: orcluserv2 objectclass: inetorgperson objectclass: simUser cn: superuser1 uid: superuser1

```
superUser: TRUE
empStatus: 0
preferredCountry: US
preferredLanguage: en
givenname: superuser1
middleName: M1
sn: Superuser1
mail: superuser1@mycompany.com
telephoneNumber: 800-111-2222
externalId: superuser1
supervisor: X
description: SIM Store ID 7000 Super User.
startTimestamp: 20071026000000Z#
endTimestamp:
defaultStore: storeId=7000, cn=SIMStores, cn=SIM, dc=mycompany, dc=com
userStores: storeId=7000, cn=SIMStores, cn=SIM, dc=mycompany, dc=com
userStores: storeId=7010, cn=SIMStores, cn=SIM, dc=mycompany, dc=com
userStores: storeId=7011, cn=SIMStores, cn=SIM, dc=mycompany, dc=com
userpassword: welcome1
```
## **User's Role**

## DN of user role:

cn=xxxx,cn=SIMUserRoles,cn=SIM,dc=mycompany,dc=com

Where xxxx is the role assigned to an user with username user1. The following is a sample LDIF file that will add an entry for MANAGER role for user User1:

```
dn: cn=User1_MANAGER, cn=SIMUserRoles, cn=SIM, dc=mycompany, dc=com
changetype: add
objectclass: simUserRole
cn: User1_MANAGER
userRole: roleName=MANAGER, cn=SIMRoles, cn=SIM, dc=mycompany, dc=com
userRoleUsers: cn=user1,cn=Users,dc=mycompany,dc=com
userRoleStores: storeId=7000, cn=SIMStores, cn=SIM, dc=mycompany, dc=com
userRoleStores: storeId=7010, cn=SIMStores, cn=SIM, dc=mycompany, dc=com
userRoleStores: storeId=7011, cn=SIMStores, cn=SIM, dc=mycompany, dc=com
```
# **C Appendix**

# **Transfer Localization**

Transfers allow a retailer to send inventory from one location to another. Transfer requests provide stores the ability to ask for products from other stores or allow corporate users to move inventory across stores using RMS. SIM allows stores to add, edit, delete or send a request to another store on the PC and Handheld.

Users will only be allowed to accept or reject a transfer request awaiting response on the PC.

Transfer localization offers the following:

- Ability to differentiate stock into different buckets depending on stock status (for example, concept of in-transit stock, reserved for transfer).
- Ability to have a system that automatically updates stock inventory on the basis of the status of the transfer.
- Ability for the sending store to save the transfer and then later return to the transfer and cancel, edit or dispatch the transfer.
- System can be used to transfer stock between stores on the same site (for example, Main Store to PFS). This would include the ability to auto-accept stock without scanning items at the moment the transfer is received.
- Ability to differentiate stock into different buckets depending on stock status (for example, Unavailable stock, Stock in transit).
- Ability to have a system that automatically updates stock inventory based on the status of the transfer.
- Ability to alert when the transfer has not been received within a specific time constraint (report or alert).
- Automatically create corrective transfers of stock to rectify the scenarios where the physically shipped stock does not match the stock recorded on the initial transfer.

# **Process Requirements**

The following are process requirements for transfer localization.

## **Transfer Zones**

SIM enforces transfer zones. Only stores within the same transfer zone can send inventory to each other or create requests for each other.

If a store has a transfer zone of NULL, then SIM allows any store to request from or ship to such a store. That means a NULL transfer zone is a universal store.

This information is populated by RMS.

## **Auto Receiving**

SIM allows certain stores to be setup for auto receiving.

## **Buddy Stores**

SIM allows a partial group of stores to be selected that are preferential entities to ship to.

## **Transfer Force Close Indicator**

This indicator is used only for store-to-store transfers.

- System Admin: Transfer Force Close Indicator for Short Receiving.
	- NL No Loss
	- SL Sending Loss
	- RL Receiving Loss

RMS needs to set up their system to match what SIM has for this system admin setting.

> **Note:** In SIM, the SL and RL attributes appear to function the same. However, once they reach RMS they operate differently.

#### **No Loss**

Sending store is incremented or decremented by the overage/shortage. **Table: No Loss Shortage: Shortage is Added Back to the Sending Store**

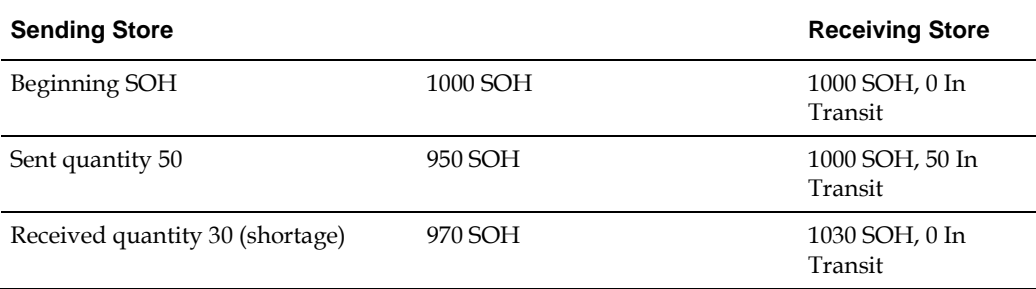

#### **Table: Overage: Overage is Always Deducted from the Sending Store**

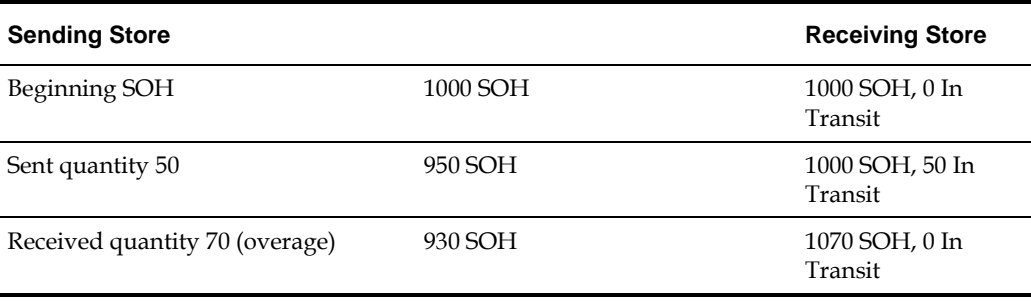

### **Sending Loss**

For shortages, no perpetual inventory is sent back to the sending store. Sending store is financially responsible.

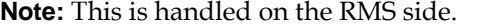

#### **Table: Sending Loss Shortage: Shortage is not Added Back**

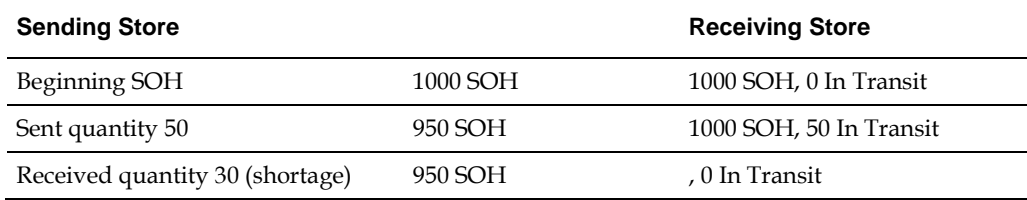

#### **Table: Sending Loss Overage: Overage is Deducted from the Sending Store**

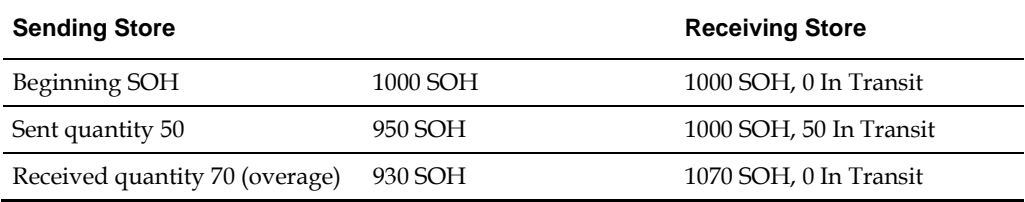

#### **Receiving Loss**

For shortages, no perpetual inventory is sent back to the sending store. Receiving store is financially responsible.

**Note:** This is handled on the RMS side.

## **Table: Receiving Loss Shortage: Shortage is not Added Back**

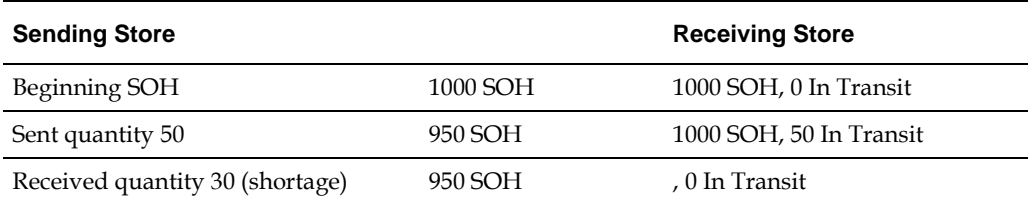

#### **Table: Overage: Overage is Deducted from the Sending Store**

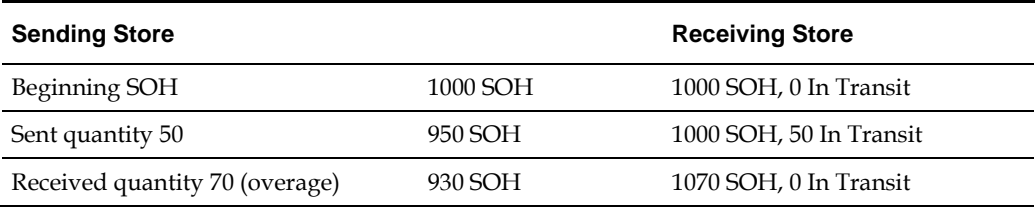

# **D Appendix UPC Barcode**

UPC-E items compress a normal 12-digit UPC-A item into six digits. SIM has the ability to decompress UPC-E barcodes to UPC-A. A seventh digit acts as a check digit for the UPC-E number. When the user scans the UPC-E barcode, SIM finds the UPC-A barcode and displays the item ID associated with it.

# **Differences Between UPC-A and UPC-E**

UPC-E is also called zero suppressed UPC because UPC-E compresses a normal twelvedigit UPC-A number into a six-digit code by suppressing the number system digit, trailing zeros in the manufacturers code and leading zeros in the product identification part of the bar code message. A seventh check digit is encoded into a parity pattern for the six main digits. UPC-E can thus be uncompressed back into a standard UPC-A twelve-digit number.

> **Note:** Most bar code readers can be configured to automatically convert six-digit UPC-E numbers to twelvedigit UPC-A numbers before they are transmitted to a host computer.

The main difference between a UPC-A symbol and a UPC-E symbol is the size. The following image presents a UPC-A bar code (left) and the same data encoded as a UPC-E bar code (right):

## **Figure: UPC-A and UPC-E Differences**

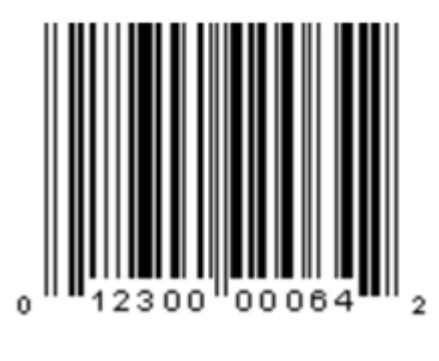

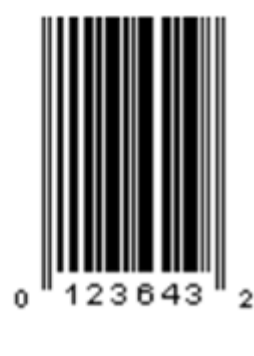

UPC-A

UPC-E

To convert between UPC-A and UPC-E bar code numbers, you can use the following table or try online UPC-E converter program. In the following, the number **0** and each of the letters (**a**, **b**, **c**, **d** and **e**) represent individual digits in the bar code message. The letter **X** represents the UPC check digit.

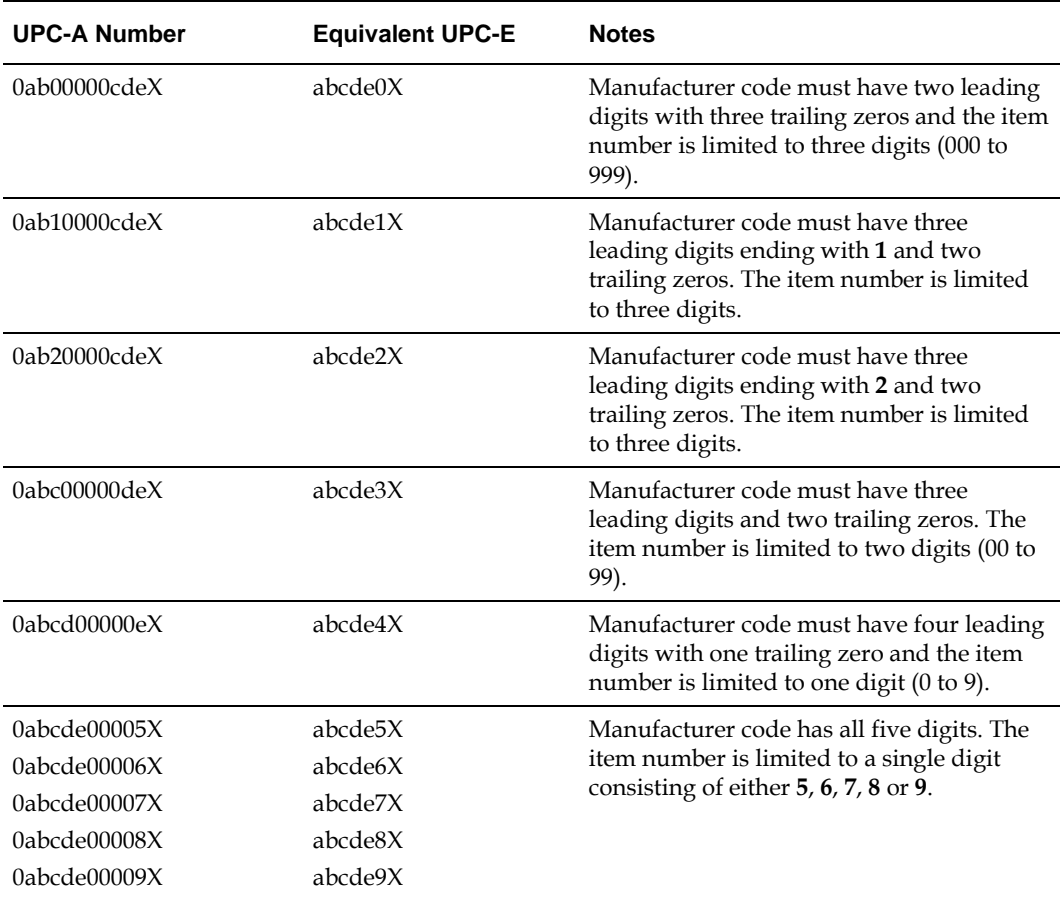

#### **Table: UPC Conversion Table**

# **Conversion Between UPC-A and UPC-E**

Not all UPC-A numbers can be compressed to UPC-E. These codes with a corresponding UPC-E code must have at least four zeros. The requirements are:

- **1.** If the manufacturer code ends with 000, 100, or 200, the UPC-E code consists of the first two characters of the manufacturer code, the last three characters of the product code, followed by the third character of the manufacturer code. In this case, the product code must be 00000 and 00999.
- **2.** If the manufacturer code ends with 00 but does not meet the first requirement, the UPC-E code consists of the first three characters of the manufacturer code, the last two characters of the product code, followed by digit **3**. The product code can only contain two digits (00000 to 00099).
- **3.** If the manufacturer code ends in **0** but none of the previous qualifies, the UPC-E consists of the first four digits of the manufacturer code and the last digit of the product code, followed by the digit **4**. The product code in this case can only contain one digit (00000 to 00009).
- **4.** If the manufacturer code ends with non-zero digit, the UPC-E code consists of the manufacturer code and the last digit of the product code. In this case the product case can only be one from 00005 to 00009 because 0 through 4 has been used for the previous four cases.

For a free web-based utility for converting between UPC-A and UPC-E, go to the following URL:

<http://www.morovia.com/education/utility/upc-ean.asp>

# **Quick Response Codes**

Quick Response (QR) Codes are two dimensional bar codes that can be generated to represent any text, most often a custom URL. They can be read by a number of mobile applications through a phone's camera, and provide a way to hyperlink to the physical world. QR Codes can be placed next to products to provide further information or digital coupons, even if the QR Code is on a billboard or store signage. QR Codes and the associated web sites are controlled by the retailer, thus allowing them to recapture control of product research in their store, as well as provide value added information and digital coupons.

QR code functionality in SIM allows the user to:

- Track the image reference to QR Codes at the item/location/image type/time level
- **Generate tickets/labels by location when QR codes change based on time/entry** using the existing ticket/label dialogues
- Configure the generation of tickets and/or labels automatically
- Print tickets and labels with QR codes
- Allow external systems to integrate QR references within SIM

By running the batch, SIM creates a ticket or label entry in the ticketing screen following the standard pattern of ticketing and labeling. This is configurable.

Oracle Retail Store Inventory Management Implementation Guide, Volume 1 - Configuration